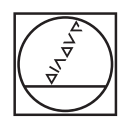

# **HEIDENHAIN**

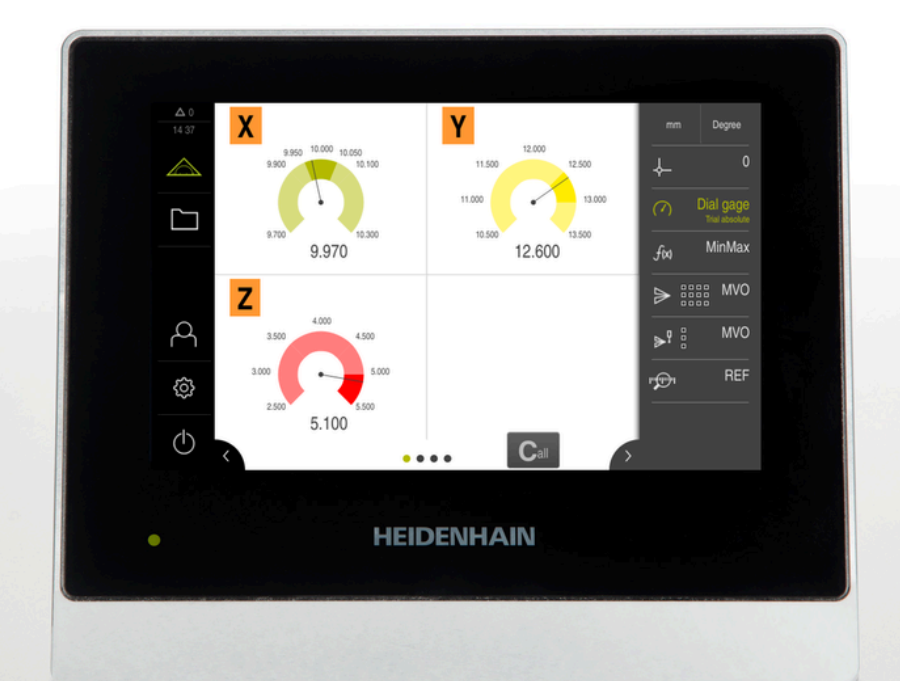

# **GAGE-CHEK 2000** 取扱説明書

**評価ユニット**

**日本語 (ja) 04/2023**

## **説明書の構成に関する注意事項**

本説明書は 3 部構成になっています。

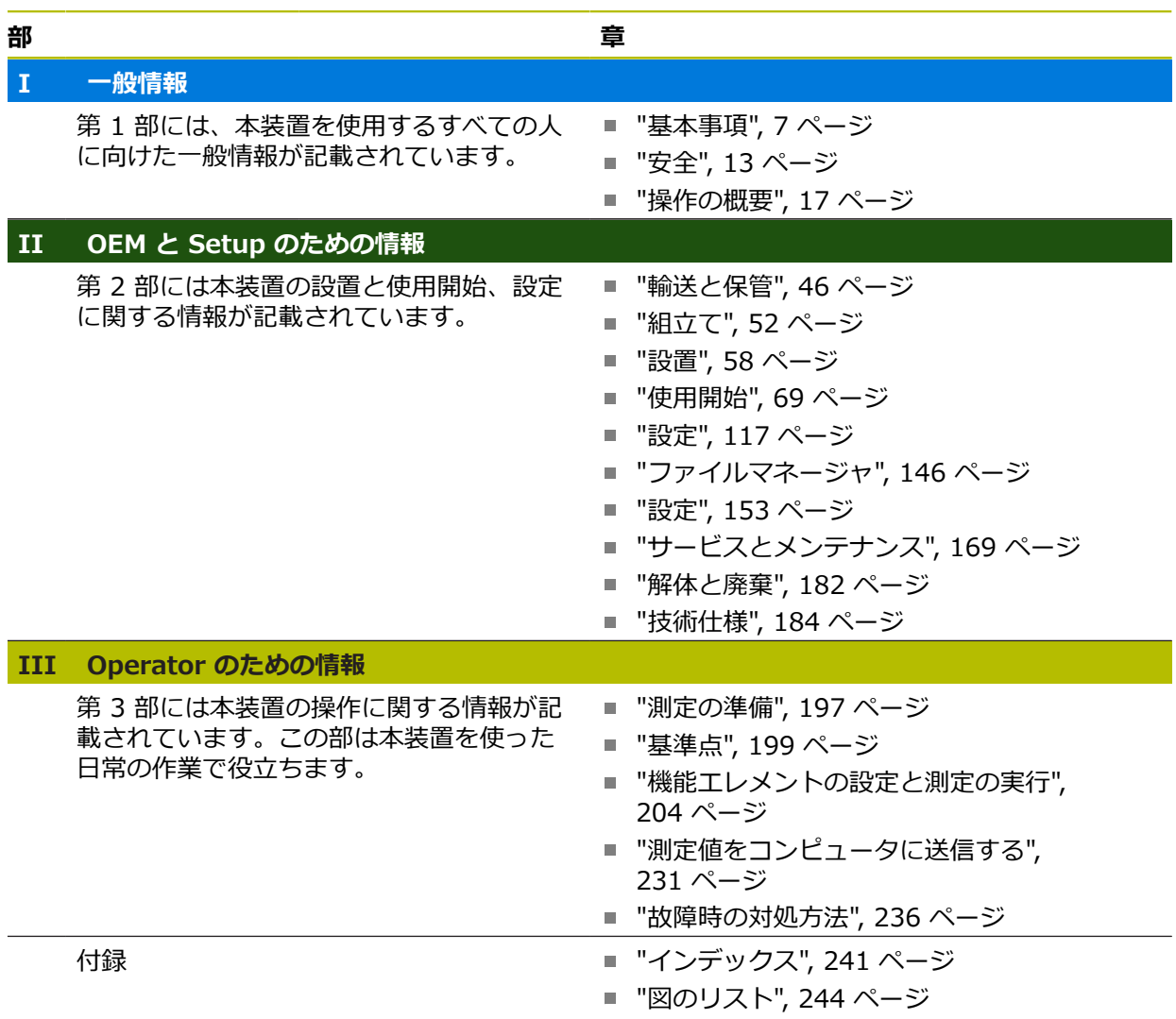

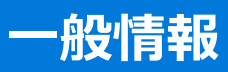

<span id="page-2-0"></span>**I**

## **概要**

本説明書の第 1 部には OEM、Setup、Operator のための一般情報が含まれてい ます。

## **第 1 部「一般情報」の章の内容**

次の表が示す内容:

- 第1部「一般情報」を構成する章
- 各章に含まれる情報
- 各章に主に該当する対象者

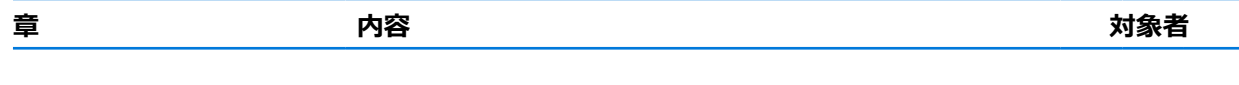

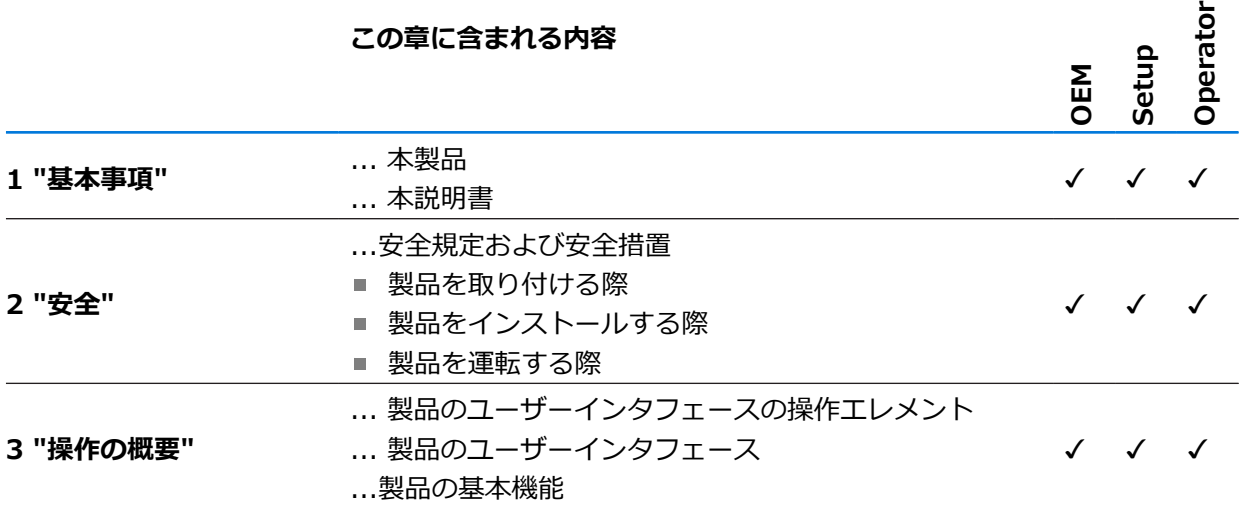

# 目次

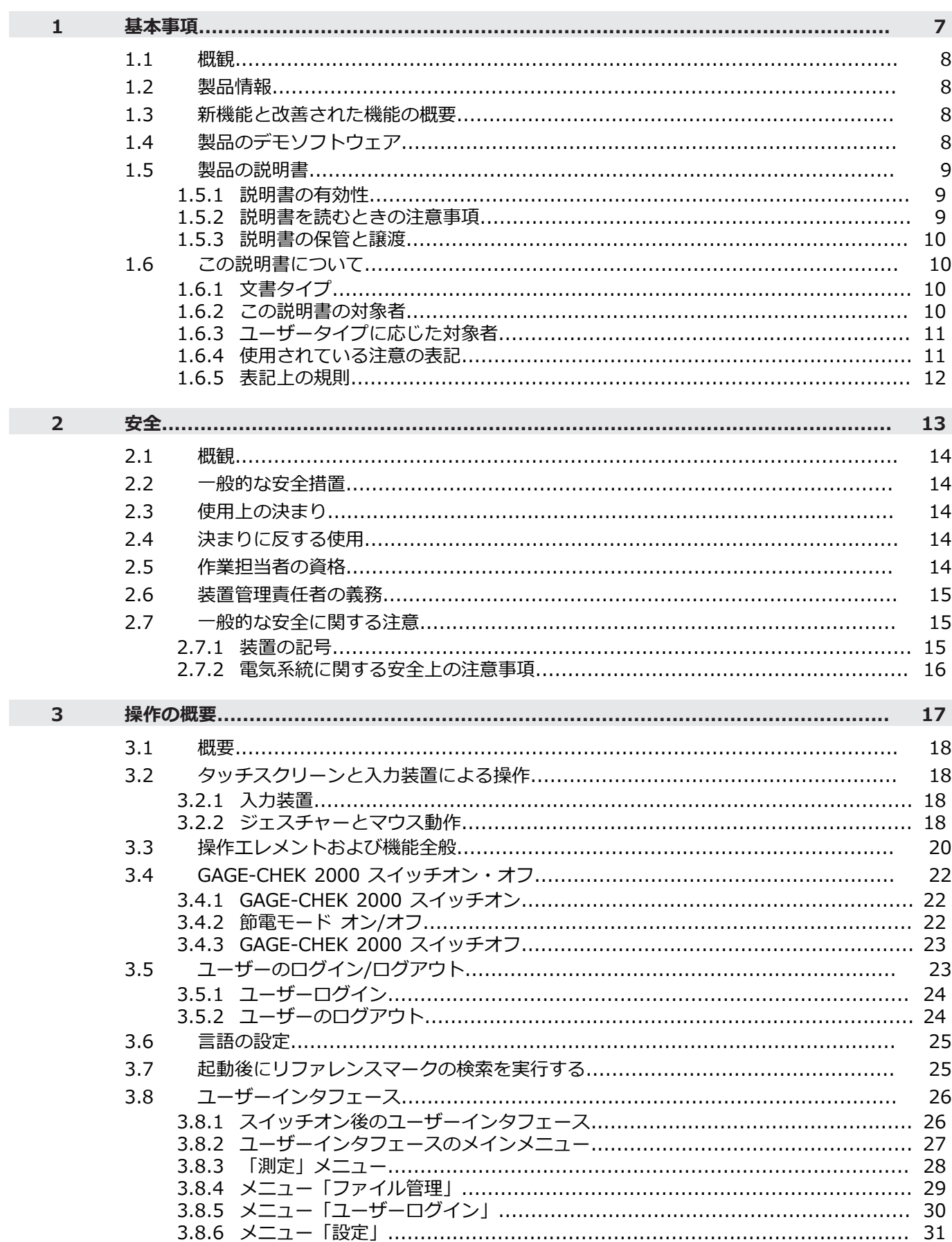

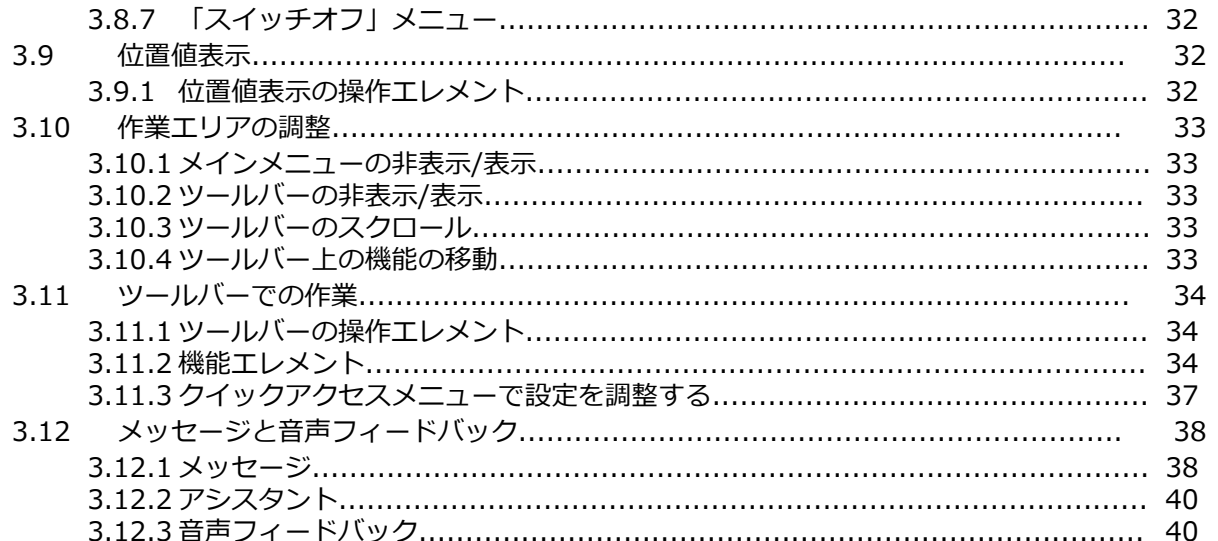

<span id="page-6-0"></span>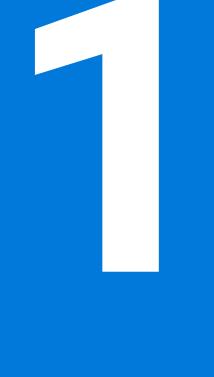

# **基本事項**

## <span id="page-7-0"></span>**1.1 概観**

この章には、本製品および本説明書に関する情報が記載されています。

## <span id="page-7-1"></span>**1.2 製品情報**

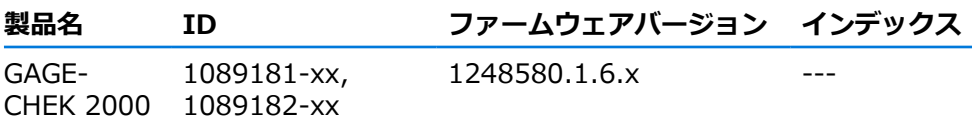

銘板は装置の背面に付いています。 例:

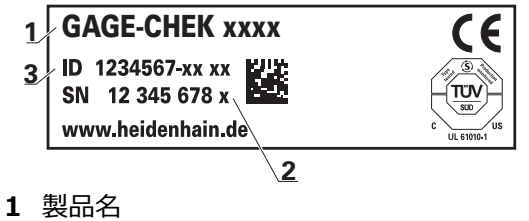

- 
- **2** インデックス **3** ID 番号(ID)
- 

## <span id="page-7-2"></span>**1.3 新機能と改善された機能の概要**

このドキュメントでは、バージョン1248580.1.6.xで導入された新機能や改善さ れた機能または設定について簡単にご紹介します。

#### **機能 式**

新しい式機能では、位置値を使って計算することができます。さまざまな演算を実行することが可能 です。例えば平均値や範囲、その他にも多くの計算ができます。

**詳細情報: "Formel", ページ** 

#### **同時 測定値出力**

新バージョンでは、手動の測定値出力やタッチプローブトリガー式の測定値出力を連続測定値出力と 同時に使用できないという制限がなくなりました。 **詳細情報:** ["測定値をコンピュータに送信する",](#page-230-0) 231 ページ

## <span id="page-7-3"></span>**1.4 製品のデモソフトウェア**

 $\mathbf i$ 

GAGE-CHEK 2000 デモは、装置に関係なくコンピュータにインストールできる ソフトウェアです。GAGE-CHEK 2000 デモを利用して、装置の機能を体験、お 試し、実演いただけます。 ソフトウェアの最新バージョンは、こちらからダウンロードできます: **[www.heidenhain.de](http://www.heidenhain.de)**

HEIDENHAIN のポータルサイトからインストールファイルをダウンロー ドするには、対応する製品のディレクトリ中にあるポータルフォルダ **Software** へのアクセス権が必要です。

ポータルフォルダ **Software** へのアクセス権をお持ちでない場合 は、HEIDENHAIN のお客様担当窓口にアクセス権を申請ください。

## <span id="page-8-0"></span>**1.5 製品の説明書**

#### <span id="page-8-1"></span>**1.5.1 説明書の有効性**

説明書および装置を使用する前に、説明書と装置が一致することを確認してくだ さい。

- ▶ 説明書に記載された ID 番号およびインデックスを装置の銘板の表示と比較し ます
- ▶ 説明書に記載されたファームウェアバージョンを装置のファームウェアバー ジョンと比較します

**詳細情報:** ["デバイス情報",](#page-154-0) 155 ページ

> ID 番号とインデックスおよびファームウェアバージョンが一致する場合、こ の説明書は有効です。

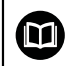

ID 番号とインデックスが一致せず、説明書が有効でない場合 は、**[www.heidenhain.com](http://www.heidenhain.com)** で最新の説明書を見つけてください。

## <span id="page-8-2"></span>**1.5.2 説明書を読むときの注意事項**

**警告**

**この説明書の指示に従わないと、死亡事故、負傷事故または物損事故につなが るおそれがあります。**

この説明書の指示に従わないと、死亡事故、負傷事故または物損事故が発生す るおそれがあります。

- ▶ 説明書全体をよく読んでください
- ▶ 説明書は後で参照するために保管してください

以下の表は、この説明書の各部を読む優先順位に従ってまとめたものです。

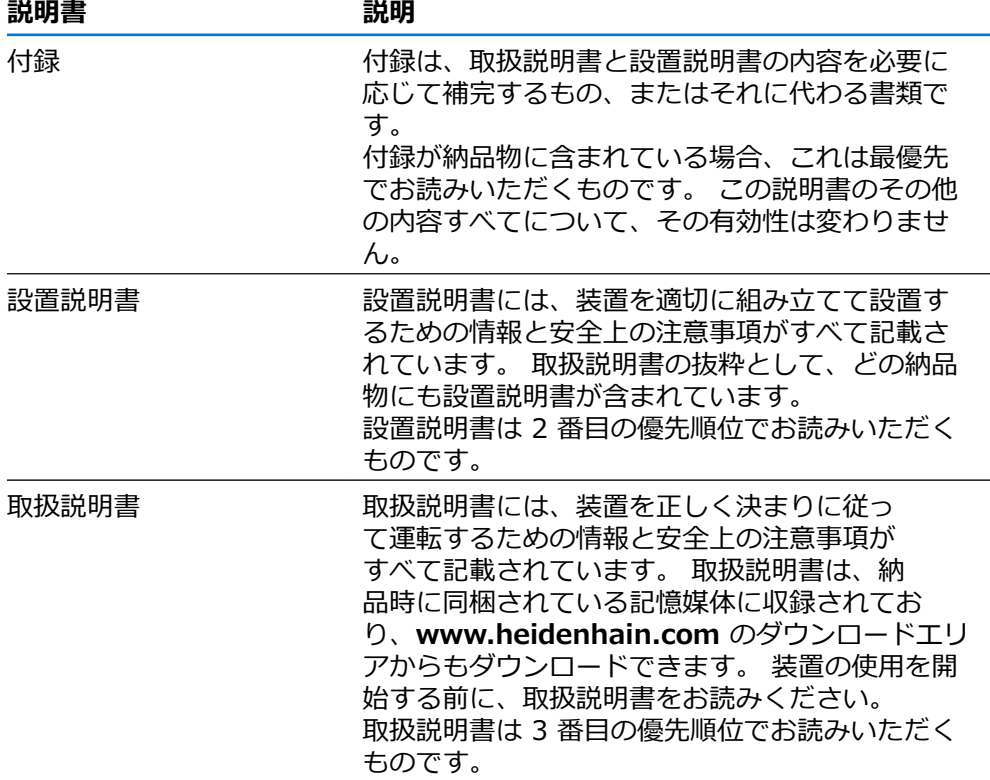

#### **変更を希望される場合やタイプミスを発見した場合**

弊社では常にお客様のために、説明書を改善する努力をしています。 変更のご希 望などがございましたら、次の E メールアドレスまでご連絡ください: **[userdoc@heidenhain.de](mailto:userdoc@heidenhain.de)**

## <span id="page-9-0"></span>**1.5.3 説明書の保管と譲渡**

この説明書を作業場所近くに保管し、装置を使用する全作業員がいつでも手に 取って読める状態にしてください。 装置管理責任者は、従業員にこの説明書の保 管場所を知らせておく必要があります。 この説明書が汚れなどで読めない状態に なったら、装置管理責任者はメーカーから説明書を入手してください。 装置を第三者に譲渡または転売する場合には、以下の説明書を添えて次の所有者 に引き渡します。

- 付録 (納品物に含まれている場合)
- 設置説明書
- 取扱説明書

## <span id="page-9-1"></span>**1.6 この説明書について**

この説明書には、装置を適切に運転するための情報と安全上の注意事項がすべて 記載されています。

### <span id="page-9-2"></span>**1.6.1 文書タイプ**

#### **取扱説明書**

本説明書は、製品の**取扱説明書**です。 取扱説明書は、

- 製品ライフサイクルをもとにしています
- 製品を正しく決まりに従って運転するために必要な情報と安全上の注意事項が すべて記載されています

## <span id="page-9-3"></span>**1.6.2 この説明書の対象者**

以下の作業を担当する人は本説明書を読み、その内容に十分に注意してくださ い。

- 組立て
- 設置
- 使用開始および設定
- 操作
- サービス、清掃およびメンテナンス
- 修理
- 解体と廃棄

## <span id="page-10-0"></span>**1.6.3 ユーザータイプに応じた対象者**

本説明書の対象者は、装置の異なるユーザータイプおよびユーザータイプの権限 に関連します。 本装置のユーザータイプは以下のとおりです。

#### **ユーザー OEM**

「**OEM**」 (相手先ブランド製造業者) ユーザーは最高の権限レベルを保有しま す。OEM ユーザーは、装置のハードウェア設定 (たとえば、エンコーダやセン サーの接続) を行えます。OEM ユーザーは、「**Setup**」および「**Operator**」タイ プのユーザーを作成し、「**Setup**」および「**Operator**」ユーザーを設定することが できます。「**OEM**」ユーザーの複製または削除はできません。このユーザーは自 動的にはログインできません。

#### **ユーザー Setup**

「**Setup**」ユーザーは、装置を使用場所で使用するために設定します。また 「**Operator**」タイプのユーザーを作成できます。「**Setup**」ユーザーの複製または 削除はできません。このユーザーは自動的にはログインできません。

#### **ユーザー Operator**

「**Operator**」ユーザーは装置の基本機能を実行する権限を有します。 「**Operator**」タイプのユーザーは他のユーザーを作成することはできませんが、 その名前や言語を変更することはできます。「**Operator**」グループのユーザー は、装置のスイッチをオンにすれば、自動的にログインできます。

#### <span id="page-10-1"></span>**1.6.4 使用されている注意の表記**

#### **安全上の注意事項**

安全上の注意事項は、装置を取り扱う際の危険に対して注意を喚起し、危険の回 避法を指摘します。 安全上の注意事項は危険度によって以下のように分類されて います。

## **危険**

**危険**:人に対する危険を示します。 危険を回避するための指示に従わない場 合、**確実に死亡事故または重傷事故につながります**。

## **警告**

**警告**:人に対する危険を示します。 危険を回避するための指示に従わない場 合、**死亡事故または重傷事故につながることが予想されます**。

## **注意**

**注意**:人に対する危険を示します。 危険を回避するための指示に従わない場 合、**軽傷を負うことが予想されます**。

## **注意事項**

**注意事項**:物またはデータに対する危険を示します。 危険を回避するための指 示に従わない場合、**物的損害が発生すると予想されます**。

#### **注意情報**

注意情報に従うことにより、本装置を支障なく、かつ効率的に使用することがで きます。 注意情報は以下のグループに分類されています。

**I**

この記号は**ヒント**を表します。 ヒントでは、重要な補足情報を提供します。

 $\odot$ 

A

- ギアのマークは、**機械に依存した** 機能を表わします。 説明されている機能は、以下の場合などで機械に依存します。
- ご利用の機械で必要なソフトウェアまたはハードウェアオプションを 使用する場合
- 機能の動作が構成可能な機械の設定に依存している場合

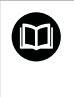

本のマークは**クロスリファレンス**を表します。 クロスリファレンスは、例えばご利用の機械メーカーや第三者プロバイ ダーの資料など、外部の資料を案内するものです。

## <span id="page-11-0"></span>**1.6.5 表記上の規則**

本説明書では、以下の表記上の規則を使用します:

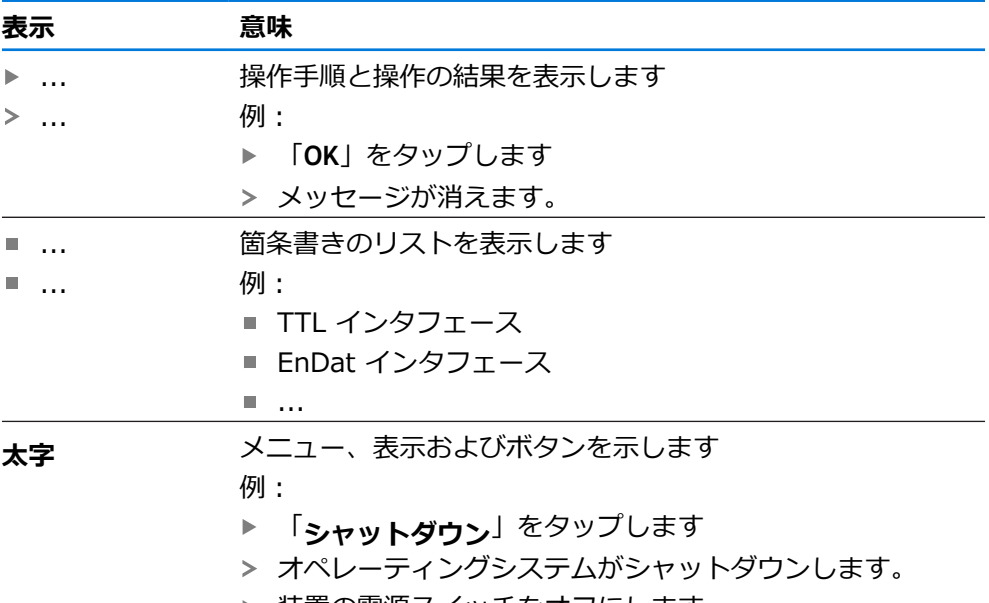

▶ 装置の電源スイッチをオフにします

<span id="page-12-0"></span>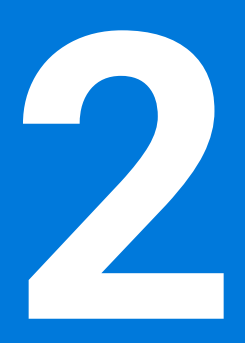

**安全**

#### <span id="page-13-0"></span>**2.1 概観**

この章には、装置を適切に運転するための安全上の重要な情報が記載されていま す。

## <span id="page-13-1"></span>**2.2 一般的な安全措置**

システムの運転にあたり、一般に認知されている、特に通電装置の取扱い時に必 要な安全措置を適用します。 この安全措置に従わなければ、装置を損傷または負 傷するおそれがあります。

安全規定は企業によってさまざまです。 装置を使用する企業の社内規則がこの説 明書と異なる場合には、厳しい方の規則を適用します。

## <span id="page-13-2"></span>**2.3 使用上の決まり**

GAGE-CHEK 2000 シリーズの装置は、計測技術アプリケーションで および 3D の正確な測定値の検出および位置決めを行うための高品質デジタル式評価ユニッ トです。この装置は主に計測機械、位置決め装置に使用されます。 このシリーズの装置は、

- 産業上の用途および産業環境でのみご使用ください
- 使用上の決まりに合わせて、適した台座やブラケットに取り付けてください
- 室内および湿気、汚れ、油や潤滑剤による負荷が技術データの基準に対応する 環境での使用を想定しています

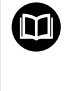

この装置は、さまざまなメーカーの周辺機器に対応しています。 ハイデンハインはそれらの装置の使用上の決まりについては言及できま せん。 付属説明書中の使用上の決まりを必ず守ってください。

## <span id="page-13-3"></span>**2.4 決まりに反する使用**

GAGE-CHEK 2000 シリーズのすべての装置について、特に次の使用を禁じま す。

- ["技術仕様"](#page-183-0) に基づく運転条件の範囲外での使用および保管
- 戸外での使用
- 爆発の危険のあるエリアでの使用
- 安全機能の一部としての GAGE-CHEK 2000 シリーズの装置の使用

## <span id="page-13-4"></span>**2.5 作業担当者の資格**

組立て、設置、操作、サービス、メンテナンスおよび解体を担当する作業者は、 これらの作業にふさわしい資格を有し、装置および接続周辺機器の説明書の内容 を十分に理解する必要があります。

装置での個々の作業を行う作業者に必要な要件は、この説明書の当該作業の章に 記載されています。

以下に、人員をその資格および任務に関して詳細に特定します。

#### **オペレータ**

オペレータは装置を使用上の決まりに従って使用および操作します。 オペレータ は装置管理責任者から担当業務の指示を受け、装置の不適切な取扱いによって生 じる危険について説明を受けます。

#### **専門担当者**

専門担当者は、装置管理責任者が指定する訓練を受けて、より複雑な操作とパラ メータ設定の方法を習得します。 専門担当者はその職業教育、専門知識および経 験、さらには関連規則に関する知識により、任された仕事を指定アプリケーショ ンを使用して行うとともに、考えられる危険を自ら認識して回避できる能力を有 する作業者です。

#### **電気技術者**

電気技術者はその職業教育、専門知識および経験、さらには関連規格および規則 に関する知識により、電気設備の工事を行い、考えられる危険を自ら認識して回 避できる能力を有する作業者です。 電気技術者は、その業務を行う作業環境に特 化した職業教育を受けた作業者です。

電気技術者は、適用される安全作業に関する法規則の規定を守らねばなりませ ん。

## <span id="page-14-0"></span>**2.6 装置管理責任者の義務**

装置および周辺機器は装置管理責任者の所有物あるいは賃借物です。 責任者は常 に、使用上の決まりを徹底させる責任を負います。

装置管理責任者の義務は以下のとおりです。

- 装置へのさまざまな作業を、それにふさわしい資格を認定された作業者に担当 させること
- 権限と役割を担当者に明確に教示すること
- 担当者が割り当てられた任務を遂行するために必要なあらゆる手段を提供する こと
- 装置を故障や不具合がなく正常に機能する状態で使用できるようにすること
- 不正に装置が使用されないように対策を講じること

## <span id="page-14-1"></span>**2.7 一般的な安全に関する注意**

この製品を使用するシステムについてはいずれも、システムの組立て作 Ħ 業者または設置作業者がシステムの責任を負います。

本装置は、さまざまなメーカーの多数の周辺機器に対応しています。 M ハイデンハインはこれらの装置の安全上の注意事項については言及でき ません。 添付されている説明書の安全上の注意事項を必ず守ってくださ い。 説明書がない場合には、装置メーカーにお問合せください。

装置での個々の作業に特有の安全上の注意事項は、この説明書の当該作業の章に 記載されています。

## <span id="page-14-2"></span>**2.7.1 装置の記号**

装置には、次の記号が表示されています。

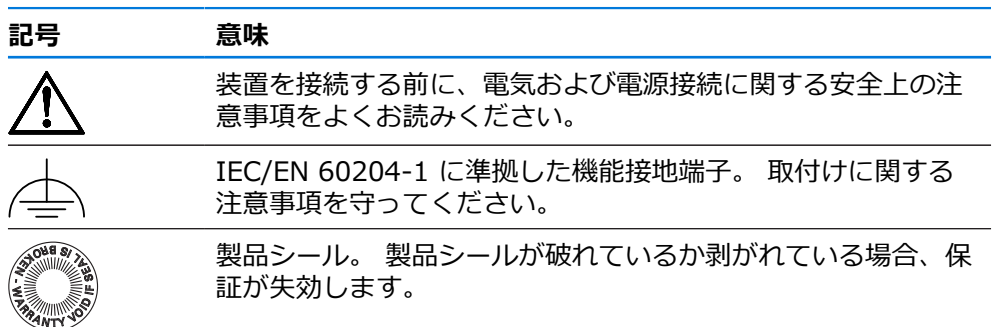

## <span id="page-15-0"></span>**2.7.2 電気系統に関する安全上の注意事項**

**警告**

**装置を開ける際に、通電部品に触れるおそれがあります。**

感電、やけどまたは死亡につながるおそれがあります。

- ▶ 装置を決して開かないでください
- ▶ 装置内部の作業は必ずメーカーに依頼してください

## **警告**

**通電部品に直接または間接的に触れることにより、感電するおそれがありま す。**

感電、やけどまたは死亡につながるおそれがあります。

- ▶ 電気系統および通電中の部品への作業は、必ず専門知識を有する技術者に任 せてください
- ▶ 電源への接続および全インタフェースへの接続には、必ず規格に準拠して製 造されたケーブルおよびコネクタを使用してください。
- ▶ 電気部品が故障した場合はすぐにメーカーに交換を依頼してください。
- ▶ 接続しているケーブルおよび装置のソケットや端子などの接続部を定期的に 点検してください。 接続が緩んでいたり、ケーブルが焦げているなどの問題 がある場合は、すぐに解決してください

## **注意事項**

#### **装置の内部部品が損傷するおそれがあります!**

装置を開いてしまうと、保証が失効します。

- ▶ 装置を決して開かないでください
- ▶ 装置内部の作業は必ず装置メーカーに依頼してください

<span id="page-16-0"></span>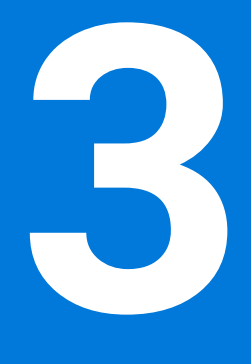

**操作の概要**

#### <span id="page-17-0"></span>**3.1 概要**

この章では、 の装置の操作エレメントならびに基本機能について説明します。

## <span id="page-17-1"></span>**3.2 タッチスクリーンと入力装置による操作**

## <span id="page-17-2"></span>**3.2.1 入力装置**

装置のユーザーインタフェースの操作エレメントの操作は、タッチスクリーンま たは接続された USB マウスを介して行います。 データを入力するには、タッチスクリーンのスクリーンキーボードまたは接続さ れた USB キーボードを使用します。

**注意事項**

**湿気または水との接触によりタッチスクリーンが誤作動するおそれがありま す!**

湿気または水は、タッチスクリーンの機能を損なうことがあります。

▶ タッチスクリーンが湿気や水に触れないように保護してください **詳細情報:** ["装置データ",](#page-184-0) 185 ページ

## <span id="page-17-3"></span>**3.2.2 ジェスチャーとマウス動作**

ユーザーインタフェースの操作エレメントの有効化、切替え、移動には、装置の タッチスクリーンまたはマウスを使用します。 タッチスクリーンやマウスの操作 はジェスチャーで行います。

タッチスクリーンで操作する際のジェスチャーは、マウスで操作する際 Ť. のジェスチャーとは異なる場合があります。

タッチスクリーンおよびマウスで操作する際にジェスチャーが異なる場 合は、両方の操作オプションともが代わりの動作手順として説明されま す。

タッチスクリーンおよびマウスで操作する際の代案的な動作手順は、次 のアイコンで示されます。

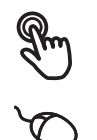

タッチスクリーンでの操作

マウスでの操作

次の一覧は、タッチスクリーンおよびマウスで操作する際のさまざまなジェス チャーを説明します。

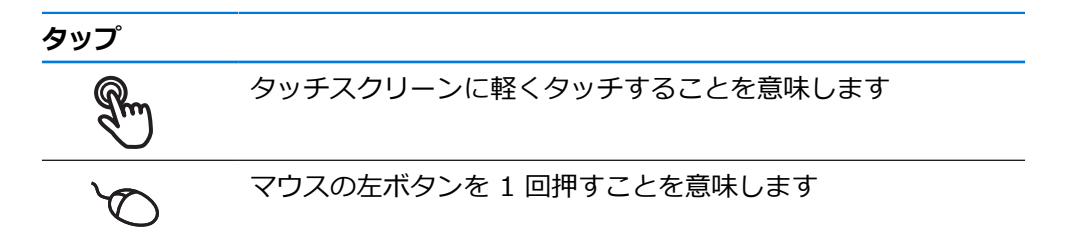

#### **タップにより、とくに以下の操作が行われます**

- メニュー、要素、パラメータの選択
	- スクリーンキーボードでの記号入力
		- ダイアログボックスを閉じる
		- $\overline{\phantom{a}}$ 「**測定**」メニューでのメインメニューの表示/非表示
		- 「**測定**」メニューでのツールバーの表示/非表示

#### **ホールド**

 $\blacksquare$ 

タッチスクリーンを長押しすることを意味します

マウスの左ボタンを 1 回押してから押したままにすることを意 味します

#### **ホールドにより、特に以下の操作が行われます**

■ 「+」ボタンと「-」ボタンのある入力フィールドの値のすば やい変更

#### **ドラッグ**

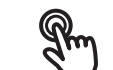

タッチスクリーン上で動きの始点を一意に定めて、1 本の指を 動かすことを意味します

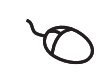

マウスの左ボタンを 1 回押してから押したままにすると同時 に、マウスの動きの始点を一意に定めて動かすことを意味しま す

#### **ドラッグにより、特に以下の操作が行われます**

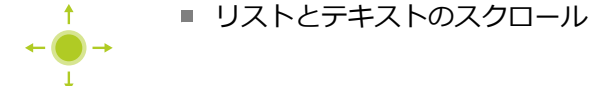

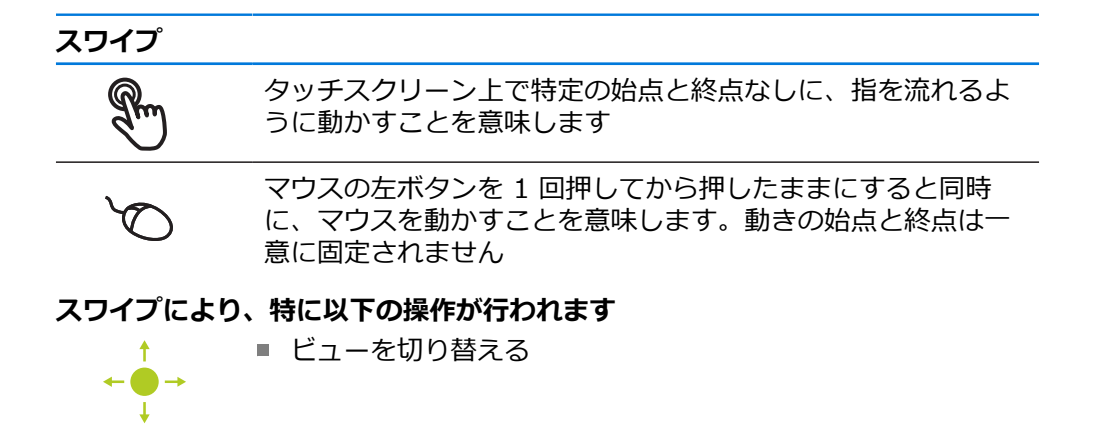

## <span id="page-19-0"></span>**3.3 操作エレメントおよび機能全般**

以下の操作エレメントにより、タッチスクリーンまたは入力装置を介した設定と 操作が可能です。

**スクリーンキーボード**

スクリーンキーボードを使って、ユーザーインタフェースの入力フィールドにテ キストを入力します。入力フィールドに応じて、数字または英数字のスクリーン キーボードが表示されます。

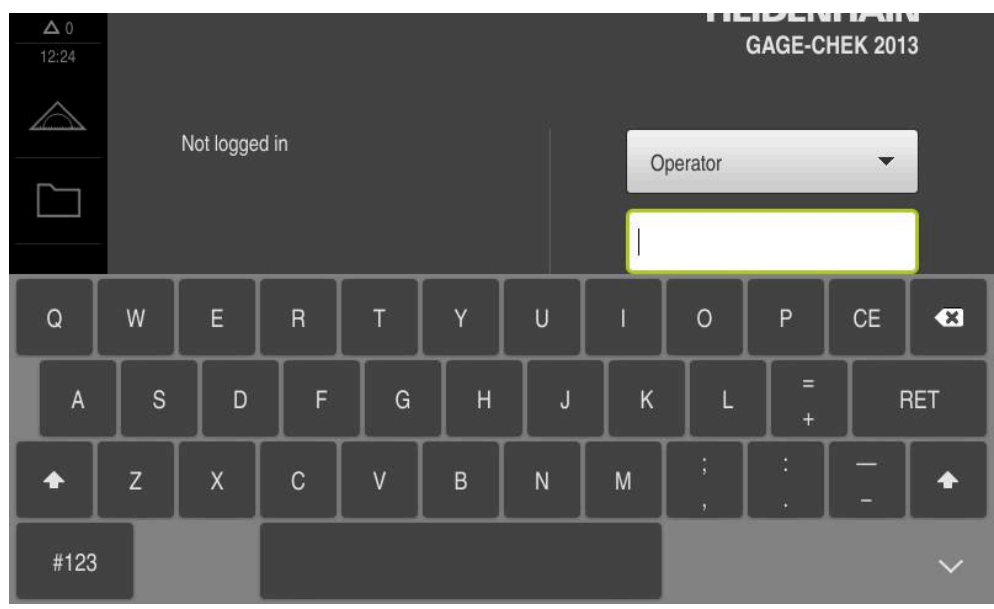

図 1: スクリーンキーボード

#### **スクリーンキーボード**

- ▶ 値を入力するには、入力フィールドをタップします
- 入力フィールドがハイライト表示されます。
- スクリーンキーボードが表示されます。
- ▶ テキストまたは数字を入力します
- 入力が正しく完全な場合は、緑色のチェックマークが表示されます。
- 入力が不完全な場合や誤った値が入力された場合、赤色の感嘆符が表示されま す。その場合、入力を終了することはできません。
- 値を適用するには、「**RET**」で入力を確定します
- 値が表示されます。
- スクリーンキーボードが非表示になります。

#### **操作エレメント**

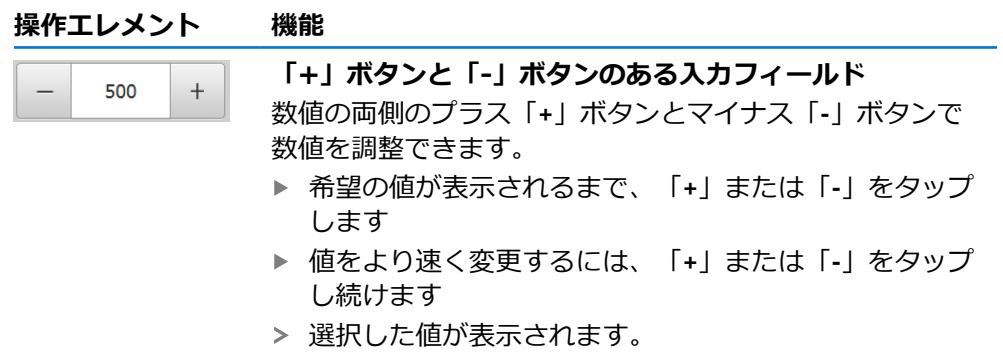

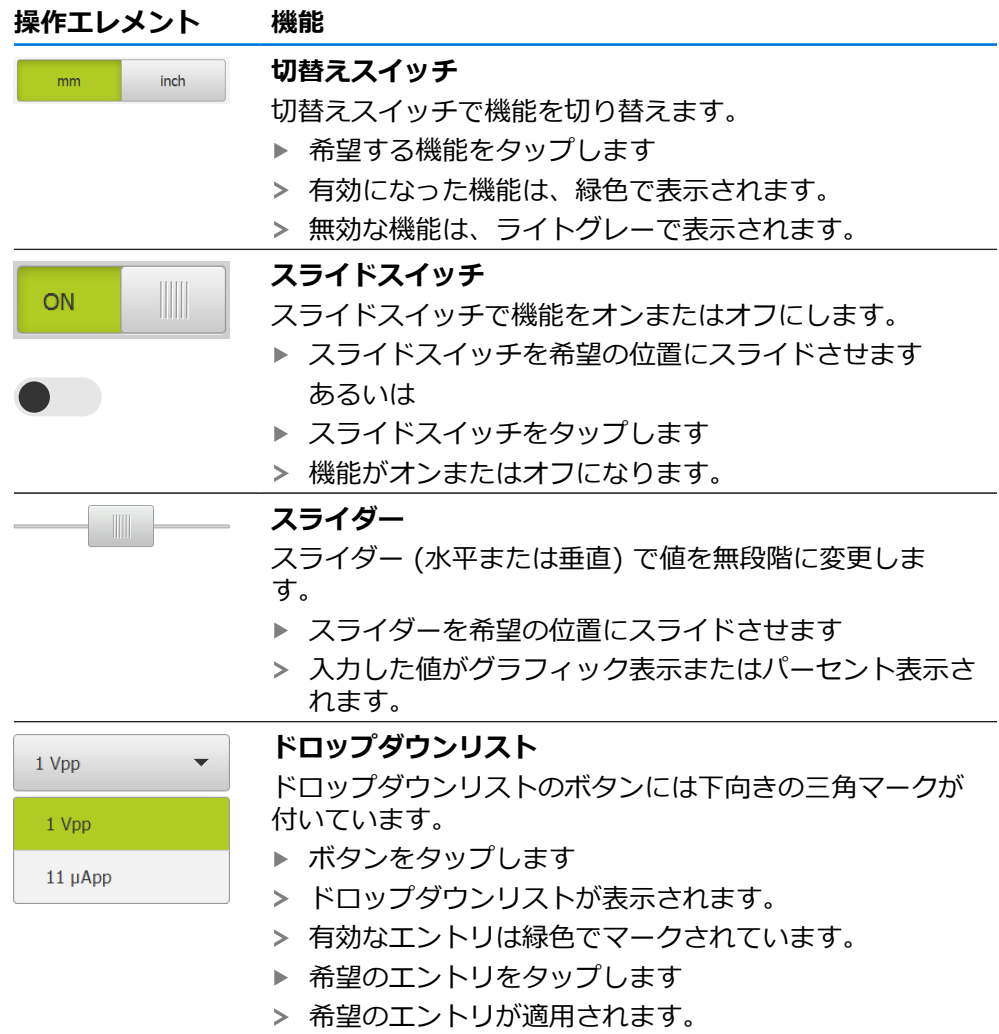

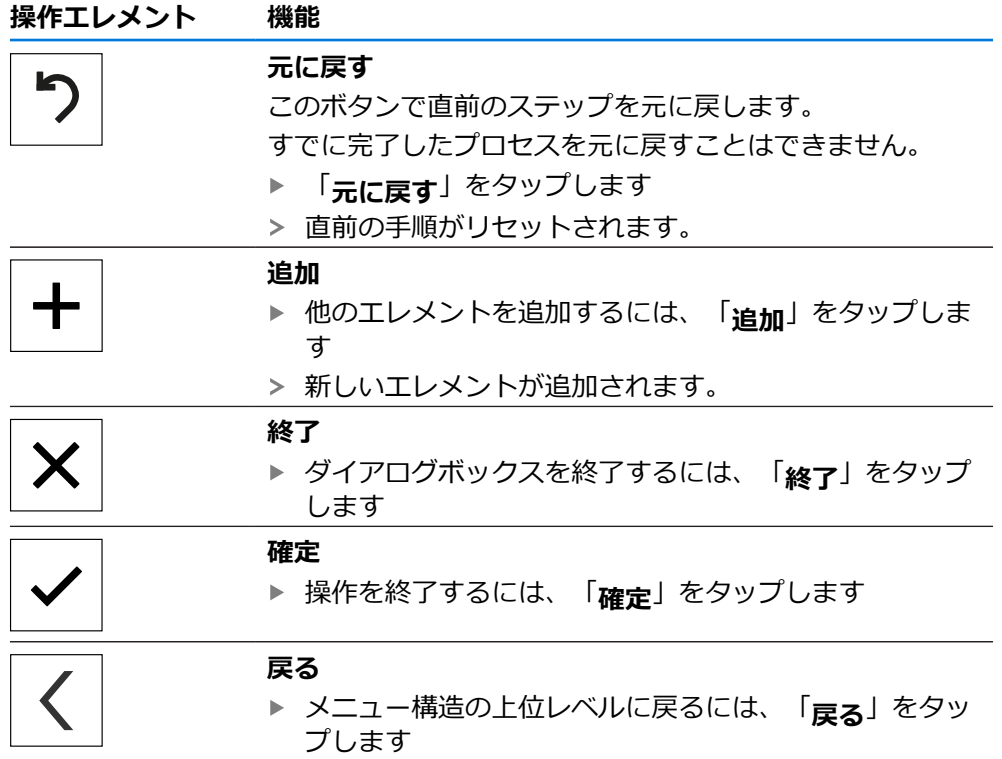

## <span id="page-21-0"></span>**3.4 GAGE-CHEK 2000 スイッチオン・オフ**

## <span id="page-21-1"></span>**3.4.1 GAGE-CHEK 2000 スイッチオン**

装置を使用する前に、使用開始と調整のための手順を実行する必要があ  $\mathbf i$ ります。 使用目的に応じて、追加の設定パラメータの設定が必要な場合 があります。 **詳細情報:** ["使用開始",](#page-68-0) 69 ページ

- ▶ 装置の電源スイッチをオンにします 電源スイッチは装置の背面にあります
- 装置が起動します。起動には少し時間がかかる場合があります。
- 自動ユーザーログインが有効になっており、最終ユーザーとして「**Operator**」 タイプのユーザーがログインしていた場合、「**測定**」メニューのユーザーイン タフェースが表示されます。
- 自動ユーザーログインが有効になっていない場合、「**ユーザーログイン**」メ ニューが表示されます。 **詳細情報:** ["ユーザーのログイン/ログアウト",](#page-22-1) 23 ページ

#### <span id="page-21-2"></span>**3.4.2 節電モード オン/オフ**

装置を一時的に使用しない場合、節電モードをオンにしてください。 そうする と、電源供給の中断なく、装置が非アクティブな状態に切り替わります。 この状 態では画面がオフになります。

#### **節電モードをオンにする**

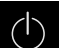

 $\binom{2}{2}$ 

メインメニューで「**スイッチオフ**」をタップします

- 「**節電モード**」をタップします  $\blacktriangleright$ 
	- 画面がオフになります。

#### **節電モードをオフにする**

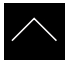

- ▶ タッチスクリーンの任意の箇所をタッチします
- 下端に矢印が表示されます。
- ▶ 矢印を上へドラッグします
- 画面が切り替わり、最後に表示したユーザーインタフェース が表示されます。

## <span id="page-22-0"></span>**3.4.3 GAGE-CHEK 2000 スイッチオフ**

## **注意事項**

**オペレーティングシステムが破損するおそれがあります!**

装置の電源が入った状態で電源を切り離すと、装置のオペレーティングシステ ムを破損するおそれがあります。

装置は、「**スイッチオフ**」メニューからシャットダウンすること

▶ スイッチが入っている状態で、装置を電源から切り離さないこと

▶ 必ず装置をシャットダウンしてから、電源スイッチをオフにすること

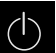

メインメニューで「**スイッチオフ**」をタップします

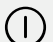

- 「**シャットダウン**」をタップします
- オペレーティングシステムがシャットダウンします。
- ▶ 画面に次のメッセージが表示されるまで待ちます: **デバイスのスイッチをオフにすることができます。**
- ▶ 装置の電源スイッチをオフにします

## <span id="page-22-1"></span>**3.5 ユーザーのログイン/ログアウト**

「**ユーザーログイン**」メニューでユーザーとして装置にログインとログアウトを 行います。

装置にログインできるユーザーは 1 人だけです。 ログインしたユーザーが表示さ れます。 新規ユーザーをログインするには、ログインしているユーザーをログア ウトする必要があります。

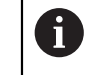

本装置は、権限レベルを使用して、ユーザーによる包括的または限定さ れた管理と操作を設定します。

## <span id="page-23-0"></span>**3.5.1 ユーザーログイン**

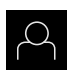

- メインメニューで「**ユーザーログイン**」をタップします
- ▶ ドロップダウンリストでユーザーを選択します
- **▶ 「パスワード」入力フィールドをタップします**
- ▶ ユーザーのパスワードを入力します

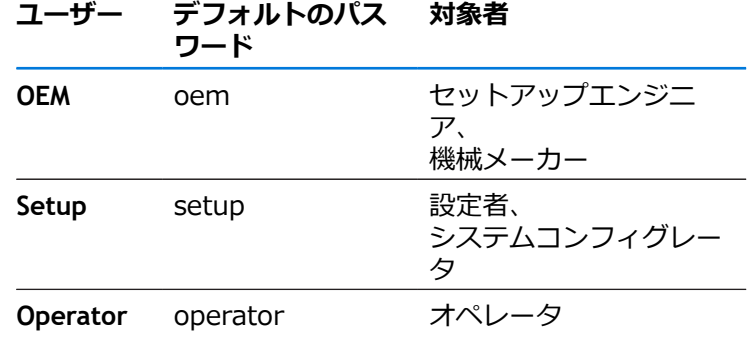

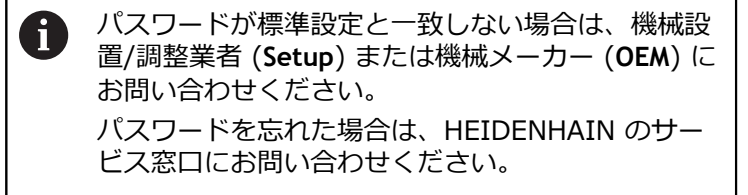

 $\Box$ 

- **▶ 入力を「RET」で確定します**
- **▶ 「ログイン」**をタップします
- ユーザーがログインされ、「**測定**」メニューが表示されま す。

**詳細情報:** ["ユーザータイプに応じた対象者",](#page-10-0) 11 ページ

## <span id="page-23-1"></span>**3.5.2 ユーザーのログアウト**

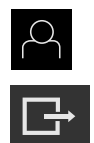

- ▶ メインメニューで「<del>ユー**ザーログイン**」をタップします</del>
- **▶ 「ログアウト」**をタップします
- ユーザーがログアウトされます。
- 「**スイッチオフ**」を除き、メインメニューのすべての機能が 無効になります。
- > 装置は、ユーザーがログインすることによって、再度使用で きるようになります。

## <span id="page-24-0"></span>**3.6 言語の設定**

工場出荷状態では、ユーザーインタフェースの言語は英語です。ユーザーインタ フェースは希望の言語に切り替えることができます。

メインメニューで「**設定**」をタップします

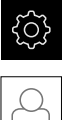

- 
- 「**ユーザー**」をタップします
- ログインしているユーザーにはチェックマークが付いていま す。
- ▶ ログインしているユーザーを選択します
- ユーザーに選択した言語がドロップダウンリスト「**言語**」 に、対応するフラグとともに表示されます。
- 「**言語**」ドロップダウンリストで希望の言語のフラグを選択 します
- 選択した言語でユーザーインタフェースが表示されます。

## <span id="page-24-1"></span>**3.7 起動後にリファレンスマークの検索を実行する**

装置の起動後にリファレンスマークの検索がオンになっていると、リ i ファレンスマークの検索が終わるまで、装置のすべての機能が停止され ます。

**詳細情報: "原点 (エンコーダー) ", 88 ページ** 

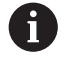

EnDat インタフェースを持つエンコーダの場合、軸が自動的にリファレ ンス点復帰するため、リファレンスマーク検索は省略されます。

装置でリファレンスマーク検索がオンになっている場合、軸のリファレンスマー クを通過するよう要求されます。

- ▶ ログイン後にアシスタントの指示に従います
- リファレンスマーク検索に成功すると、原点復帰アイコンが点滅しなくなりま す。

**詳細情報:** ["位置値表示の操作エレメント",](#page-31-2) 32 ページ **詳細情報:** ["リファレンスマーク検索をオンにする",](#page-111-0) 112 ページ

## <span id="page-25-0"></span>**3.8 ユーザーインタフェース**

この装置は、バージョンおよび装備をさまざまに変更して入手できま H す。ユーザーインタフェースおよび機能範囲は、バージョンおよび装備 に応じて異なることがあります。

## <span id="page-25-1"></span>**3.8.1 スイッチオン後のユーザーインタフェース**

#### **工場出荷状態のユーザーインタフェース**

図のユーザーインタフェースは装置の工場出荷状態を示しています。 このユーザーインタフェースは、装置を工場出荷時設定にリセットした後も表示 されます。

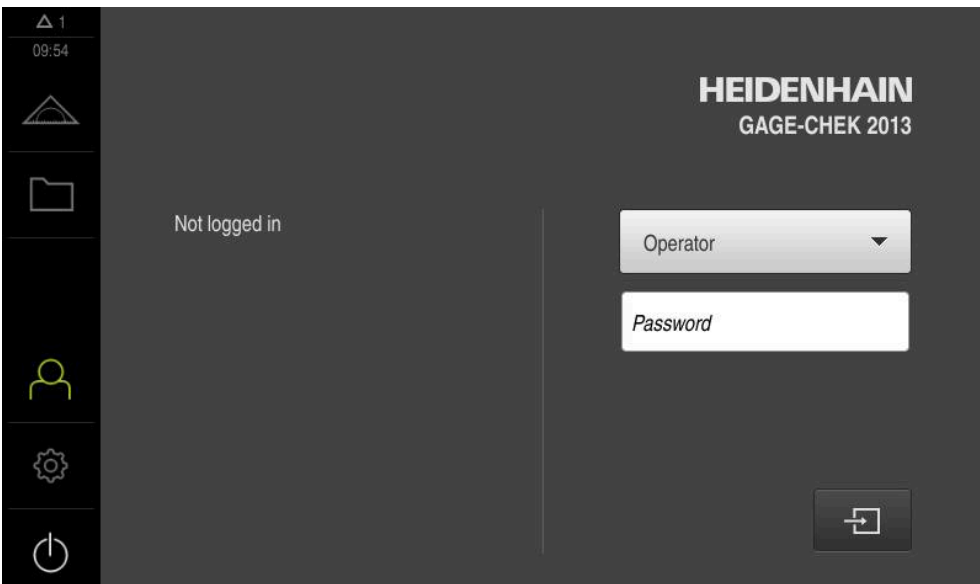

図 2: 装置の工場出荷状態でのユーザーインタフェース

### **起動後のユーザーインタフェース**

最後に、**Operator** タイプのユーザーが、有効な自動ユーザーログインによってロ グインしていた場合、起動後に、「**測定**」メニューが作業エリアとツールバーと 共に表示されます。

**詳細情報:** ["「測定」メニュー",](#page-27-0) 28 ページ

自動ユーザーログインが無効になっている場合、「**ユーザーログイン**」メニュー が表示されます。

**詳細情報:** ["メニュー「ユーザーログイン」",](#page-29-0) 30 ページ

## <span id="page-26-0"></span>**3.8.2 ユーザーインタフェースのメインメニュー**

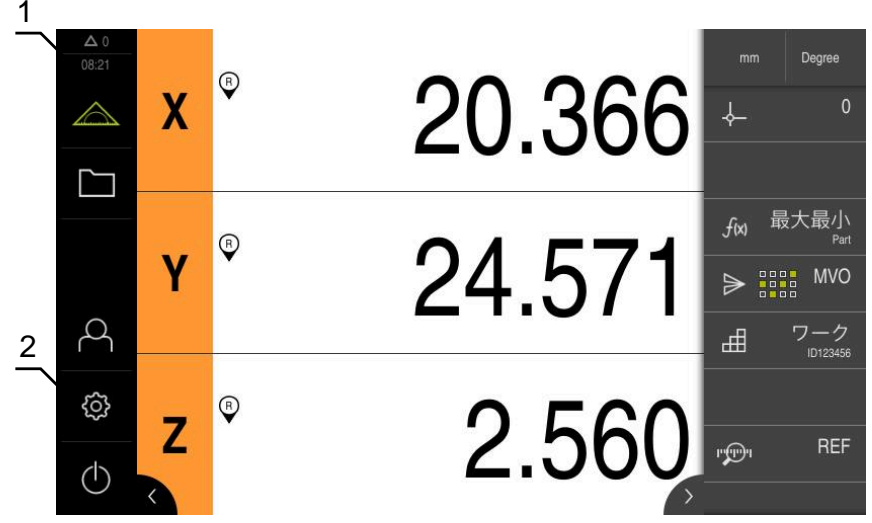

図 3: ユーザーインタフェース

- **1** 時刻と閉じられていないメッセージの数を表示するメッセージ表示エリア
- **2** 操作エレメントを示すメインメニュー

#### **メインメニューの操作エレメント**

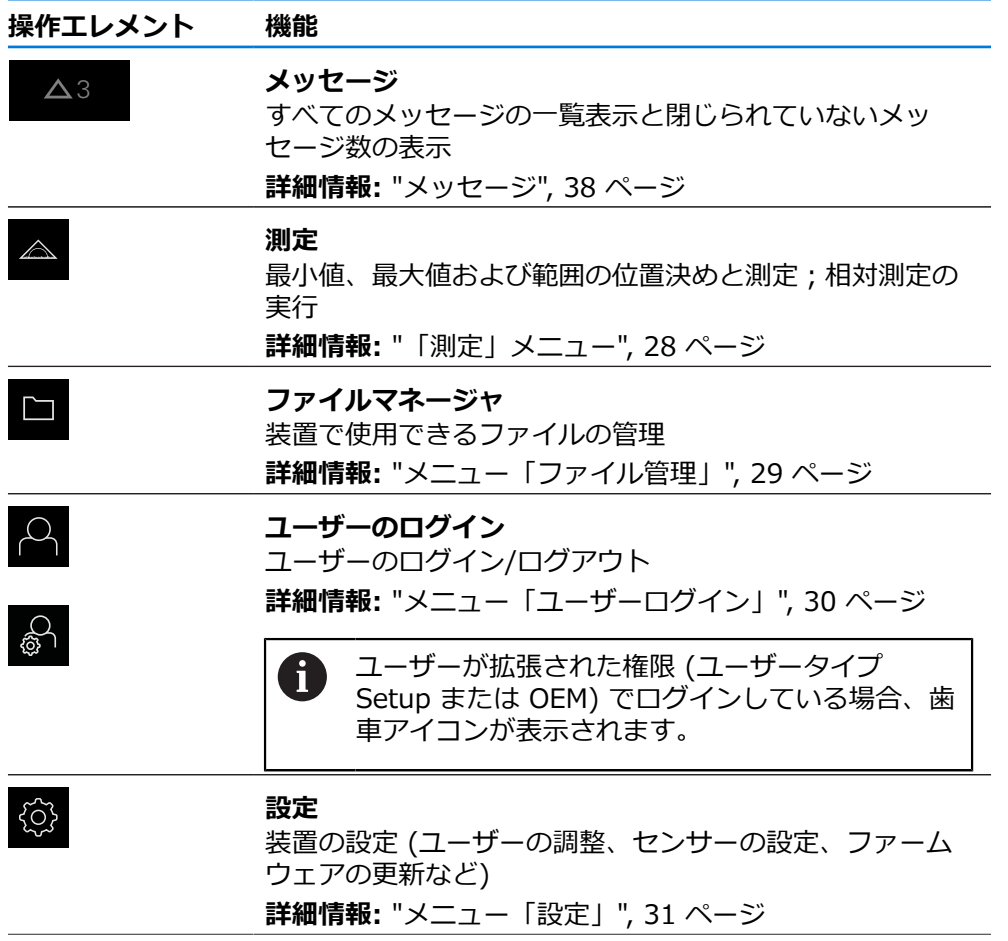

<span id="page-27-0"></span>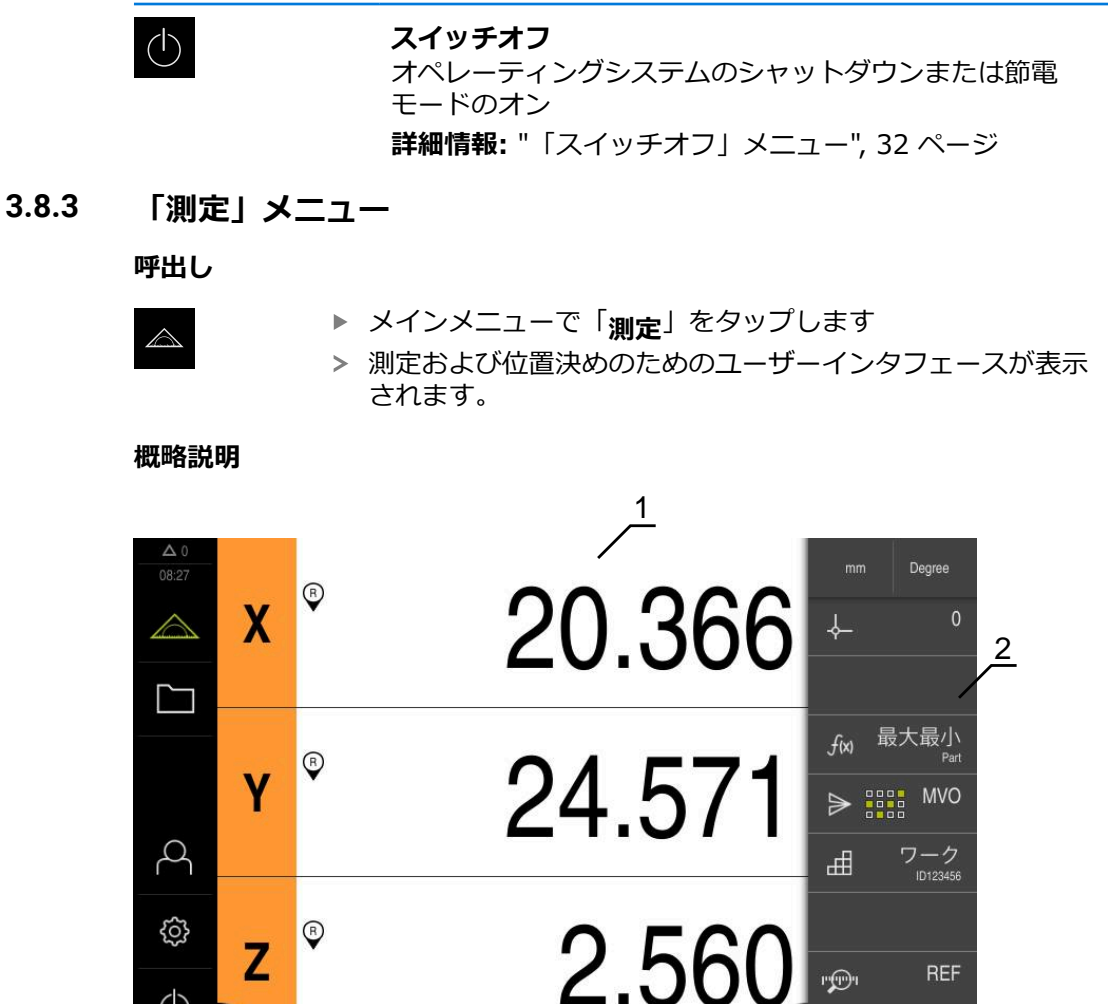

図 4: **測定**メニュー

 $\circlearrowleft$ 

**操作エレメント 機能**

- **1** 作業エリアは測定テーブルの現在位置を表示します
- **2** ツールバーには、クイックアクセスメニューと機能エレメントが含まれていま す

## <span id="page-28-0"></span>**3.8.4 メニュー「ファイル管理」**

#### **呼出し**

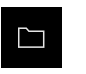

メインメニューで「**ファイルマネージャ**」をタップします ファイルマネージャのユーザーインタフェースが表示されま す。

**概略説明**

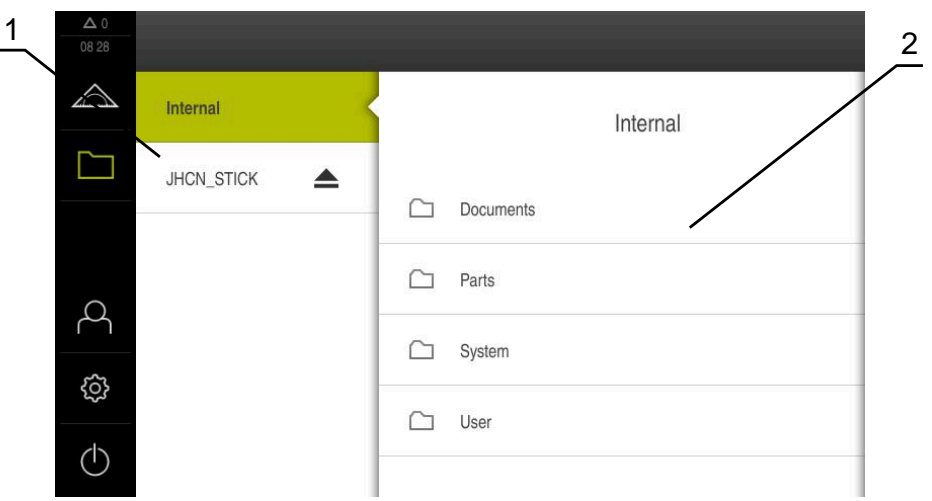

- 図 5: 「**ファイルマネージャ**」メニュー
- **1** 使用可能な保存場所のリスト
- **2** 選択した保存場所のフォルダのリスト

**ファイル管理**メニューには、制御の メモリに保存されているファイルの一覧が表 示されます。

場合によっては接続された USB メモリー (FAT32 形式) および使用可能なネット ワークドライブが、保存場所のリストに表示されます。USB メモリーおよびネッ トワークドライブは、名前またはドライブ名で表示されます。

**詳細情報:** ["ファイルマネージャ",](#page-145-0) 146 ページ

## <span id="page-29-0"></span>**3.8.5 メニュー「ユーザーログイン」**

**呼出し**

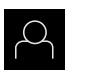

▶ メインメニューで「ユー**ザーログイン**」をタップします

ユーザーログイン / ログアウト用のユーザーインタフェース が表示されます。

**概略説明**

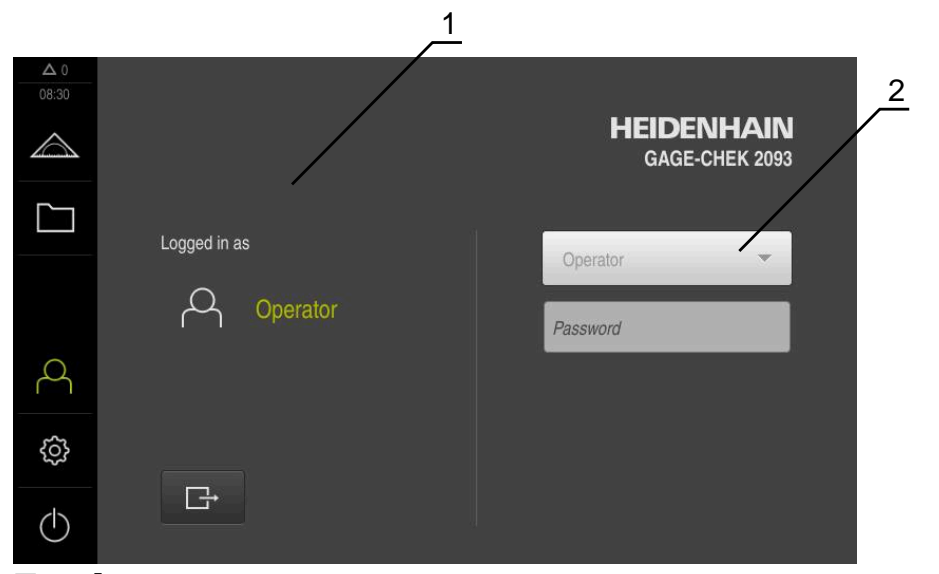

図 6: 「**ユーザーログイン**」メニュー

- **1** ログインユーザーの表示
- **2** ユーザーのログイン

「**ユーザーログイン**」メニューの左の列に、ログインしたユーザーが表示されま す。新しいユーザーのログインは、右の列に表示されます。 別のユーザーをログインするには、ログインしているユーザーをログアウトする 必要があります。

**詳細情報:** ["ユーザーのログイン/ログアウト",](#page-22-1) 23 ページ

## <span id="page-30-0"></span>**3.8.6 メニュー「設定」**

**呼出し**

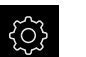

メインメニューで「**設定**」をタップします

装置設定用のユーザーインタフェースが表示されます。

**概略説明**

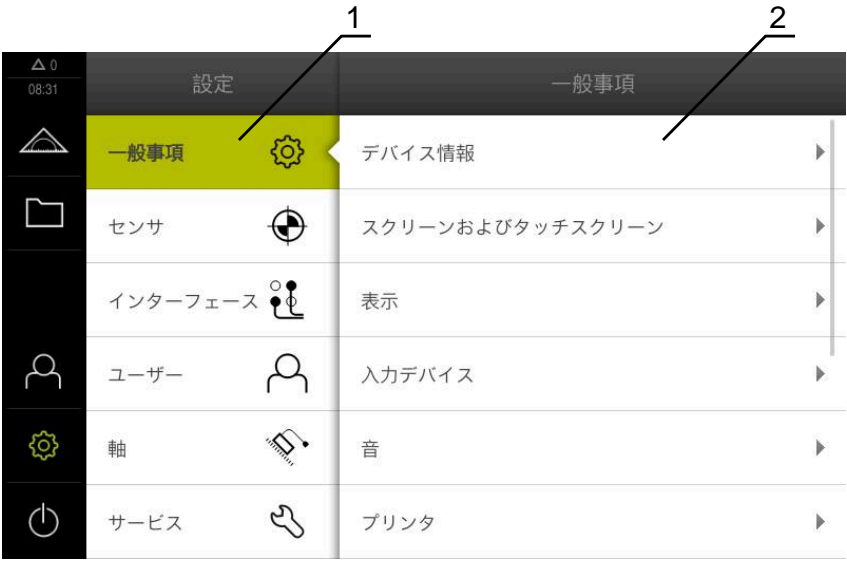

図 7: **設定**」メニュー

- **1** 設定オプションのリスト
- **2** 設定パラメータのリスト

「**設定**」メニューには、装置を設定するためのすべてのオプションが表示されま す。設定パラメータで、装置を使用場所のニーズに合わせて調整します。 **詳細情報:** "設定", [153 ページ](#page-152-0)

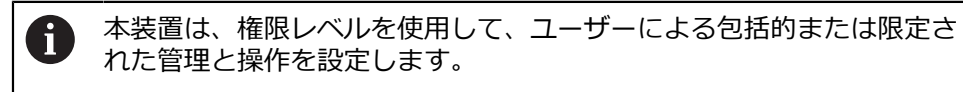

## <span id="page-31-0"></span>**3.8.7 「スイッチオフ」メニュー**

**呼出し**

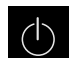

- メインメニューで「**スイッチオフ**」をタップします
	- オペレーティングシステムのシャットダウン、節電モードの 有効化、クリーニングモードの有効化のための操作エレメン トが表示されます。

#### **概略説明**

「**スイッチオフ**」メニューには、次のオプションが表示されます。

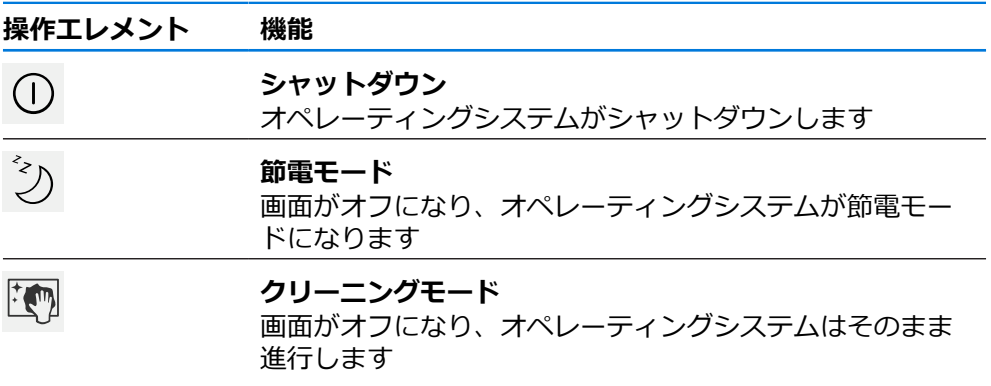

**詳細情報:** "GAGE-CHEK 2000 [スイッチオン・オフ",](#page-21-0) 22 ページ **詳細情報:** ["画面の清掃",](#page-169-0) 170 ページ

## <span id="page-31-1"></span>**3.9 位置値表示**

位置値表示には、軸の位置や、設定されている軸の付加情報が表示されます。

## <span id="page-31-2"></span>**3.9.1 位置値表示の操作エレメント**

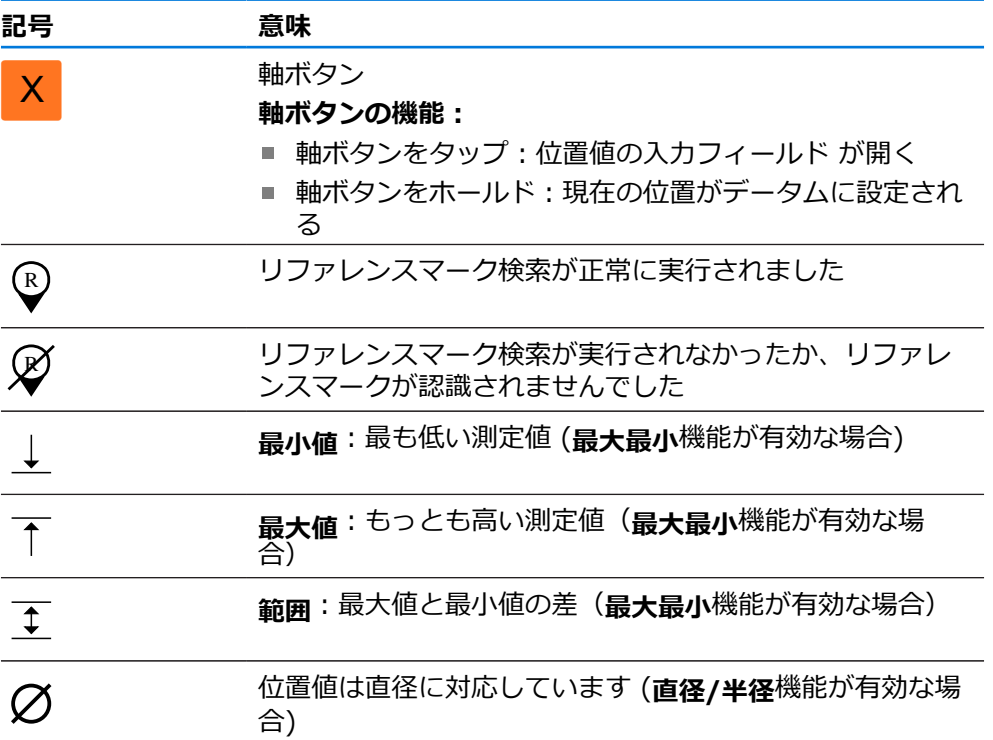

## <span id="page-32-0"></span>**3.10 作業エリアの調整**

メインメニューまたはツールバーを非表示にすることにより、「**測定**」メニュー で作業エリアを拡大できます。

**呼出し**

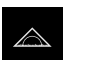

- メインメニューで「**測定**」をタップします
- 測定および位置決めのためのユーザーインタフェースが表示 されます。

#### <span id="page-32-1"></span>**3.10.1 メインメニューの非表示/表示**

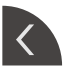

- ▶ タブ<sup>をタップします</sup>
	- メインメニューが非表示になります。
	- 矢印の向きが変わります。
	- メインメニューを表示するには、もう一度**タブ**をタップしま す

#### <span id="page-32-2"></span>**3.10.2 ツールバーの非表示/表示**

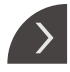

- ▶ タブをタップします
- ファンクションキーが非表示になります。
- 矢印の向きが変わります。
- ツールバーを表示するには、もう一度**タブ**をタップします

#### <span id="page-32-3"></span>**3.10.3 ツールバーのスクロール**

ツールバーはスクロールすることができます。一番下の空のフィールドに機能を 配置すると、バーが空のフィールド 1 つ分だけ拡大されます。この時点から、 ツールバーをスクロールできます。

▶ ツールバーで上または下にスワイプします

機能が上または下にスクロールします。

#### <span id="page-32-4"></span>**3.10.4 ツールバー上の機能の移動**

ツールバーの機能は、ドラッグ&ドロップで任意に移動させることができます。

- ▶ ツールバーの機能をホールドします
	- ドラッグ&ドロップモードが有効になります。ツールバーの 表示が暗くなります。
- ▶ 機能を希望する位置に移動させます
	- ▶ ドラッグ&ドロップモードを終了するために、機能をタップ します
		- ツールバーの表示が明るくなります。

## <span id="page-33-0"></span>**3.11 ツールバーでの作業**

ツールバーの操作が制限されている場合があります。 ĥ 担当の OEM または Setup のユーザーにお問い合わせください。 **詳細情報:** "機能バー", [158 ページ](#page-157-0)

## <span id="page-33-1"></span>**3.11.1 ツールバーの操作エレメント**

ツールバーには、以下のエリアと操作エレメントが含まれています:

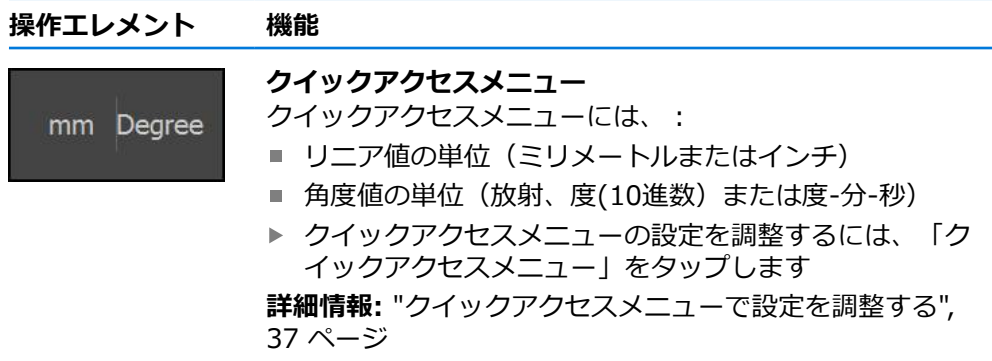

## <span id="page-33-2"></span>**3.11.2 機能エレメント**

機能エレメントは、ツールバーに追加し、設定をカスタマイズできるボタンで す。

以下の機能エレメントを選択できます:

#### **基本機能**

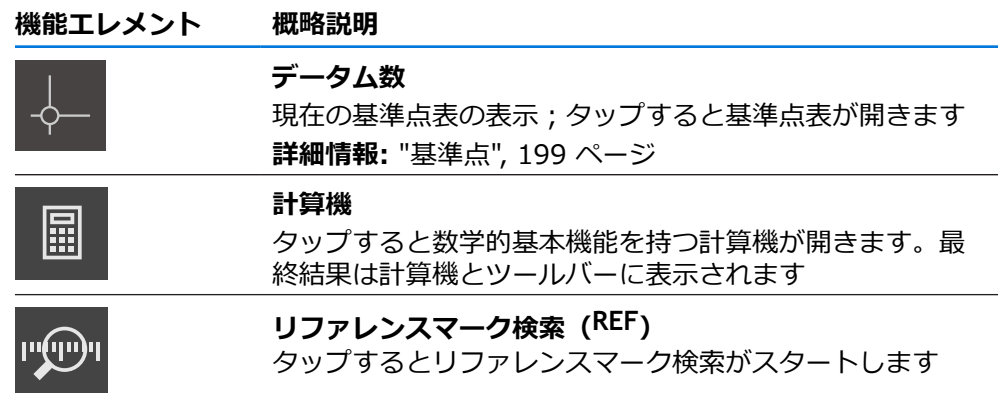

#### **測定用の機能**

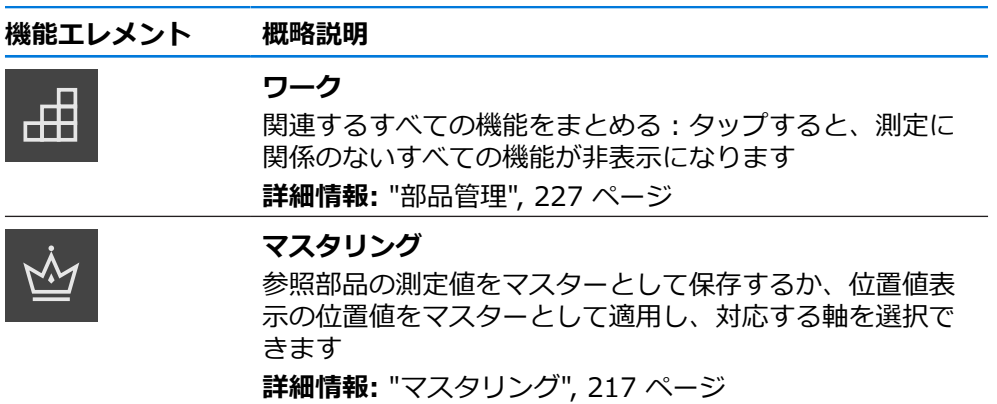

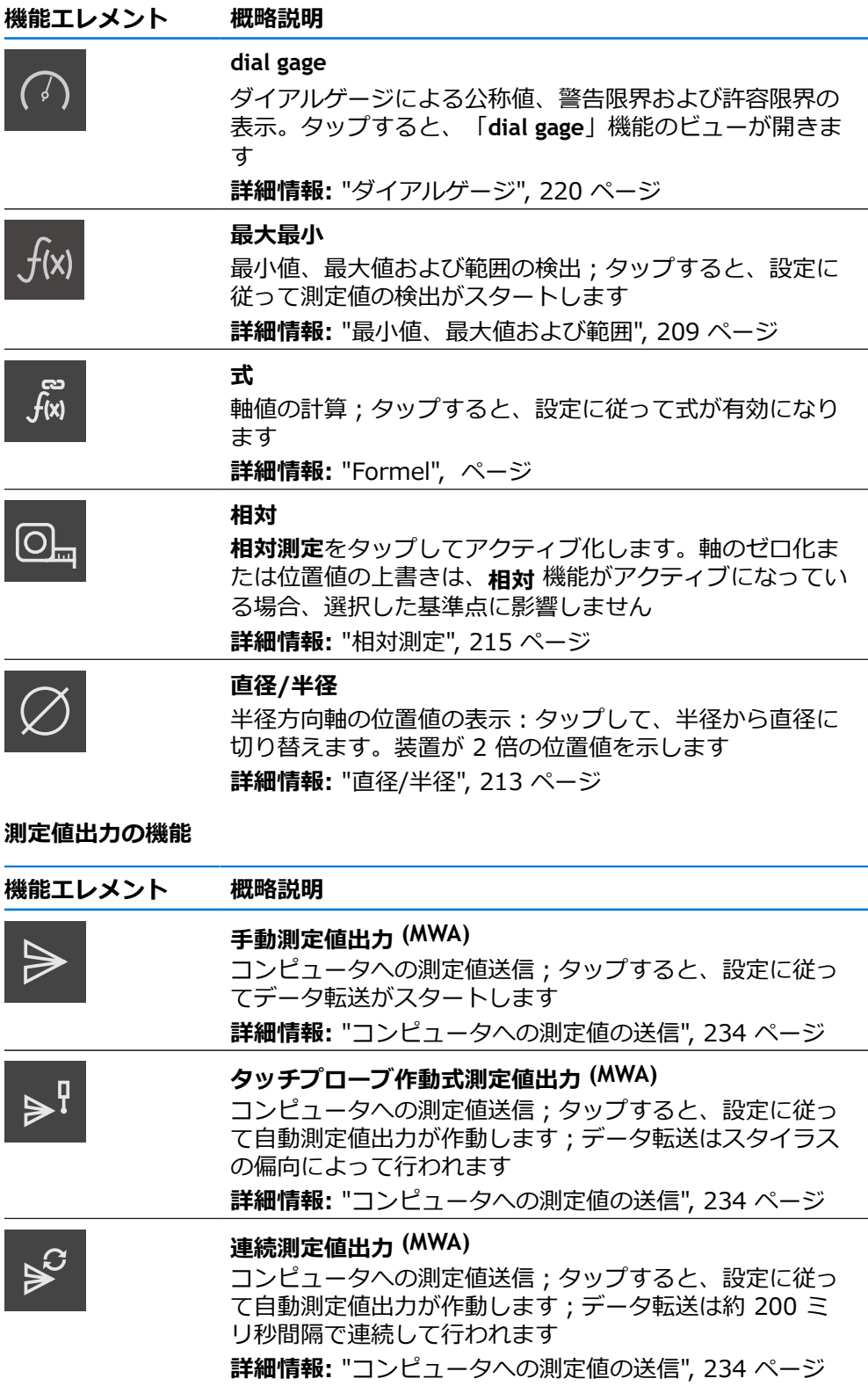

### **プロービングの機能**

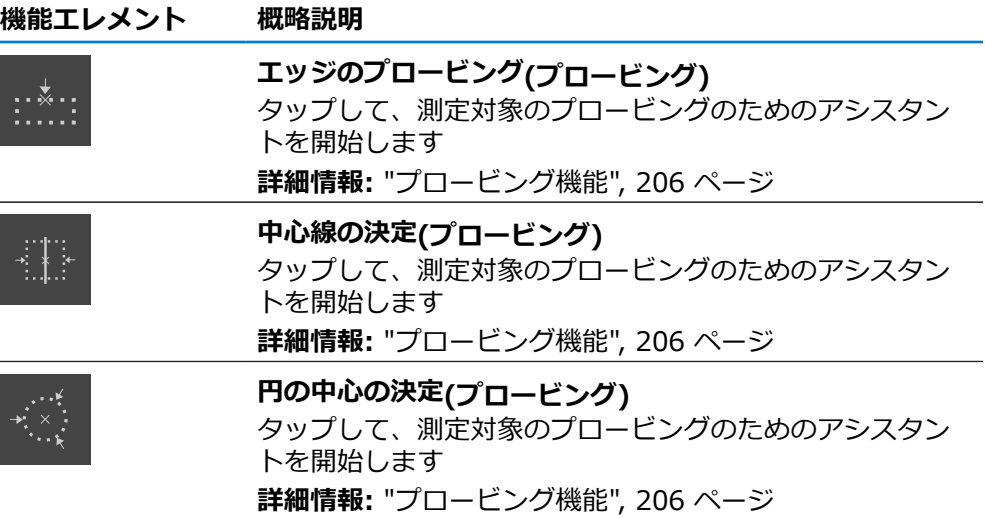

#### **ツールバーに機能エレメントを追加する**

- ▶ ツールバーの空のフィールドを左側の作業エリアへドラッグします
- > 利用可能な機能エレメントをすべて開いたダイアログボックスが表示されま す。
- ▶ 希望する機能エレメントをタップします
- 機能エレメントが使用できます。

### **ツールバーから機能エレメントを削除する**

ツールバーの操作が制限されている場合があります。 i. 担当の OEM または Setup のユーザーにお問い合わせください。 **詳細情報:** "機能バー", [158 ページ](#page-157-0)

- ▶ 機能エレメントを右へドラッグします
- 圙
- 「**削除する**」をタップします
- 機能エレメントが削除されます。

#### **機能エレメントの設定**

ツールバーに配置した機能を設定することができます。

- ▶ 機能エレメントを左側の作業エリアにドラッグします
- 設定用のダイアログボックスが表示されます。
- ▶ 機能エレメントを設定します

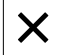

**▶ 「終了」**をタップします 選択が保存されます。

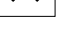

Ħ

この手順はどの機能エレメントでも同じです。 機能エレメントに関する詳細情報は、Operator のための情報の章を参照 してください。 **詳細情報:** "Operator [のための情報",](#page-192-0) 193 ページ
#### **機能エレメントの設定を保存する**

 $\mathbf i$ 

「**dial gage**」、「**マスタリング**」、「**測定値出力**」、「**最大最小**」機能 エレメントで設定を保存したり、保存した設定を開いたりすることがで きます。

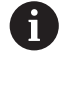

凹

 $\mathbf{i}$ 

 $\Box$ 

i

ツールバーの操作が制限されている場合があります。 担当の OEM または Setup のユーザーにお問い合わせください。 **詳細情報:** "機能バー", [158 ページ](#page-157-0)

- ▶ 機能エレメントを右へドラッグします
- 「**保存する**」をタップします
- 「**構成を保存**」ダイアログが開きます。
- ▶ 設定の保存先のフォルダを選択します
- ▶ 希望するファイル名を入力します
- **▶ 「RET**」で入力を確定します
- $\blacktriangleright$ 「**保存する**」をタップします
- ファイルが保存されました。

保存した設定は、USB メモリーを使って装置にエクスポートおよびイン H ポートできます。 **詳細情報:** ["ファイルのエクスポート",](#page-150-0) 151 ページ **詳細情報:** ["ファイルのインポート",](#page-151-0) 152 ページ

#### **機能エレメントの設定を開く**

ツールバーの操作が制限されている場合があります。 担当の OEM または Setup のユーザーにお問い合わせください。 **詳細情報:** "機能バー", [158 ページ](#page-157-0)

- ▶ 機能エレメントを右ヘドラッグします
- **▶ 「開く」**をタップします
- 「**構成を開く**」ダイアログが開きます。
- ▶ 保存したファイルが格納されているフォルダに移動します
- ▶ 希望するファイルをタップします
- **▶ 「開く」**をタップします
- ファイルが開きます。

### **3.11.3 クイックアクセスメニューで設定を調整する**

クイックアクセスメニューで次の設定を調整できます:

- リニア値の単位 (ミリメートル またはインチ)
- 角度値の単位 (**放射**,、**度(10進数)** または**度-分-秒**)

使用可能な設定は、装置の設定や有効なソフトウェアオプションに応じ て異なります。

#### **単位の設定**

測定を始める前に、クイックアクセスメニューで希望の単位を設定する必要があ ります。

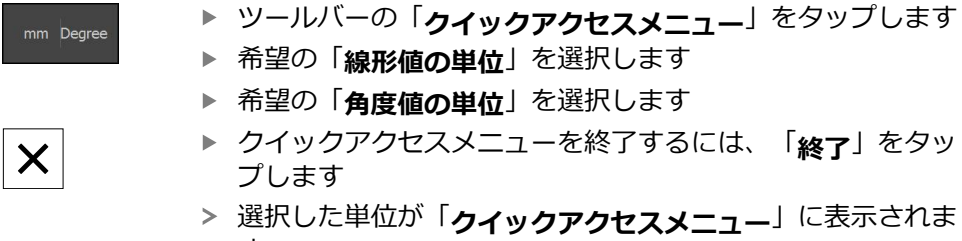

**3.12 メッセージと音声フィードバック**

す。

**3.12.1 メッセージ**

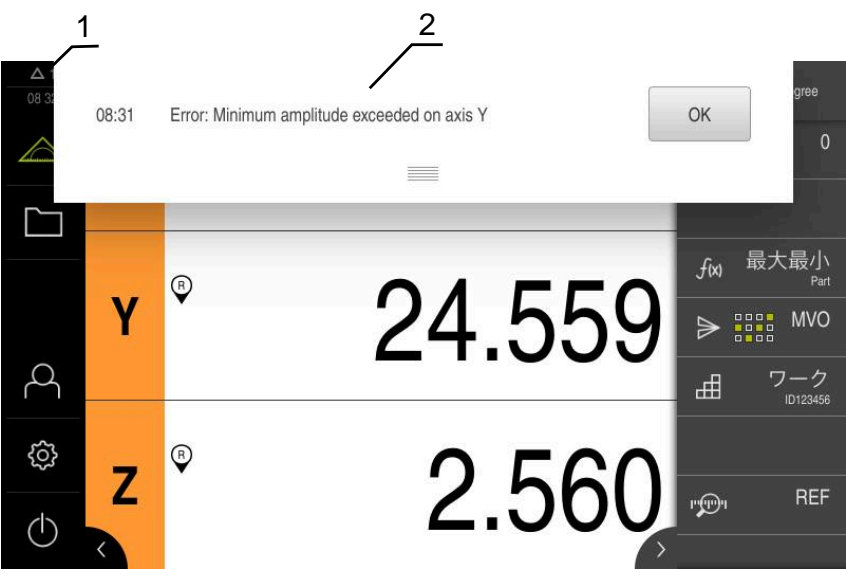

図 8: 作業エリアでのメッセージの表示

**1** 時刻および閉じられていないメッセージの数を表示するメッセージ表示エリア **2** メッセージのリスト

作業エリアの上縁部に、たとえば、操作エラー、終了していないプロセスが原因 でメッセージが表示されることがあります。

これらのメッセージは、メッセージの原因の発生により、または画面の左上の 「**メッセージ**」表示エリアをタップすることにより表示されます。

#### **メッセージの呼出し**

- $\triangle$ 3
- 「**メッセージ**」をタップします
	- メッセージのリストが表示されます。

#### **表示エリアの調整**

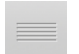

- メッセージの表示エリアを拡大するには、**ドラッグポイン ト**を下にドラッグします
- メッセージの表示エリアを縮小するには、**ドラッグポイン ト**を上にドラッグします
- **▶ 表示エリアを閉じるには、ドラッグポイント<sup>を上方向に画面**</sup> の外に向かってドラッグします
- 閉じられていないメッセージの数が「**メッセージ**」に表示さ れます。

### **メッセージの終了**

メッセージの内容によっては、以下の操作エレメントを使ってメッセージを閉じ ることができます。

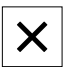

- 通知が目的であるメッセージを閉じるには、「**終了**」をタッ プします
- メッセージは表示されなくなります。

あるいは

- ▶ アプリケーションに作用する可能性があるメッセージを閉じ るには、「**OK**」をタップします
- メッセージは、必要に応じてアプリケーションによって考慮 されます。
- メッセージは表示されなくなります。

### **3.12.2 アシスタント**

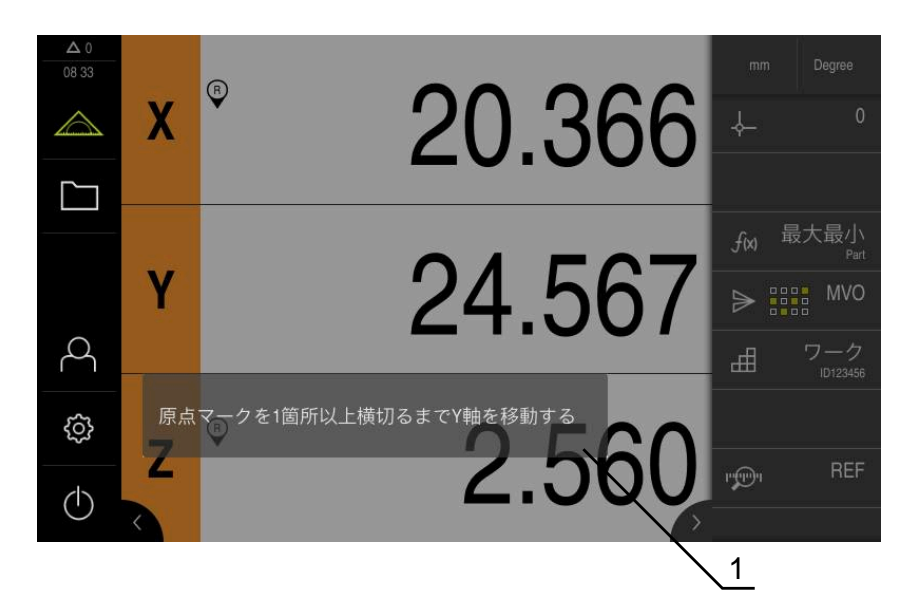

図 9: アシスタントでのメッセージの表示

**1** アシスタント (例)

アシスタントが動作手順やプログラムの処理、学習プロセスの実行をサポートし ます。

アシスタントを 作業エリア に移動することができます。

アシスタントの、以下の操作エレメントが、動作手順やプロセスに応じて表示さ れます。

- $\mathbf{b}$
- ▶ 直前の作業手順に戻る、またはプロセスを繰り返すには、 「**元に戻す**」をタップします

- 表示された作業手順を確定するには、「**承認**」をタップしま す
- アシスタントは次の手順にジャンプするか、プロセスを終了 します。

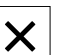

アシスタントを終了するには、「**終了**」をタップします

### **3.12.3 音声フィードバック**

本装置は、操作、終了したプロセスまたはエラーを知らせるための音声フィード バックを提供します。 利用可能な音声は、テーマ分野別にまとめられています。 1 つのテーマ分野内で も音声が異なります。 音声フィードバックの設定は、「**設定**」メニューで確定できます。 **詳細情報:** "音", [157 ページ](#page-156-0)

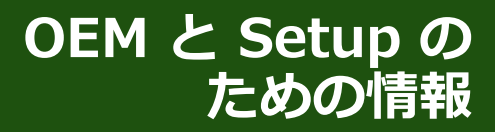

## **概要**

本説明書のこの部は OEM と Setup のユーザーを対象とし、装置の使用開始や設 定に重要なポイントを含みます。

### **第 2 部「OEM と Setup のための情報」の章の内容**

次の表が示す内容:

- 第 2 部 「OEM と Setup のための情報」を構成する章
- 各章に含まれる情報
- 各章に主に該当する対象者

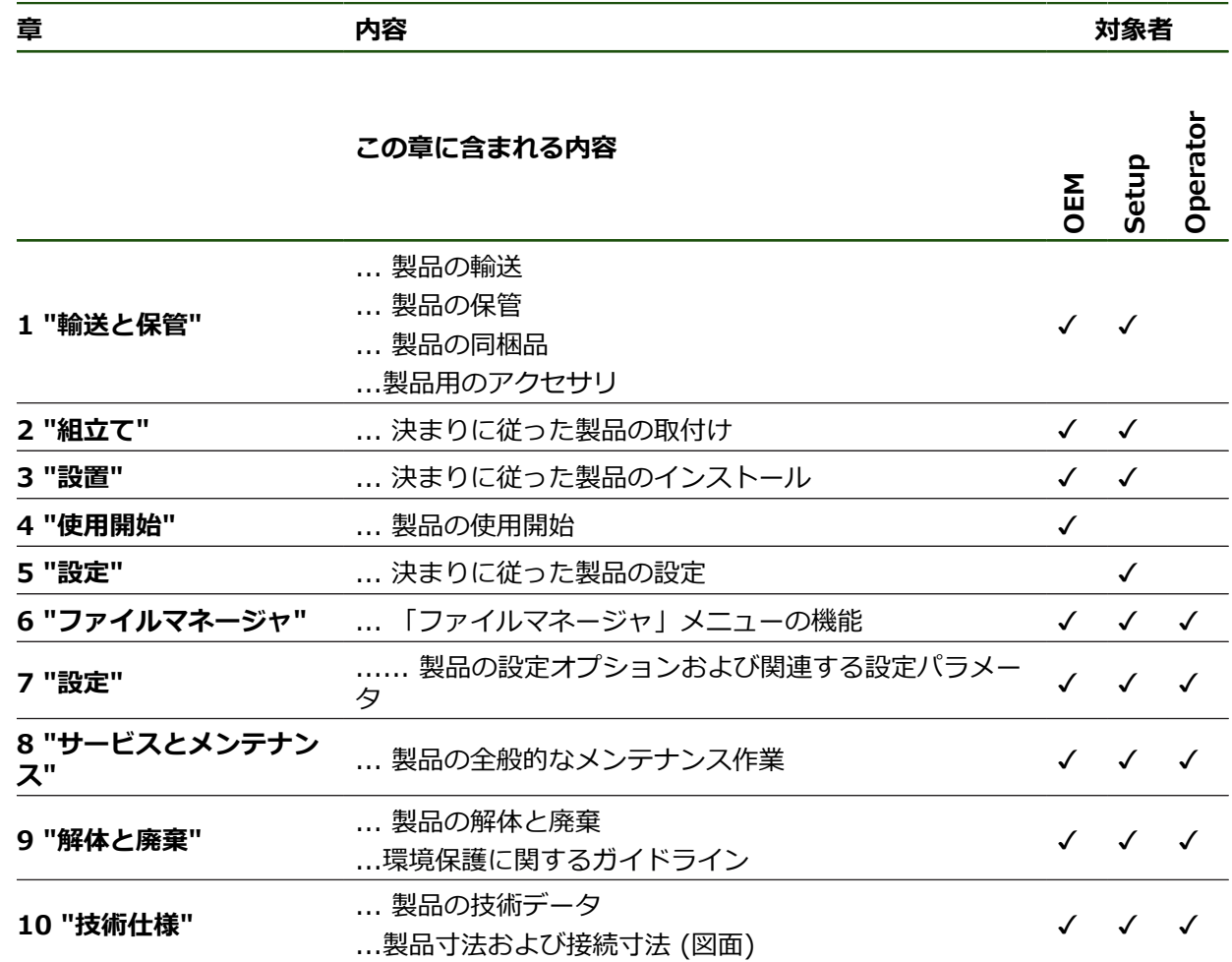

## 目次

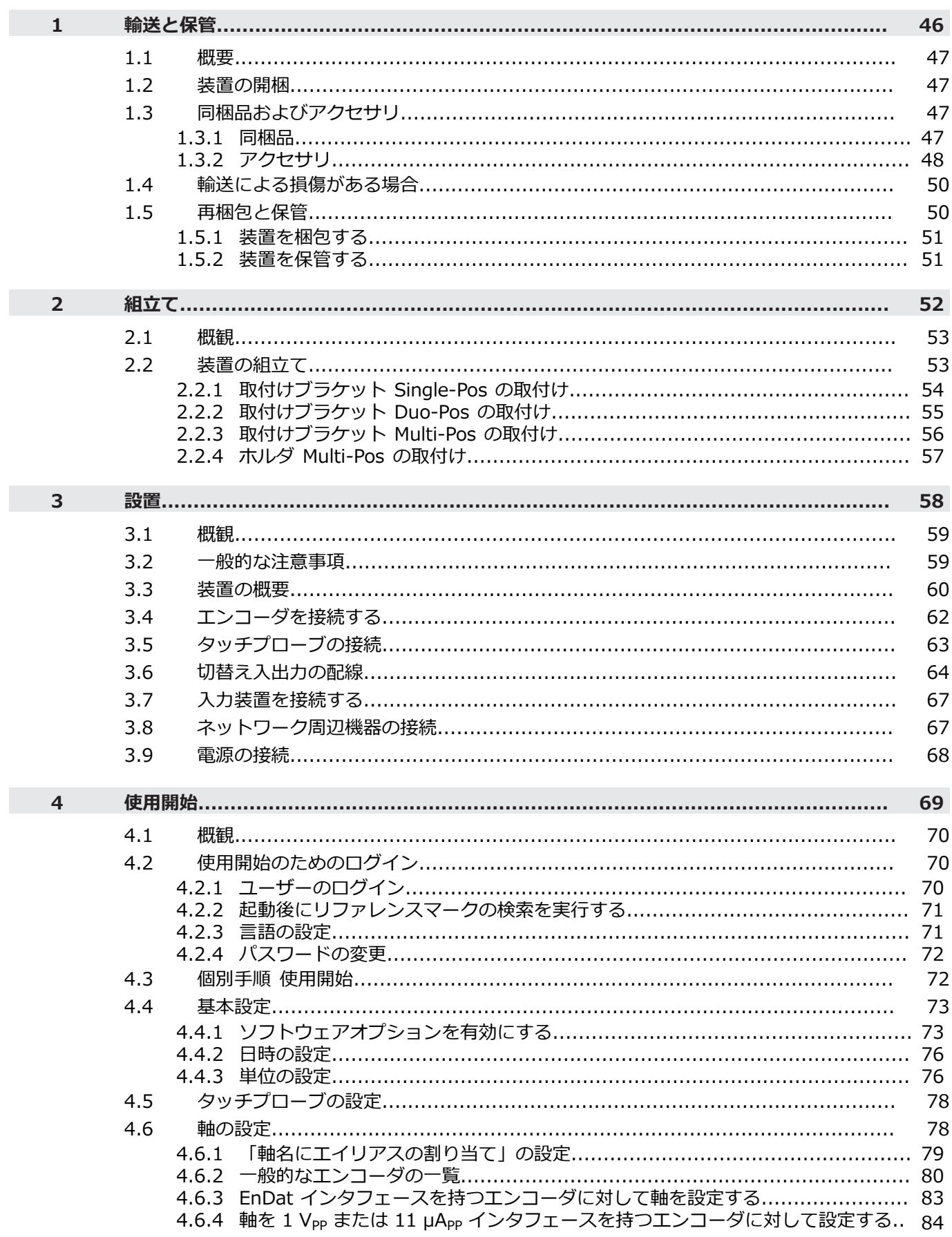

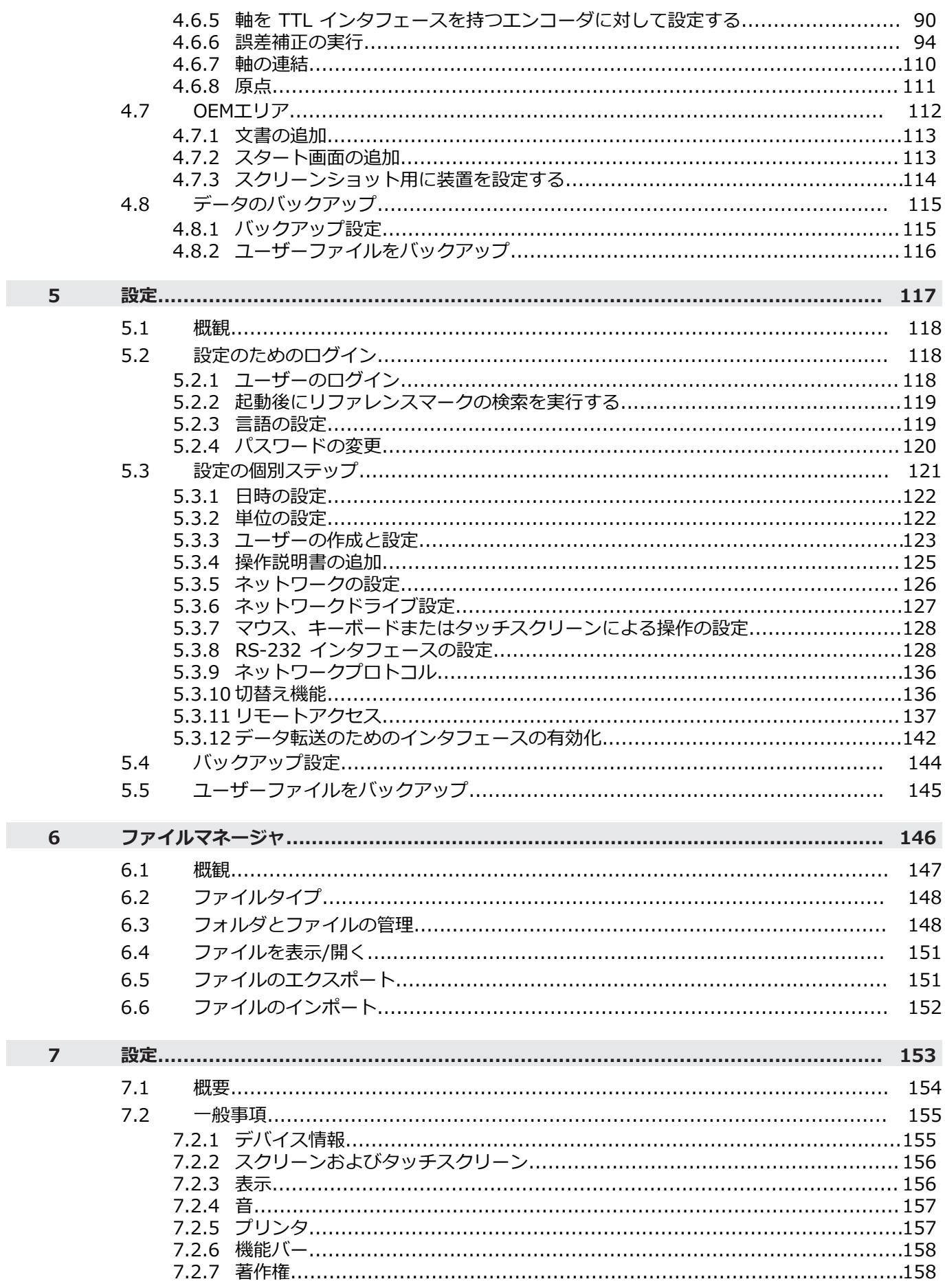

 $\mathbf{H}$ 

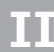

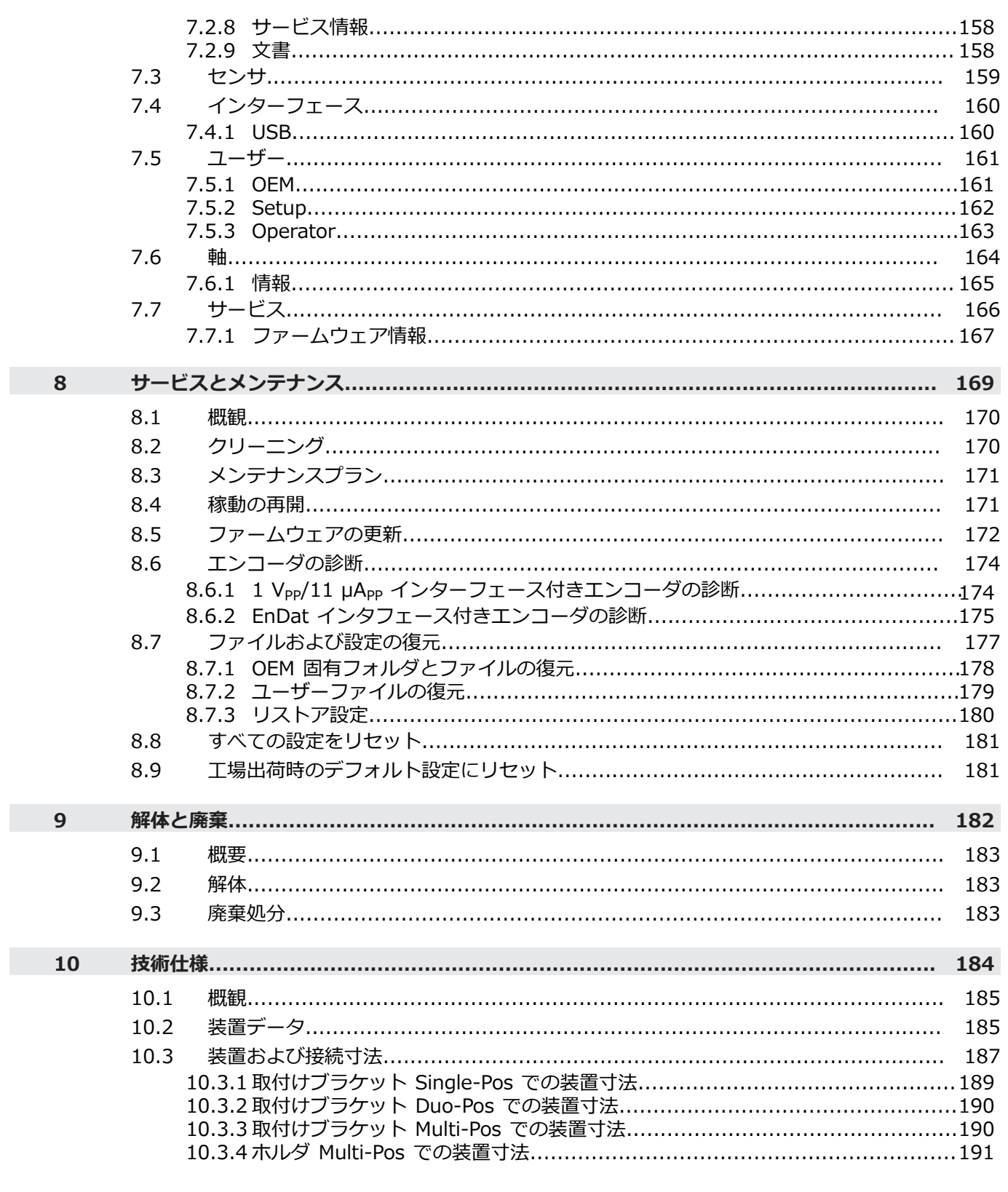

<span id="page-45-0"></span>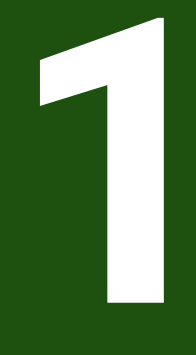

# **輸送と保管**

### <span id="page-46-0"></span>**1.1 概要**

この章には、装置の輸送および保管、ならびに同梱品とアクセサリに関する情報 が記載されています。

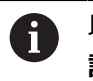

以下の作業は必ず専門担当者に依頼してください。 **詳細情報:** ["作業担当者の資格",](#page-13-0) 14 ページ

### <span id="page-46-1"></span>**1.2 装置の開梱**

- ▶ 梱包箱の上側を開きます。
- ▶ 梱包材を取り除きます。
- 内容物を取り出します。
- 納品物がすべて揃っているか確認します。
- 納品物に輸送による損傷がないか点検します。

### <span id="page-46-2"></span>**1.3 同梱品およびアクセサリ**

### <span id="page-46-3"></span>**1.3.1 同梱品**

納品内容物は、以下の製品です。

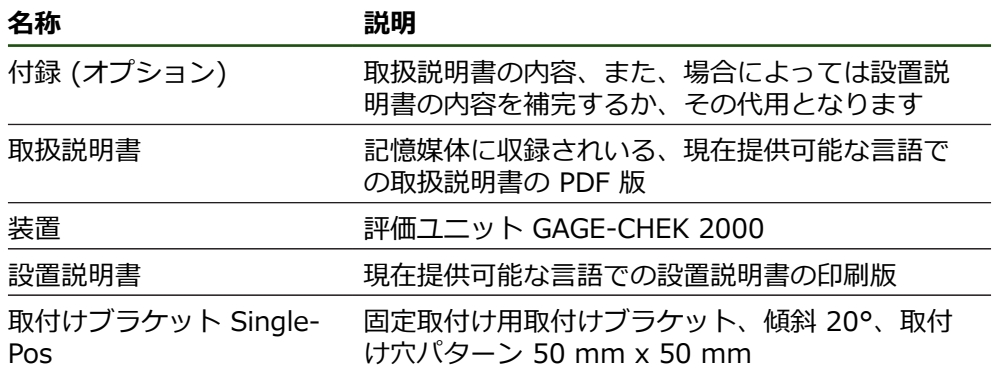

### <span id="page-47-0"></span>**1.3.2 アクセサリ**

#### A ライセンスキーを使用して、装置のソフトウェアオプションを有効にす る必要があります。 付属のハードウェアコンポーネントは、各ソフト ウェアオプションを有効化してからはじめて使用できます。 **詳細情報:** ["ソフトウェアオプションを有効にする",](#page-72-1) 73 ページ

以下に記載のアクセサリは、HEIDENHAIN にオプションで注文できます。

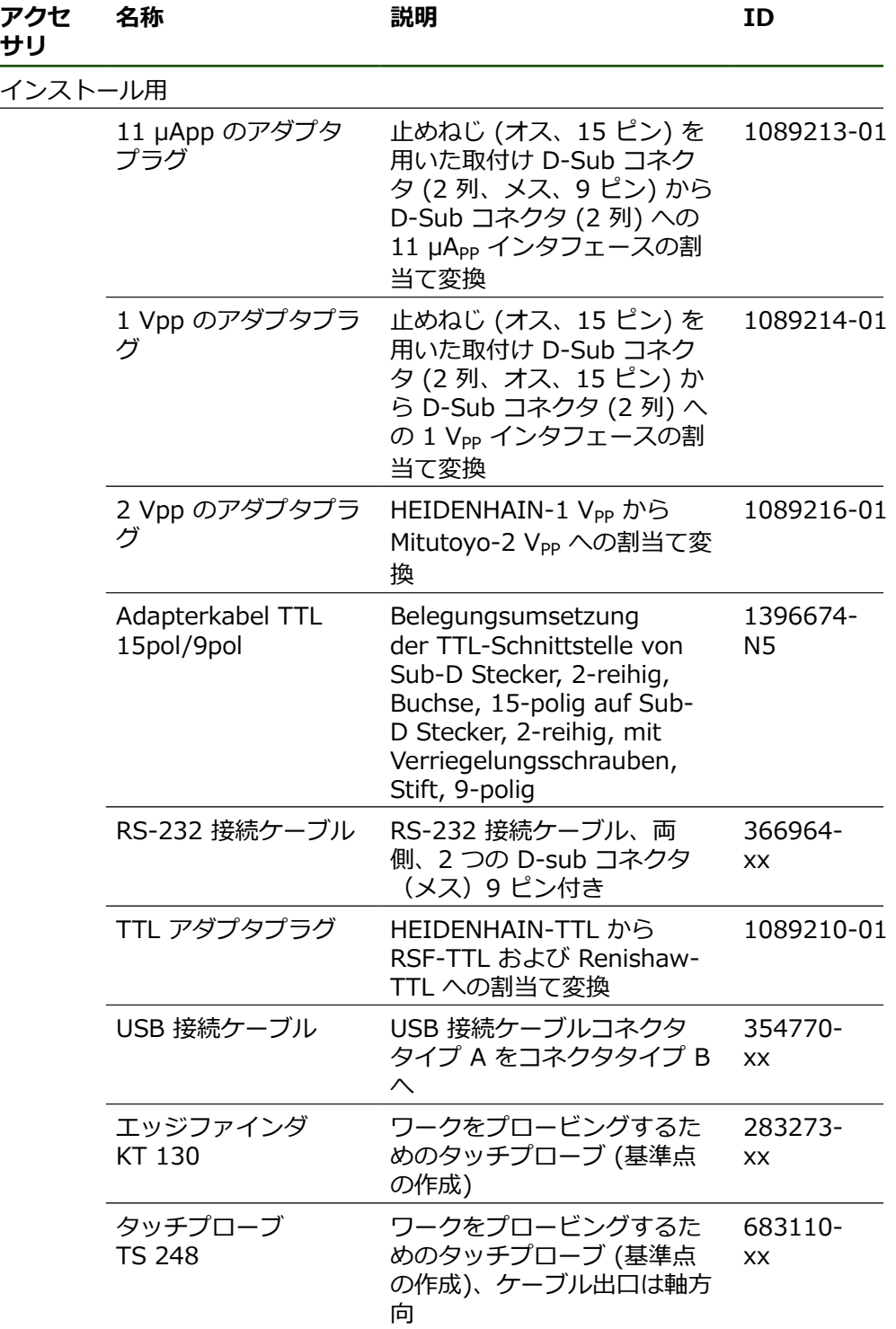

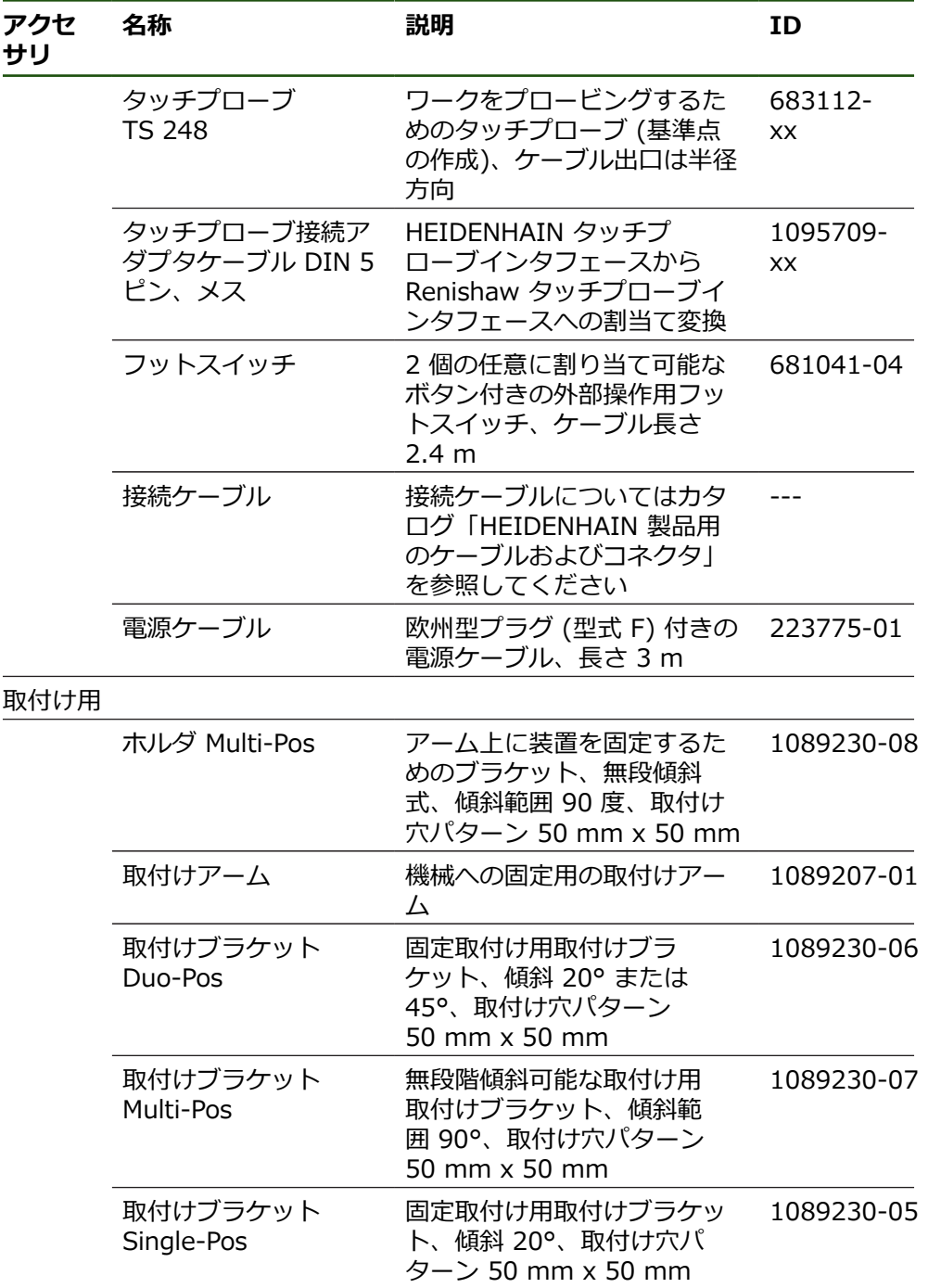

#### **推奨 RS-232 アダプター**

HEIDENHAIN は、以下の RS-232 アダプターを推奨しています。

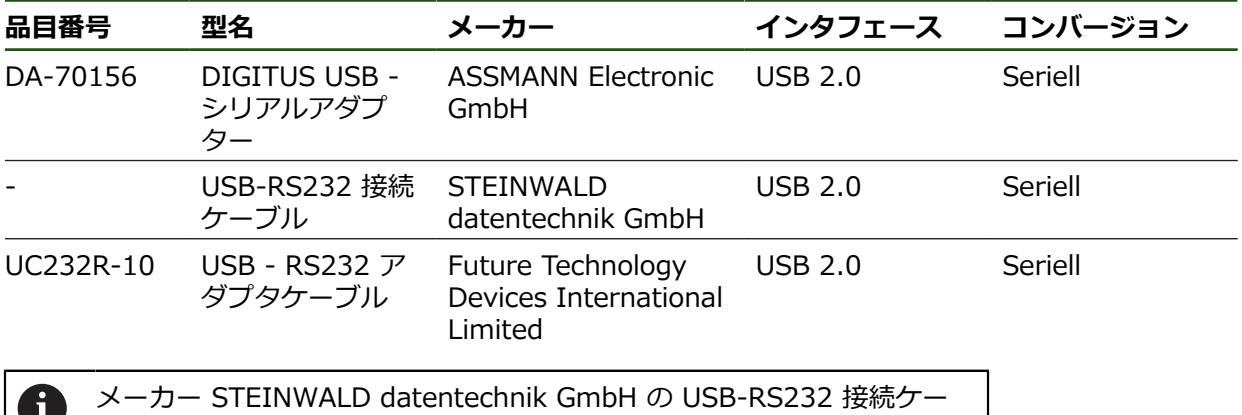

ブルを装置に接続すると、データインタフェースが自動的に設定され、 すぐに使用可能になります。測定値出力には、**Steinwald** のデータ フォーマットが使用されます。設定は変更できません。

製品を使ったデータ転送や **Steinwald** のデータフォーマットについて A の詳細は、次の連絡先までお問い合わせください。 STEINWALD datentechnik GmbH +49 (9231) 9630-10 **<vertrieb@steinwald.com>**

### <span id="page-49-0"></span>**1.4 輸送による損傷がある場合**

- ▶ 損傷を輸送業者に確認してもらいます。
- ▶ 梱包材は検査のために保管しておきます。
- ▶ 発送者に損傷があったことを知らせます。
- ▶ 小売店または機械メーカーに交換部品を依頼します。

#### 輸送による損傷の場合: Ŧ

- ▶ 梱包材は検査のために保管しておきます
- ▶ ハイデンハインまたは機械メーカーに連絡してください

これは、交換部品が必要になる輸送時の損傷の場合でも同じです。

### <span id="page-49-1"></span>**1.5 再梱包と保管**

装置をここで示す条件に従って、慎重に梱包し、保管してください。

### <span id="page-50-0"></span>**1.5.1 装置を梱包する**

再梱包はできるだけ元の梱包と同じになるようにしてください。

- ▶ 装置のすべての取付け部品およびダストキャップを装置の納入時に取り付けら れていたとおりに取り付けます。つまり、装置を最初に梱包されていたとおり に梱包します
- 装置を梱包する際には、
	- 輸送中の衝突や振動を抑えるようにします
	- ほこりや湿気が侵入しないようにします
- ▶ 同梱のアクセサリ部品をすべて梱包に入れます **詳細情報:** ["同梱品およびアクセサリ",](#page-46-2) 47 ページ
- ▶ 納入時に同梱されていた説明書もすべて同梱します **詳細情報:** ["説明書の保管と譲渡",](#page-9-0) 10 ページ

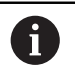

修理のために装置をカスタマーサービスに返送する場合: ▶ 装置はアクセサリや測定装置および周辺機器なしで送付します

### <span id="page-50-1"></span>**1.5.2 装置を保管する**

- ▶ 装置を上記のとおりに梱包します
- ▶ 環境条件の規定を守ってください **詳細情報:** "技術仕様", [184 ページ](#page-183-0)
- ▶ 輸送後および長期保管後には、装置に損傷がないか確認してください

<span id="page-51-0"></span>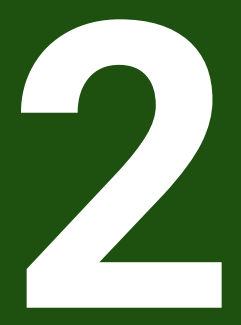

**組立て**

### <span id="page-52-0"></span>**2.1 概観**

この章では、装置の組立てを説明します。 装置を適切に台座またはブラケットに 取り付けるための手引きとなります。

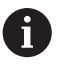

以下の作業は必ず専門担当者に依頼してください。 **詳細情報:** ["作業担当者の資格",](#page-13-0) 14 ページ

### <span id="page-52-1"></span>**2.2 装置の組立て**

#### **組立てに関する一般的な注意事項**

組立ての種類に関する記載は、装置の背面にあります。取付け穴パターン は、50 mm x 50 mm のパターンに対応しています。

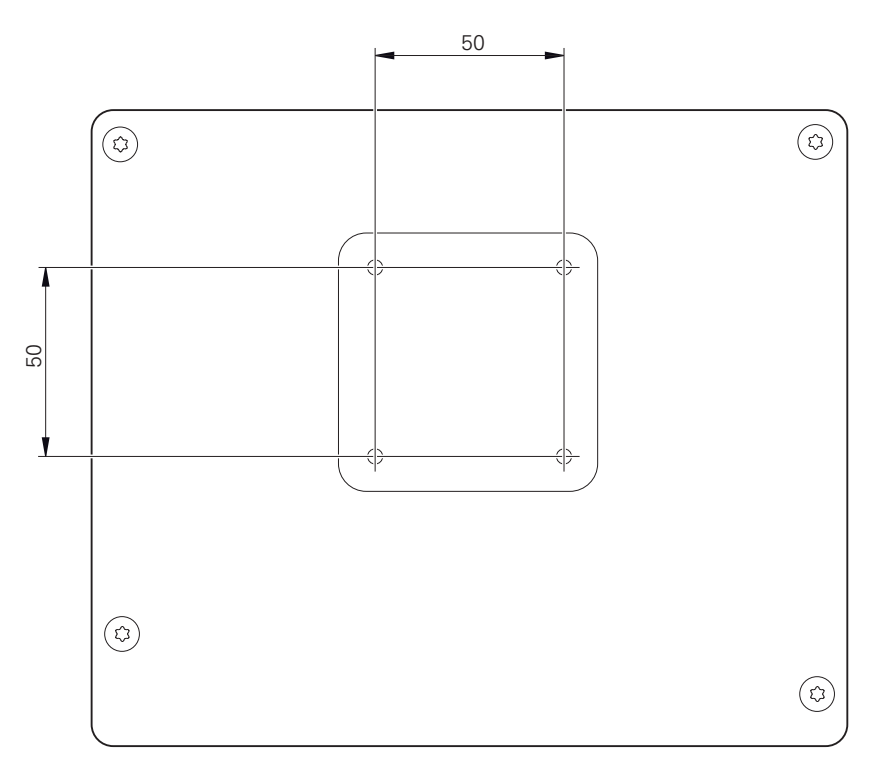

図 10: 装置背面の寸法

組立ての種類に応じて装置に固定するための材料は、付属品に同梱されていま す。

さらに次のものが必要です:

- トルクスドライバー T20
- トルクスドライバー T25
- 六角棒スパナ SW 2.5 (台座 Duo-Pos)
- 土台に固定するための材料

i

装置の使用上の決まりに合わせて、装置を台座やブラケットに取り付け てください。

### <span id="page-53-0"></span>**2.2.1 取付けブラケット Single-Pos の取付け**

台座 Single-Pos は、20 度の傾斜で装置にねじ固定できます。

▶ 取付けブラケットを付属の皿ネジ M4 x 8 ISO 14581 で装置背面の上部 ネジ 穴に取り付けます

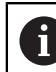

2.6 Nm の許容締付けトルクに注意してください

- ▶ 2 つの適したねじを用いて、上方から台座を土台にねじ固定します あるいは
- ▶ 台座の下側にシール式ゴムパッドを取り付けます
- ▶ ケーブルは、後方から台座の開口部に通し、接続部へと取り回します

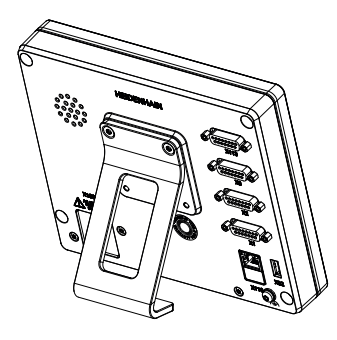

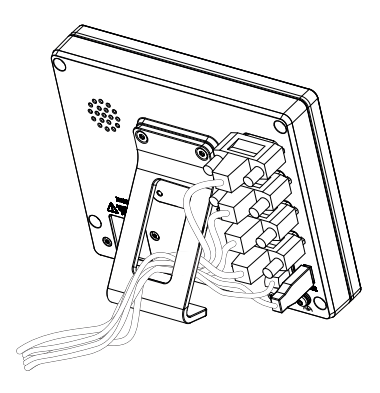

図 11: 取付けブラケット Single-Pos に 取り付けた装置

図 12: 取付けブラケット Single-Pos で のケーブル取回し

**詳細情報:** ["取付けブラケット](#page-188-0) Single-Pos での装置寸法", 189 ページ

### <span id="page-54-0"></span>**2.2.2 取付けブラケット Duo-Pos の取付け**

台座 Duo-Pos は、20 度または 45 度のいずれかの傾斜で装置にねじ固定できま す。

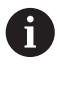

取付けブラケット Duo-Pos を 45° の角度で装置にネジ止めする場合、 装置を取付けスロットの上端に固定する必要があります。アングルプラ グ付き電源ケーブルを使用してください。

▶ 取付けブラケットを付属の六角穴付きネジ M4 x 8 ISO 7380 で装置背面の下 部 ネジ穴に取り付けます

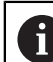

2.6 Nm の許容締付けトルクに注意してください

- ▶ 装着スロット (幅 = 4.5 mm) を利用して、台座を土台にねじ固定します あるいは
- ▶ 装置を希望の位置に自由に設置する
- ▶ ケーブルは、後方から台座の 2 本の支柱の間を通し、側面の開口部から接続部 へと取り回します

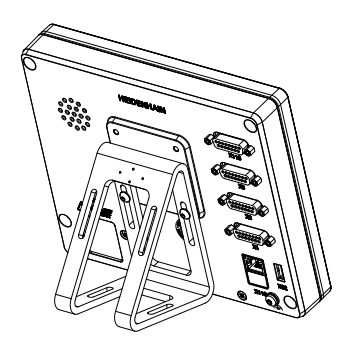

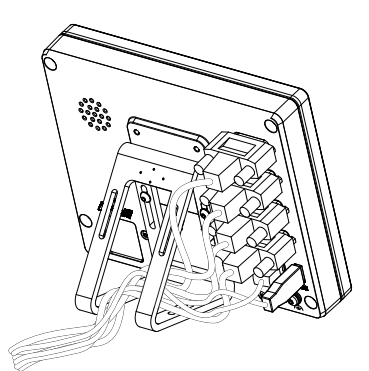

図 13: 取付けブラケット Duo-Pos に取 り付けた装置

図 14: 取付けブラケット Duo-Pos での ケーブル取回し

**詳細情報:** ["取付けブラケット](#page-189-0) Duo-Pos での装置寸法", 190 ページ

### <span id="page-55-0"></span>**2.2.3 取付けブラケット Multi-Pos の取付け**

▶ 取付けブラケットを付属の皿ネジ M4 x 8 ISO 14581 (黒) で装置背面の ネジ 穴に取り付けます

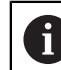

2.6 Nm の許容締付けトルクに注意してください

- ▶ オプションで 2 つの M5 ねじを用いて、下方から台座を土台にねじ固定します
- ▶ で希望の傾斜角度を設定します
- ▶ 台座を固定: ねじ T25 を締めます

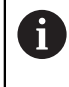

ねじ T25 の締付けトルクに注意してください

- 推奨締付けトルク: 5.0 Nm
- 最大許容締付けトルク : 15.0 Nm
- ▶ ケーブルは、後方から台座の 2 本の支柱の間を通し、側面の開口部から接続部 へと取り回します

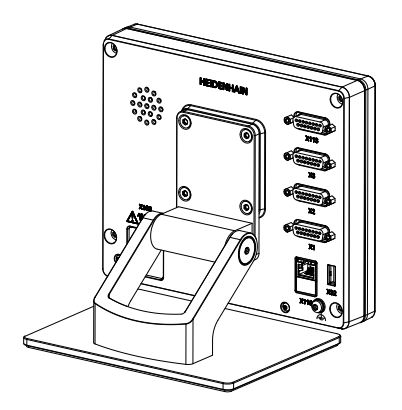

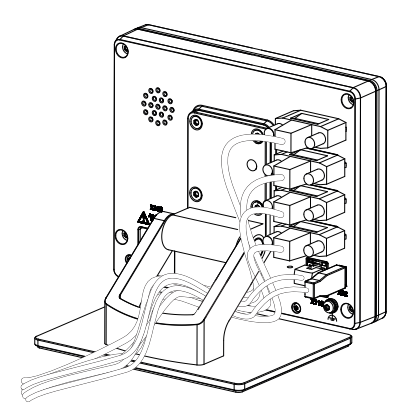

図 15: 取付けブラケット Multi-Pos に取 り付けた装置

図 16: 取付けブラケット Multi-Pos での ケーブル取回し

**詳細情報:** ["取付けブラケット](#page-189-1) Multi-Pos での装置寸法", 190 ページ

### <span id="page-56-0"></span>**2.2.4 ホルダ Multi-Pos の取付け**

▶ ホルダを付属の皿ネジ M4 x 8 ISO 14581 (黒) で装置背面の ネジ穴に取り付 けます

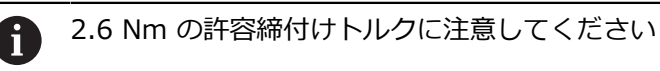

- ▶ 同梱の M8 ねじ、ワッシャー、グリップおよび M8 六角ナットを用いて、ブラ ケットをアームに取り付けます あるいは
- ▶ 7 ミリ以下のネジ 2 本を使って、ブラケットを任意の面の穴に取り付けます
- ▶ で希望の傾斜角度を設定します
- ▶ ブラケットを固定: ねじ T25 を締めます

ねじ T25 の締付けトルクに注意してください

- 推奨締付けトルク: 5.0 Nm
- 最大許容締付けトルク: 15.0 Nm
- ▶ ケーブルは、後方からブラケットの 2 本の支柱の間を通し、側面の開口部から 接続部へと取り回します

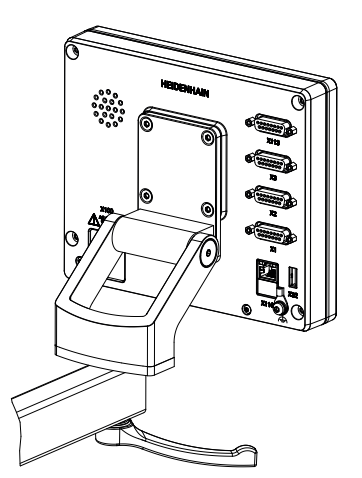

図 17: ホルダ Multi-Pos に取り付けた装 置

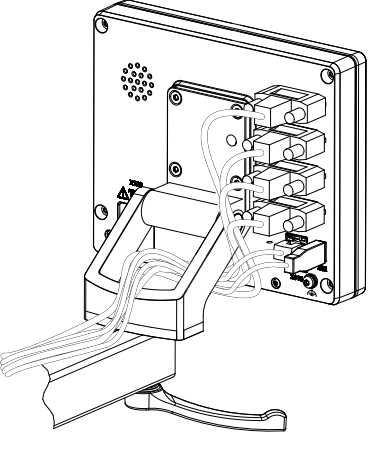

図 18: ホルダ Multi-Pos でのケーブル取 回し

**詳細情報:** "ホルダ Multi-Pos [での装置寸法",](#page-190-0) 191 ページ

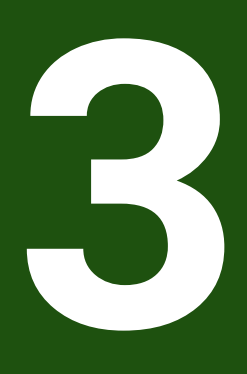

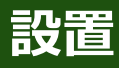

<span id="page-57-0"></span>

### <span id="page-58-0"></span>**3.1 概観**

この章では、装置の設置について説明します。この章は、装置の接続に関する情 報を含み、周辺機器を適切に接続するための手引きとなります。

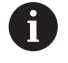

以下の作業は必ず専門担当者に依頼してください。 **詳細情報:** ["作業担当者の資格",](#page-13-0) 14 ページ

### <span id="page-58-1"></span>**3.2 一般的な注意事項**

### **注意事項**

#### **高い電磁放射の発生源により障害が生じるおそれがあります!**

周波数インバータや駆動装置などの周辺機器により、障害が発生するおそれが あります。

電磁波の影響に対する耐性を高くするには、

- ▶ オプションの IEC/EN 60204-1 に準拠した機能接地端子を使用してくださ い
- ▶ たとえば、金属積層フィルムおよび金属メッシュまたは金属ハウジングに よって全体がシールドされた USB 周辺機器のみを使用してください。 編組 シールドの遮蔽率は 85 % 以上です。 シールドはコネクタの全周に接続さ れる必要があります (360° 接続)。

### **注意事項**

#### **稼動中のコネクタの接続と解除による装置の損傷!**

内部構成部品が損傷する恐れがあります。

▶ プラグ類は必ず装置のスイッチを切った状態で接続したり外したりしてくだ さい

### **注意事項**

#### **静電気放電 (ESD)!**

この装置には、静電気放電で破壊されるおそれのある静電気に弱い部品が取り 付けられています。

- ▶ ESD に弱い部品の取扱いに関する安全措置を必ず取ってください
- ▶ 規則に準じて接地していない端子ピンに決して触れないでください
- ▶ 装置の接続部での作業時は、放電リストバンドを装着してください

### **注意事項**

#### **間違った配線による装置の損傷!**

入力または出力を誤って配線すると、装置や周辺機器に損傷が生じるおそれが あります。

▶ 装置のピン配列および技術データに注意してください

▶ 使用するピンまたは心線のみを配線してください

**詳細情報:** "技術仕様", [184 ページ](#page-183-0)

### <span id="page-59-0"></span>**3.3 装置の概要**

装置背面の接続部には、汚れや損傷を防ぐダストキャップが付いています。

### **注意事項**

#### **ダストキャップが外れていることによる汚れや損傷!**

使用しない接続部にダストキャップをかぶせないと、接続接点の機能が損なわ れたり使用不能になるおそれがあります。

- ▶ ダストキャップは、エンコーダや周辺機器の接続時以外は外さないでくださ い
- エンコーダまたは周辺機器を取り外す場合は、ダストキャップを再び接続部 に取り付けてください

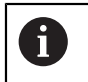

エンコーダ用の接続部の種類は、装置の仕様によって異なる場合があり ます。

#### **ダストキャップなしの装置背面**

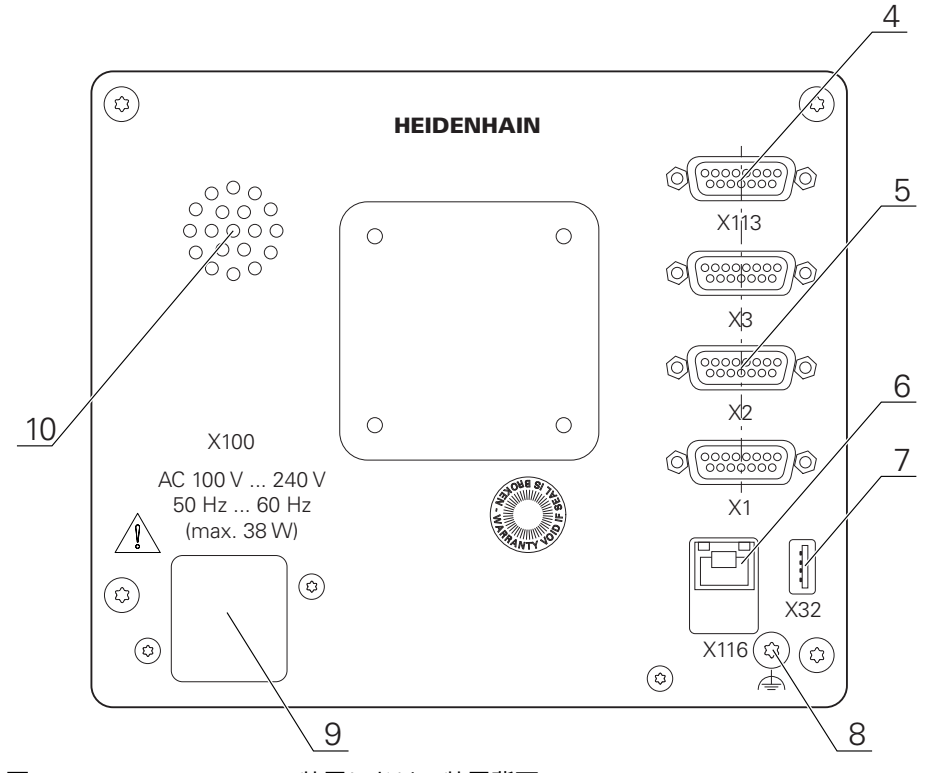

図 19: ID 1089181-01 の装置における装置背面

1  $\frac{2}{3}$   $\frac{3}{4}$ B  $\bigotimes$ X105 X106  $\textcircled{1}$  (00000000) ) 5 X113 (ර) YO)  $\circ$  $\circ$ X104  $\mathcal{O}(\text{00000000})$ X3  $0000$  $\mathbb{Q}$  scools as O) 6 ,,,,,<br>00,0<br>0<sub>0</sub>0  $X<sub>2</sub>$  $\circ$  $\bigcirc$  $\mathbb{Q}$  (esepess) $\varphi$ 7 **HEIDENHAIN** X100  $x<sub>1</sub>$ AC 100 V ... 240 V 50 Hz ... 60 Hz  $\sqrt{2}$ (max. 38 W) 壭  $\mathcal{V}% _{M_{1},M_{2}}^{(h,\sigma),(h,\sigma)}(-\varepsilon)$  $\circledcirc$  $\left( \mathcal{O}\right)$ 10  $X32$  $\overline{X116}(\mathbb{Q})$  $\circledcirc$  $\circ$  $\circledcirc$ 适 9 8

図 20: ID 1089182-xx の装置における装置背面

接続:

5 X1~X3: 1 V<sub>SS</sub>、11 μA<sub>SS</sub> または EnDat 2.2 インタフェースを備えたエンコーダ 用の 15 ピン D-Sub ポート付き装置バリエーション **X21~X23**:TTL インタフェースを備えたエンコーダ用の 9 ピン D-Sub ポート付 き装置バリエーション

**X1、X2、X21**:1 V<sub>PP</sub>、11 μA<sub>PP</sub> または EnDat 2.2 インタフェースを備えたエン コーダ用の 15 ピン D-Sub ポート 2 つおよび TTL インタフェースを備えたエン コーダ用の 9 ピン D-Sub ポート 1 つ付き装置バリエーション

- **7 X32**:プリンタ、入力装置または USB 大容量記憶装置用 USB 2.0 ハイスピード ポート (タイプ A)
- **10** スピーカー
- **8** IEC/EN 60204-1 に準拠した機能接地端子
- **6 X116**:後続システムや PC との通信およびデータ交換用 RJ45 イーサネットポート
- **4 X113**:タッチプローブ ( HEIDENHAIN タッチプローブなど) 用 15 ピン D-Sub ポート
- **9 X100**:電源スイッチと電源接続口

追加の接続部 (ID 1089182-xx の装置の場合):

- **2 X105**:デジタルインタフェース用の 37 ピン D-Sub ポート (DC 24 V、切替え入 力部 24 点、切替え出力部 8 点)
- **3 X106**:アナログインタフェース用の 15 ピン D-Sub ポート (入力部 4 点、出力部 4 点)
- **1 X104**:汎用リレーインタフェース用の 9 ピン D-Sub ポート (リレー切換接点 2 点)

### <span id="page-61-0"></span>**3.4 エンコーダを接続する**

EnDat-2.2 インタフェースを持つエンコーダの場合:装置設定における h) 軸に、該当するエンコーダ入力がすでに割り当てられている場合、再起 動時にそのエンコーダが自動的に認識され、設定が調整されます。その 代わりに、エンコーダを接続してからエンコーダ入力を割り当ててもか まいません。

- ▶ 以下のピン配列に注意します
- ▶ ダストキャップを取り外し、保管します
- ▶ 組立てバリエーションに応じてケーブルを取り回します **詳細情報:** ["装置の組立て",](#page-52-1) 53 ページ
- ▶ エンコーダケーブルを対応する接続部にしっかり接続します **詳細情報:** ["装置の概要",](#page-59-0) 60 ページ
- ▶ ねじ付きプラグの場合:ねじを強く締めすぎないでください

**ピン配列 X1、X2、X3**

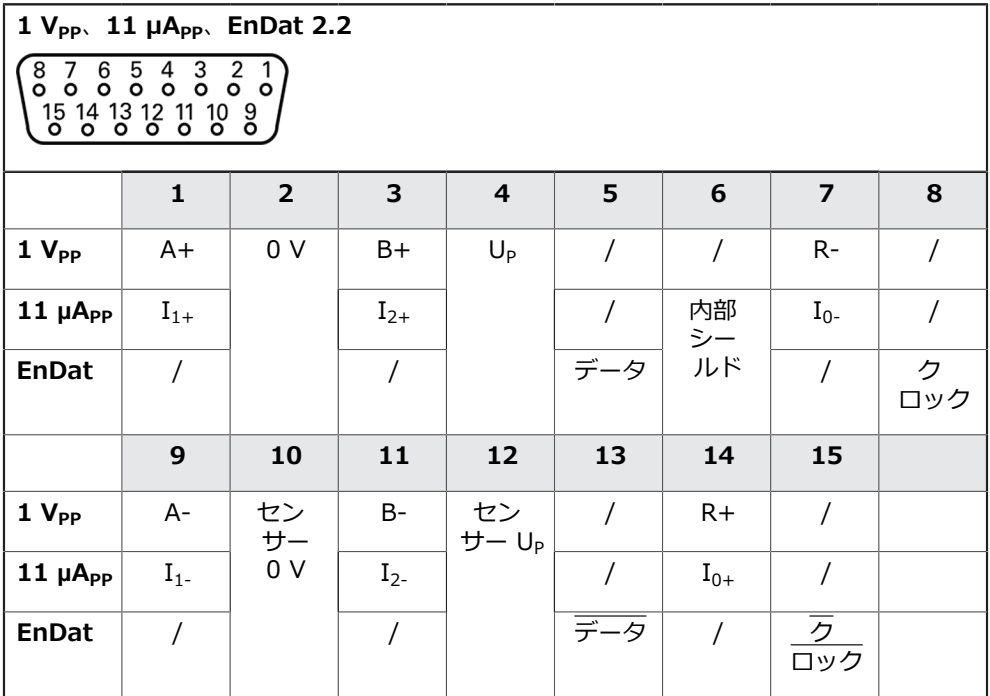

#### **接続部割当て X21、X22、X23**

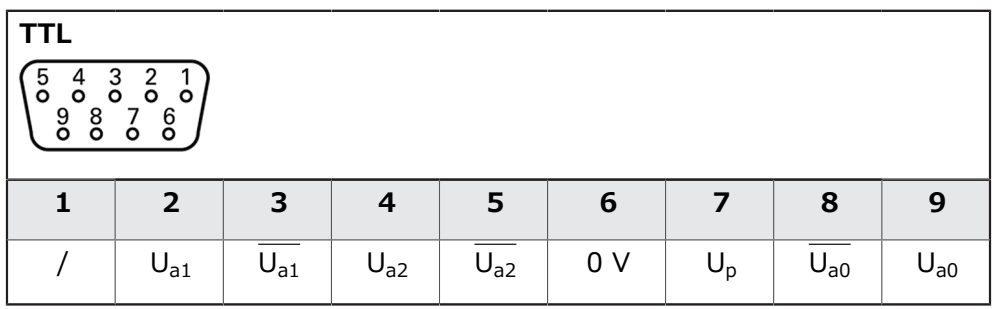

### <span id="page-62-0"></span>**3.5 タッチプローブの接続**

次のタッチプローブを装置に接続できます。  $\mathbf{i}$ ■ HEIDENHAIN タッチプローブ TS 248 ■ HEIDENHAIN エッジファインダ KT 130 ■ Renishaw 長さゲージ **詳細情報:** ["同梱品およびアクセサリ",](#page-46-2) 47 ページ

- ▶ 以下の接続部割当てに注意してください
- ▶ ダストキャップを取り外し、保管します
- ▶ 組立てバリエーションに応じてケーブルを取り回します **詳細情報:** ["装置の組立て",](#page-52-1) 53 ページ
- ▶ タッチプローブを接続部にしっかりと接続します **詳細情報:** ["装置の概要",](#page-59-0) 60 ページ
- ▶ ねじ付きプラグの場合:ねじを強く締めすぎないでください

**接続部割当て X113**

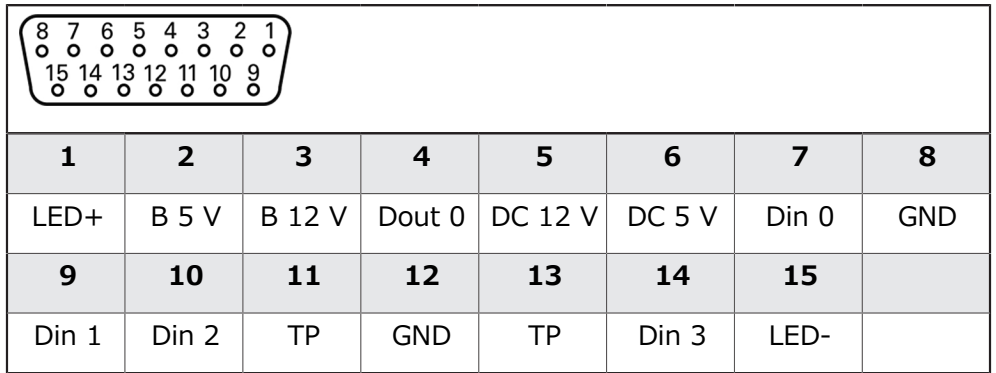

B - Probe signals、readiness

TP - Touch Probe、normally closed

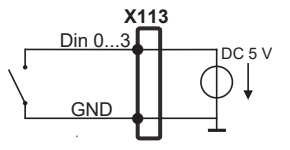

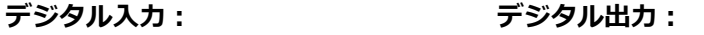

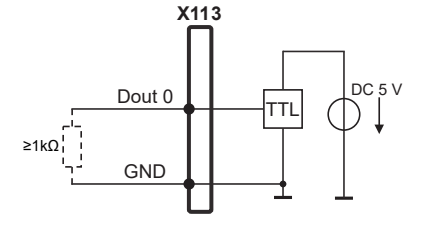

**タッチプローブ:**

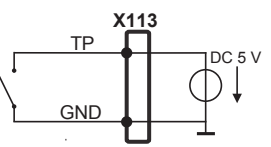

### <span id="page-63-0"></span>**3.6 切替え入出力の配線**

接続する周辺機器に応じて、接続作業に電気技術者が必要になることが あります。

例:安全特別低電圧 (SELV) を超えたとき **詳細情報:** ["作業担当者の資格",](#page-13-0) 14 ページ

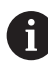

j.

本装置は、周辺機器が二次回路から IEC 61010-1第 3 版 9.4 項に準拠す る制限エネルギーまたは IEC 60950-1第 2 版 2.5 項に準拠する制限電力 の供給を受けるか、あるいは UL1310 に準拠するクラス 2 の二次回路か ら電源供給を受ける場合のみ、IEC 61010-1 の要件を満たします。 IEC 61010-1第 3 版 9.4 項の代わりに規格 DIN EN 61010-1、EN 61010-1、UL 61010-1 および CAN/CSA-C22.2 No. 61010-1 の該 当する項、あるいは IEC 60950-1第 2 版 2.5 項の代わりに規格 DIN EN 60950-1、EN 60950-1、UL 60950-1、CAN/CSA-C22.2 No. 60950-1 も適用できます。

- ▶ 切替え入出力は、以下の接続部割当てに従って配線されます
- ▶ ダストキャップを取り外し、保管します
- ▶ 組立てバリエーションに応じてケーブルを取り回します **詳細情報:** ["装置の組立て",](#page-52-1) 53 ページ
- ▶ 周辺機器の接続ケーブルをそれぞれの接続口にしっかり接続します **詳細情報:** ["装置の概要",](#page-59-0) 60 ページ
- ▶ ねじ付きプラグの場合:ねじを強く締めすぎないでください

装置設定で、デジタルまたはアナログ入出力をそれぞれの切替え機能に 割り当てる必要があります。

#### **接続部割当て X104**

ň

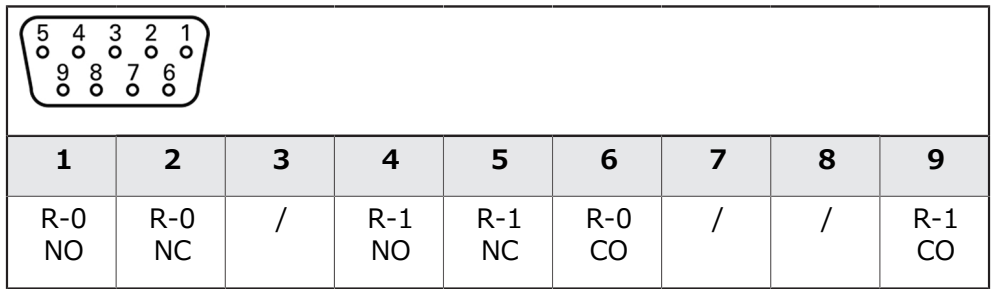

CO - Change Over

NO - Normally Open NC - Normally Closed

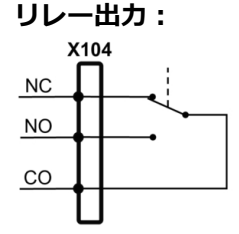

#### **接続部割当て X105**

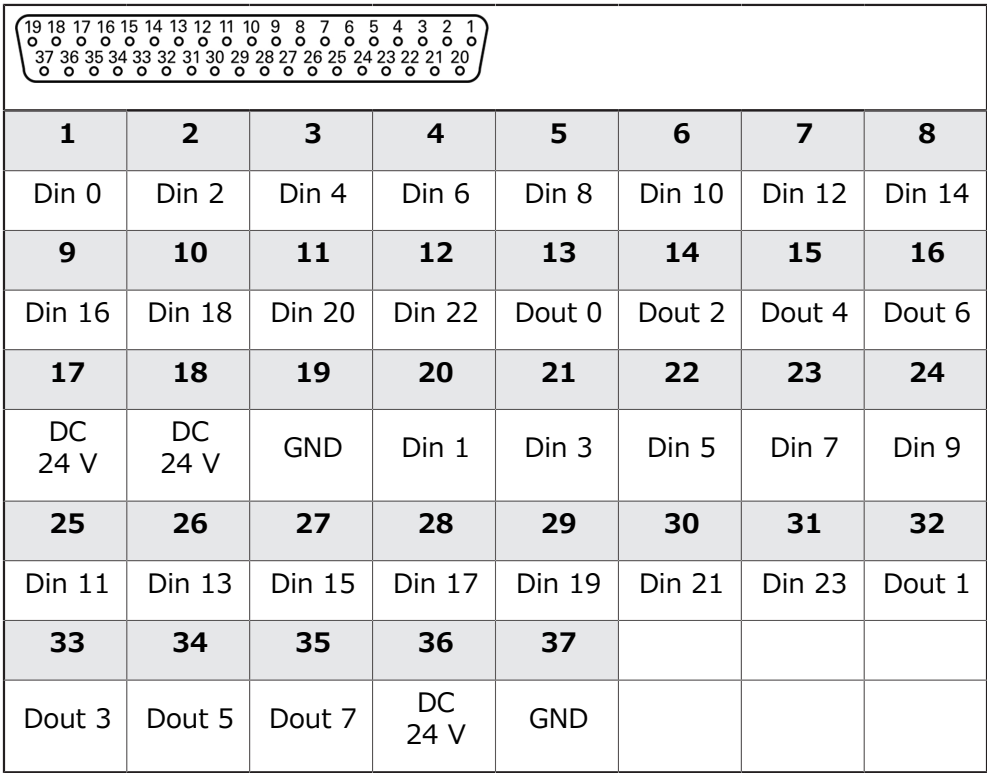

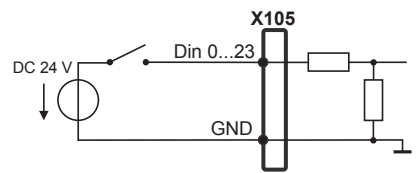

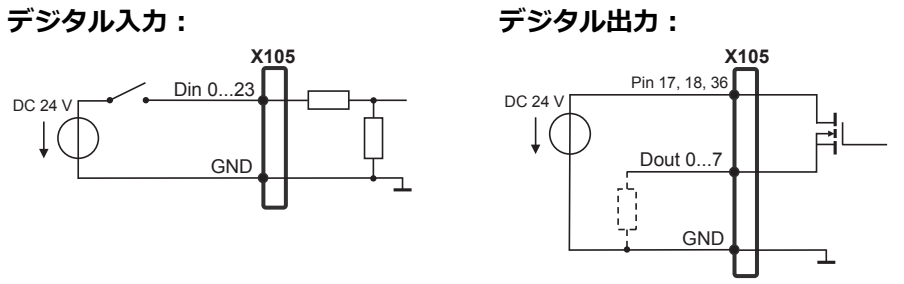

### **接続部割当て X106**

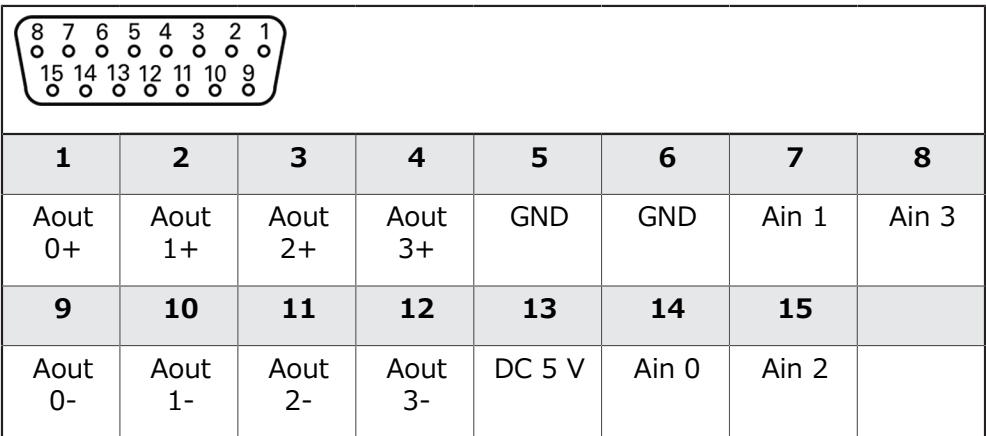

**アナログ入力: アナログ出力:**

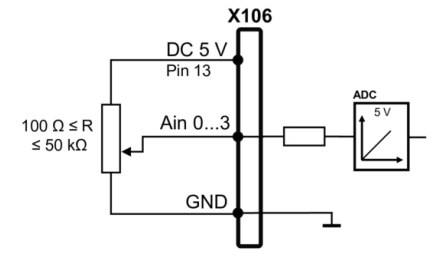

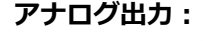

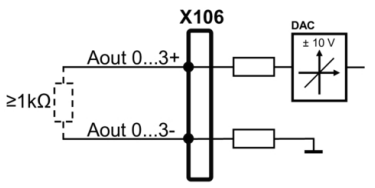

**接続部割当て X113**

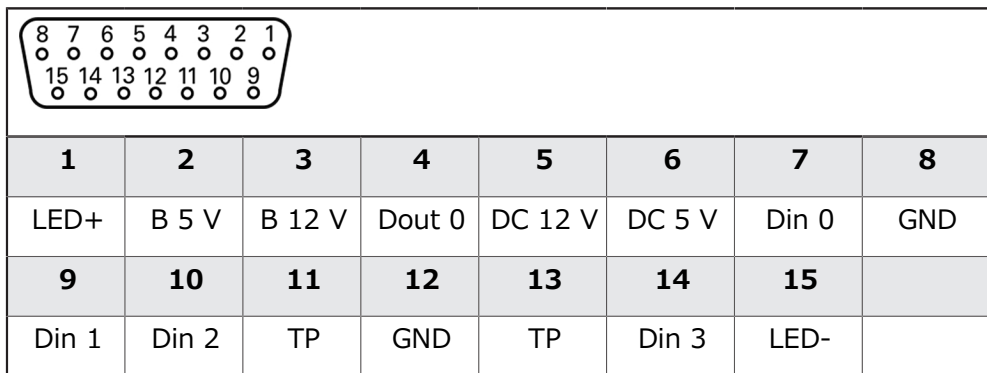

B - Probe signals、readiness TP - Touch Probe、normally closed

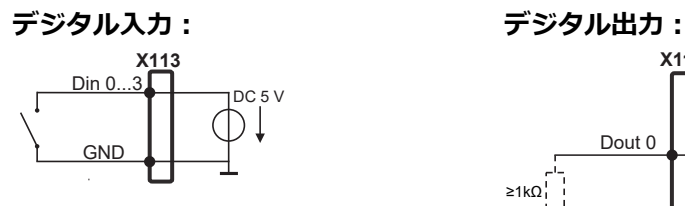

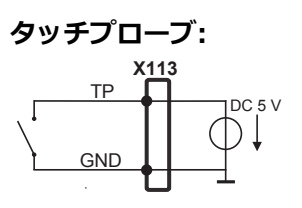

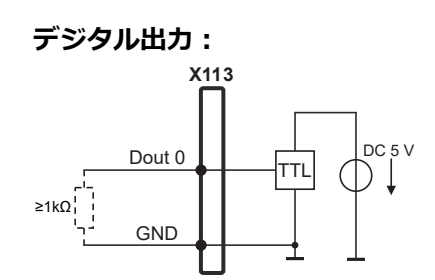

### <span id="page-66-0"></span>**3.7 入力装置を接続する**

- ▶ 以下の接続部割当てに注意してください
- ▶ ダストキャップを取り外し、保管します
- ▶ 組立てバリエーションに応じてケーブルを取り回します **詳細情報:** ["装置の組立て",](#page-52-1) 53 ページ
- ▶ USB マウスまたは USB キーボードをタイプ A の USB ポート (X32) に接続 します。USB ケーブルプラグを完全に差し込んでください **詳細情報:** ["装置の概要",](#page-59-0) 60 ページ

**接続部割当て X32**

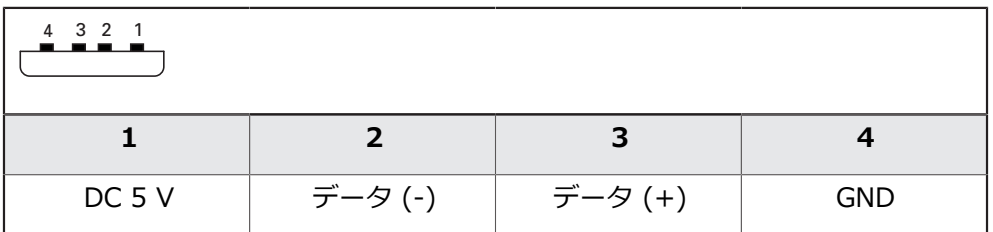

### <span id="page-66-1"></span>**3.8 ネットワーク周辺機器の接続**

- ▶ 以下の接続部割当てに注意してください
- ▶ ダストキャップを取り外し、保管します
- ▶ 組立てバリエーションに応じてケーブルを取り回します **詳細情報:** ["装置の組立て",](#page-52-1) 53 ページ
- ▶ 市販の CAT.5 ケーブルを使用してネットワーク周辺機器をイーサネットポート X116 に接続します。ケーブルプラグがポートにカチッとはまるまで押し込ん でください

**詳細情報:** ["装置の概要",](#page-59-0) 60 ページ

#### **接続部割当て X116**

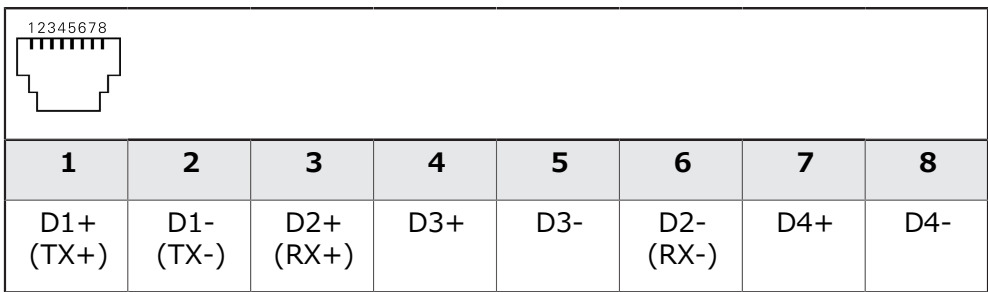

### <span id="page-67-0"></span>**3.9 電源の接続**

### **警告**

### **感電の危険!**

装置を正しく設置しないと、感電して重傷を負ったり死亡したりするおそれが あります。

▶ 原則として、3線式電源ケーブルを使用します。

▶ 建物設備の保護接地導体の接続端子が適切なものか確認してください

### **警告**

#### **誤った電源ケーブルによる火災の危険!**

設置場所の要件を満たさない電源ケーブルを使用すると、火災を招く危険があ ります。

- ▶ 少なくとも設置する国の要件に準拠している電源ケーブルのみを使用してく ださい
- ▶ 以下の接続部割当てに注意してください
- ▶ 要求を満たしている電源ケーブルを用いて、電源接続口を保護接地導体付き電 源コンセントに接続します

**詳細情報:** ["装置の概要",](#page-59-0) 60 ページ

### **接続部割当て X100**

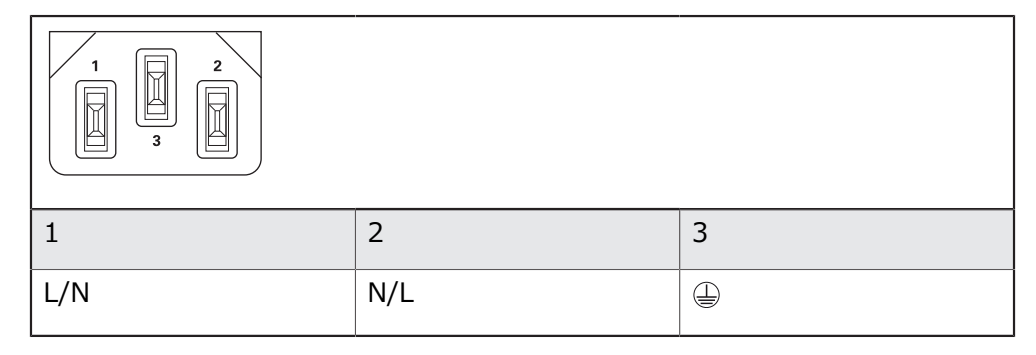

<span id="page-68-0"></span>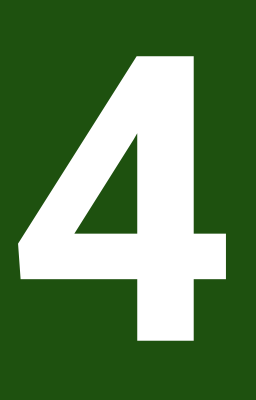

**使用開始**

### <span id="page-69-0"></span>**4.1 概観**

この章には、装置の使用開始に関する情報がすべて記載されています。

使用開始の際には、機械メーカーの試運転エンジニア (**OEM**) が、各計測機械で の使用に備えて装置を設定します。

設定は、後で工場出荷時設定に戻すことができます。 **詳細情報:** ["すべての設定をリセット",](#page-180-0) 181 ページ

ft

以下で説明する操作を実行する前に、["操作の概要"](#page-16-0) の章をよく読んで理 解してください。 **詳細情報:** ["操作の概要",](#page-16-0) 17 ページ

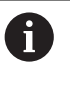

以下の作業は必ず専門担当者に依頼してください。 **詳細情報:** ["作業担当者の資格",](#page-13-0) 14 ページ

### <span id="page-69-1"></span>**4.2 使用開始のためのログイン**

### <span id="page-69-2"></span>**4.2.1 ユーザーのログイン**

装置の使用を開始するには、「**OEM**」ユーザーがログインします。

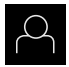

 $\Box$ 

- メインメニューで「**ユーザーログイン**」をタップします
- ▶ 必要に応じて、ログインしているユーザーをログアウトしま す
- 「**OEM**」ユーザーを選択します
- **▶ 「パスワード」入力フィールドをタップします**
- パスワード「**oem**」を入力します

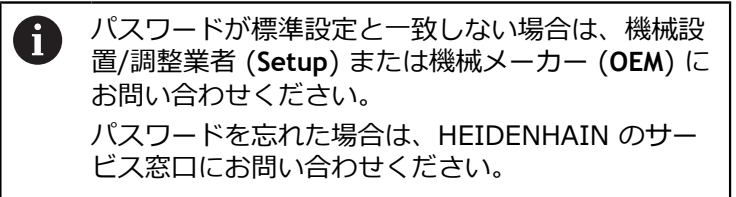

- **▶ 「RET**」で入力を確定します
- **▶ 「ログイン**」をタップします
- > ユーザーがログインします
- 「**測定**」メニューが開きます

### <span id="page-70-0"></span>**4.2.2 起動後にリファレンスマークの検索を実行する**

装置の起動後にリファレンスマークの検索がオンになっていると、リ ファレンスマークの検索が終わるまで、装置のすべての機能が停止され ます。

**詳細情報: "原点 (エンコーダー) ", 88 ページ** 

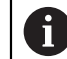

EnDat インタフェースを持つエンコーダの場合、軸が自動的にリファレ ンス点復帰するため、リファレンスマーク検索は省略されます。

装置でリファレンスマーク検索がオンになっている場合、軸のリファレンスマー クを通過するよう要求されます。

- ▶ ログイン後にアシスタントの指示に従います
- リファレンスマーク検索に成功すると、原点復帰アイコンが点滅しなくなりま す。

**詳細情報:** ["位置値表示の操作エレメント",](#page-31-0) 32 ページ **詳細情報:** ["リファレンスマーク検索をオンにする",](#page-111-1) 112 ページ

### <span id="page-70-1"></span>**4.2.3 言語の設定**

工場出荷状態では、ユーザーインタフェースの言語は英語です。ユーザーインタ フェースは希望の言語に切り替えることができます。

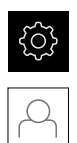

- メインメニューで「**設定**」をタップします
- 「**ユーザー**」をタップします
- ログインしているユーザーにはチェックマークが付いていま す。
- ▶ ログインしているユーザーを選択します
- ユーザーに選択した言語がドロップダウンリスト「**言語**」 に、対応するフラグとともに表示されます。
- 「**言語**」ドロップダウンリストで希望の言語のフラグを選択 します
- 選択した言語でユーザーインタフェースが表示されます。

### <span id="page-71-0"></span>**4.2.4 パスワードの変更**

設定の悪用を防止するためには、パスワードを変更する必要があります。 パスワードは秘密にして、人に知られないようにしてください。

- {0}
- メインメニューで「**設定**」をタップします
- 「**ユーザー**」をタップします
- ログインしているユーザーにはチェックマークが付いていま す
- ▶ ログインしたユーザーを選択します
- 「**パスワード**」をタップします
- ▶ 現在のパスワードを入力します
- **▶ 「RET」で入力を確定します**
- ▶ 新しいパスワードを入力し、パスワードの入力を繰り返しま す
- **▶ 「RET」で入力を確定します**
- 「**OK**」をタップします
- 「**OK**」でメッセージを終了します
- > 新しいパスワードは次のログイン時に使用できます

### <span id="page-71-1"></span>**4.3 個別手順 使用開始**

使用開始のための以下の個別手順には、決められた順序があります。  $\mathbf i$ 

本装置を正しく使用開始するためには、記載されている順序で動作手 順を実行します

**条件:**「**OEM**」タイプのユーザーとしてログインしていること[\(参照 "使用開始の](#page-69-1) [ためのログイン",](#page-69-1) 70 ページ)。

#### **基本設定**

- [ソフトウェアオプションを有効にする](#page-72-1)
- [日時の設定](#page-75-0)
- [単位の設定](#page-75-1)

#### **タッチプローブの設定**

■ [タッチプローブの設定](#page-77-0)
**軸の設定**

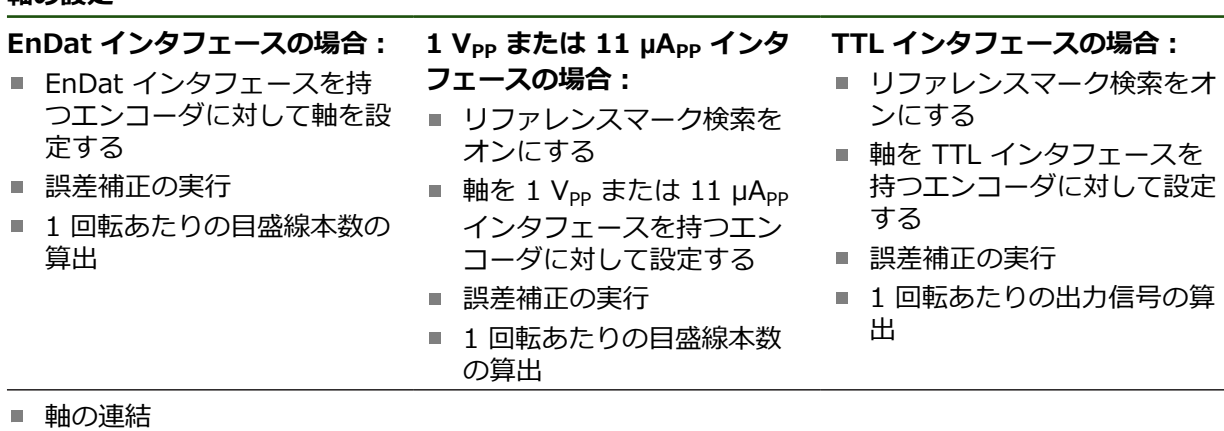

# **OEM エリア**

- [文書の追加](#page-112-0)
- [スタート画面の追加](#page-112-1)
- [スクリーンショット用に装置を設定する](#page-113-0)

#### **データのバックアップ**

- [バックアップ設定](#page-114-0)
- [ユーザーファイルをバックアップ](#page-115-0)

# **注意事項**

#### **設定データが消失または破損するおそれがあります。**

装置がスイッチオンの状態で装置を電源から外すと、設定データが失われるか 損なわれるおそれがあります。

▶ 設定データのバックアップを作成し、復元用に保存してください

# **4.4 基本設定**

# **4.4.1 ソフトウェアオプションを有効にする**

追加の**ソフトウェアオプション**は**ライセンスキー**で有効にします。

有効にした**ソフトウェアオプション**は、一覧ページで確認できます。 A **詳細情報:** ["ソフトウェアオプションの確認",](#page-75-0) 76 ページ

# **ライセンスキーの請求**

ライセンスキーは、次の方法で請求できます。

- ライセンスキー申請に必要なデバイス情報を収集します
- ライセンスキー申請の作成

#### **ライセンスキー申請に必要なデバイス情報を収集します**

- メインメニューで「**設定**」をタップします
- छु හි
- **▶ 「一般事項」**をタップします
- $\blacktriangleright$ 「**デバイス情報**」をタップします
- デバイス情報の一覧が表示されます
- 製品名、部品番号、ID番号、シリアル番号、ファームウェア バージョンが表示されます
- ▶ HEIDENHAIN のサービス窓口に連絡し、表示されたデバイ ス情報を申告し、装置のライセンスキーを請求します
- ライセンスキーとライセンスファイルが生成され、電子メー ルで届きます

#### **ライセンスキー申請の作成**

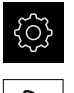

- メインメニューで「**設定**」をタップします
- 「**サービス**」をタップします
- 「**ソフトウェアオプション**」をタップします
- 有料のソフトウェアオプションをリクエストするには、「**リ クエストオプション**」をタップします
- **▶ 無料のテストオプションをリクエストするには、「トライア ルオプションのリクエスト**」をタップします
- ▶ 希望のソフトウェアオプションを選択するには、該当する チェックマークをタップします

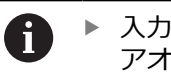

▶ 入力内容を取り消すには、該当するソフトウェ アオプションのチェックマークをタップします

- **▶ 「リクエストの作成」**をタップします
- ▶ ダイアログボックスでライセンス申請の保存場所を選択しま す
- ▶ 適切なファイル名を入力します
- **▶ 「RET**」で入力を確定します
- 「**別名で保存**」をタップします
- ライセンス申請が生成され、選択したフォルダに保存されま す
- ▶ 装置上にライセンス申請がある場合は、接続した USB メモ リー (FAT32 形式) またはネットワークドライブにそのファ イルを移動させます **詳細情報:** ["フォルダとファイルの管理",](#page-147-0) 148 ページ
- ▶ ハイデンハインのサービス窓口に連絡し、ライセンス申請を 送付し、ライセンスキーを請求します
- ライセンスキーとライセンスファイルが生成され、電子メー ルで届きます

### **ライセンスキーの有効化**

ライセンスキーは、次の方法で有効にすることができます。

- 受け取ったライセンスファイルを使って、ライセンスキーを装置に読み込みま す
- ライセンスキーを手動で装置に入力します

# **ライセンスファイルからのライセンスキーの読込み**

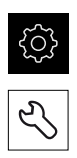

- メインメニューで「**設定**」をタップします
- 「**サービス**」をタップします
- ▶ 次の項目を順番に開きます。
	- **ソフトウェアオプション**
	- **アクティブ化オプション**
- 「**ライセンスファイルの読み込み**」をタップします  $\blacktriangleright$
- ファイルシステム、USB メモリー、ネットワークドライブ 上にあるライセンスファイルを選択します
- 「**選択**」で選択を確定します
- 「**OK**」をタップします
- ライセンスキーが有効になります
- 「**OK**」をタップします
- > ソフトウェアオプションの種類によっては、再起動が必要に なることがあります
- ▶ 「OK」で再起動を確定します
- ソフトウェアオプションが有効になります

# **ライセンスキーの手動入力**

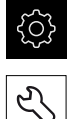

- メインメニューで「**設定**」をタップします
- 「**サービス**」をタップします
- ▶ 次の項目を順番に開きます。
	- ソフトウェアオプション
	- **アクティブ化オプション**
- 「**ライセンスキー**」入力フィールドにライセンスキーを入力 します
- 「**RET**」で入力を確定します
- 「**OK**」をタップします
- ライセンスキーが有効になります
- 「**OK**」をタップします
- > ソフトウェアオプションの種類によっては、再起動が必要に なることがあります
- 「**OK**」で再起動を確定します
- ソフトウェアオプションが有効になります

# <span id="page-75-0"></span>**ソフトウェアオプションの確認**

一覧ページで、装置に対して有効になっている**ソフトウェアオプション**を確認で きます。

- {0}  $\overline{\mathcal{C}}$
- メインメニューで「**設定**」をタップします
- 「**サービス**」をタップします
	- ▶ 次の項目を順番に開きます。
		- **ソフトウェアオプション**

**概要**

有効な**ソフトウェアオプション**のリストが表示されます

# **4.4.2 日時の設定**

#### **設定** ► **一般事項** ► **日時**

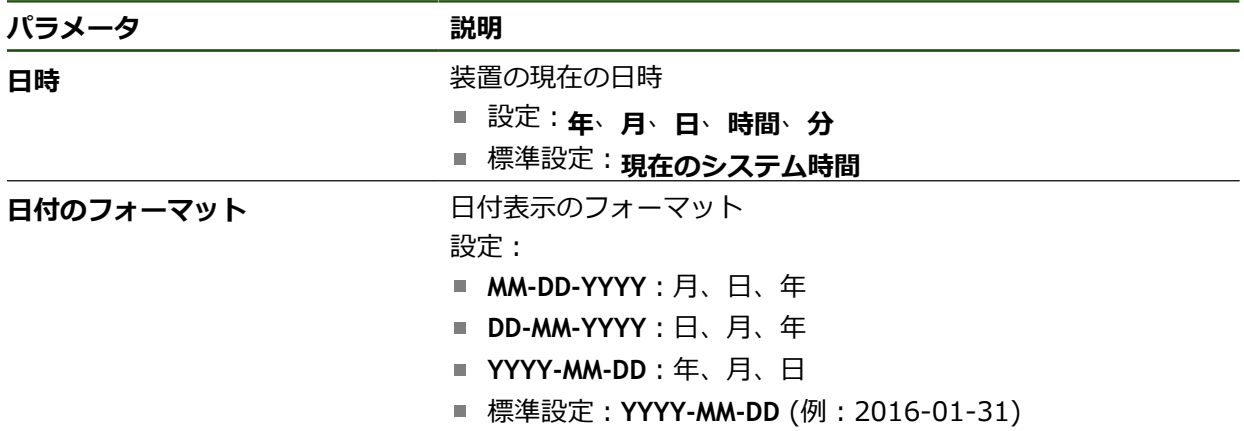

# **4.4.3 単位の設定**

単位、 丸め方および 小数位に関するさまざまなパラメータを設定できます。

# **設定** ► **一般事項** ► **Units**

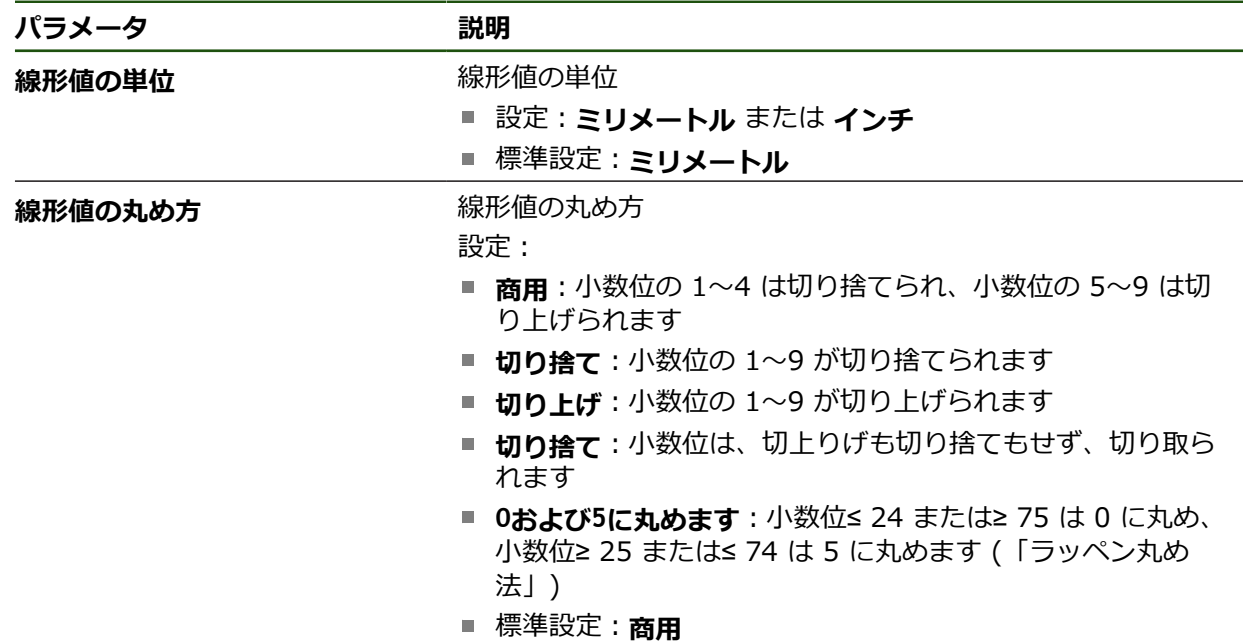

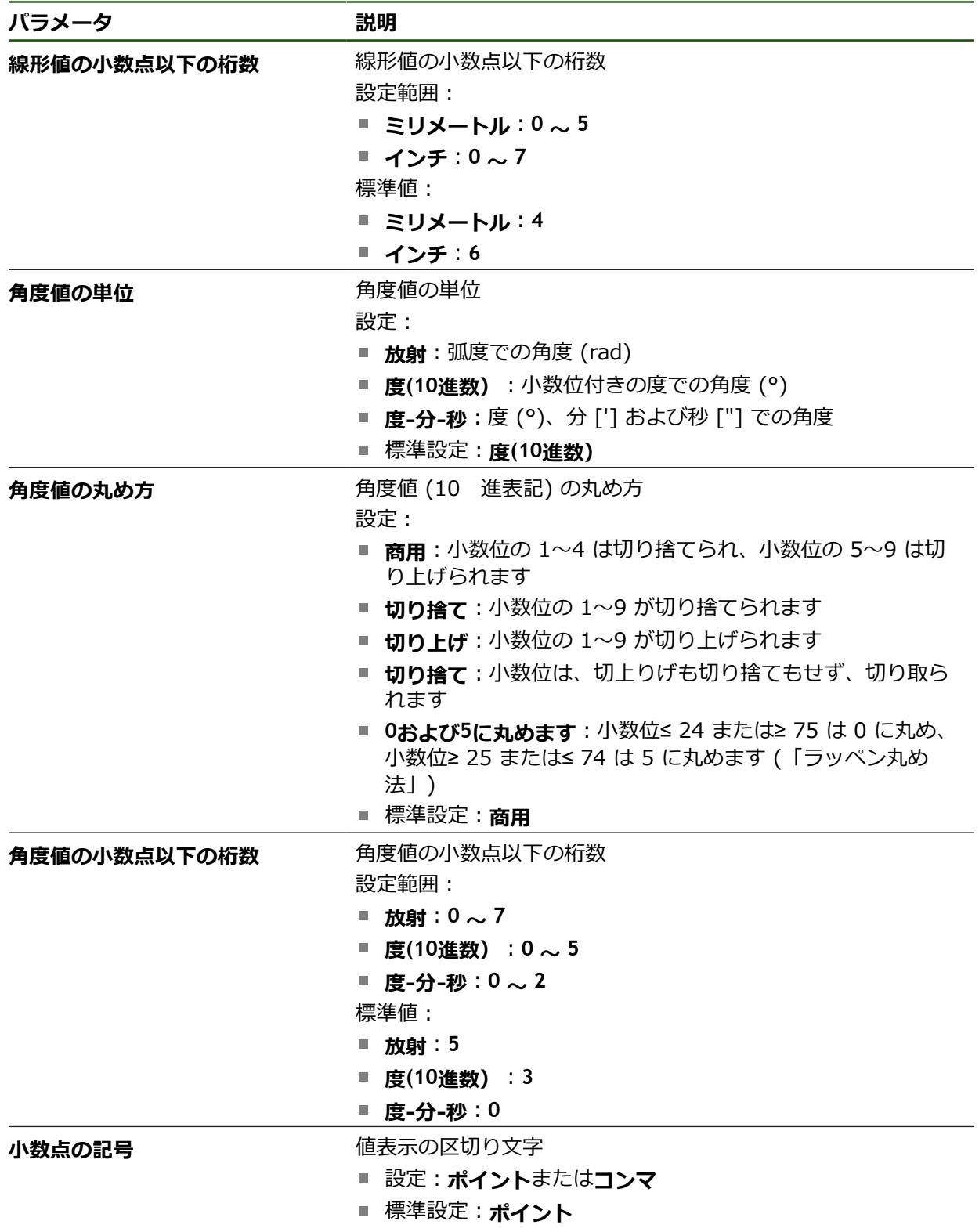

# **4.5 タッチプローブの設定**

タッチプローブはポイントのプロービングに使用できます。タッチプローブのス タイラスには、さらにルビーボールを装備することができます。タッチプローブ の使用時には、対応するパラメータを設定する必要があります。

# **設定** ► **センサ** ► **タッチプローブ**

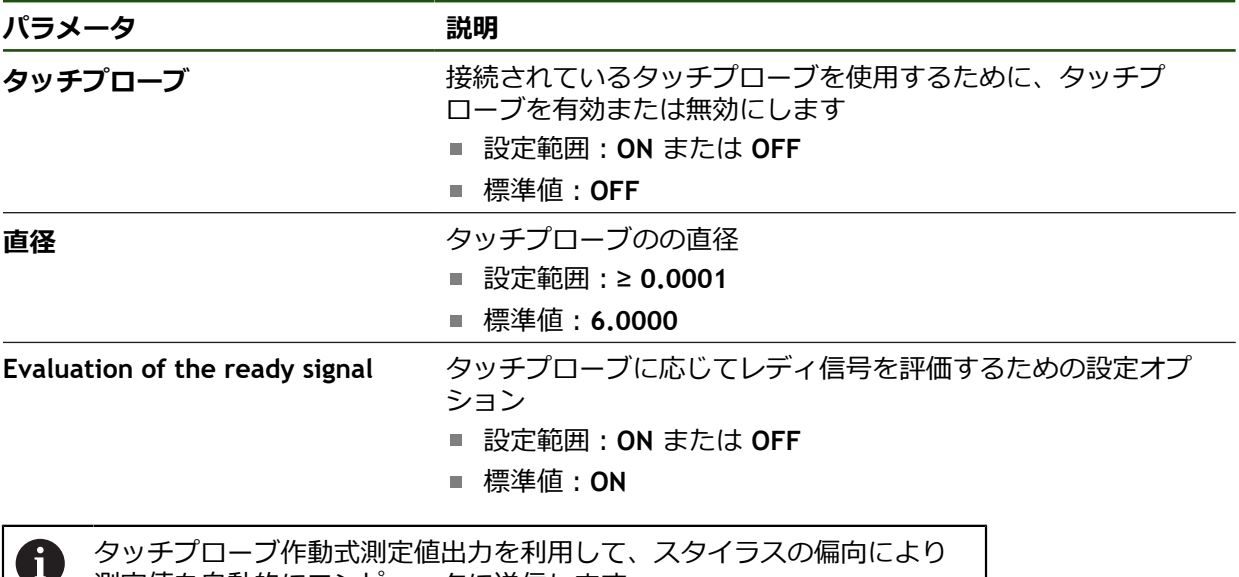

測定値を自動的にコンピュータに送信します。 **詳細情報:** ["測定値出力の設定",](#page-230-0) 231 ページ

# **4.6 軸の設定**

その方法は、接続されたエンコーダのインタフェース型式に応じて異なります。

- 型式 EnDat のインタフェースを持つエンコーダ: パラメータは自動的にエンコーダによって適用されます **詳細情報:** "EnDat [インタフェースを持つエンコーダに対して軸を設定する",](#page-82-0) [83 ページ](#page-82-0)
- 型式 1 Vpp または 11 µApp または TTL のインタフェースを持つエンコーダ : パラメータは手動で設定する必要があります

一般的に装置に接続される HEIDENHAIN エンコーダのパラメータは、一般的な エンコーダの一覧をご覧ください。

**詳細情報:** ["一般的なエンコーダの一覧",](#page-79-0) 80 ページ

# **4.6.1 「軸名にエイリアスの割り当て」の設定**

用途に応じて、独自の軸名を指定できます。軸 C1、C2 および C3 に新しい軸名 を指定できます。軸名は、2 桁の数値、2 つの文字の組み合わせ、または数値と 文字の 2 桁の組み合わせです。

### **設定** ► **軸** ► **一般設定** ► **軸名にエイリアスの割り当て**

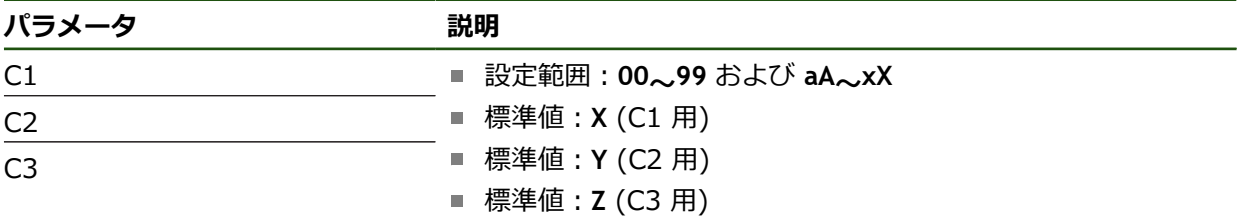

▶ 入力フィールドに名前を入力します

名前は軸の設定で使用できます。各エンコーダ入力に名前を割り当てることが できます

# <span id="page-79-0"></span>**4.6.2 一般的なエンコーダの一覧**

次の一覧は、一般的に装置に接続される HEIDENHAIN エンコーダのパラメータ を含みます。

その他のエンコーダを接続する場合は、対応する装置の文書で必要なパ  $\mathbf i$ ラメータを調べてください。

# **測長器**

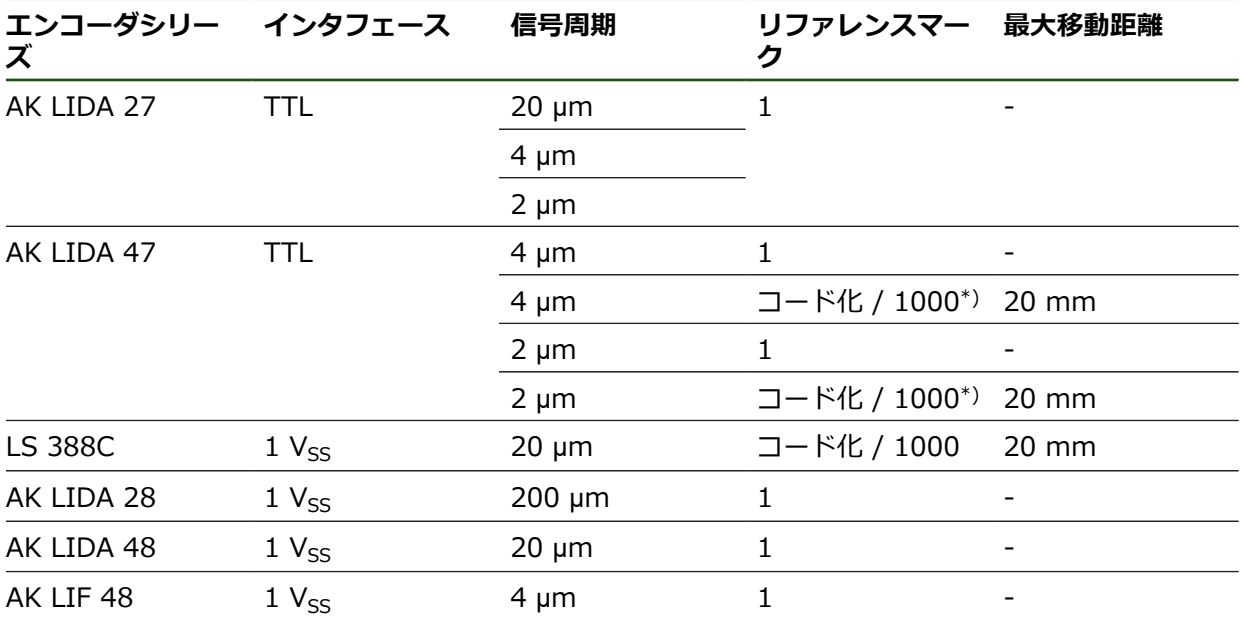

\*) 「コード化 / 1000」は LIDA 4x3C の基準でのみ使用可能

### **典型的に使用されるアブソリュートエンコーダの例**

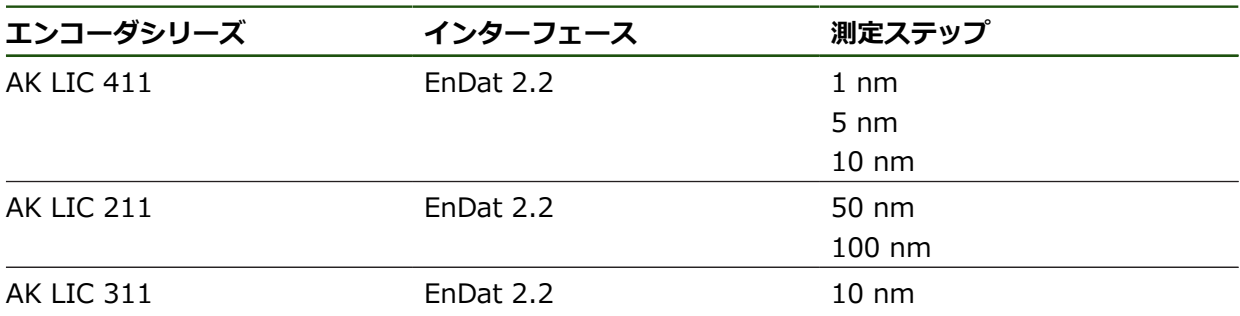

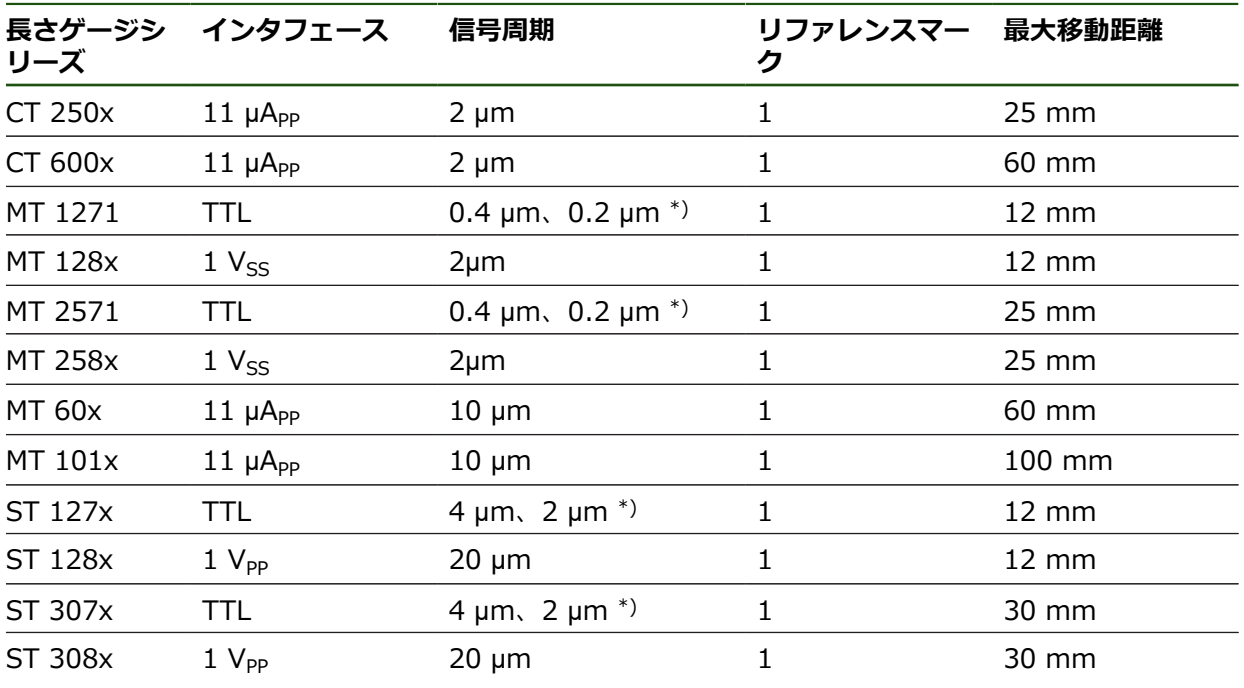

\*) 0.2 µm または 2 µm (10 逓倍)  $0.4 \mu m$  または 4 μm (5 逓倍)

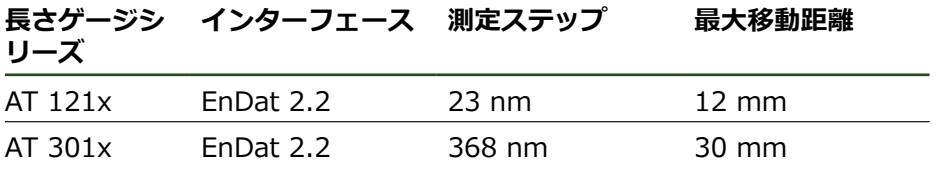

# **角度エンコーダ**

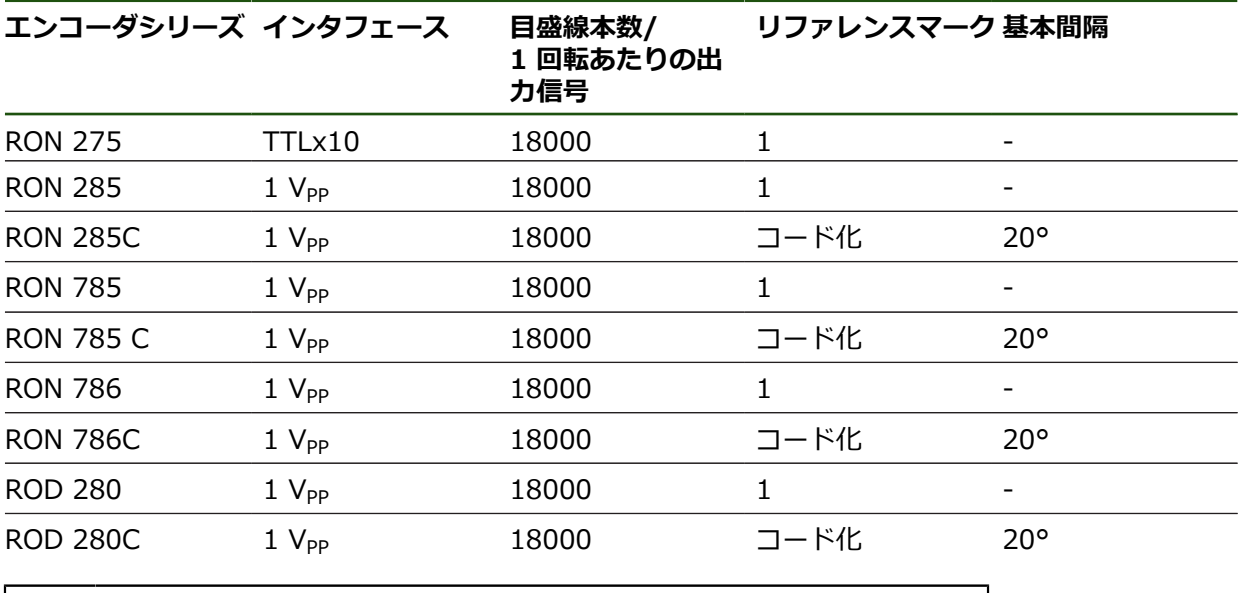

次の式を使って、角度エンコーダにおいて距離コード化されたリファレ A. ンスマークの基本間隔を計算できます。 基本間隔 = 360° ÷ リファレンスマークの数 × 2 基本間隔 = (360° × 信号周期の基本間隔) 目盛線本数

# <span id="page-82-0"></span>**4.6.3 EnDat インタフェースを持つエンコーダに対して軸を設定する**

ある軸に、該当するエンコーダ入力がすでに割り当てられている場合、再起動時 には、EnDat インタフェースを持つエンコーダが自動的に認識され、設定が調整 されます。その代わりに、エンコーダを接続してからエンコーダ入力を割り当て てもかまいません。

**前提条件:**EnDat インタフェースを持つエンコーダが装置に接続されているこ と。

# **設定** ► **軸** ► **<軸名>** ► **エンコーダー**

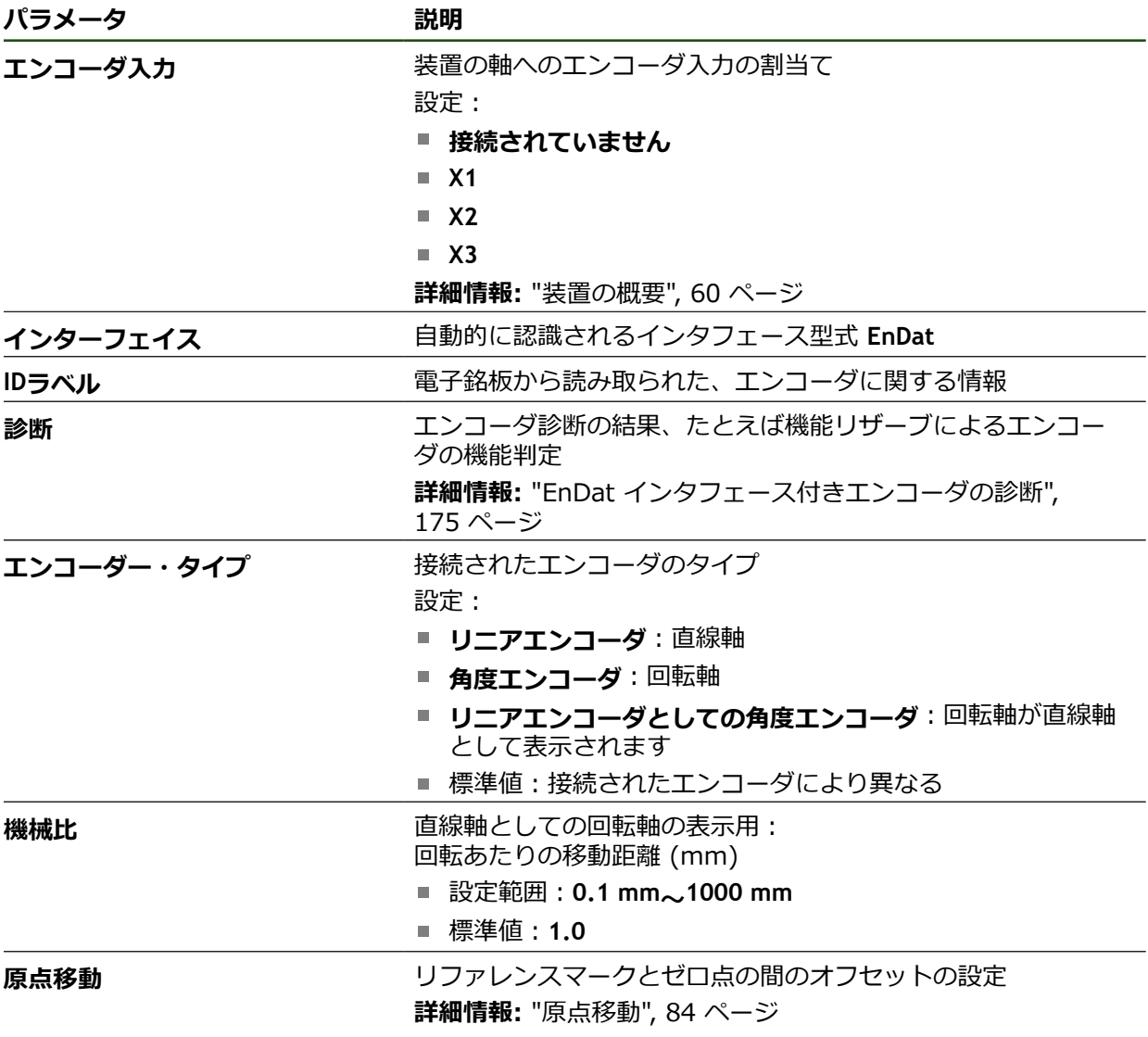

**リニアエンコーダとしての角度エンコーダの使用**

角度エンコーダまたはロータリエンコーダをリニアエンコーダとして設定する場 合、システムのオーバーフローを排除するために、特定のパラメータを遵守する 必要があります。

- ギア比は、21474.483 mm の最大移動範囲を超えないように選択する必要が あります
- 基準点移動は、±21474.483 mm の最大移動範囲を考慮して設定しなければ なりません。この制限は、基準点移動の有無にかかわらず有効だからです。
- **EnDat 2.2 装備のマルチターンロータリエンコーダの場合のみ:ロータリエ** ンコーダのオーバーフローが機械座標に影響を与えないように、ロータリエン コーダを取り付けなければなりません

### <span id="page-83-1"></span>**原点移動**

# **設定** ► **軸** ► **<軸名>** ► **エンコーダー** ► **原点** ► **原点移動**

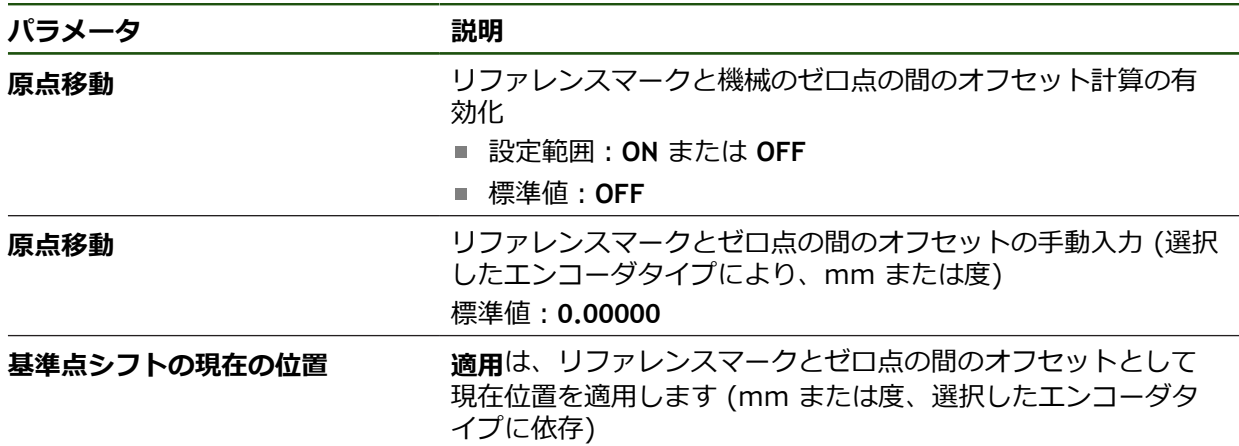

# <span id="page-83-0"></span>**4.6.4 軸を 1 VPP または 11 µAPP インタフェースを持つエンコーダに対し て設定する**

**設定** ► **軸** ► **<軸名>** ► **エンコーダー**

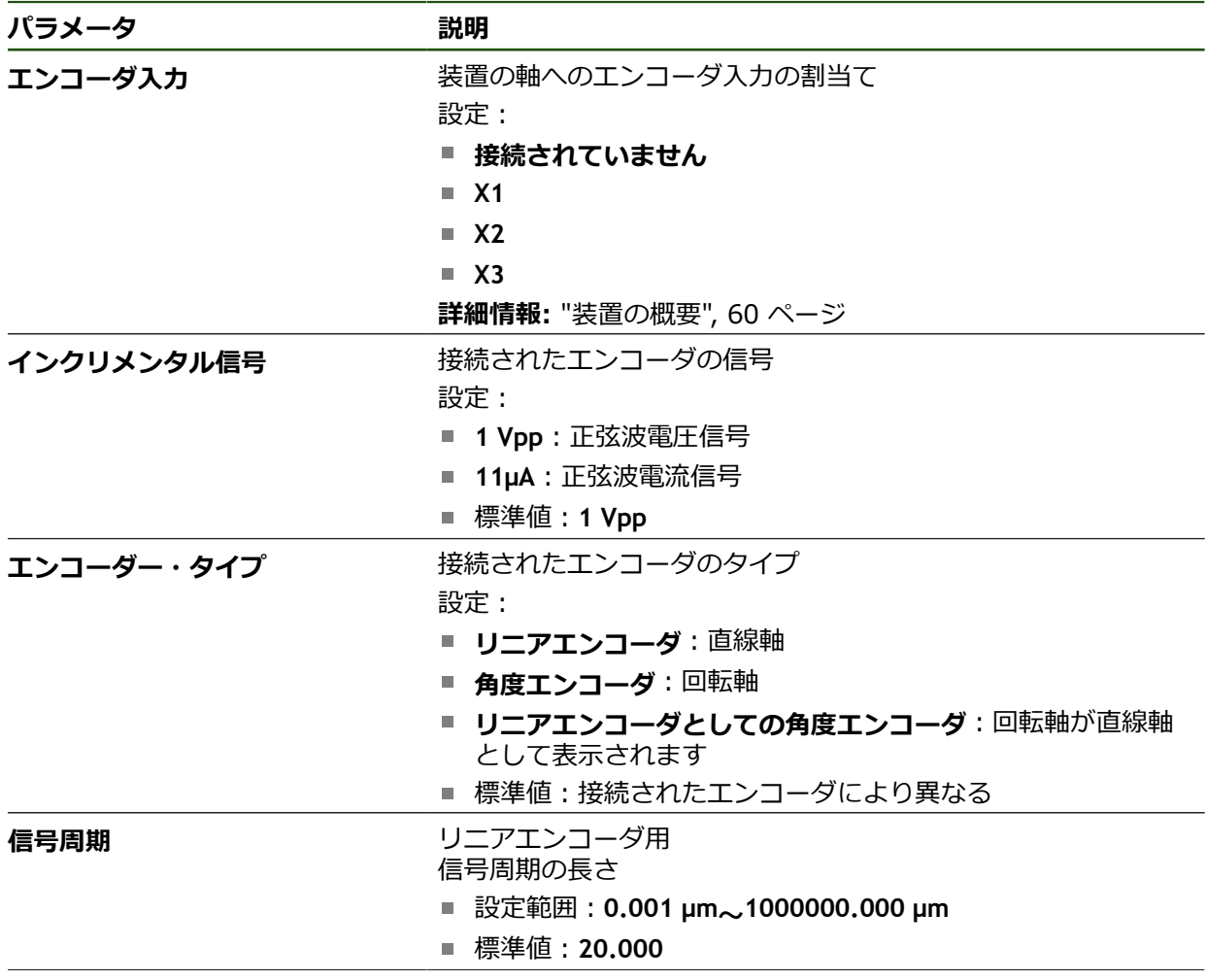

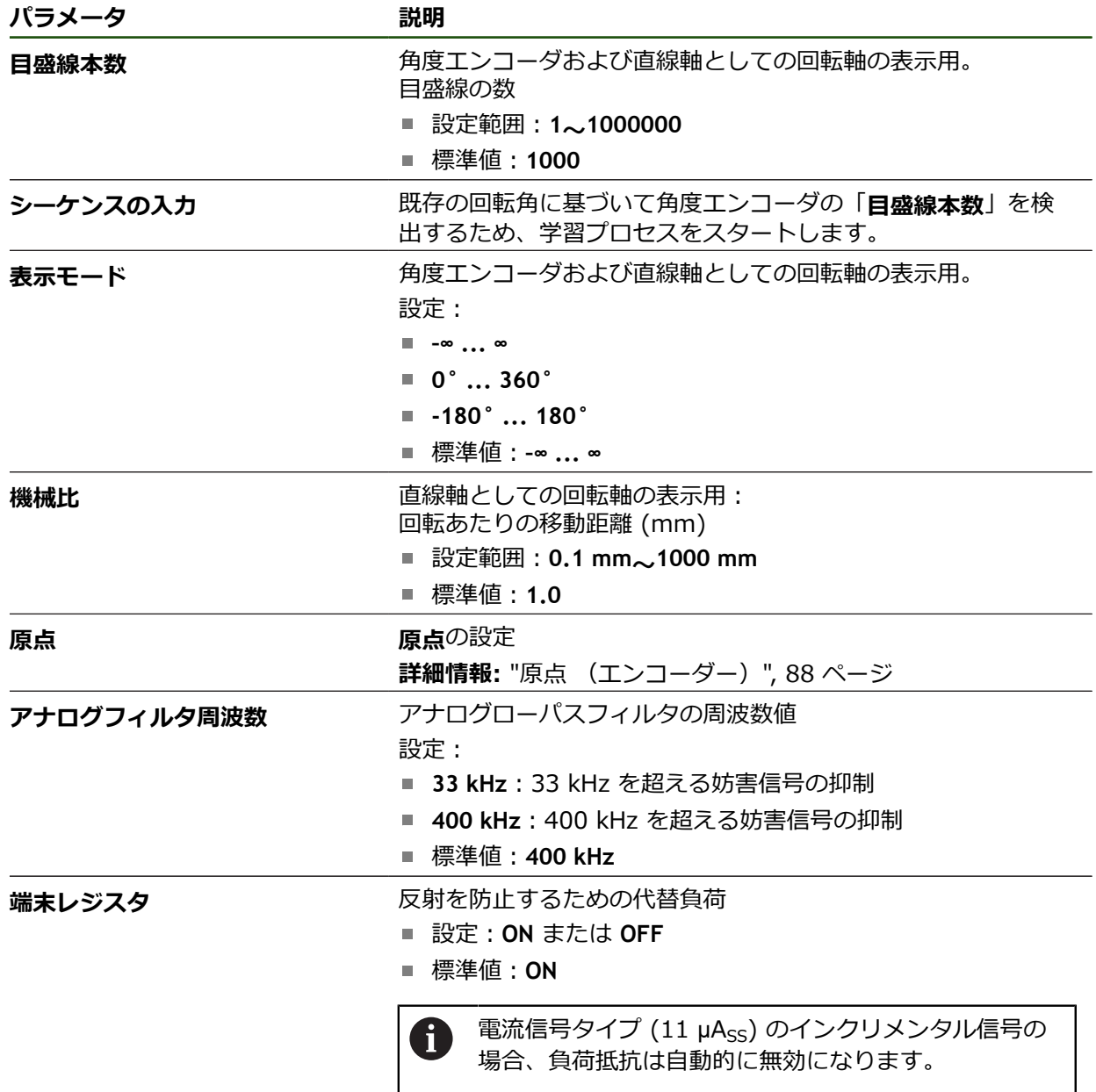

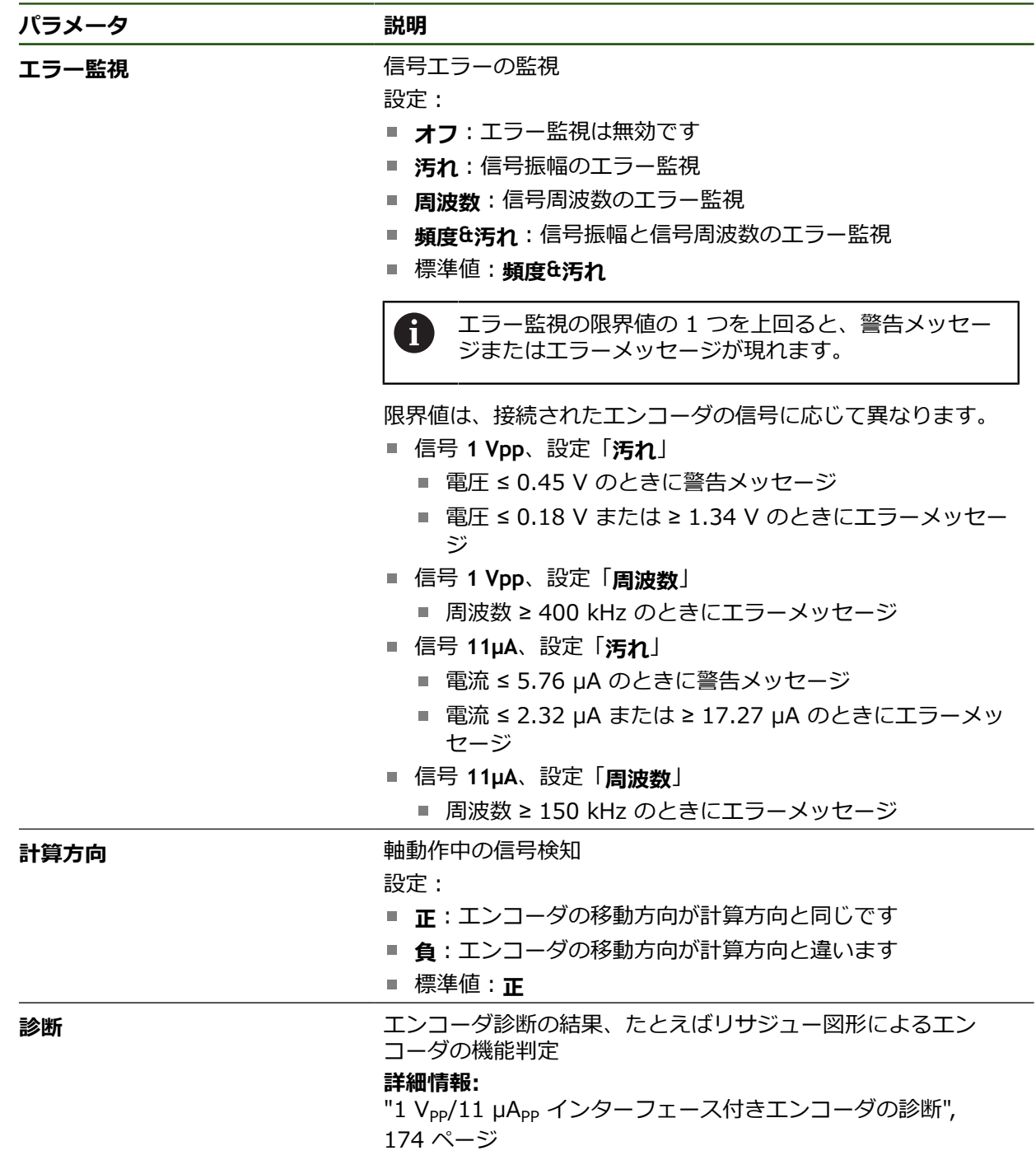

#### <span id="page-86-0"></span>**1 回転あたりの目盛線本数の算出**

型式 1 V<sub>PP</sub> または 11 μA<sub>PP</sub> のインタフェースを持つ角度エンコーダでは、学習プ ロセスで 1 回転あたりの目盛線本数を正確に算出することができます。

# **設定** ► **軸** ► **<軸名>** ► **エンコーダー**

- 「**エンコーダー・タイプ**」ドロップダウンリストでタイプ 「**角度エンコーダ**」を選択します
- 「**表示モード**」でオプション「**–∞ ... ∞**」を選択します  $\blacktriangleright$
- 「**原点**」をタップします
- **▶ 「リファレンスマーク**」ドロップダウンリストで以下のいず れかのオプションを選択します:
	- なし:リファレンスマークがありません
	- 1個 : エンコーダにリファレンスマークが 1 つあります
- その前の表示に切り替えるには、「**戻る**」をタップします
- **▶ 学習プロセスを開始するには、「開始」をタップします**
- > 学習プロセスが開始され、アシスタントが表示されます
- ▶ アシスタントの指示に従います
- 学習プロセスで算出された目盛線本数が、「**目盛線本数**」 フィールドに適用されます

学習プロセスの後に他の表示モードを選択すると、算出された目盛線本 数は保存されたままになります。

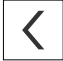

 $\mathbf{i}$ 

# <span id="page-87-0"></span>**原点 (エンコーダー) 設定** ► **軸** ► **<軸名>** ► **エンコーダー** ► **原点**

A

EnDat インタフェースを持つエンコーダの場合、軸が自動的にリファレ ンス点復帰するため、リファレンスマーク検索は省略されます。

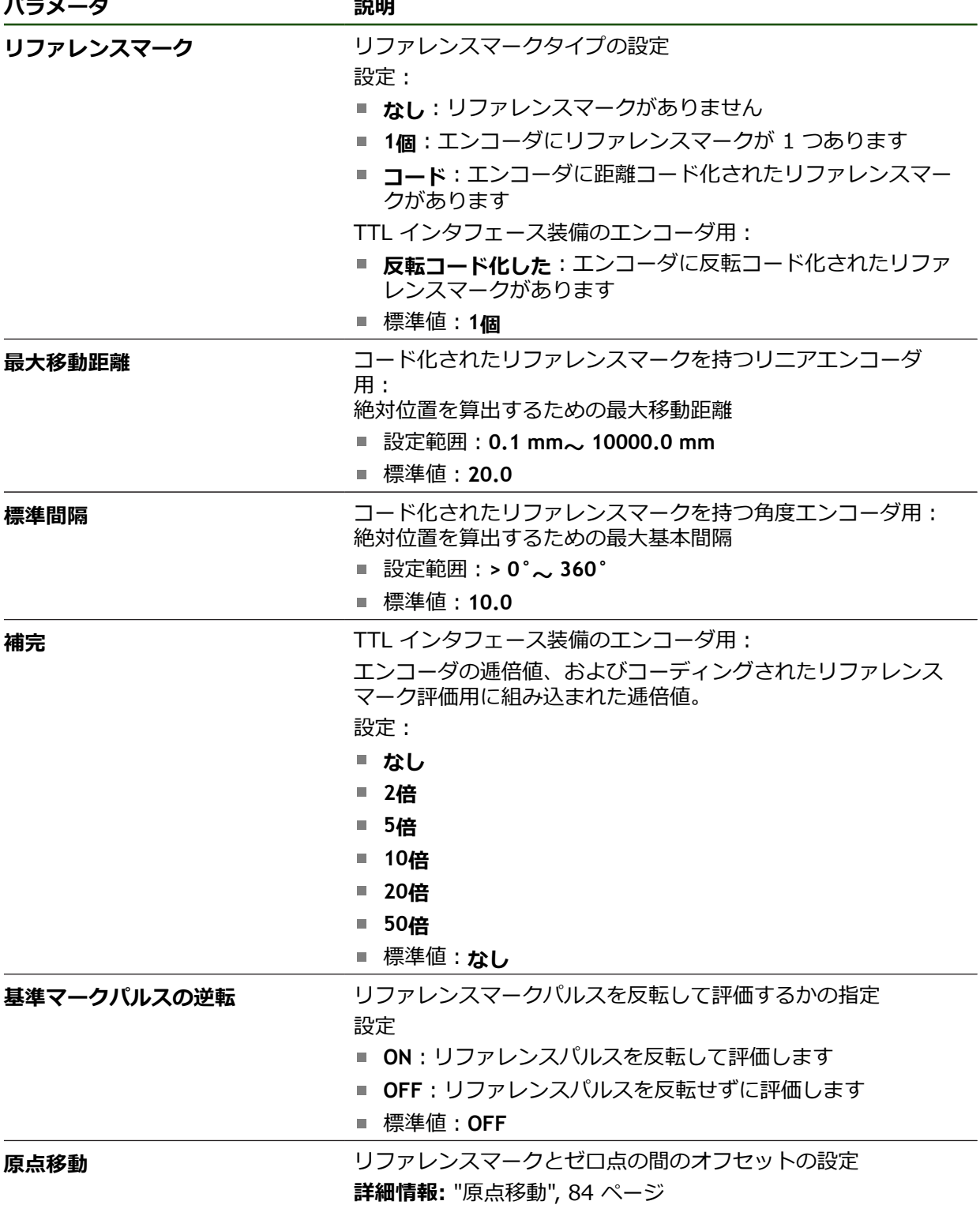

# **原点移動**

# **設定** ► **軸** ► **<軸名>** ► **エンコーダー** ► **原点** ► **原点移動**

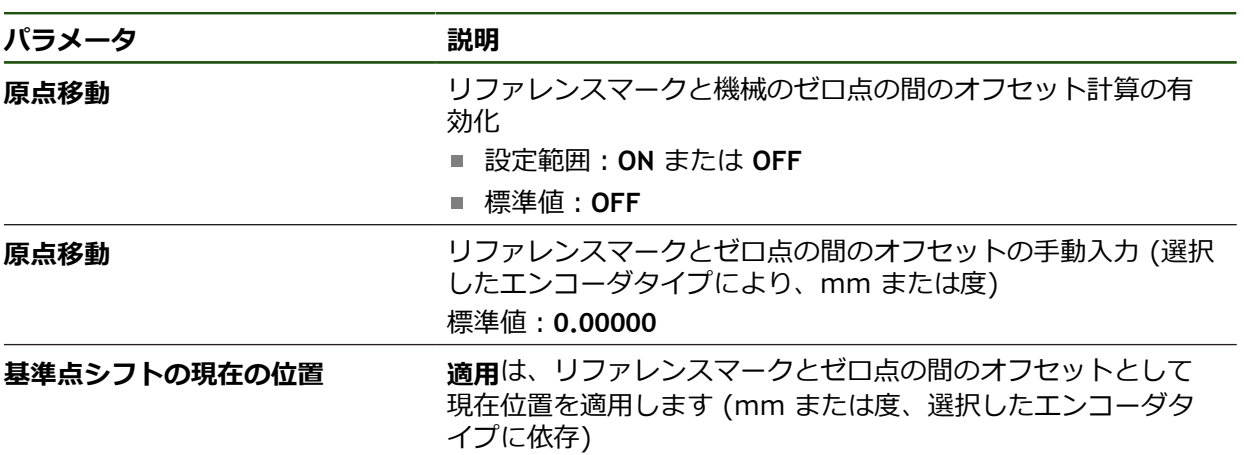

# <span id="page-89-0"></span>**4.6.5 軸を TTL インタフェースを持つエンコーダに対して設定する**

# **設定** ► **軸** ► **<軸名>** ► **エンコーダー**

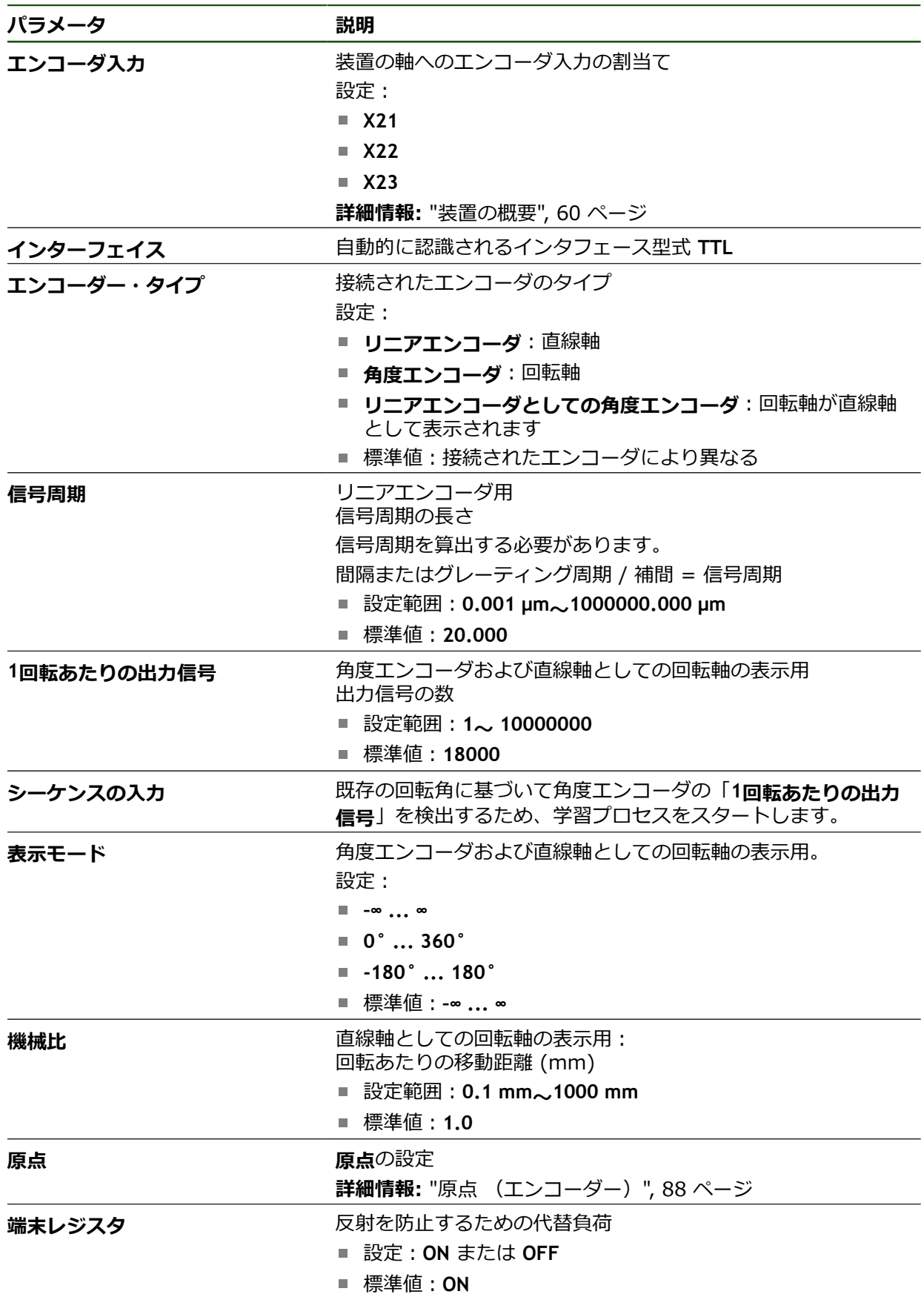

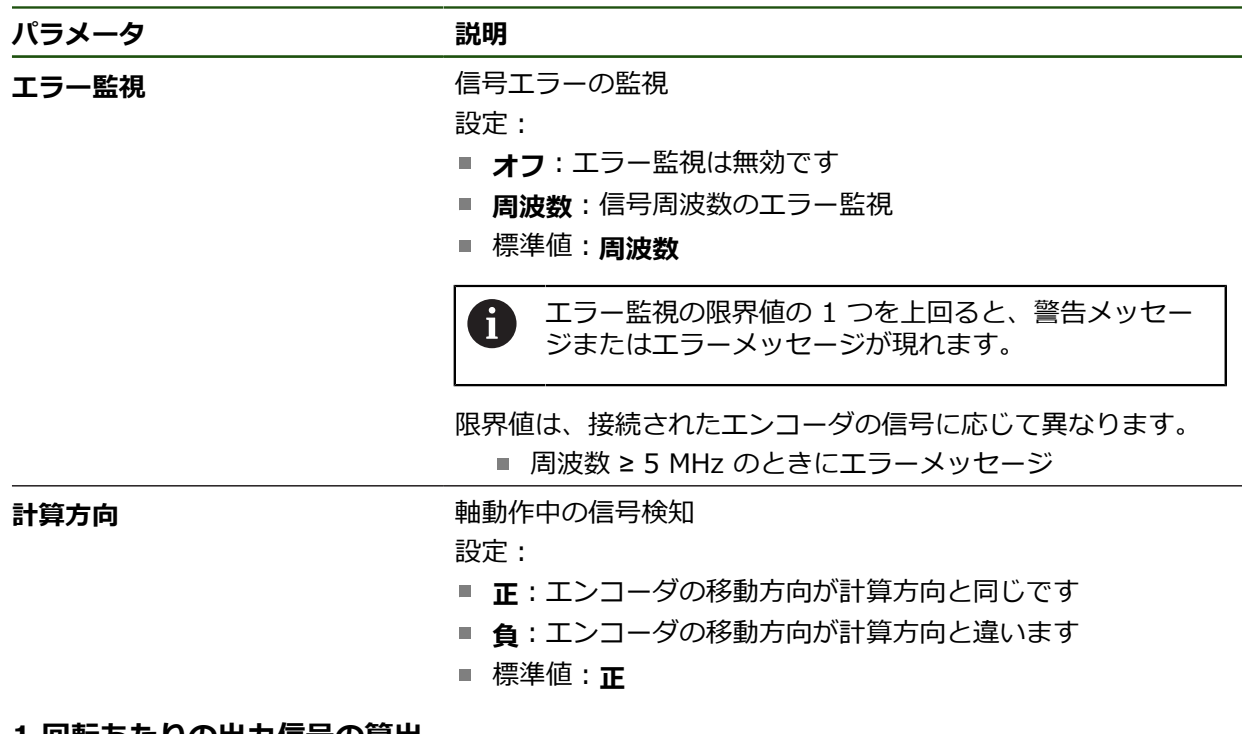

#### <span id="page-90-0"></span>**1 回転あたりの出力信号の算出**

型式 TTL のインタフェースを持つ角度エンコーダでは、学習プロセスで 1 回転あ たりの出力信号の数を正確に算出することができます。

#### **設定** ► **軸** ► **<軸名>** ► **エンコーダー**

- ▶ 「エンコーダー・タイプ」ドロップダウンリストでタイプ 「**角度エンコーダ**」を選択します
- 「**表示モード**」でオプション「**–∞ ... ∞**」を選択します
- 「**原点**」をタップします
- 「**リファレンスマーク**」ドロップダウンリストで以下のいず れかのオプションを選択します:
	- **なし**:リファレンスマークがありません
	- 1個:エンコーダにリファレンスマークが 1 つあります
- その前の表示に切り替えるには、「**戻る**」をタップします
- ▶ 学習プロセスを開始するには、「開始」をタップします
- > 学習プロセスが開始され、アシスタントが表示されます
- ▶ アシスタントの指示に従います
- 学習プロセスで算出された出力信号の数が、「**1回転あたり の出力信号**」フィールドに適用されます

学習プロセスの後に他の表示モードを選択すると、算出された出力信号 の数は保存されたままになります。

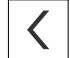

 $\mathbf{f}$ 

# **原点 (エンコーダー) 設定** ► **軸** ► **<軸名>** ► **エンコーダー** ► **原点**

A

EnDat インタフェースを持つエンコーダの場合、軸が自動的にリファレ ンス点復帰するため、リファレンスマーク検索は省略されます。

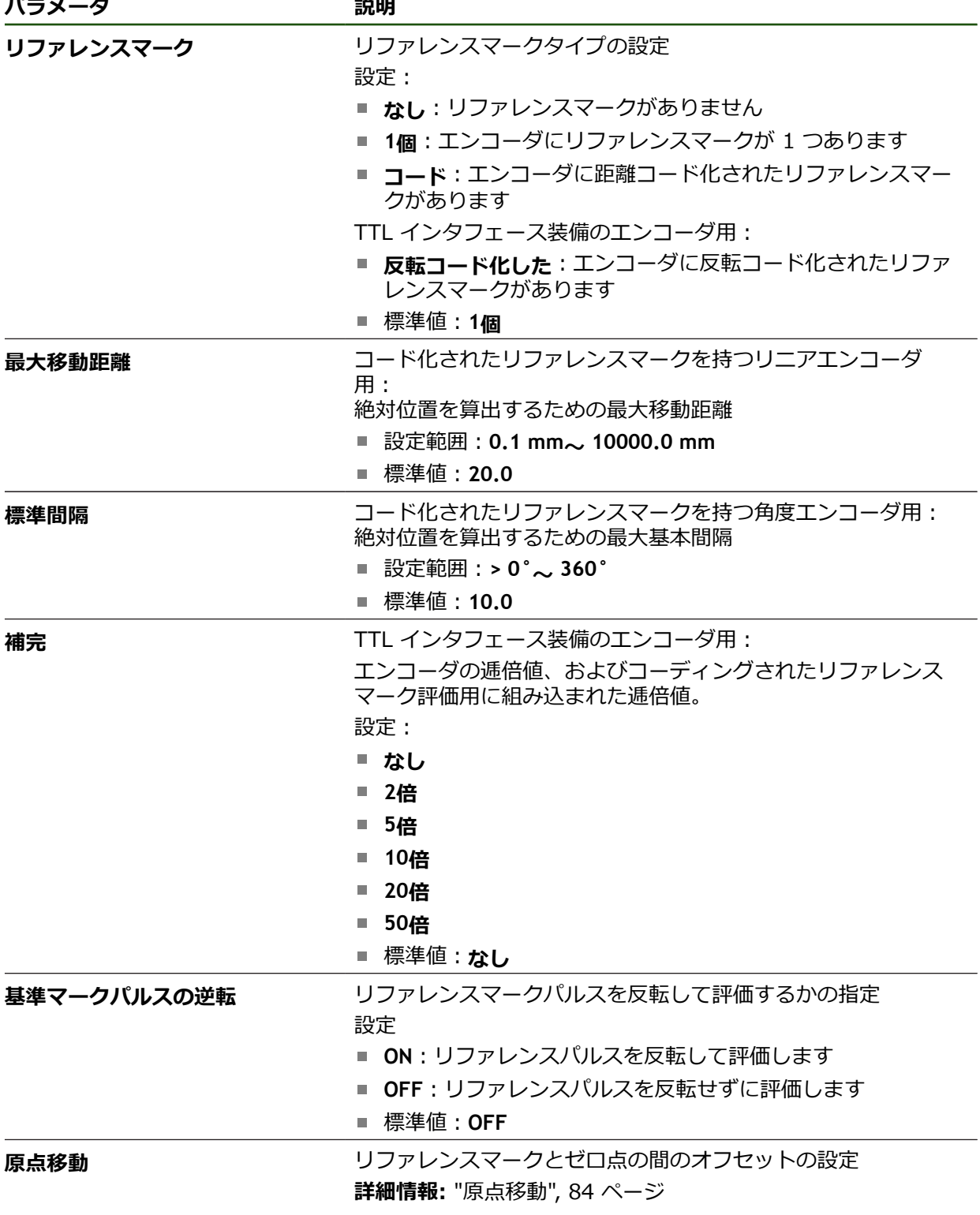

# **原点移動**

# **設定** ► **軸** ► **<軸名>** ► **エンコーダー** ► **原点** ► **原点移動**

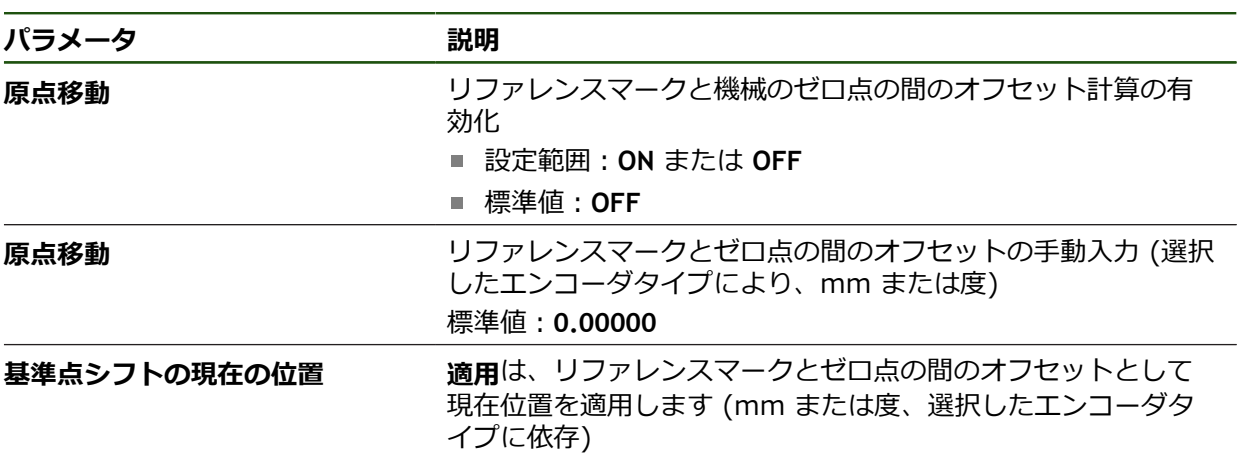

# <span id="page-93-0"></span>**4.6.6 誤差補正の実行**

たとえば、案内誤差や終端位置でのティッピング、接触面の許容誤差、不都合な 設置 (アッベエラー) といった機械的な影響が、測定誤差を招きます。 誤差補正 を用いて、測定点の記録中にすでに、体系的な測定誤差を自動的に補正できま す。 目標値と実際値との比較により、1 つまたは複数の補正係数を定義し、連続 測定時に使用することができます。

その際、次の方法を区別します。

#### **個々の軸に対する誤差補正の設定**

- 直線性誤差補正 (LEC):補正係数は、測定標準の設定された長さ (目標長さ) と実際の移動距離 (実際長さ) から算出します。 補正係数は、測定範囲全体に 対して直線的に使用されます。
- 部分直線性誤差補正 (SLEC): 最大 200 個の補正点を使って軸を複数の部分に 分割します。 各部分ごとに固有の補正係数を定義して適用します。

#### **複数の軸に対する誤差補正の設定**

- 非直線性誤差補正 (NLEC):最大 99 個の補正点を使って、測定範囲を複数の 部分平面を有するグリッドに分割します。 各部分平面ごとに固有の補正係数を 算出して適用します。
- 直角度誤差補正 (SEC):空間軸の目標角度と測定結果とを互いに比較すること により、補正係数を算出します。 補正係数は、測定範囲全体に対して使用され ます。

# **注意事項**

#### **エンコーダの設定を後から変更すると、測定誤差につながる場合があります**

エンコーダ入力部、エンコーダタイプ、信号周期またはリファレンスマークな どのエンコーダ設定を変更すると、その前に算出した補正係数が当てはまらな くなる可能性があります。

▶ エンコーダの設定を変更する場合は、その後に誤差補正を新しく設定してく ださい

あらゆる方法に関して、たとえば、比較エンコーダや校正基準器を使っ て、実際の誤差推移を正確に測定する必要があります。

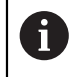

Ŧ

直線性誤差補正と部分直線性誤差補正は、互いに組み合わせることがで きません。

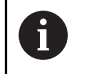

リファレンス点移動を有効にする場合は、その後に誤差補正を新しく設 定する必要があります。そうすることで測定誤差を回避します。

#### **設定** ► **軸** ► **一般設定** ► **誤差補正**

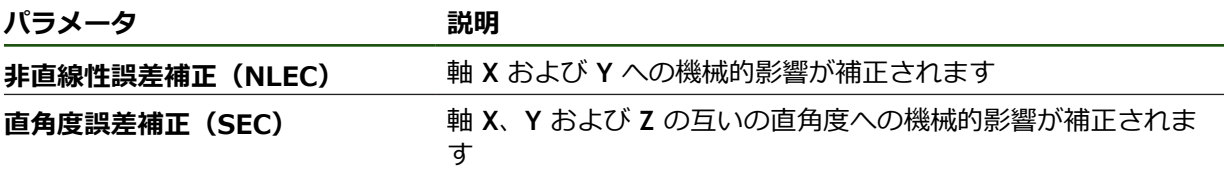

# **直線性誤差補正 (LEC) の設定**

直線性誤差補正 (LEC) の場合、測定標準の設定された長さまたは角度 (目標長さ または目標角度) と実際の移動距離 (実際長さまたは実際角度) から算出される誤 差補正を使用します。補正係数は、測定範囲全体に対して使用されます。

#### **設定** ► **軸** ► **<Achsname>** ► **誤差補正** ► **直線性誤差補正(LEC)**

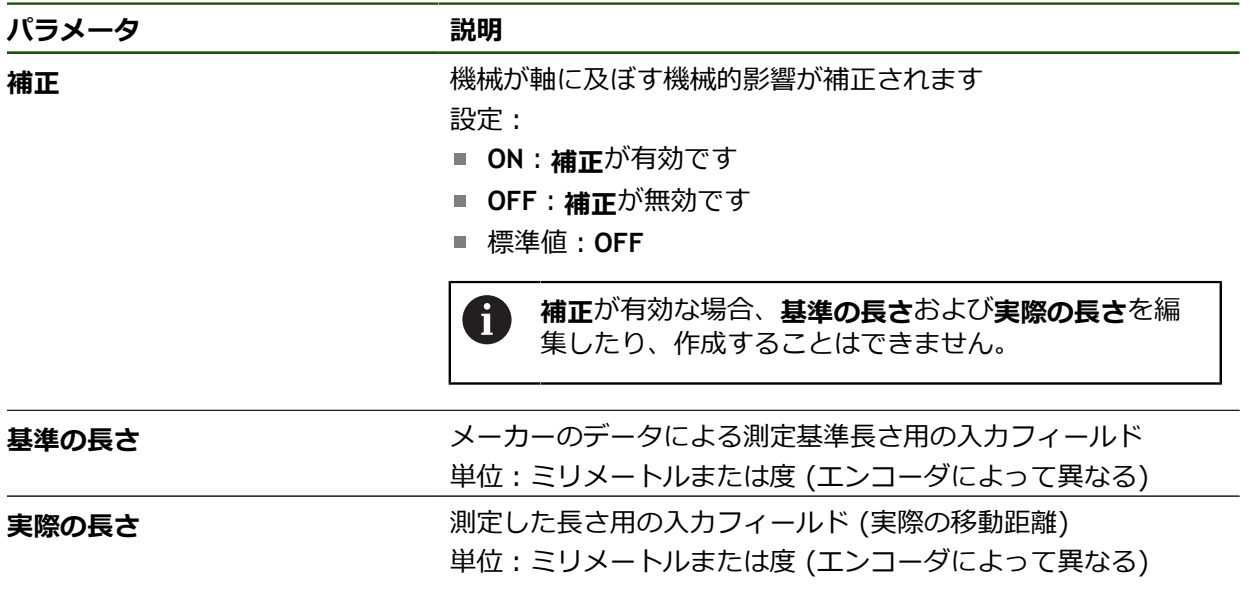

# <span id="page-95-0"></span>**部分直線性誤差補正 (SLEC) の設定**

部分直線性誤差補正 (SLEC) では、最大 200 個の補正点を使って軸を短い距離部 分に分割します。 各距離部分での距離の長さと実際の移動距離との差が、軸に対 する機械的な影響を補正するための補正値となります。

 $\mathbf{i}$ 

角度エンコーダに対して表示モード **–∞ ... ∞** が選択されている場合、角 度エンコーダの誤差補正は補正点表の負の値に影響を与えません。

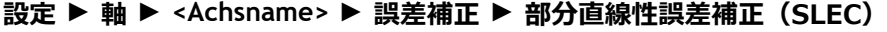

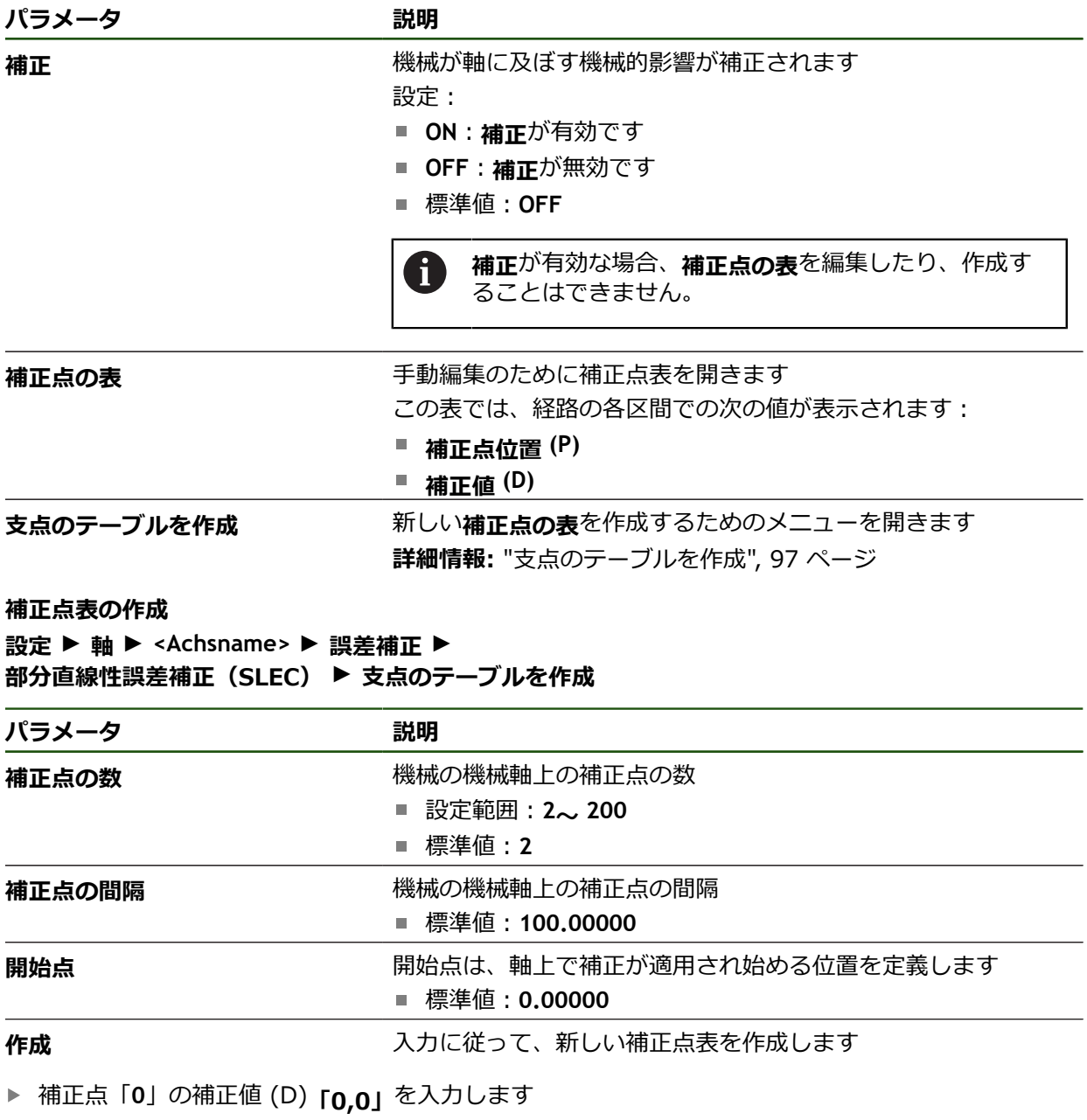

生成された補正点の「**補正値 (D)**」に、測定により算出された補正値を入力し ます

**▶ 「RET」で入力を確定します** 

# <span id="page-96-0"></span>**支点のテーブルを作成 設定** ► **軸** ► **<Achsname>** ► **誤差補正** ► **部分直線性誤差補正(SLEC)** ► **支点のテーブルを作成**

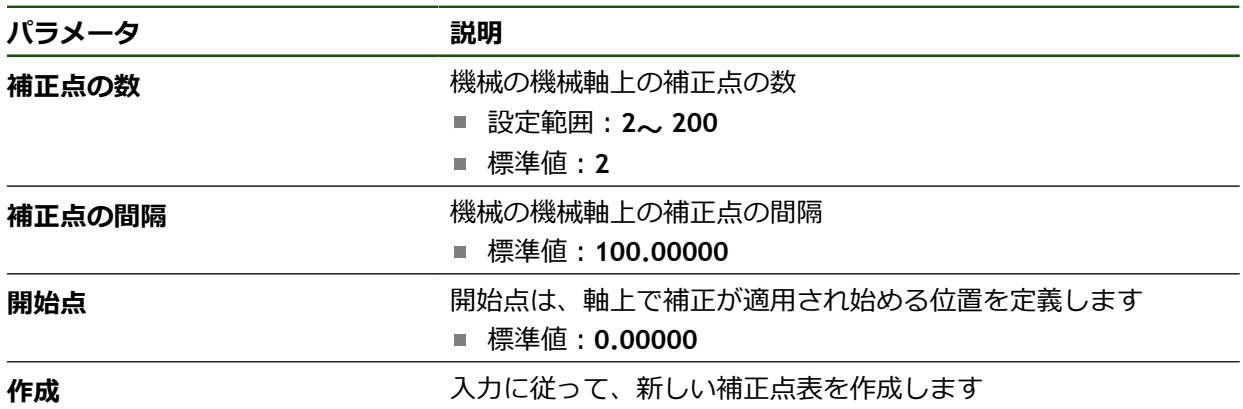

### **既存の補正点表の調整**

部分直線性誤差補正のための補正点表は、作成後、必要に応じて調整できます。 **設定** ► **軸** ► **<Achsname>** ► **誤差補正** ► **部分直線性誤差補正(SLEC)**

- 「**補正**」を「**ON/OFF**」スライドスイッチで無効にします
- 「**補正点の表**」をタップします
- 補正点表には、各距離部分の「**補正点位置 (P)**」と「**補正値 (D)**」が表示されます
- **▶ 補正点の「補正値 (D)」を調整します**
- **▶ 「RET」で入力を確定します**
- その前の表示に切り替えるには、「**戻る**」をタップします
- **▶ 「補正」を「ON/OFF」スライドスイッチで有効にします**
- 軸に対して調整した誤差補正が適用されます

**詳細情報:** ["部分直線性誤差補正](#page-95-0) (SLEC) の設定", 96 ページ

#### **非直線性誤差補正(NLEC)の設定**

#### **非直線性誤差補正(NLEC)**

「**非直線性誤差補正(NLEC)**」では、最大 99 個の補正点を使って測定範囲を等 面積のグリッドに分割します。各平面部分で、補正点の目標値と実際値 (測定値) を比較することにより、補正係数を算出します。

補正点の目標値および実際値を取得するには、次の方法があります。

#### **目標値の取得**

 $\left\langle \right\rangle$ 

- 校正基準の偏差の読込み (ACF)
- 補正点表の手動作成

#### **実際値の取得**

 $\mathbf i$ 

 $\mathbf{1}$ 

- 補正点表のインポート (TXT または XML)
- 学習プロセスでの実際値の算出
- 実際値の手動取得

インポートファイルでは以下の規則が適用されます。

- ▶ ファイル名には特殊アルファベット文字や特殊記号を使用しないこと
- ▶ 小数点にはピリオドを使用すること

以下の場合では、目標値も実際値も既存の補正点表に上書きされます。

- 補正点の数や間隔を手動で変更した場合
- 補正点の数や間隔の記載が異なるファイルをインポートした場合

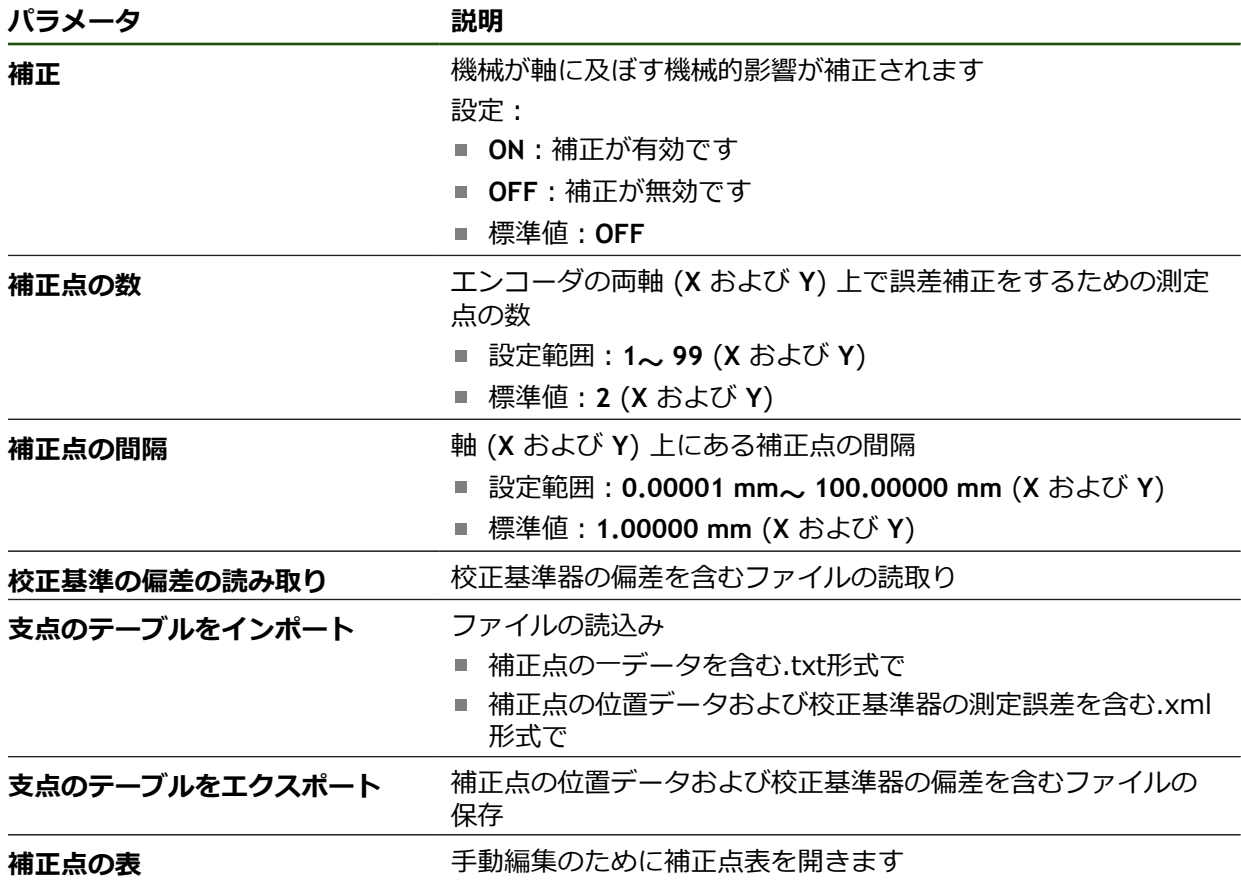

#### **非線形の誤差補正の無効化**

「**非直線性誤差補正(NLEC)**」を設定するには、まずこれを無効にする必要があ ります。

### **設定** ► **軸** ► **一般設定** ► **誤差補正** ► **非直線性誤差補正(NLEC)**

**▶ 「補正」を「ON/OFF」スライドスイッチで無効にします** 

> 補正点表の編集が許可されます

# **校正基準の偏差の読込み**

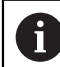

校正基準の偏差に関するデータは、通常はメーカーから入手します。

**条件:**

 $\mathbf i$ 

- 目標値が、装置のインポート形式に該当する ACF ファイルにあること **詳細情報:** "ACF [インポートファイルの作成",](#page-99-0) 100 ページ
- 非直線性誤差補正 (NLEC) が無効になっていること
- **設定** ► **軸** ► **一般設定** ► **誤差補正** ► **非直線性誤差補正(NLEC)**
	- **▶ 「校正基準の偏差の読み取り」**をタップします
	- ▶ 希望するフォルダへ移動します
	- 希望するファイル (ACF) をタップします
	- **▶ 「選択」**をタップします
	- > 目標値がファイルからインポートされます

#### <span id="page-99-0"></span>**ACF インポートファイルの作成**

校正データを装置に読み込むには、その校正データを ACF ファイル形式で取得す る必要があります。

- ▶ 新しいファイルをテキストエディタで開きます
- ▶ 拡張子が \*.acf のファイルを一意の名前で保存します
- ▶ タブストップで分離しながら、次に説明する形式に従って値を取得します

インポートファイルでは以下の規則が適用されます。

- ▶ ファイル名には特殊アルファベット文字や特殊記号を使用しないこと
- ▶ 小数点にはピリオドを使用すること

# **ACF 形式**

ACF ファイルには、X 軸および Y 軸の補正点の目標値が含まれます。目標値は校 正基準の偏差分補正されています。

以下の例は、X 軸上での間隔が 25 mm で Y 軸上での間隔が 20 mm である 5 x 5 の補正点を含む、X 軸に合わせて調整されたグリッドを示します。

### **例**

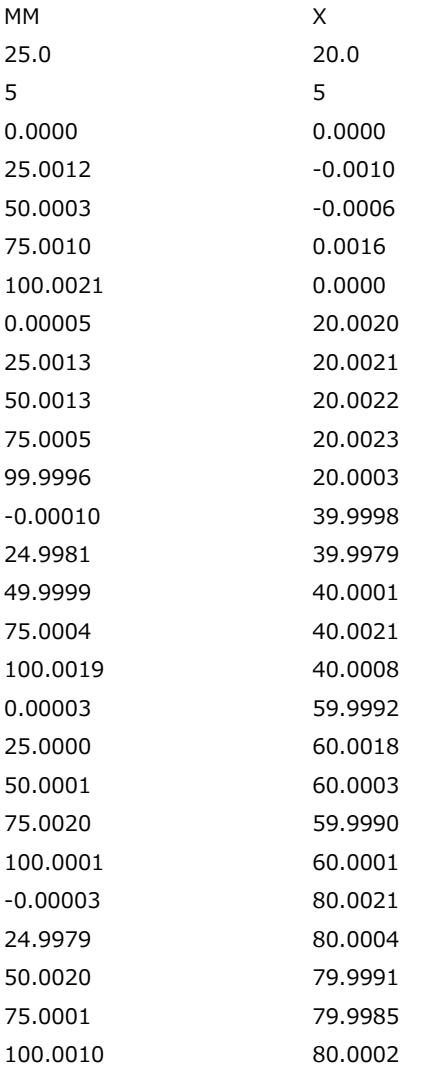

# **説明**

1

次の一覧は、ACF インポートファイルの構成についてです。

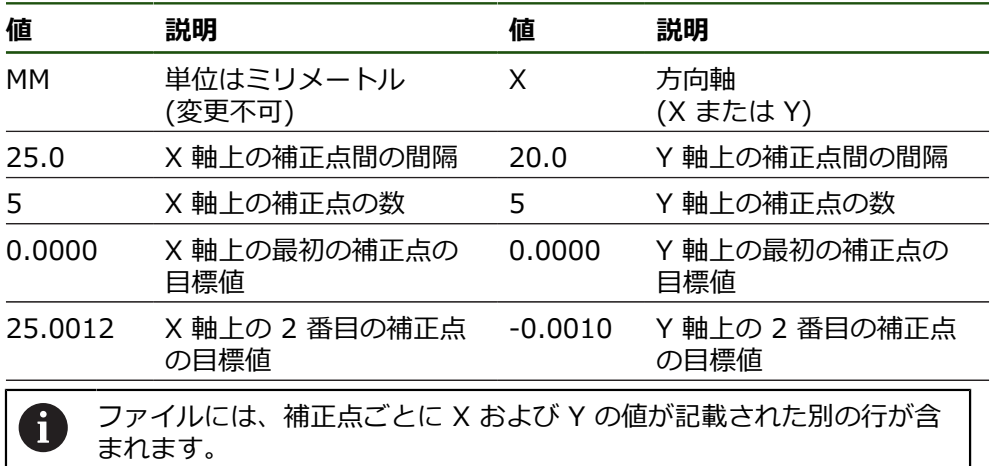

補正点は、1 行ずつか、または蛇行状の順序で指定します。読取り方向 は自動的に調整されます。

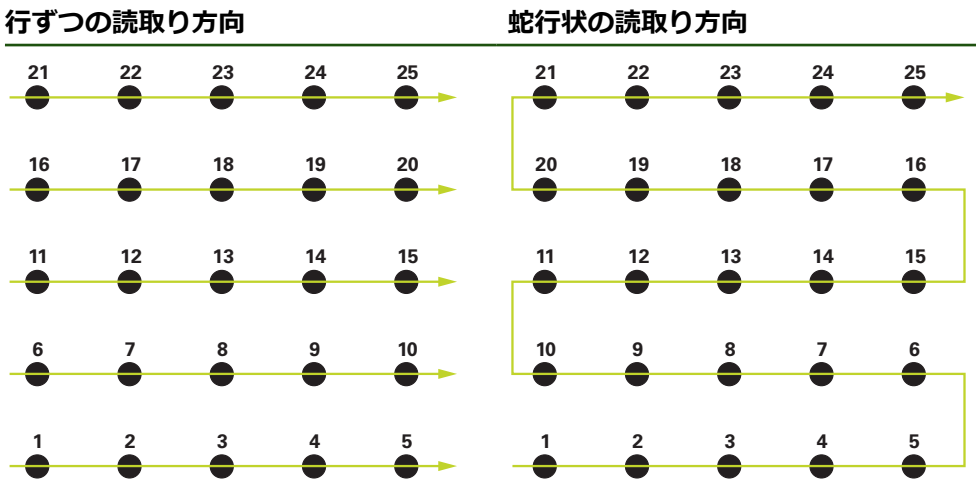

#### **補正点表の手動作成**

**設定** ► **軸** ► **一般設定** ► **誤差補正** ► **非直線性誤差補正(NLEC)**

- ▶ 最初の軸の「補正点の数」を入力します
- **▶ 「RET」で入力を確定します**
- ▶ 最初の軸の「補正点の間隔」を入力します
- **▶ 「RET」で入力を確定します**
- ▶ 2 番目の軸でプロセスを繰り返します
- > 補正点の数および間隔が補正点表に適用されます
- > 既存の補正点表は上書きされます

#### **補正点表のインポート**

補正点の実際値を調整するには、以下のファイル形式をインポートします。

- XML:実際値を含みます
- TXT:実際値を含みます
- 拡張 TXT : 目標値からの偏差を含みます

**条件:**

- 値が、装置のインポート形式に該当する XML または TXT ファイルにあること **詳細情報:** "XML [インポートファイルの作成",](#page-106-0) 107 ページ **詳細情報:** "TXT [インポートファイルの作成",](#page-102-0) 103 ページ
- 非直線性誤差補正 (NLEC) が無効になっていること
- **設定** ► **軸** ► **一般設定** ► **誤差補正** ► **非直線性誤差補正(NLEC)**
	- 「**支点のテーブルをインポート**」をタップします
	- ▶ 希望するフォルダへ移動します
	- ▶ 希望するファイル (TXT または XML) をタップします
	- 「**選択**」をタップします
	- インポートしたファイル形式に応じて、補正点表が調整され ます。
		- XML:実際値がファイルからインポートされます
		- TXT : 実際値がファイルからインポートされます
		- 拡張 TXT : 実際値が偏差分補正されます

既存の補正点表の目標値を保持するには、その補正点表に従ってイン ĥ ポートファイルでの数および間隔を定義します。それ以外の場合、目標 値はファイルに記載されているグリッドと共に上書きされます。あらか じめ読み込んだ校正基準の偏差は失われます。

#### <span id="page-102-0"></span>**TXT インポートファイルの作成**

- ▶ 新しいファイルをテキストエディタで開きます
- ▶ 拡張子が \*.txt のファイルを一意の名前で保存します
- ▶ タブストップで分離しながら、次の形式に従ってデータを取得します。
	- TXT 形式:ファイルに補正点の実際値が含まれます
	- 拡張 TXT 形式:ファイルに理論上の目標値からの偏差が含まれます

インポートファイルでは以下の規則が適用されます。

▶ ファイル名には特殊アルファベット文字や特殊記号を使用しないこと ▶ 小数点にはピリオドを使用すること

### **TXT 形式**

Ŧ

TXT ファイルには、X 軸および Y 軸の補正点の実際値が含まれます。 以下の例は、X 軸上での間隔が 25 mm で Y 軸上での間隔が 20 mm である 5 x 5 の補正点を含む、X 軸に合わせて調整されたグリッドを示します。

**例** 

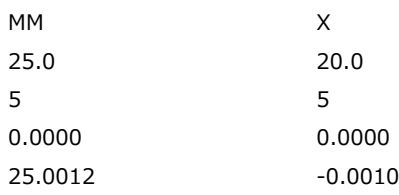

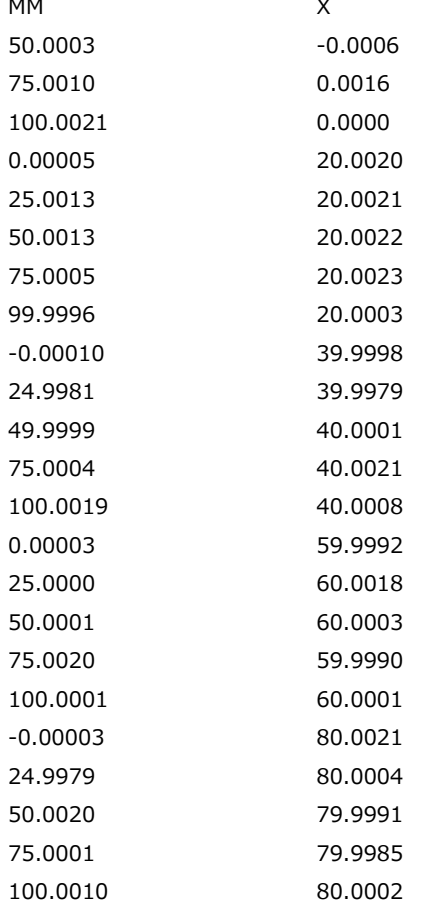

#### **説明**

以下の一覧表には、個別に調整できる値が示されています。記載のないすべての データは、例から適用する必要があります。タブストップで分離しながら、値を 取得します。

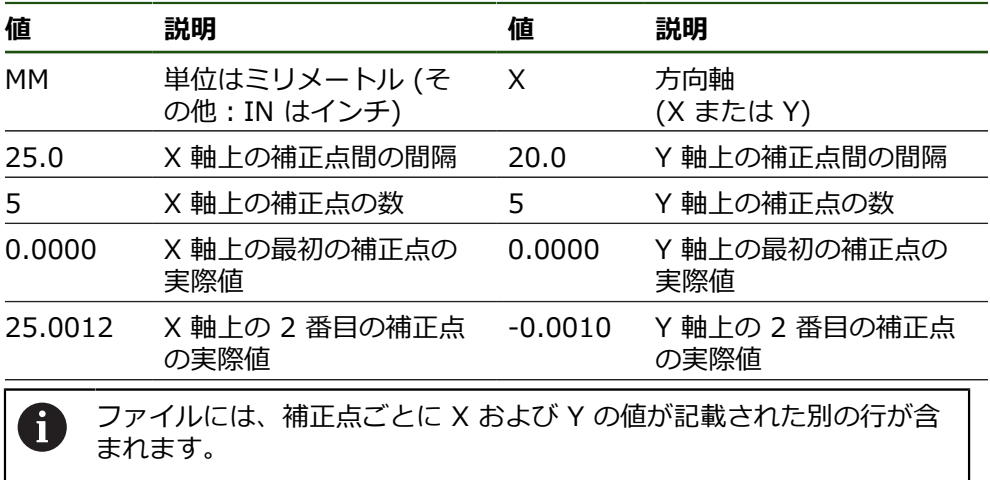

#### **拡張 TXT 形式**

拡張 TXT ファイルには、X 軸および Y 軸の目標値からの補正点の偏差が含まれ ます。 以下の例は、X 軸上での間隔が 25 mm で Y 軸上での間隔が 20 mm である 5 x 5 の補正点を含むグリッドを示します。

#### **例**

NLEC Data File 0.91 // Serial Number = CA-1288-6631-1710 MM ON Number of Grid Points (x, y): 5 5 Grid Block Size (x, y): 25.0 20.0 Offset: 0 0 Station (1, 1) 0.00000 0.00000 Station (2, 1) 0.00120 -0.00100 Station (3, 1) 0.00030 -0.00060 Station (4, 1) 0.00100 0.00160 Station (5, 1) 0.00210 0.00000 Station (1, 2) 0.00005 0.00200 Station (2, 2) 0.00130 0.00210 Station (3, 2) 0.00130 0.00220 Station (4, 2) 0.00050 0.00230 Station (5, 2) -0.00040 0.00030 Station (1, 3) -0.00010 -0.00020 Station (2, 3) -0.00190 -0.00210 Station (3, 3) -0.00010 0.00010 Station (4, 3) 0.00040 0.00210 Station (5, 3) 0.00190 0.00080 Station (1, 4)

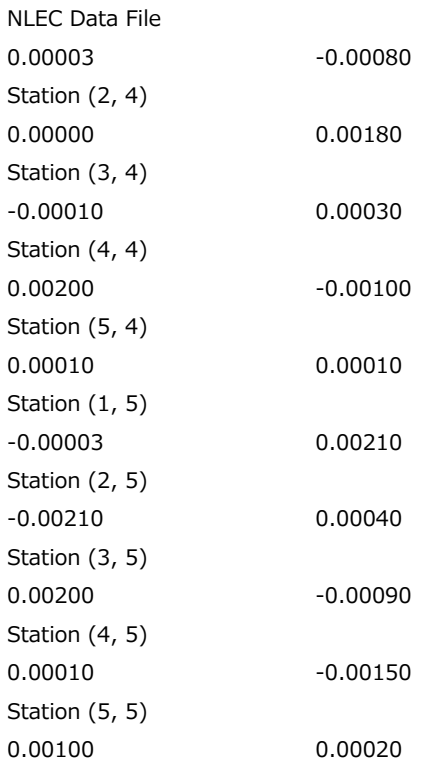

### **説明**

以下の一覧表には、個別に調整できる値が示されています。記載のないすべての データは、例から適用する必要があります。

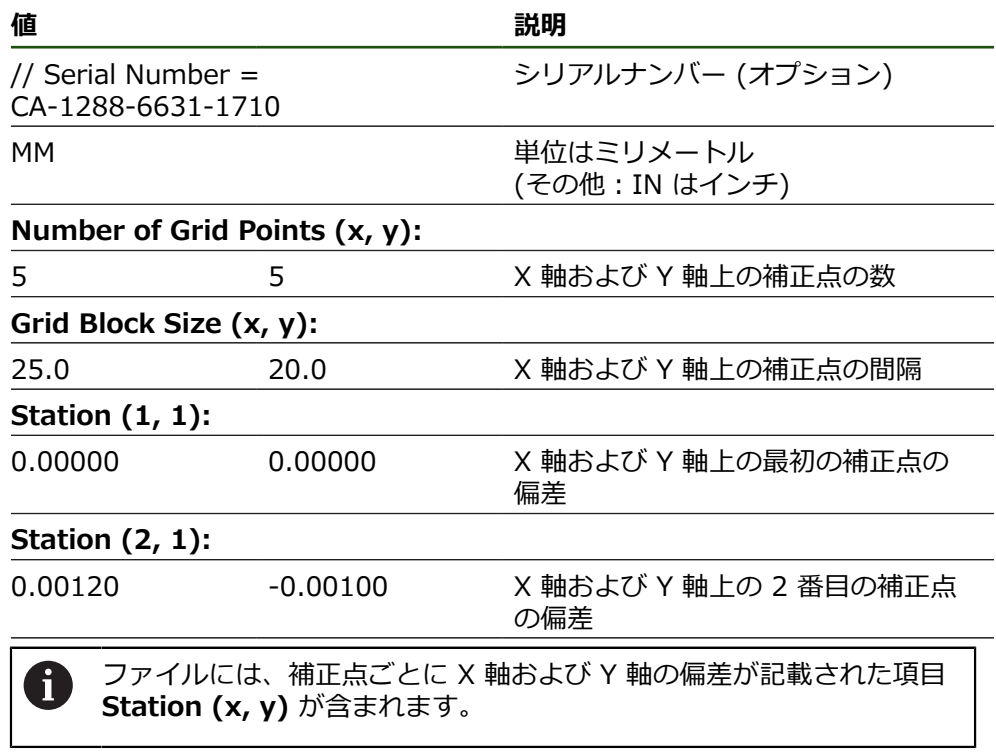

#### <span id="page-106-0"></span>**XML インポートファイルの作成**

XML インポートファイルを作成するには、既存の補正点表をエクスポートして調 整するか、新しいファイルを作成します。

#### **補正点表のエクスポートと調整**

#### **設定** ► **軸** ► **一般設定** ► **誤差補正** ► **非直線性誤差補正(NLEC)**

- 「**支点のテーブルをエクスポート**」をタップします
- ▶ 外部のメモリ媒体など、希望の保存場所を選択します
- ▶ 希望するフォルダへ移動します
- ▶ ファイルを一意の名前で保存します
- ▶ XML エディタまたはテキストエディタで値を調整します

エクスポートした XML ファイルには、補正点の目標値も含まれています H) (項目 **<group id="Standard"> </group>**)。インポート時にこの データは考慮されません。必要に応じて、この項目をインポートファイ ルから削除することができます。

#### **新しいファイルの作成**

- ▶ XML エディタまたはテキストエディタで新しいファイルを開きます
- 拡張子が \*.xml のファイルを一意の名前で保存します
- ▶ 次に説明する形式に従ってデータを取得します

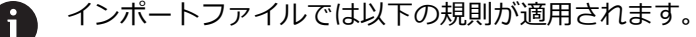

- 
- ▶ ファイル名には特殊アルファベット文字や特殊記号を使用しないこと
- ▶ 小数点にはピリオドを使用すること

#### **XML 形式**

XML ファイルには、X 軸および Y 軸の補正点の実際値が含まれます。 以下の例は、X 軸上での間隔が 25 mm で Y 軸上での間隔が 20 mm である 5 x 5 の補正点を含むグリッドを示します。

#### **例**

```
<?xml version="1.0" encoding="UTF-8"?>
```

```
<configuration>
```
<base id="Settings">

<group id="CellSize">

```
<element id="x">25</element>
```

```
<element id="y">20</element>
```

```
</group>
```

```
<group id="General">
```

```
<element id="enabled">false</element>
```
</group>

```
<group id="GridSize">
```

```
<element id="x">5</element>
```

```
<element id="y">5</element>
```

```
</group>
```

```
<group id="Level0">
```

```
<element id="Position" Angle="0" Z="0" Y="0" X="0"/>
```
<element id="0-0" Y="0" X="0"/>

<element id="1-0" Y="-0.001" X="25.001200000000001"/>

```
II OEM と Setup のための情報 | 使用開始
```

```
<?xml version="1.0" encoding="UTF-8"?>
<element id="2-0" Y="-0.00059999999999999995" X="50.000300000000003"/>
<element id="3-0" Y="0.0016000000000000001" X="75.001000000000005"/>
<element id="4-0" Y="0" X="100.0021"/>
<element id="0-1" Y="20.001999999999999" X="5.0000000000000002"/>
<element id="1-1" Y="20.002099999999999" X="25.001300000000001"/>
<element id="2-1" Y="20.002199999999998" X="50.001300000000001"/>
<element id="3-1" Y="20.002300000000002" X="75.000500000000002"/>
<element id="4-1" Y="20.000299999999999" X="99.999600000000001"/>
<element id="0-2" Y="39.9998" X="-0.0001"/>
<element id="1-2" Y="39.997900000000001" X="24.998100000000001"/>
<element id="2-2" Y="40.000100000000003" X="49.999899999999997"/>
<element id="3-2" Y="40.002099999999999" X="75.000399999999999"/>
<element id="4-2" Y="40.000799999999998" X="100.00190000000001"/>
<element id="0-3" Y="59.999200000000002" X="3.0000000000000001"/>
<element id="1-3" Y="60.001800000000003" X="25"/>
<element id="2-3" Y="60.000300000000003" X="49.999899999999997"/>
<element id="3-3" Y="59.999000000000002" X="75.001999999999995"/>
<element id="4-3" Y="60.000100000000003" X="100.0001"/>
<element id="0-4" Y="80.002099999999999" X="-3.0000000000000001"/>
<element id="3-4" Y="79.998500000000007" X="75.000100000000003"/>
<element id="2-4" Y="79.999099999999999" X="50.002000000000002"/>
<element id="4-4" Y="80.000200000000007" X="100.001"/>
</group>
</base>
<base id="version" build="0" minor="4" major="1"/>
```
</configuration>

#### **説明**

以下の一覧表には、個別に調整できるパラメータが示されています。記載のない すべての要素は、例から適用する必要があります。

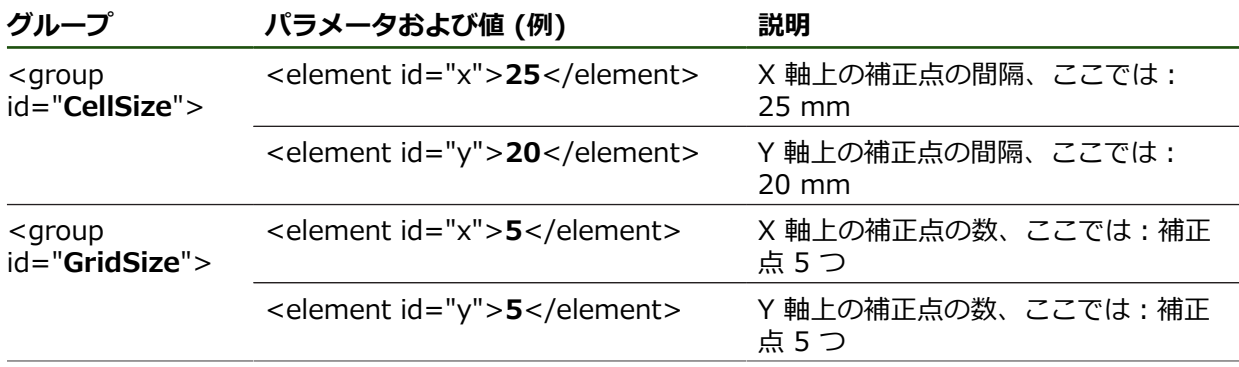
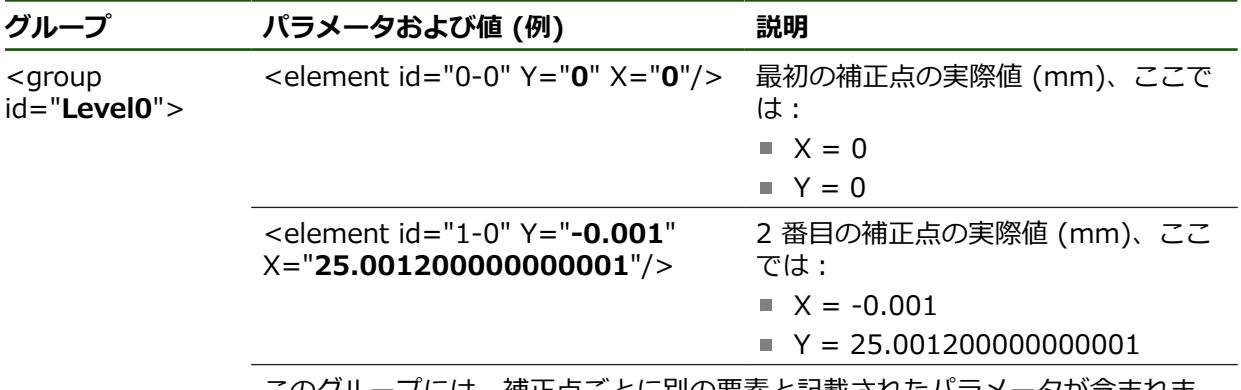

このグループには、補正点ごとに別の要素と記載されたパラメータが含まれま す。

#### **学習プロセスでの実際値の算出**

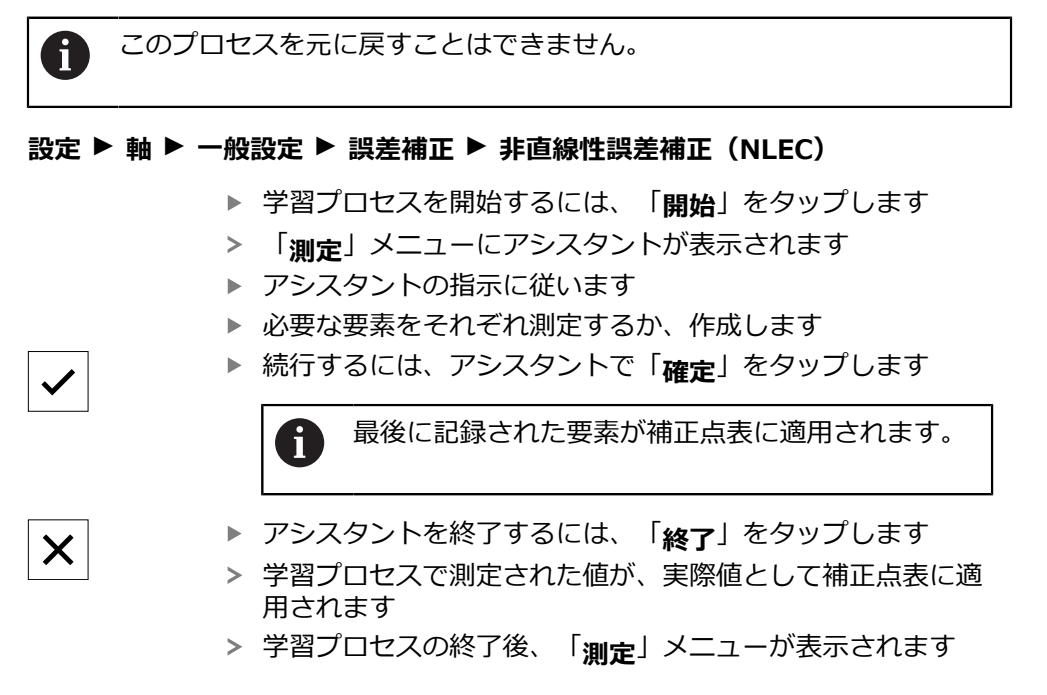

#### **実際値の手動取得**

**設定** ► **軸** ► **一般設定** ► **誤差補正** ► **非直線性誤差補正(NLEC)**

- 「**補正点の表**」をタップします
- ▶ 補正点の実際値を入力します
- **▶ 入力をそのつど「RET」で確定します**

#### **非線形の誤差補正の有効化**

#### **設定** ► **軸** ► **一般設定** ► **誤差補正** ► **非直線性誤差補正(NLEC)**

- 「**補正**」を「**ON/OFF**」スライドスイッチで有効にします
- 誤差補正が、次回の測定から適用されます

#### **直角度誤差補正(SEC)の設定**

**直角度誤差補正(SEC)** を使って、測定点の記録中に角度誤差を補正します。補 正係数は、実際の測定結果に対する空間軸の目標角度の偏差から算出します。補 正係数は、測定範囲全体に対して使用されます。

#### **設定** ► **軸** ► **一般設定** ► **誤差補正** ► **直角度誤差補正(SEC)**

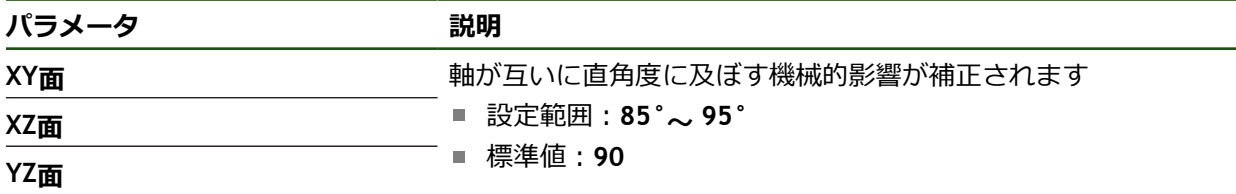

- 3 つの空間軸の測定値 (M) および目標値 (S) が表示されます
- ▶ 測定標準の測定値 (= 目標値) を入力します
- **▶ 「補正」を「ON/OFF」スライドスイッチで有効にします**
- 直角度誤差補正が、次回の測定から適用されます

## **4.6.7 軸の連結**

軸を互いに連結する場合、装置は選択された計算方法に従って、両方の軸の位置 値を計算します。位置値表示には、主軸のみが計算された位置値と共に表示され ます。

#### **設定** ► **軸** ► **<軸名>**

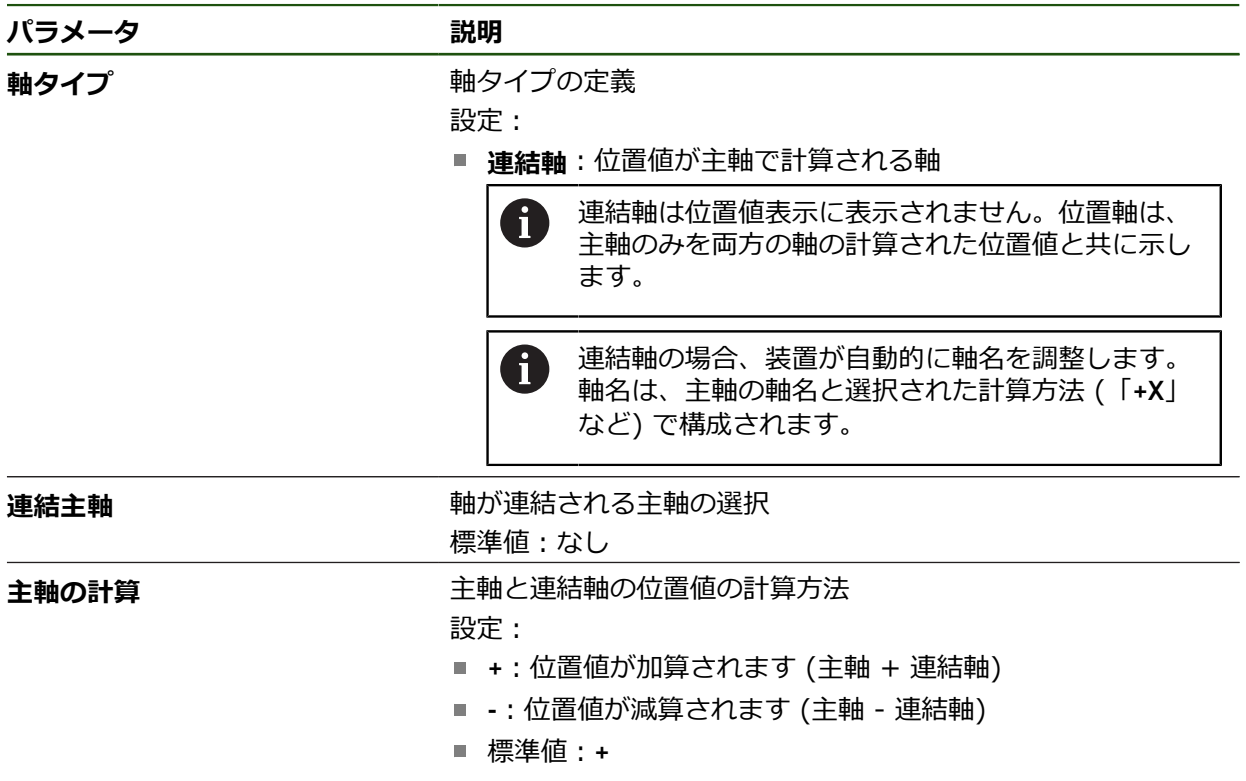

## **4.6.8 原点**

## **設定** ► **軸** ► **一般設定** ► **原点**

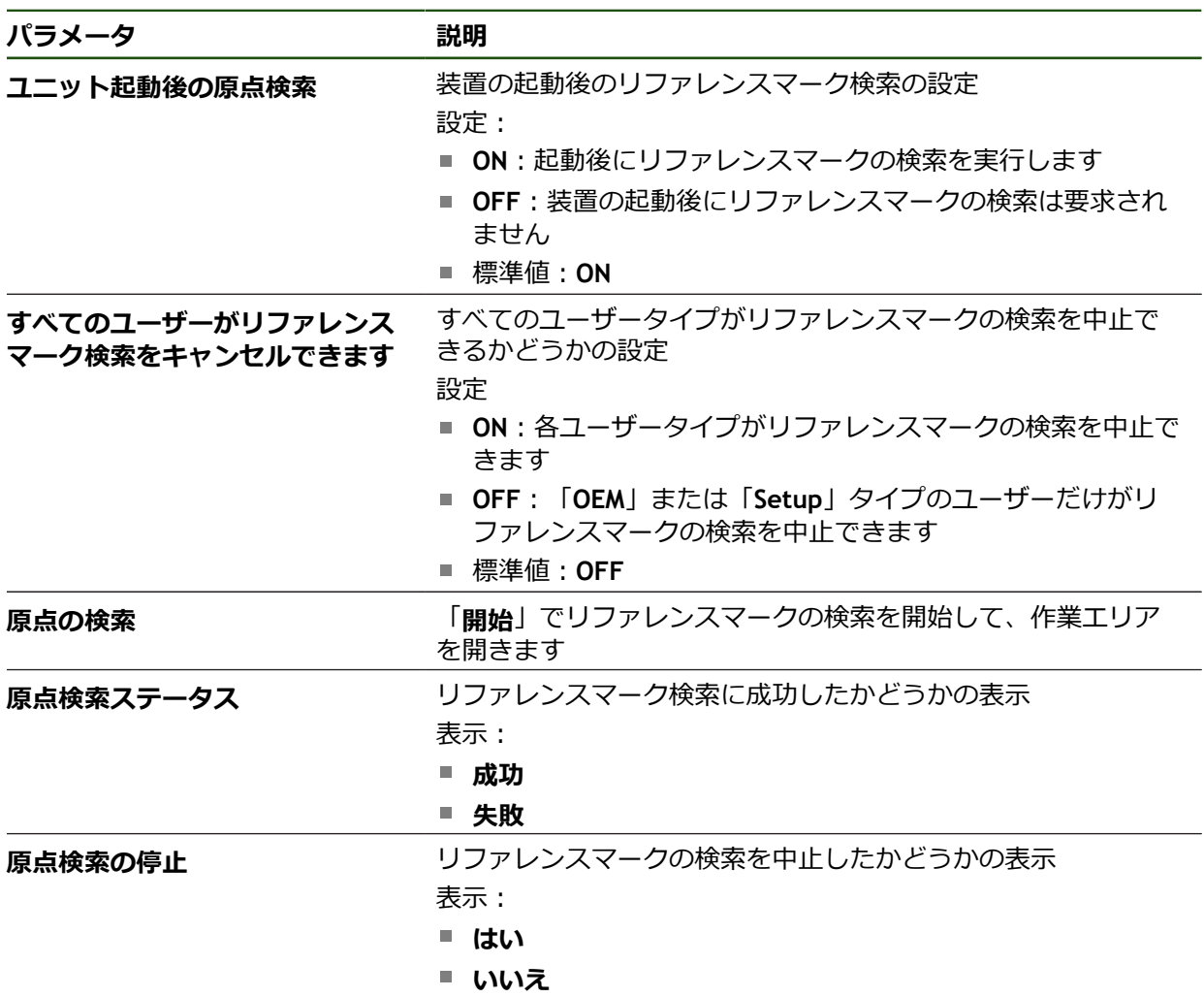

#### <span id="page-111-0"></span>**リファレンスマーク検索をオンにする**

ることもできます。

リファレンスマークを使って、例えば機械テーブルを機械に対して原点復帰させ ることができます。リファレンスマーク検索がオンになっていると、装置の起動 後に、リファレンスマーク検索のために軸を動かすように要求するアシスタント が表示されます。

**前提条件:**設置されたエンコーダが、軸パラメータで設定されているリファレン スマークを使用できること。

EnDat インタフェースを持つエンコーダの場合、軸が自動的にリファレ ンス点復帰するため、リファレンスマーク検索は省略されます。

設定に応じて、自動リファレンスマーク検索は、装置の起動後に中断す

Ŧ

H

**詳細情報: "原点 (エンコーダー) ", 88 ページ** 

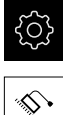

## メインメニューで「**設定**」をタップします

- 「**軸**」をタップします
- ▶ 次の項目を順番に開きます。
	- **一般設定**
	- **原点**
- **ユニット起動後の原点検索**を、「**ON/OFF**」スライドスイッ チを使って有効にします
- 装置を起動するたびに、リファレンスマークを通過する必要 があります
- > 装置の機能は、リファレンスマークの検索後にはじめて使用 できます
- リファレンスマーク検索に成功すると、原点復帰アイコンが 点滅しなくなります **詳細情報:** ["位置値表示の操作エレメント",](#page-31-0) 32 ページ

## **4.7 OEMエリア**

「**OEMエリア**」では、スタートアップエンジニアが装置の固有の調整を行いま す。

- **文書**:OEM 文書、たとえば、サービスに関する注意事項を追加
- **起動画面**:自社のロゴによりスタート画面を定義
- スクリーンショット: ScreenshotClient プログラムを使ったスクリーン ショット作成のための設定

## **4.7.1 文書の追加**

装置に関する文書は、装置に格納し、装置上で直接閲覧できます。

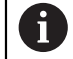

文書として追加できるのは、ファイル形式 \*.pdf の文書のみです。 その 他のファイル形式の文書は表示されません。

#### **設定** ► **サービス** ► **OEMエリア** ► **文書**

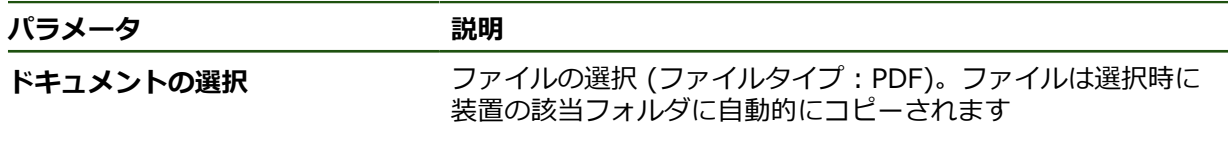

## <span id="page-112-0"></span>**4.7.2 スタート画面の追加**

装置のスイッチを入れたときに、OEM 固有のスタート画面、たとえば、社名また は会社ロゴを表示できます。 それには、次の特性を有する画像ファイルを装置に 格納します。

- ファイルタイプ: PNG または JPG
- 解像度: 96 ppi
- 画像フォーマット:16:10 (その他のフォーマットは、比率を維持したままス ケール調整されます)
- 画像サイズ: 最大 1280 x 800 ピクセル

#### **設定** ► **サービス** ► **OEMエリア** ► **起動画面**

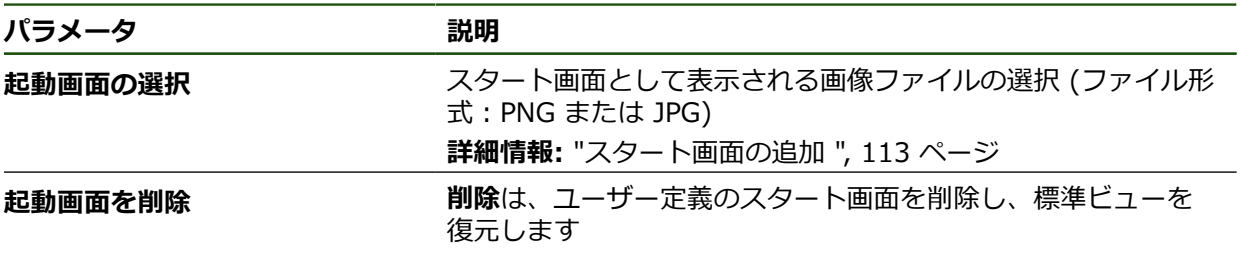

ユーザーファイルをバックアップすると OEM 固有のスタート画面も A バックアップされ、復元できます。 **詳細情報:** ["ユーザーファイルをバックアップ",](#page-115-0) 116 ページ

## **4.7.3 スクリーンショット用に装置を設定する**

### **ScreenshotClient**

PC ソフトウェア ScreenshotClient を使って、コンピュータから装置の現在画面 のスクリーンショットを作成できます。

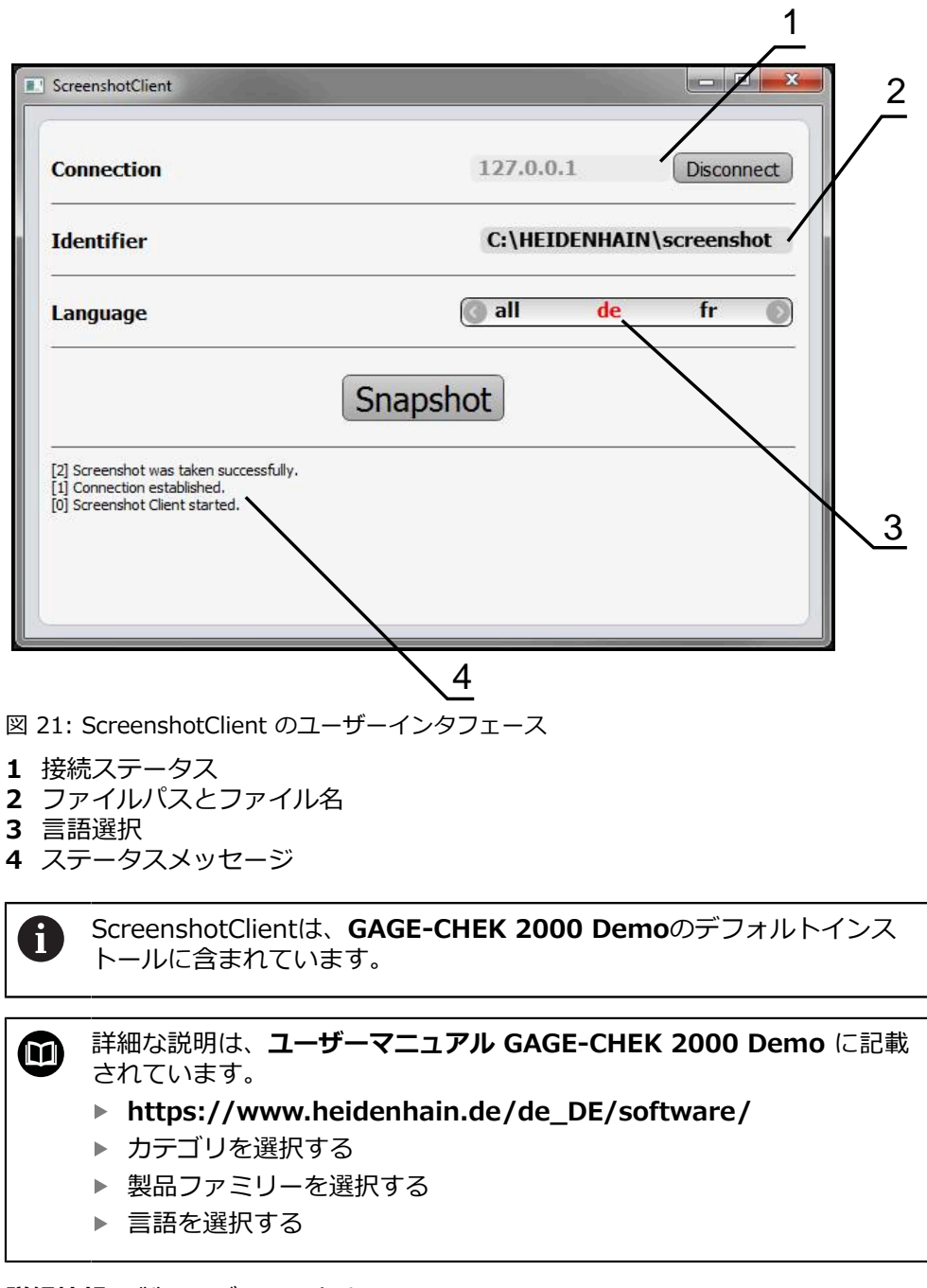

#### **スクリーンショット用のリモートアクセスの有効化**

ScreenshotClient をコンピュータから装置と接続するには、装置で「**スクリーン ショットのリモートアクセス**」を有効にする必要があります。 **設定** ► **サービス** ► **OEMエリア**

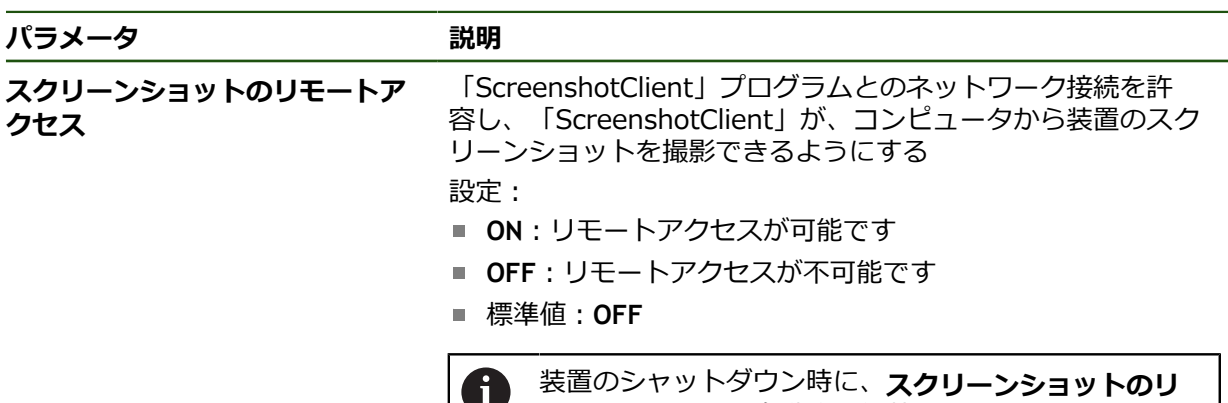

**モートアクセス**は自動的に無効になります。

## **4.8 データのバックアップ**

## <span id="page-114-0"></span>**4.8.1 バックアップ設定**

装置の設定をファイルにバックアップすることで、工場出荷時設定へのリセット 後、または複数の装置へのインストール用に使用できます。

Ш,

#### **設定** ► **サービス** ► **バックアップおよびリストア設定**

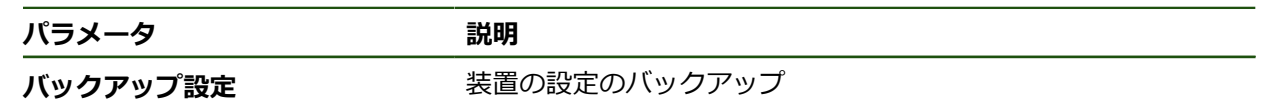

#### **完全バックアップの実行**

設定の完全バックアップを実行すると、装置のすべての設定が保存されます。

- **▶ 「完全バックアップ」**をタップします
- ▶ 必要に応じて、制御の USB インターフェースに USB メモ リー (FAT32 形式) を挿入します
- ▶ 設定データのコピー先のフォルダを選択します
- ▶ 設定データに任意の名前を入力します (例: 「<yyyy-mmdd>\_config」)
- **▶ 「RET」で入力を確定します**
- ▶ 別名で保存 をタップします
- 設定のバックアップに成功したことを「**OK**」で確定します
- > 設定ファイルが保存されました

#### **USB メモリーを安全に取り外す**

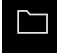

- メインメニューで「**ファイルマネージャ**」をタップします
- ▶ 保存場所のリストに移動します

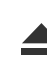

- 「**安全に取り外す**」をタップします
- $\geq$ 「**ストレージメディアが取外しできるようになりました。**」 というメッセージが現れます
- ▶ USB メモリーを引き抜きます

**II**

## <span id="page-115-0"></span>**4.8.2 ユーザーファイルをバックアップ**

装置のユーザーファイルをファイルにバックアップすることで、出荷時状態への リセット後に使用できます。設定のバックアップに伴い、装置の完全な設定が バックアップされます。

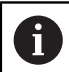

ユーザーファイルとしては、該当するフォルダに保存してある、あらゆ るユーザーグループのすべてのファイルをバックアップして、復元でき ます。

**System** フォルダ内のファイルは復元されません。

## **設定** ► **サービス** ► **バックアップおよびリストア設定**

**パラメータ 説明**

**ユーザーファイルをバックアップ** 装置のユーザーファイルのバックアップ

#### **バックアップの実行**

ユーザーファイルを ZIP ファイルとして USB メモリーまたは接続されたネット ワークドライブにバックアップできます。

- ▶ 次の項目を順番に開きます。
	- **バックアップおよびリストア設定**
	- **ユーザーファイルをバックアップ**
- 「**ZIPとして保存**」をタップします
- ▶ 必要に応じて、装置の USB インタフェースに USB メモ リー (FAT32 形式) を挿入します
- ▶ ZIP ファイルのコピー先のフォルダを選択します
- ▶ ZIP ファイルの任意の名前を入力します (例: 「<yyyymm-dd>\_config」)
- 「**RET**」で入力を確定します
- 「**別名で保存**」をタップします
- ユーザーファイルのバックアップに成功したことを「**OK**」で 確定します
- ユーザーファイルがバックアップされました

## **USB メモリーを安全に取り外す**

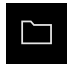

- メインメニューで「**ファイルマネージャ**」をタップします
- ▶ 保存場所のリストに移動します
- $\blacktriangle$
- 「**安全に取り外す**」をタップします
- 「**ストレージメディアが取外しできるようになりました。**」 というメッセージが現れます
- ▶ USB メモリーを引き抜きます

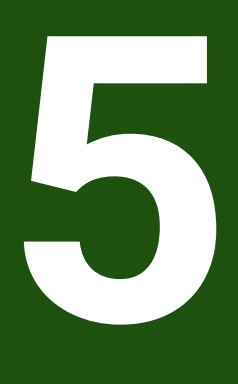

**設定**

## **5.1 概観**

この章には、装置の設定に関する情報がすべて記載されています。

設定の際には、設定者 (**Setup**) が、それぞれの用途における計測機械を用いた使 用に備えて装置を設定します。その設定作業には、例えば、オペレータの設定、 ネットワークおよびプリンタの設定などがあります。

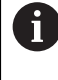

以下で説明する操作を実行する前に、["操作の概要"](#page-16-0) の章をよく読んで理 解してください。 **詳細情報:** ["操作の概要",](#page-16-0) 17 ページ

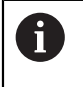

以下の作業は必ず専門担当者に依頼してください。 **詳細情報:** ["作業担当者の資格",](#page-13-0) 14 ページ

## <span id="page-117-0"></span>**5.2 設定のためのログイン**

## **5.2.1 ユーザーのログイン**

装置を設定するには、「**Setup**」ユーザーがログインする必要があります。

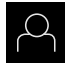

 $\Box$ 

- メインメニューで「**ユーザーログイン**」をタップします ▶ 必要に応じて、ログインしているユーザーをログアウトしま
- **▶ 「Setup」ユーザーを選択します**

す

- $\mathbf{B}$ 「**パスワード**」入力フィールドをタップします
- **▶ パスワード「setup」を入力します**

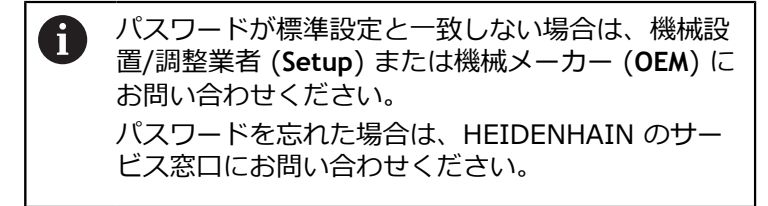

- 「**RET**」で入力を確定します
- **▶ 「ログイン**」をタップします

## **5.2.2 起動後にリファレンスマークの検索を実行する**

装置の起動後にリファレンスマークの検索がオンになっていると、リ ファレンスマークの検索が終わるまで、装置のすべての機能が停止され ます。

**詳細情報: "原点 (エンコーダー) ", 88 ページ** 

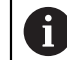

EnDat インタフェースを持つエンコーダの場合、軸が自動的にリファレ ンス点復帰するため、リファレンスマーク検索は省略されます。

装置でリファレンスマーク検索がオンになっている場合、軸のリファレンスマー クを通過するよう要求されます。

- ▶ ログイン後にアシスタントの指示に従います
- リファレンスマーク検索に成功すると、原点復帰アイコンが点滅しなくなりま す。

**詳細情報:** ["位置値表示の操作エレメント",](#page-31-0) 32 ページ **詳細情報:** ["リファレンスマーク検索をオンにする",](#page-111-0) 112 ページ

## **5.2.3 言語の設定**

工場出荷状態では、ユーザーインタフェースの言語は英語です。ユーザーインタ フェースは希望の言語に切り替えることができます。

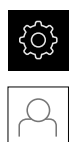

- メインメニューで「**設定**」をタップします
- 「**ユーザー**」をタップします
- ログインしているユーザーにはチェックマークが付いていま す。
- ▶ ログインしているユーザーを選択します
- ユーザーに選択した言語がドロップダウンリスト「**言語**」 に、対応するフラグとともに表示されます。
- 「**言語**」ドロップダウンリストで希望の言語のフラグを選択 します
- 選択した言語でユーザーインタフェースが表示されます。

## **5.2.4 パスワードの変更**

設定の悪用を防止するためには、パスワードを変更する必要があります。 パスワードは秘密にして、人に知られないようにしてください。

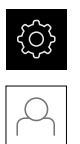

- メインメニューで「**設定**」をタップします
- 「**ユーザー**」をタップします
- ログインしているユーザーにはチェックマークが付いていま す
- ▶ ログインしたユーザーを選択します
- **▶ 「パスワード」をタップします**
- ▶ 現在のパスワードを入力します
- **▶ 「RET」で入力を確定します**
- ▶ 新しいパスワードを入力し、パスワードの入力を繰り返しま す
- **▶ 「RET」で入力を確定します**
- 「**OK**」をタップします
- 「**OK**」でメッセージを終了します
- > 新しいパスワードは次のログイン時に使用できます

## **5.3 設定の個別ステップ**

- $\mathbf i$
- 本装置を正しく設定するためには、記載されている順序で動作手順を 実行します

設定のための以下の個別手順には、決められた順序があります。

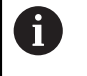

場合によっては、試運転エンジニア (**OEM**) がすでにいくつかの基本設定 を行ってある可能性があります。

**条件:**「**Setup**」タイプのユーザーとしてログインしていること([参照 "設定のた](#page-117-0) [めのログイン",](#page-117-0) 118 ページ)。

#### **基本設定**

- [日時の設定](#page-75-0)
- [単位の設定](#page-75-1)
- [ユーザーの作成と設定](#page-122-0)
- [操作説明書の追加](#page-124-0)
- [ネットワークの設定](#page-125-0)
- [ネットワークドライブ設定](#page-126-0)
- [マウス、キーボードまたはタッチスクリーンによる操作の設定](#page-127-0)

#### **インタフェースの設定**

- [RS-232 インタフェースの設定](#page-127-1)
- [ネットワークプロトコル](#page-135-0)
	- MOTT
	- **REST**
- [切替え機能](#page-135-1)
- [リモートアクセス](#page-136-0)
- [データ接続の有効化](#page-141-0)

#### **データのバックアップ**

- [バックアップ設定](#page-114-0)
- [ユーザーファイルをバックアップ](#page-115-0)

## **注意事項**

#### **設定データが消失または破損するおそれがあります。**

装置がスイッチオンの状態で装置を電源から外すと、設定データが失われるか 損なわれるおそれがあります。

▶ 設定データのバックアップを作成し、復元用に保存してください

**II**

## **5.3.1 日時の設定**

## **設定** ► **一般事項** ► **日時**

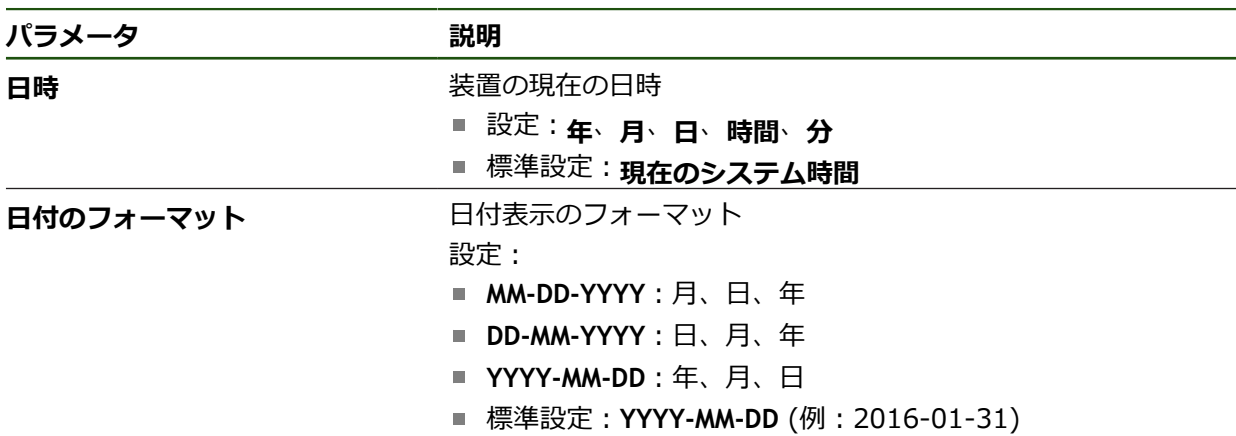

## **5.3.2 単位の設定**

単位、 丸め方および 小数位に関するさまざまなパラメータを設定できます。

#### **設定** ► **一般事項** ► **Units**

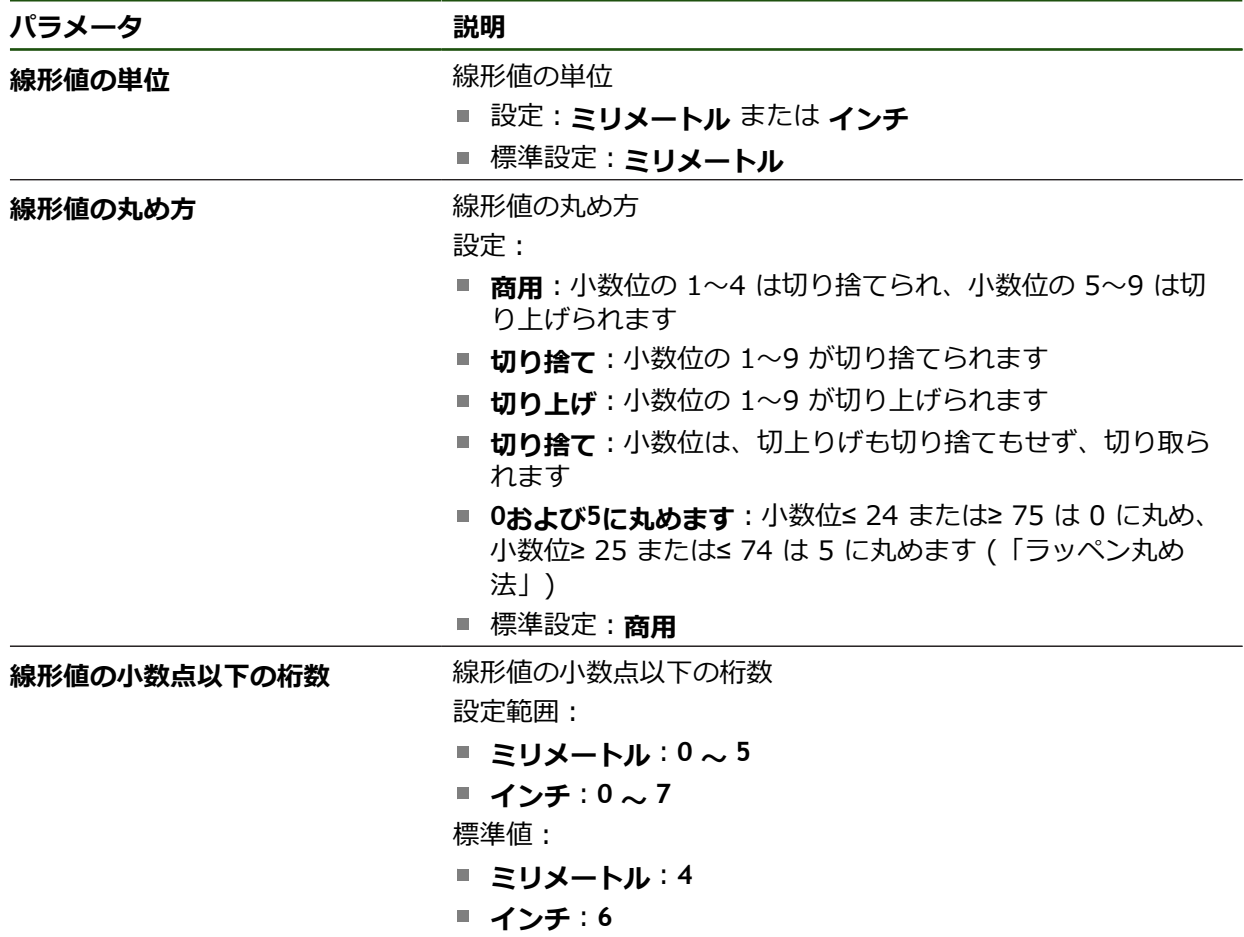

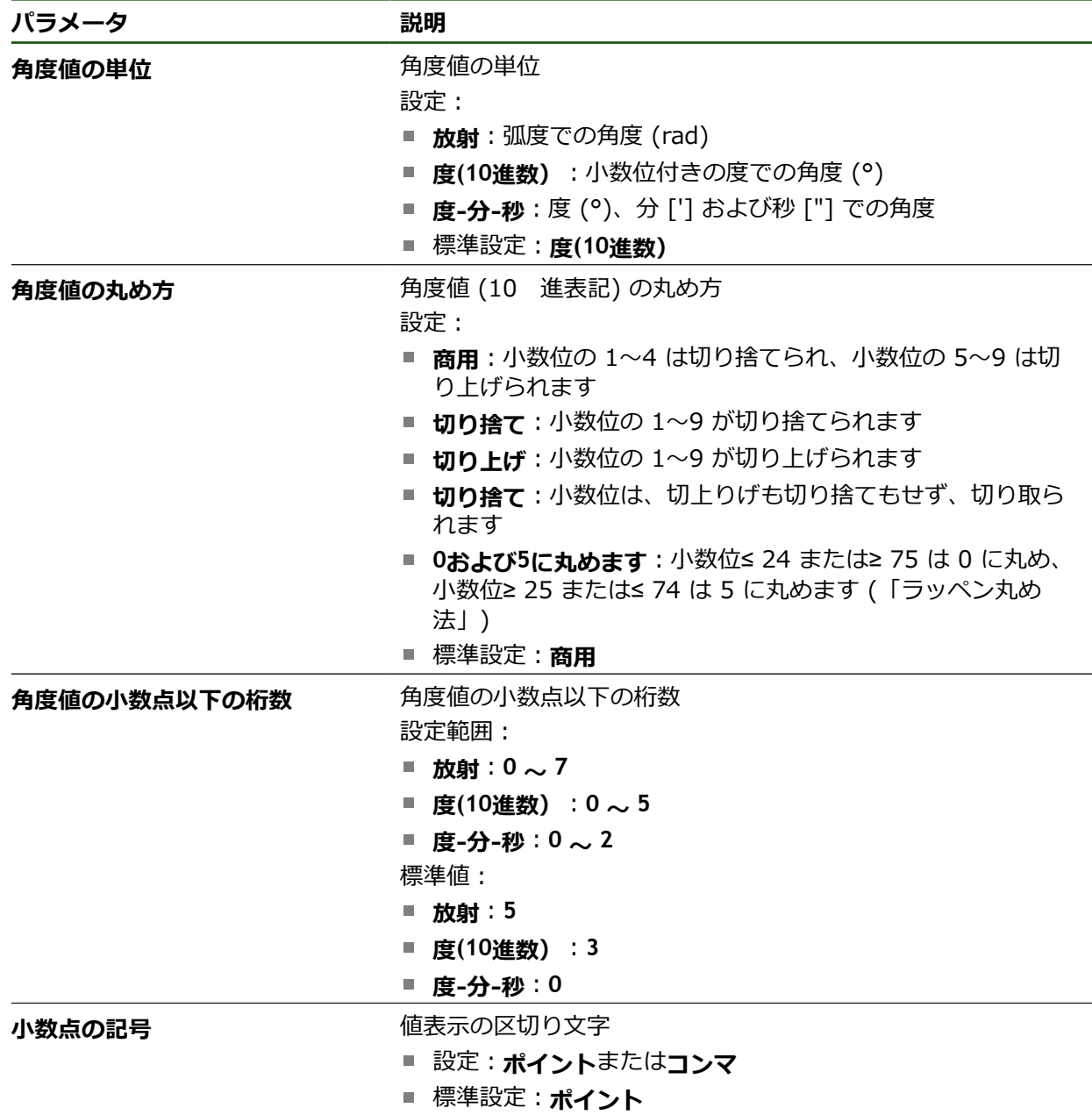

## <span id="page-122-0"></span>**5.3.3 ユーザーの作成と設定**

装置の工場出荷状態では、権限の異なる次のユーザータイプが定義されていま す。

- **OEM**
- **Setup**
- **Operator**

## **ユーザーとパスワードの生成**

「**Operator**」タイプの新しいユーザーを作成できます。 ユーザー ID とパスワー ドにはあらゆる文字を使用できます。 その際、大文字と小文字が区別されます。 **前提条件:**「**OEM**」または 「**Setup**」タイプのユーザーがログインしているこ と。

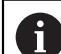

「**OEM**」または「**Setup**」タイプの新規ユーザーは作成できません。

## **設定** ► **ユーザー** ► **+**

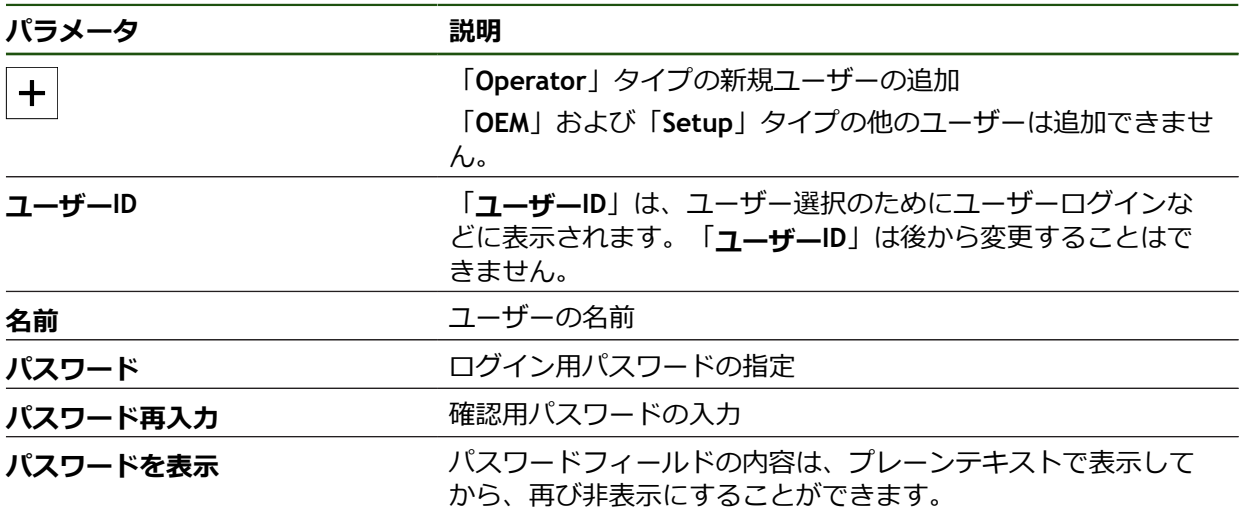

#### **ユーザーの設定と削除**

## **設定** ► **ユーザー** ► **ユーザー名**

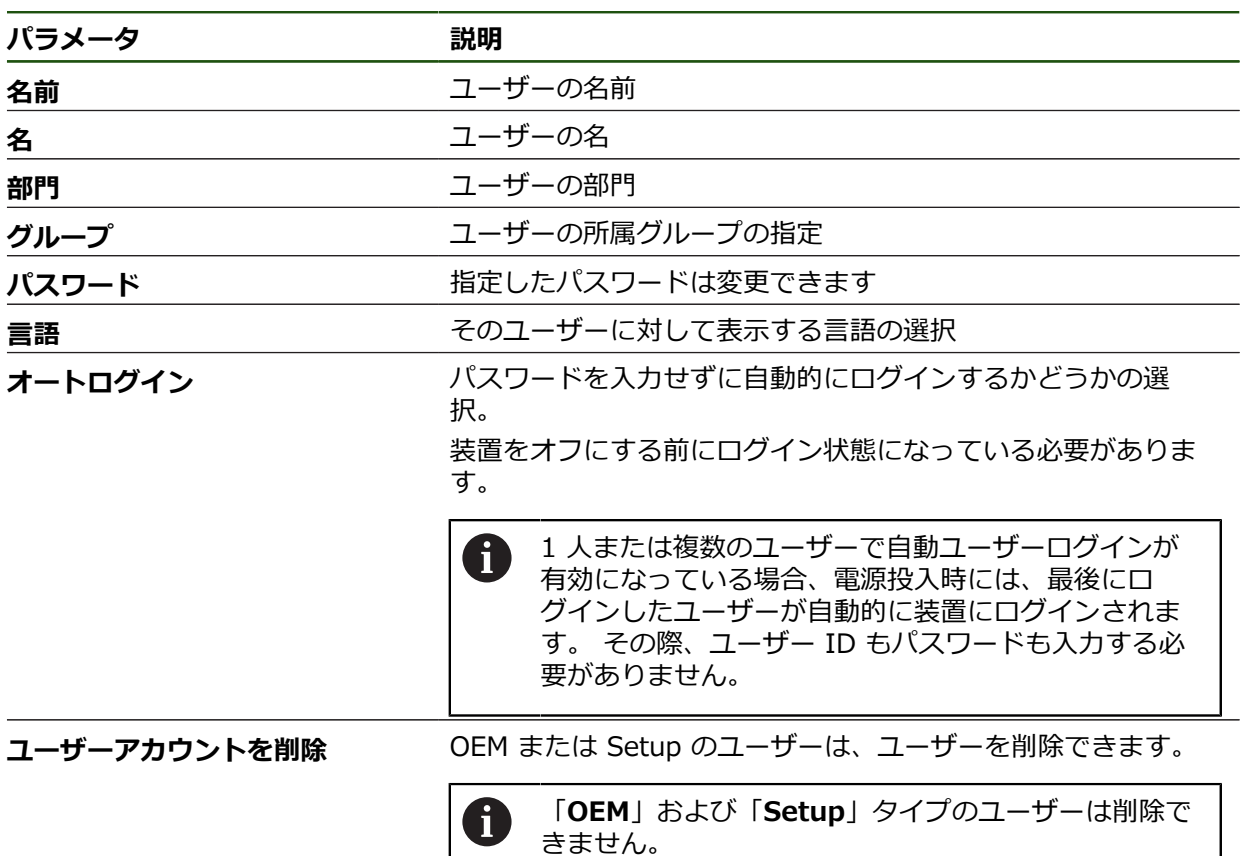

#### <span id="page-124-0"></span>**5.3.4 操作説明書の追加**

本装置は、付属の取扱説明書を希望の言語でアップロードする方法を提供しま す。取扱説明書は、同梱の USB メモリーから装置にコピーできます。 最新バージョンは、**[www.heidenhain.com](http://www.heidenhain.com)** のダウンロードエリアからダウン ロードできます。

#### **設定** ► **サービス** ► **文書**

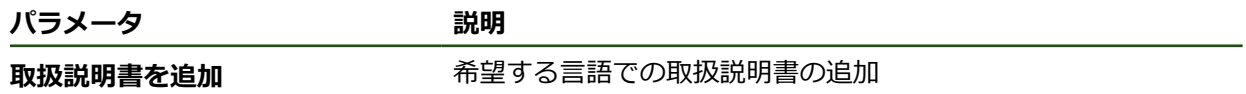

## <span id="page-125-0"></span>**5.3.5 ネットワークの設定**

#### **ネットワーク設定 設定**

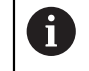

装置を設定するための正しいネットワーク設定は、ネットワーク管理者 にお尋ねください。

#### **設定** ► **インターフェース** ► **ネットワーク** ► **X116**

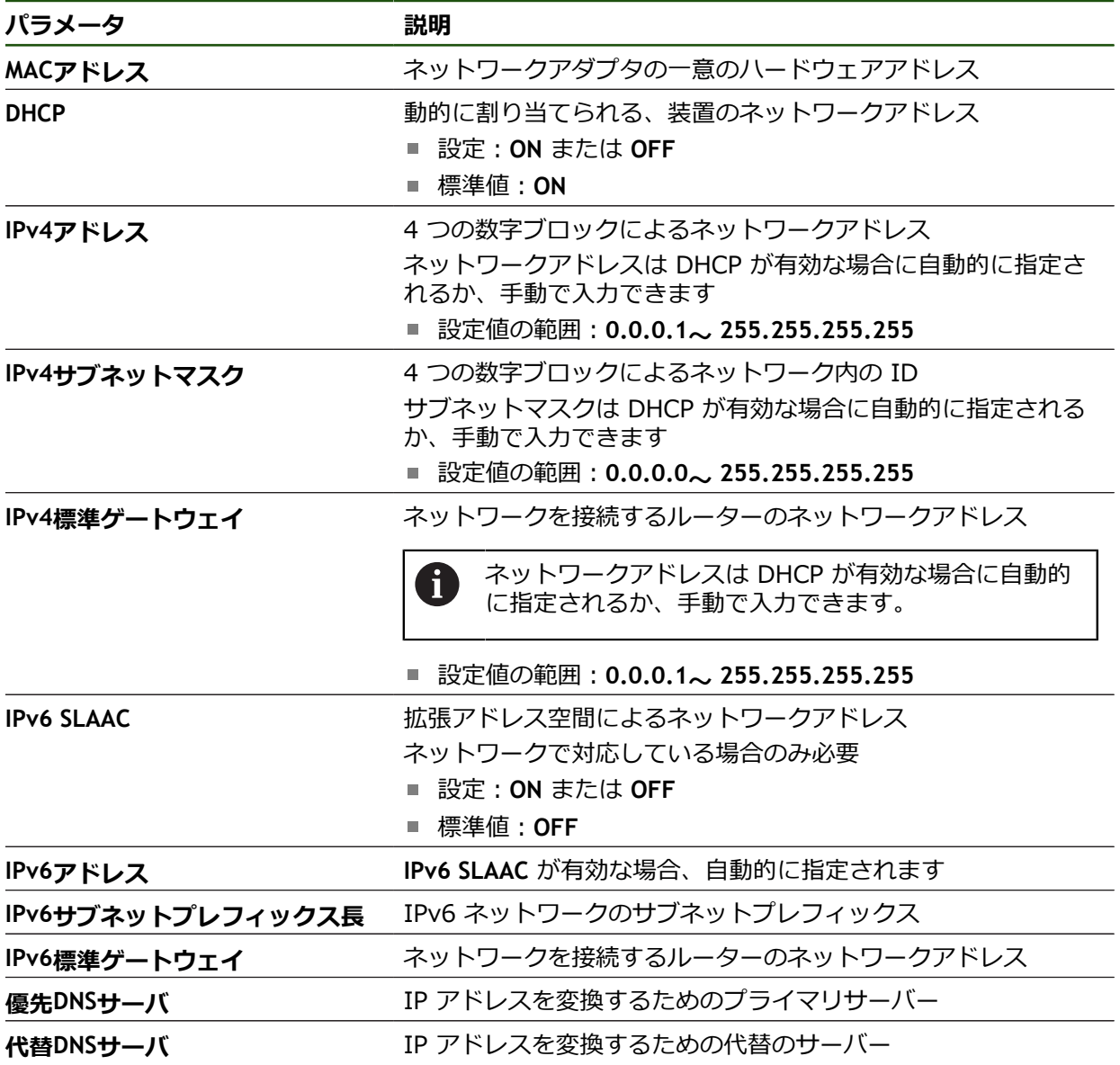

## <span id="page-126-0"></span>**5.3.6 ネットワークドライブ設定**

ネットワークドライブを設定するには、次のデータが必要です。

- 名前
- **サーバーIPアドレスまたはホスト名**
- 共有フォルダ
- **ユーザ名**
- パスワード
- **ネットワークドライブオプション**

**詳細情報:** ["ネットワーク周辺機器の接続",](#page-66-0) 67 ページ

装置を設定するための正しいネットワーク設定は、ネットワーク管理者 f にお尋ねください。

#### **設定** ► **インターフェース** ► **ネットワーク・ドライブ**

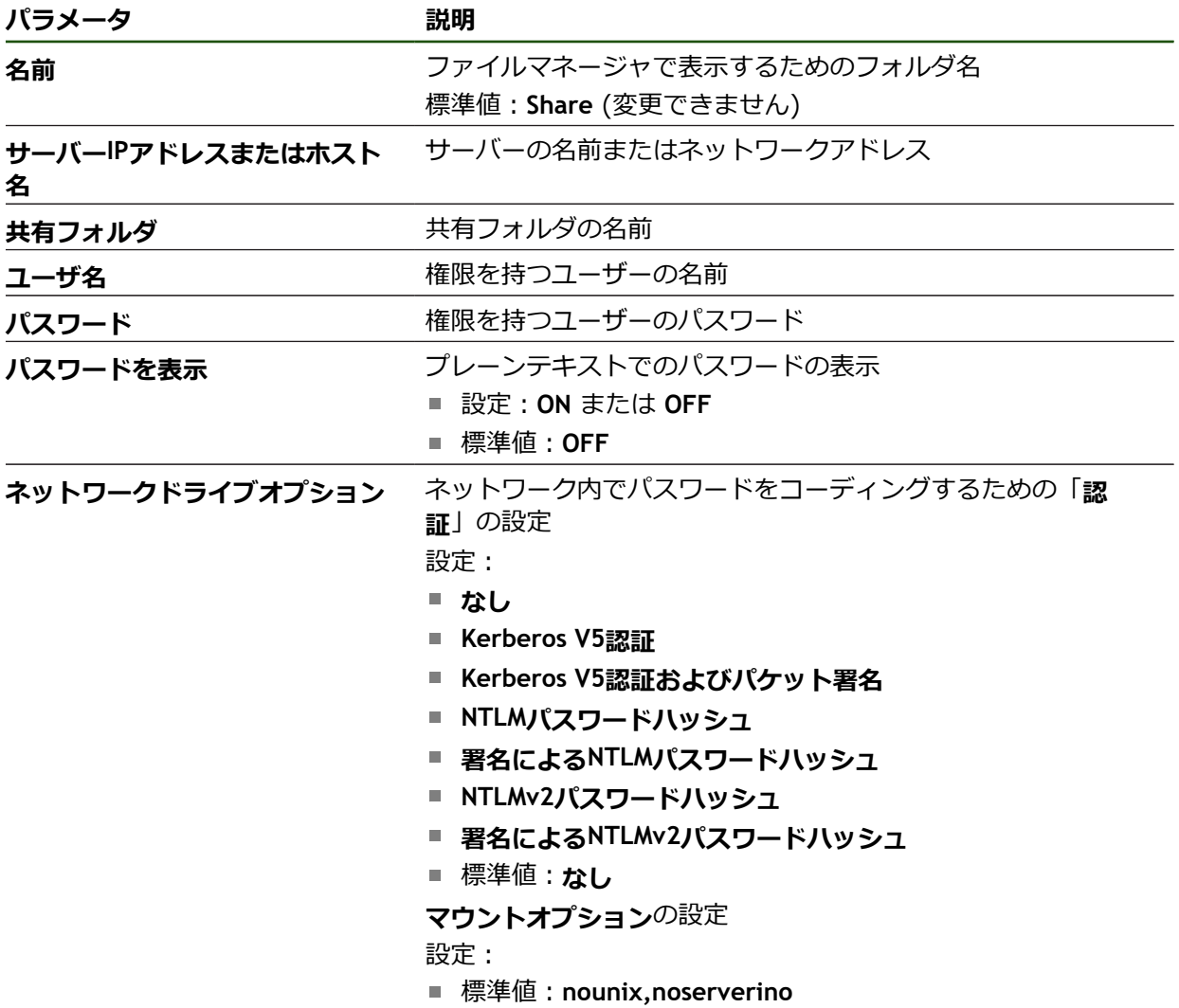

## <span id="page-127-0"></span>**5.3.7 マウス、キーボードまたはタッチスクリーンによる操作の設定**

装置は、タッチスクリーンまたは接続されたマウス (USB) のいずれか一方を使っ て操作します。工場出荷状態の装置では、タッチスクリーンに触るとマウスが 無効になります。その代わりに、装置をマウスによってのみ、またはタッチスク リーンによってのみ操作できるように指定することができます。 **前提条件:**USB マウスが装置に接続されていること。 **詳細情報:** ["入力装置を接続する",](#page-66-1) 67 ページ

#### **設定** ► **一般事項** ► **入力デバイス**

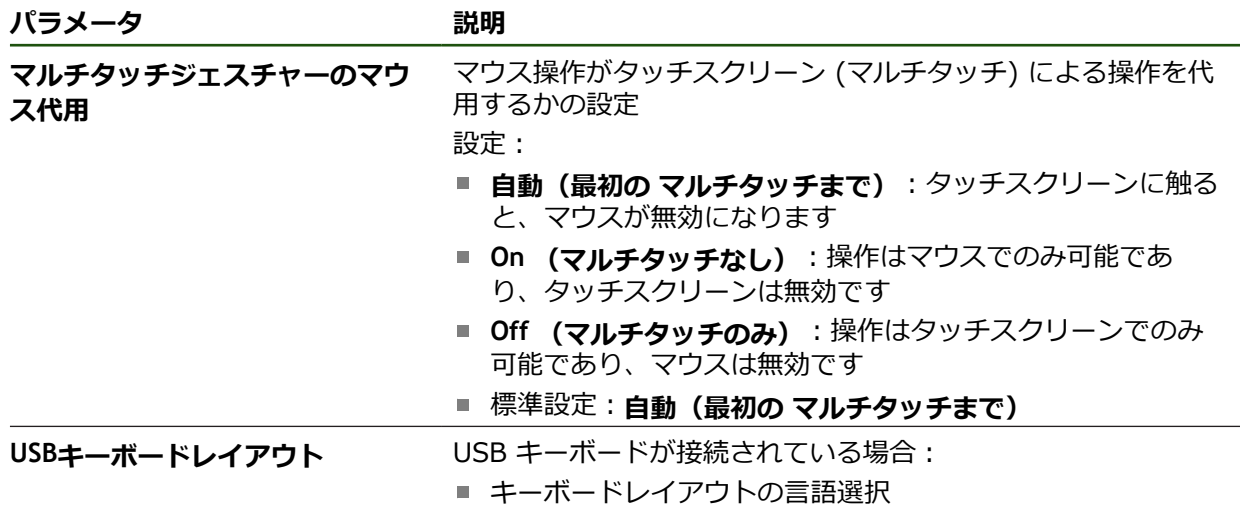

## <span id="page-127-1"></span>**5.3.8 RS-232 インタフェースの設定**

装置設定でコンピュータへのデータ転送用インタフェースを設定します。

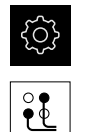

- メインメニューで「**設定**」をタップします
- 「**インターフェース**」をタップします
- 「**RS-232**」をタップします
- $\mathbf{B}$ 「**X32**」をタップします
- ▶ 以下の設定は RS-232 アダプターによって伝達され、受信ソ フトウェアに合わせて調整することができます:
	- **ボーレート**
	- **データビット**
	- **パリティ**
	- **ストップビット**
	- フロー制御

#### **RS-232**

**設定** ► **インターフェース** ► **RS-232** ► **X32**

**RS-232** アダプターのパラメータが読み取られます。

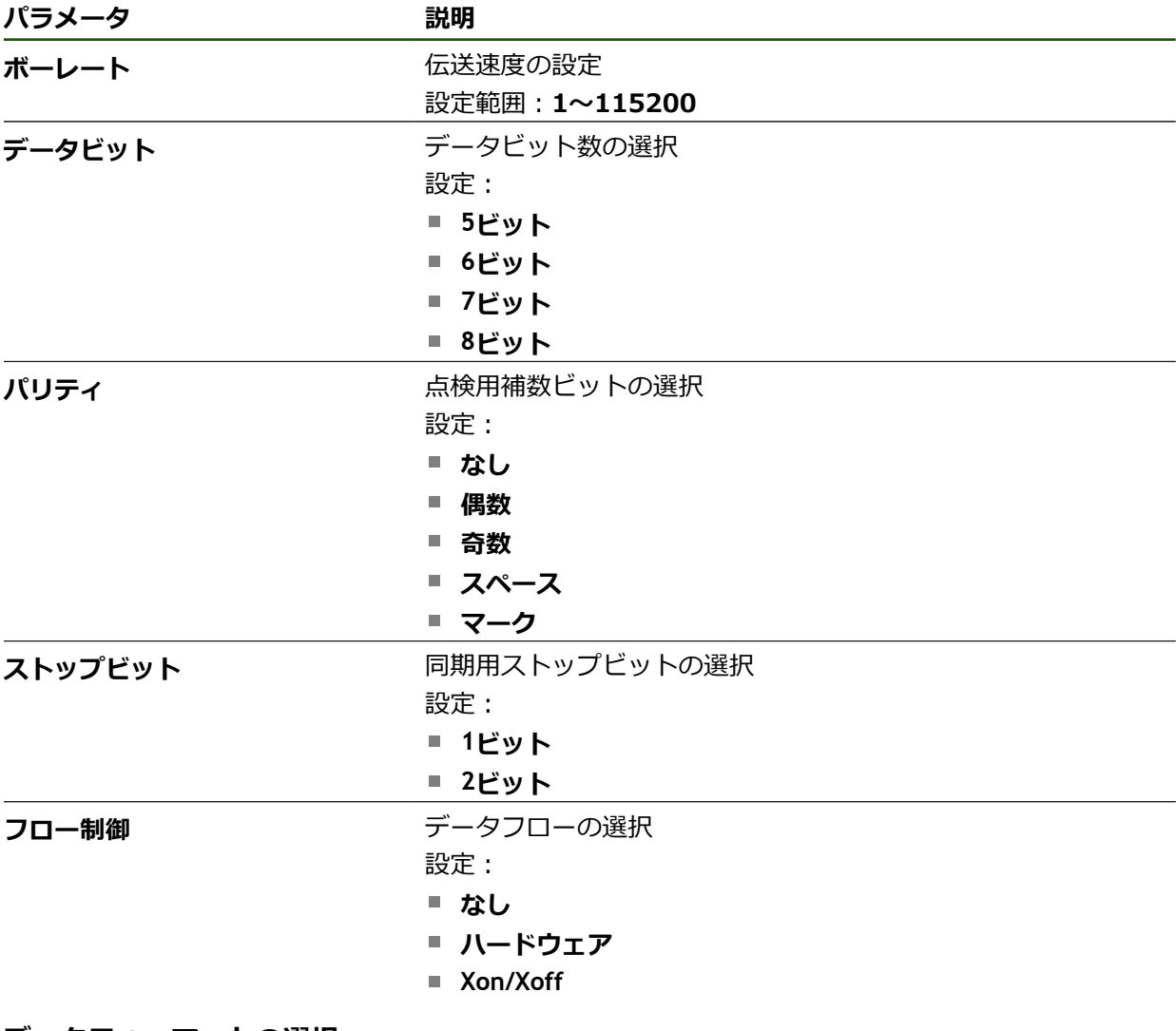

#### **データフォーマットの選択**

測定値出力用の機能にデータフォーマットを割り当てることによって、コン ピュータに転送する測定値のフォーマットを指定します。これにはデータフォー マット **Standard** および **Steinwald** を使用することも、また独自のデータフォー マットを作成することもできます (参照 ["独自のデータフォーマットの作成",](#page-132-0) [133 ページ\)](#page-132-0)。

**II**

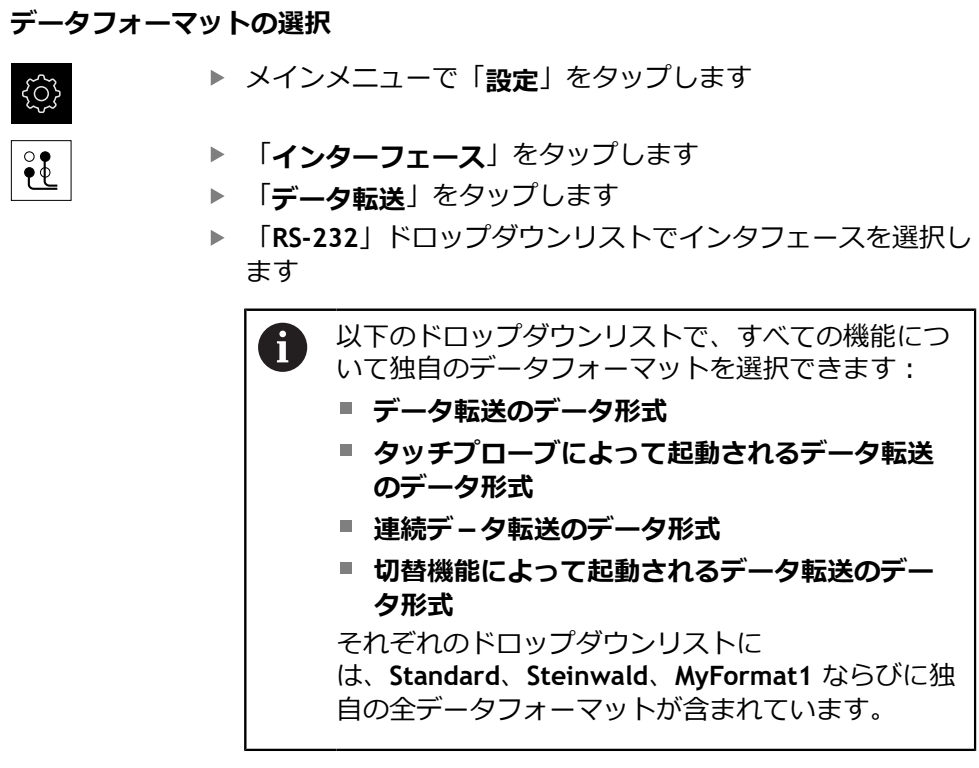

▶ データフォーマットを機能に割り当てるには、それぞれのド ロップダウンリストで希望するデータフォーマットを選択し ます

**詳細情報:** ["データ転送のためのインタフェースの有効化",](#page-141-0) 142 ページ

#### **データフォーマット Standard と Steinwald の簡単な説明**

データフォーマット **Standard** と **Steinwald** のデータ出力の説明については、 以下をご覧ください。データフォーマット **Standard** と **Steinwald** は変更でき ません。

データフォーマット **Standard** と **Steinwald** は、X、Y、Z、Q、R、D、L、W、A、C、f、Lx、Ly、Lz の軸名が指定 されている場合にのみ、測定値を転送します。 最小値、最大値および範囲の値は、軸名が X、Y、Z または Q の場合に のみ転送されます。

独自の軸名を指定して、測定値をコンピュータに転送する場合は、たと えば、**MyFormat1.xml** や他の自分で作成したフォーマットファイル を、自分で入力した軸名を使って調整する必要があります。 **詳細情報:** ["独自のデータフォーマットの作成",](#page-132-0) 133 ページ

i

ĥ

**データフォーマットのデータ出力 Standard**

| 2020-07-29T07:50:06.965 |
|-------------------------|
| 20.023                  |
| HIN 19.987              |
| HAX 20.035              |
| <b>RANGE 0.048</b>      |
| Y 24.090                |
| HIN 23.952              |
| HAX 24.190<br>W         |
| <b>RANGE 0.238</b>      |
|                         |
|                         |
|                         |
|                         |
|                         |

図 22: 次のデータフォーマットで「**最大最小**」機能を有効にした場合の軸 X と Y の転送 例: **Standard**

#### 例:**X MIN 19.987 mm**

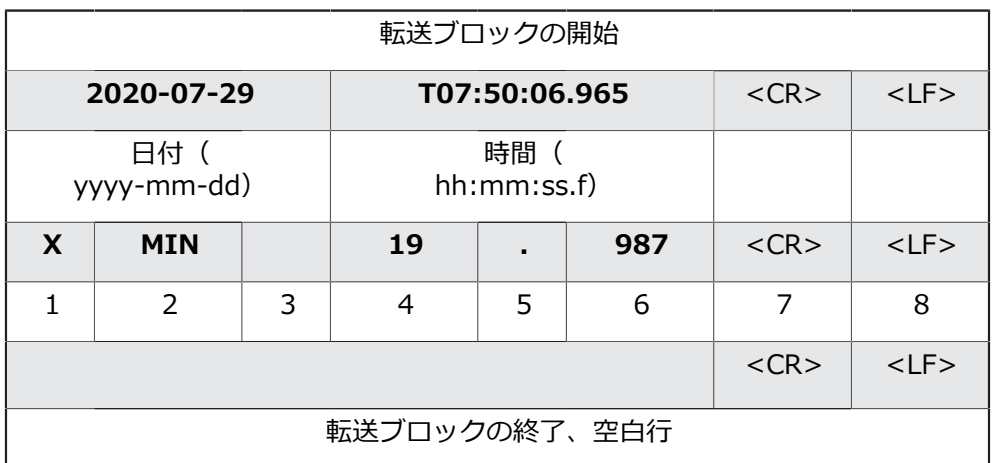

- 1 軸名
- 2 機能(MIN、MAX、RANGE)
- 3 符号(< 0 の場合、マイナス記号)
- 4 小数点前の数
- 5 小数点
- 6 小数点後の数
- 7 カーソルを行頭に戻す(Carriage return)
- 8 改行(Line feed)

#### **データフォーマットのデータ出力 Steinwald**

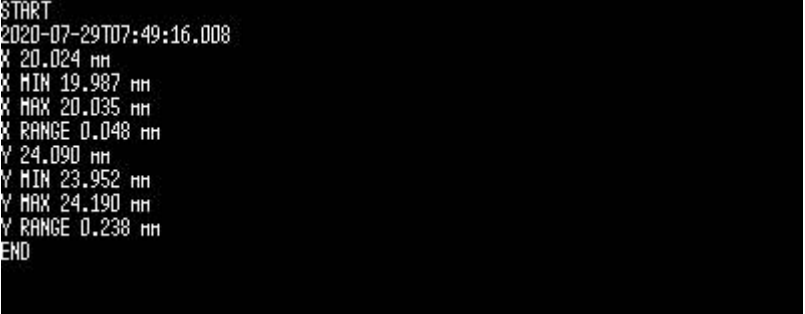

図 23: 次のデータフォーマットで「**最大最小**」機能を有効にした場合の軸 X と Y の転送 例: **Steinwald**

#### 例:**X MIN 19.987 mm**

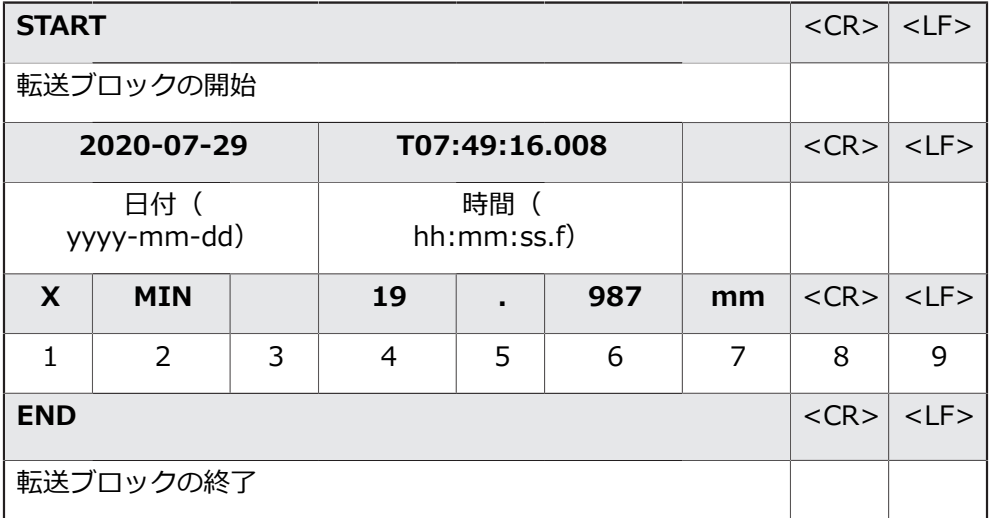

- 1 軸名
- 2 機能(MIN、MAX、RANGE)
- 3 符号(< 0 の場合、マイナス記号)
- 4 小数点前の数
- 5 小数点
- 6 小数点後の数
- 7 単位(この例では、mm)
- 8 カーソルを行頭に戻す(Carriage return)
- 9 改行(Line feed)

#### <span id="page-132-0"></span>**独自のデータフォーマットの作成**

ファイル管理には、メモリ媒体にコピーしてコンピュータで個別に調整可能な ファイルがあります。続いて、新しいファイルを装置のファイル記憶装置にコ ピーし、機能に割り当てることができます。

データフォマットは XML ファイルとして保存されます。

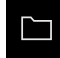

メインメニューで「**ファイル管理**」をタップします

- ▶ 次の項目を順番に開きます
	- **Internal**
	- **User**
	- **DataTransfer**
- フォルダに、**MyFormat1.xml** というファイルがあります
- **▶ MyFormat1.xml** ファイルをメモリー媒体にコピーします
- ▶ ファイル名を変更します
- ファイルを XML エディタまたはコンピュータのテキストエ ディタで編集します
- ▶ ファイルをメモリー媒体から装置の以下のフォルダにコピー します:**Internal** ► **User** ► **DataTransfer**

ファームウェアアップデートの際にデータフォーマットを残すには、独 0 自の名前でファイルを保存します。 ファームウェアアップデートでは、**DataTransfer** フォルダの **MyFormat1**

ファイルが工場出荷状態にリセットされます。ファイルが存在しない場 合、ファイルは再び作成されます。**DataTransfer** フォルダのその他の ファイルは、ファームウェアアップデートによる影響を受けません。

**詳細情報:** ["フォルダとファイルの管理",](#page-147-0) 148 ページ **詳細情報:** ["データ転送のためのインタフェースの有効化",](#page-141-0) 142 ページ **II**

#### **MyFormat1.xml ファイルの XML スキーマ**

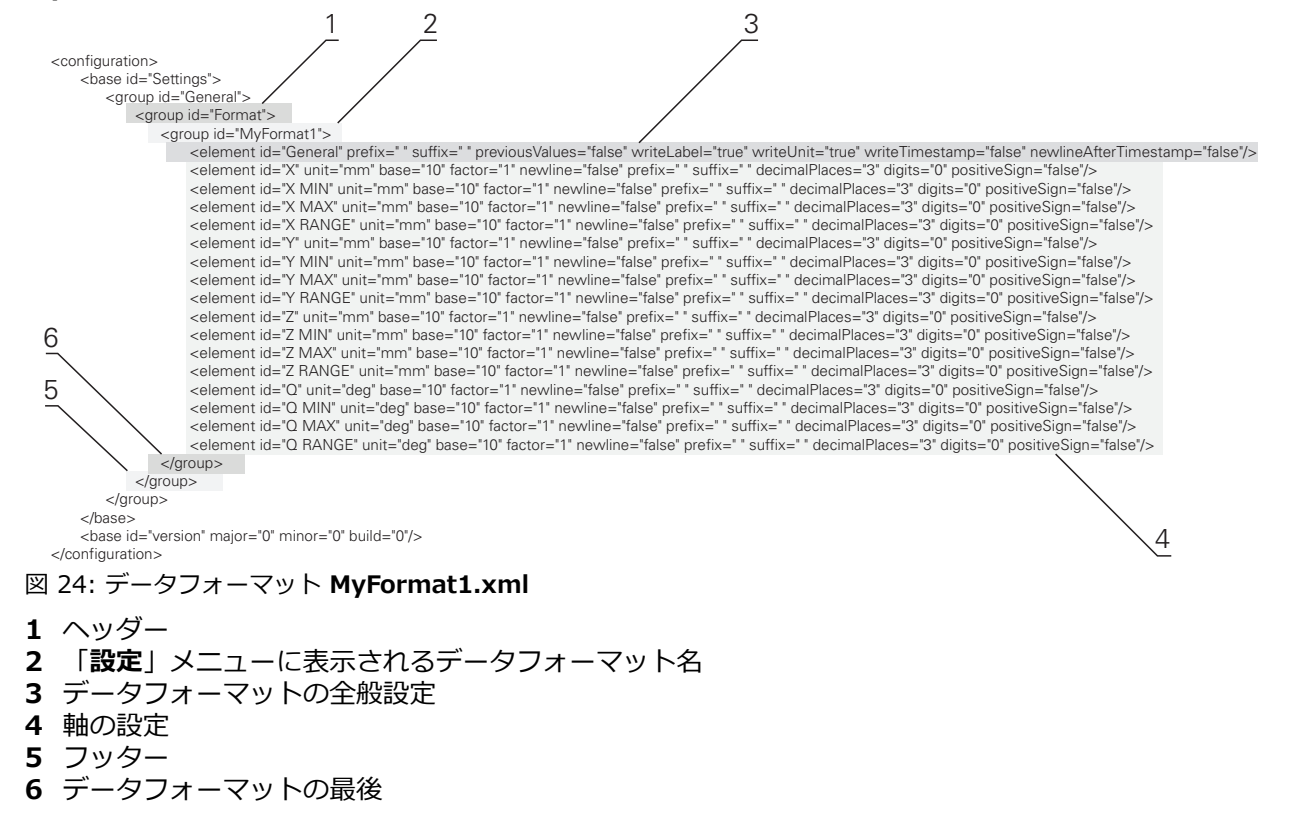

以下の一覧表には、個別に調整できるパラメータが示されています。記載のない エレメントはすべてそのまま維持しなければなりません。

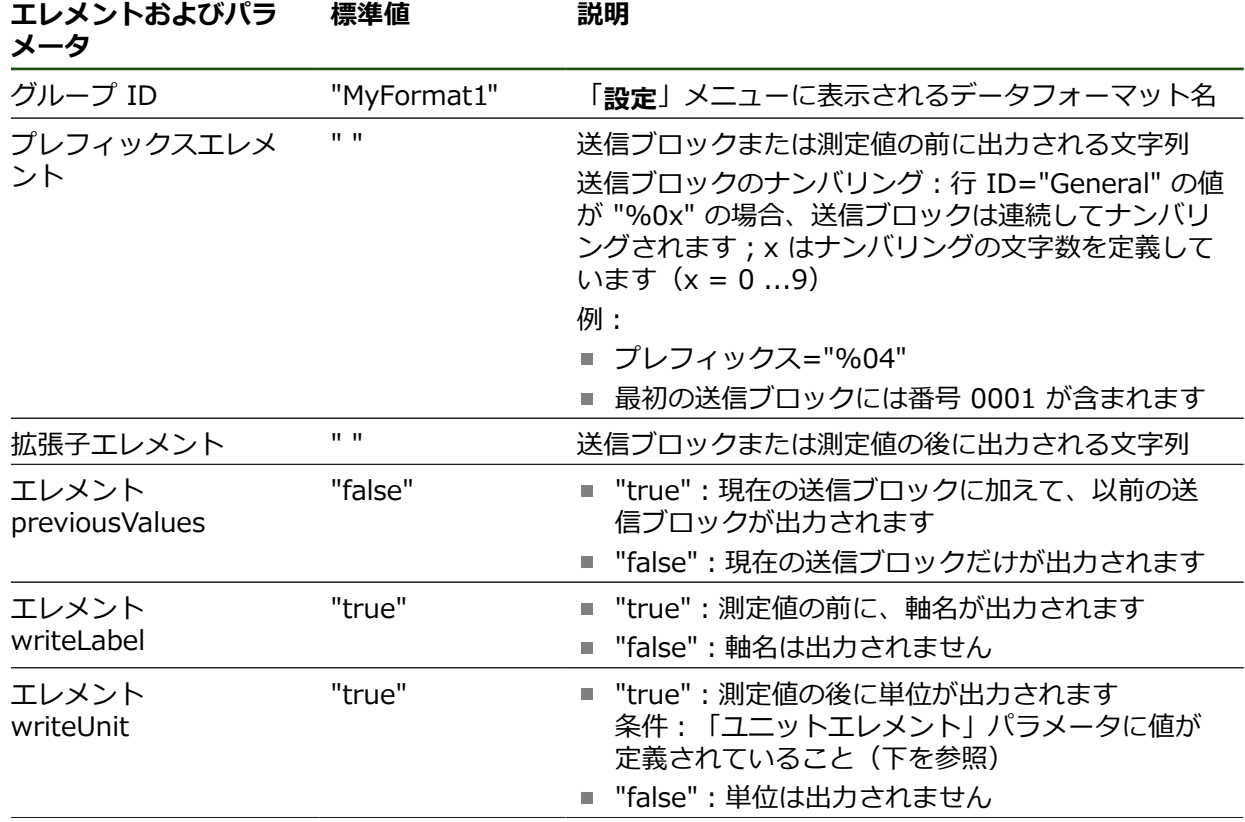

**134 134 134 http://www.fragmentail.com/metaboligram/heliochthain | GAGE-CHEK 2000 | 取扱説明書 | 04/2023** 

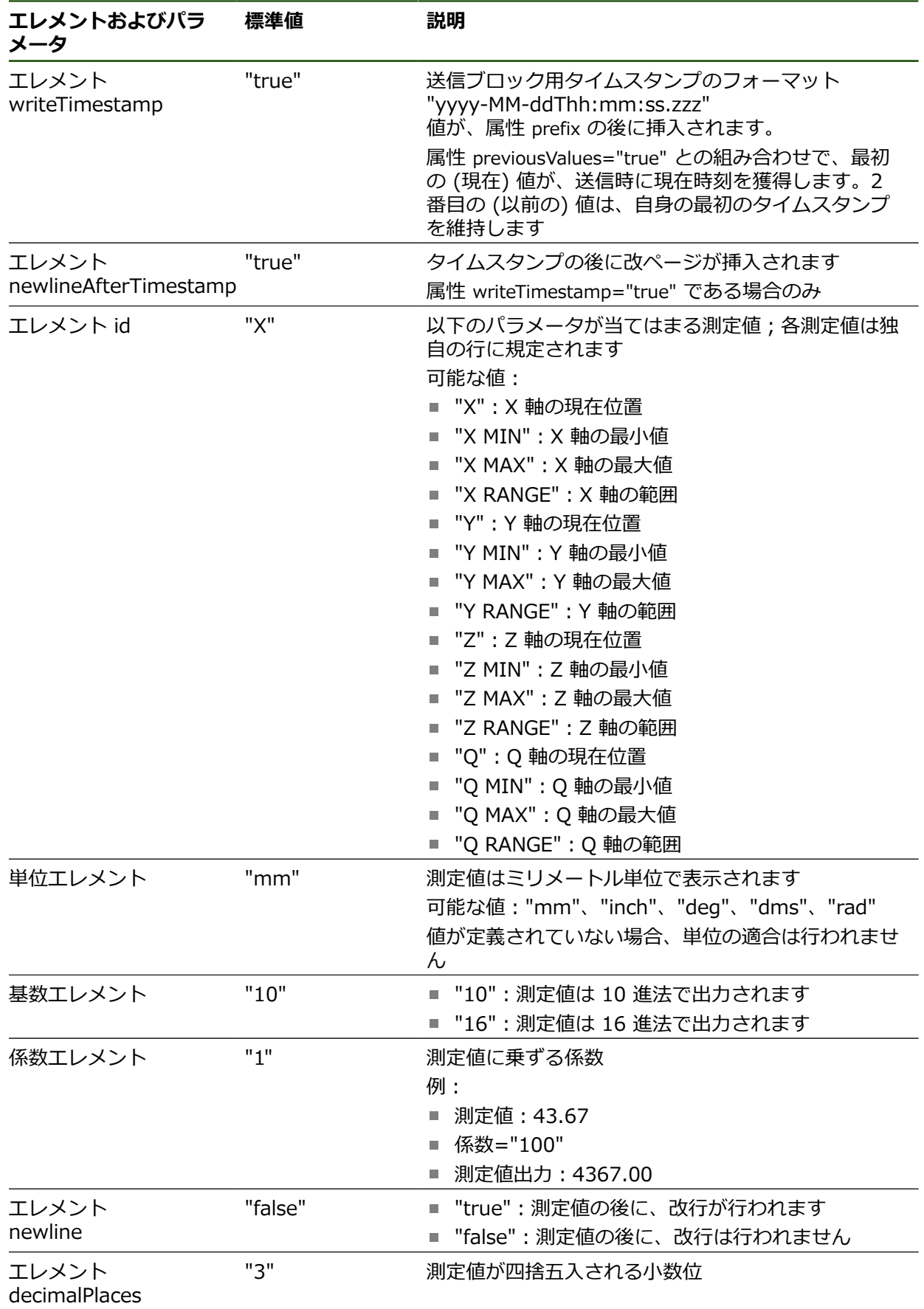

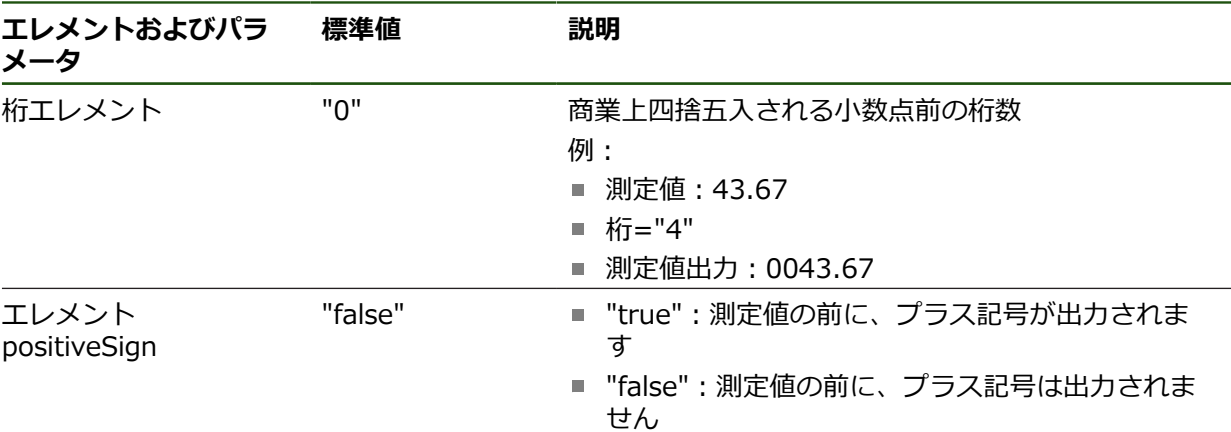

## <span id="page-135-0"></span>**5.3.9 ネットワークプロトコル**

**設定** ► **インターフェース** ► **ネットワークプロトコル**► **MQTT**

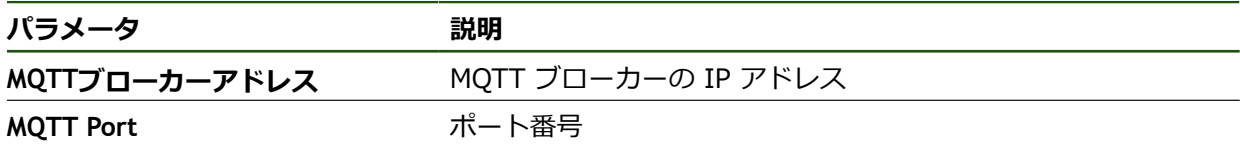

**設定** ► **インターフェース** ► **ネットワークプロトコル** ► **REST**

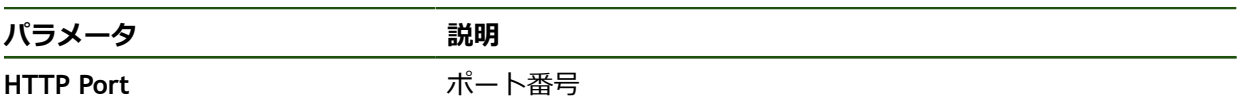

# <span id="page-135-1"></span>**5.3.10 切替え機能**

**設定** ► **インターフェース** ► **切替え機能**

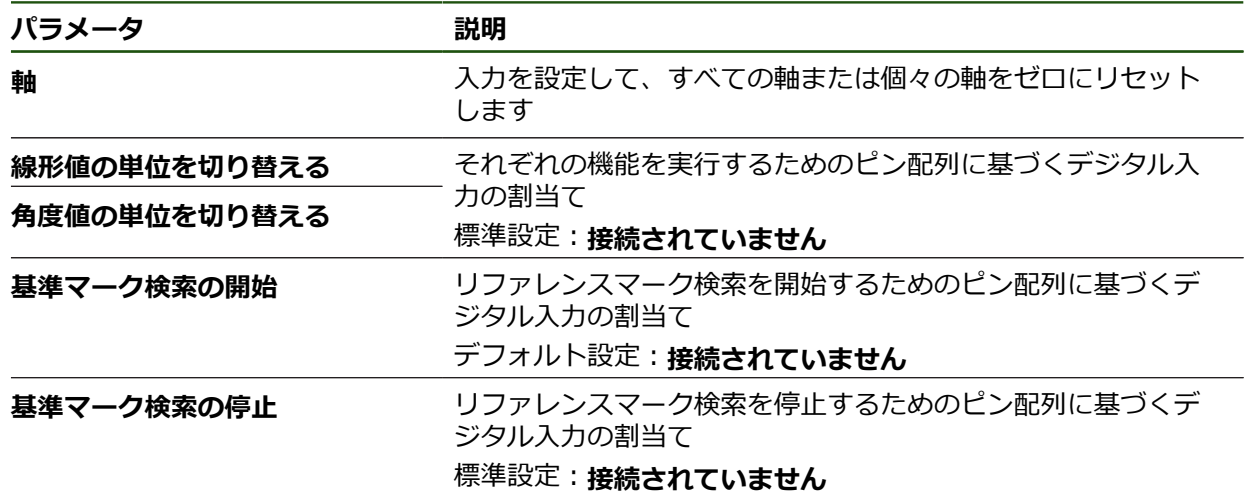

### <span id="page-136-0"></span>**5.3.11 リモートアクセス**

#### **リモートアクセスの基礎**

リモートアクセスの機能により、データの取得と監視および装置のリモート制御 ができます。

リモート制御に関しては、動作が次の 2 つのカテゴリーに区別されます。

- 1 つは装置全体に作用する動作です。装置の設定で該当する設定を行います。
- 2 つ目のカテゴリーは、特定の機能のための動作です。該当する設定ダイアロ グで、必要な設定が各機能に割り当てられます。

#### **測定値出力とリモートアクセスの区別**

測定値出力では、たとえば測定値出力を押すことによって、装置で機能が作動し ます。

リモートアクセスでは、転送はリモートステーション、たとえば測定値を評価す る PC から実施されます。

#### **転送経路**

本装置では、リモートアクセス用に次の転送経路が提供されています。

- 切替え機能と位置依存切替え機能
- RS232 のシリアルインタフェース
- MOTT プロトコルを使用するイーサネット
- HTTP プロトコルを使用するイーサネット (REST 実装として)

RS232、MQTT、REST などのテキストベースの転送経路ではプロトコルが必要 です。転送経路をデータ転送の設定で選択します。

**詳細情報:** ["データ転送のためのインタフェースの有効化",](#page-141-0) 142 ページ

#### **切替え機能による転送**

切替え機能によるリモートアクセスでは、切替え入力での信号レベルの変化によ り機能が作動します。

位置依存切替え機能によるリモートアクセスでは、切替え出力での信号レベルの 変化により位置の値が算出されます。

特定の動作に対する切替え入力と切替え出力の割当ては、実際に使用可能な入力 と出力のリストから実行されます。使用可能な入力と出力のリストは、装置の種 類に応じて、使用可能な接続の数で区別されます。

**詳細情報:** ["切替え機能",](#page-135-1) 136 ページ

#### **RS232 による転送**

シリアルインタフェース RS232 による転送では、両装置に同等の権限がありま す。接続は永続的に持続します。

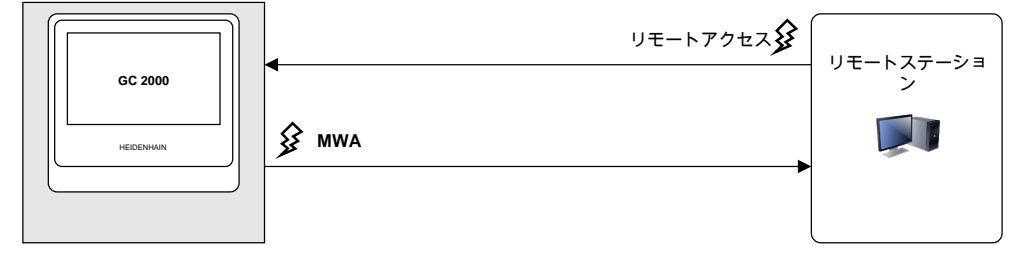

**II**

## **MQTT による転送**

Message Queuing Telemetry Transport (MQTT) は、マシンツーマシン通信 (M2M) のためのオープンネットワークプロトコルで、装置間の通知の形式でテレ メトリーデータの転送を可能にします。

MQTT による転送では、両装置に同等の権限があります。接続は中継ステーショ ンであるブローカーを介して行われ、永続的に持続します。

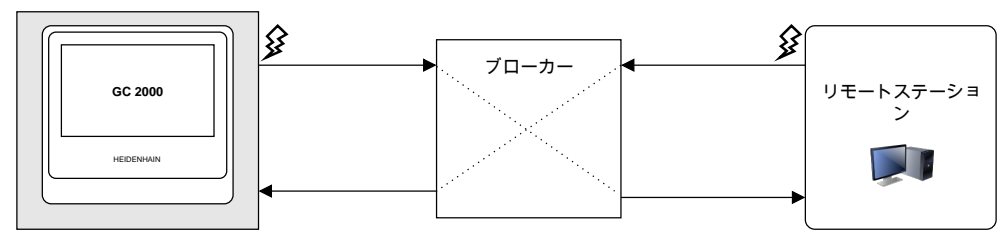

#### **HTTP による転送 (REST)**

Representational State Transfer (REST) は、アプリケーション層のプロトコル として HTTP を使用します。REST は、主としてマシンツーマシン通信を対象と しています。

REST による転送では、リモートステーションで転送が行われます。接続は転送 のたびに新たに確立されます。

測定値出力用に個別の既存の接続があります。

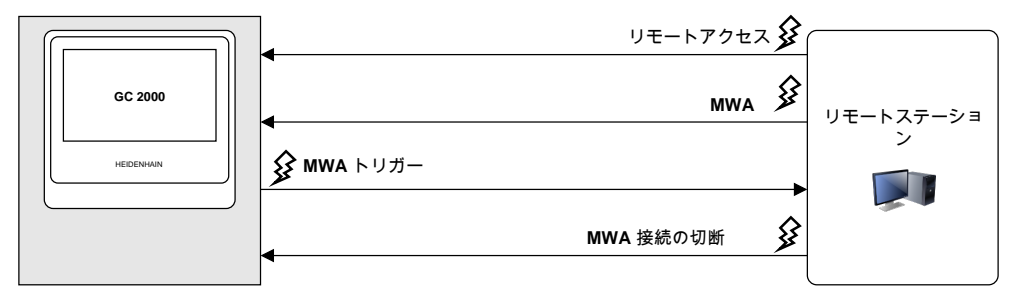

## **一般的なリモートアクセスコマンド**

デフォルトでは、装置は変更不可能な 4 つの基本コマンドに対して反応します。

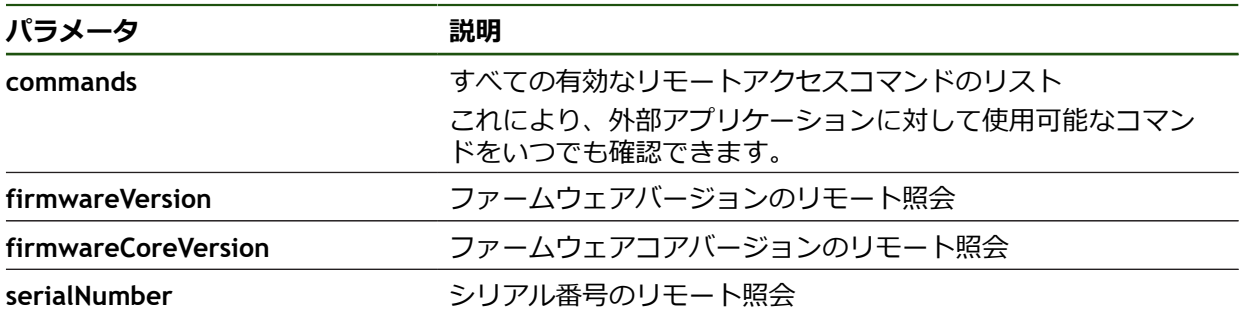

## **リモートコマンド**

#### **設定** ► **インターフェース** ► **リモートコマンド**

各リモート制御コマンドに標準値があります。値の上書きや削除、また、標準値 へのリセットもできます。

#### $\mathcal{N}$ ラメータ 説明

**すべてのユーザーコマンドをクリ ア** すべてのリモート制御コマンドを削除する

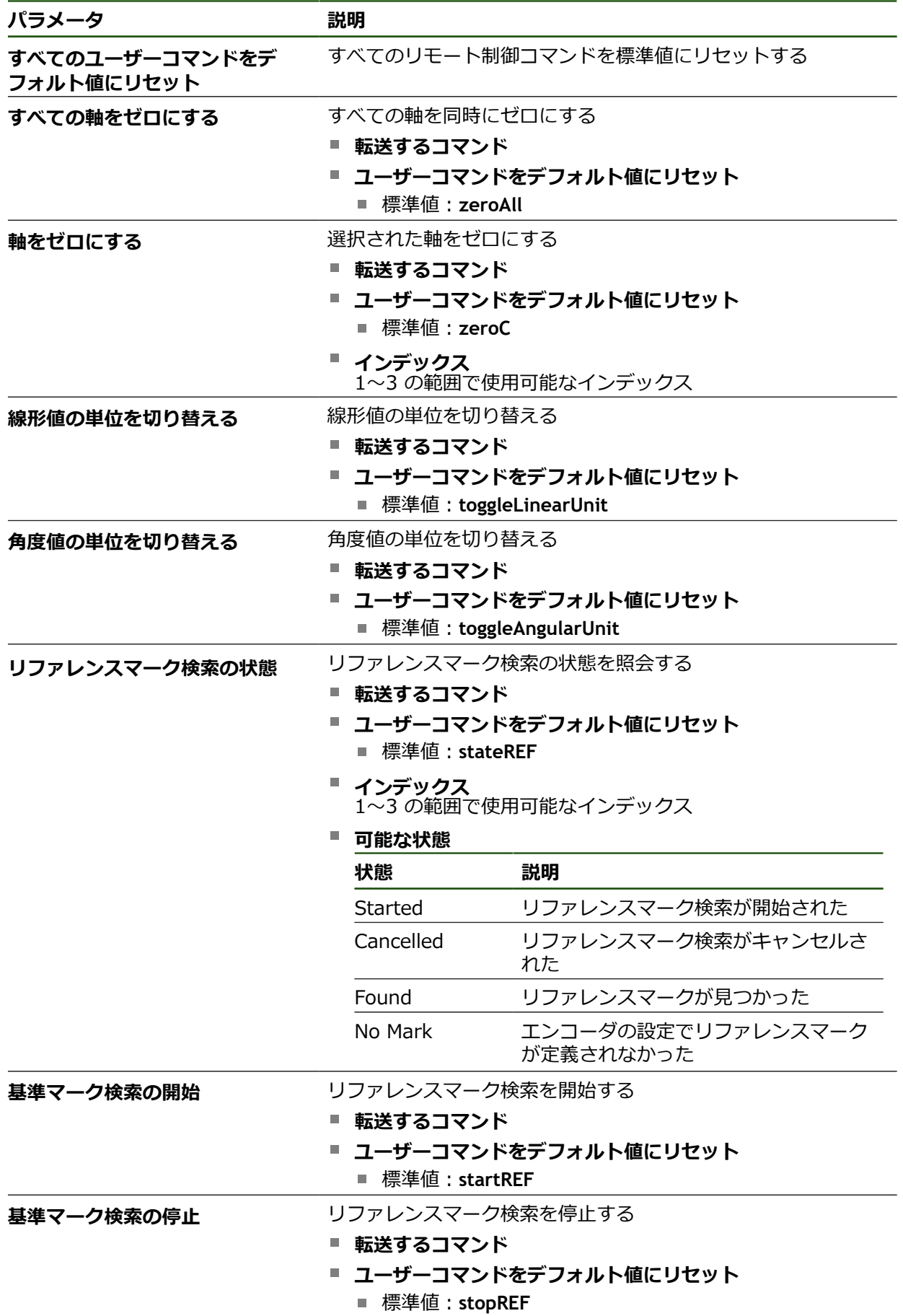

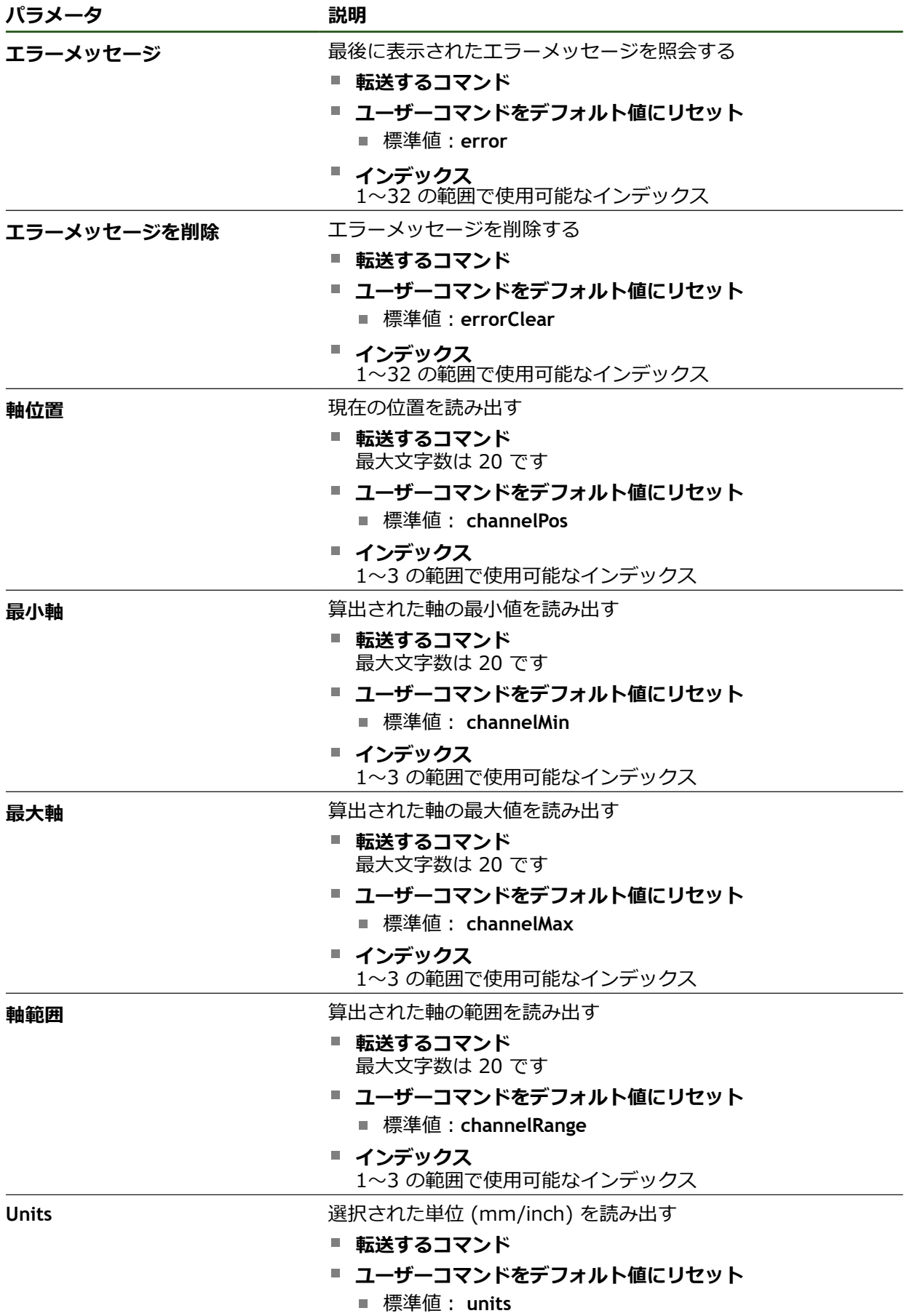

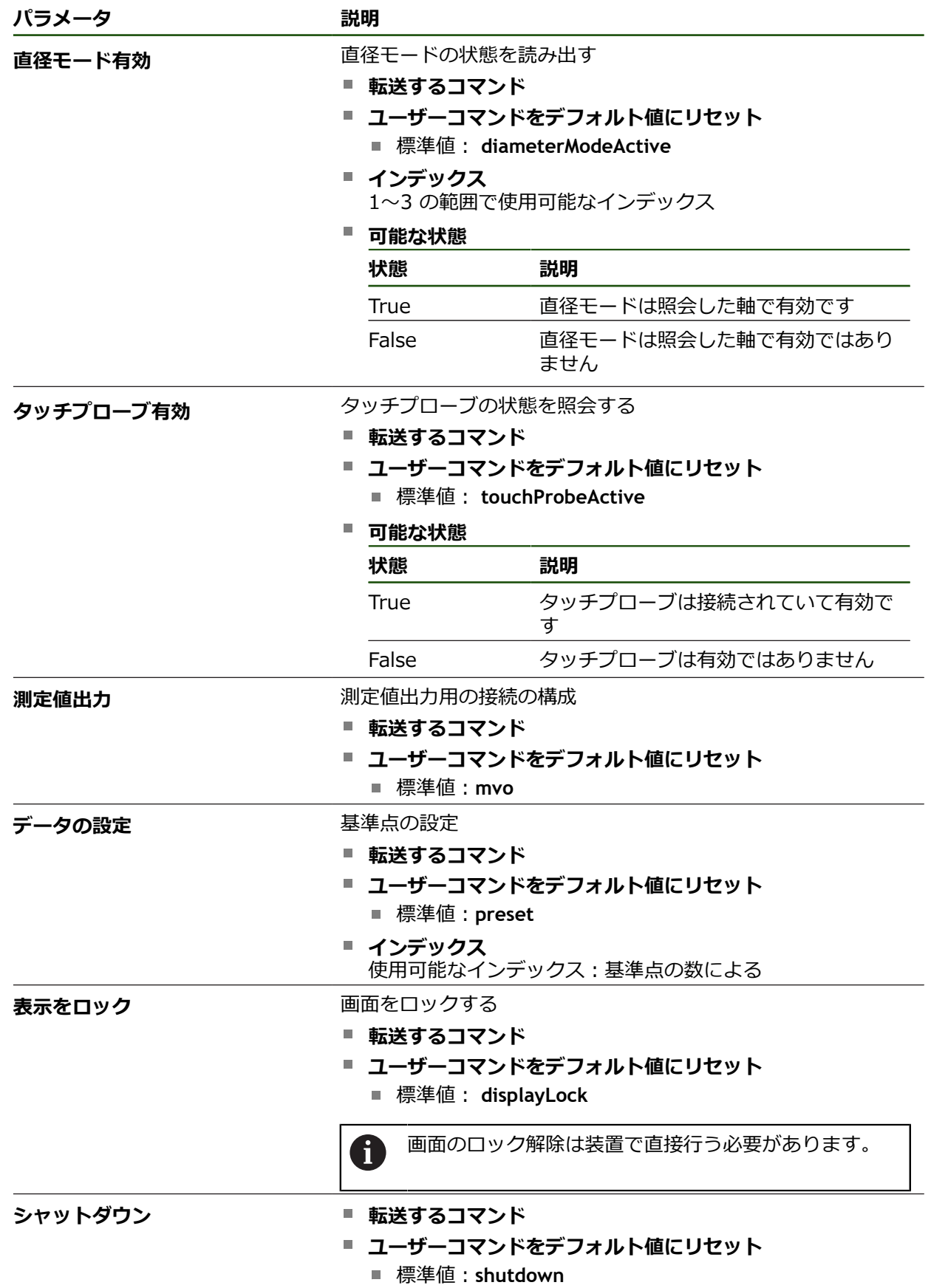

## **リモートアクセス用のコマンド**

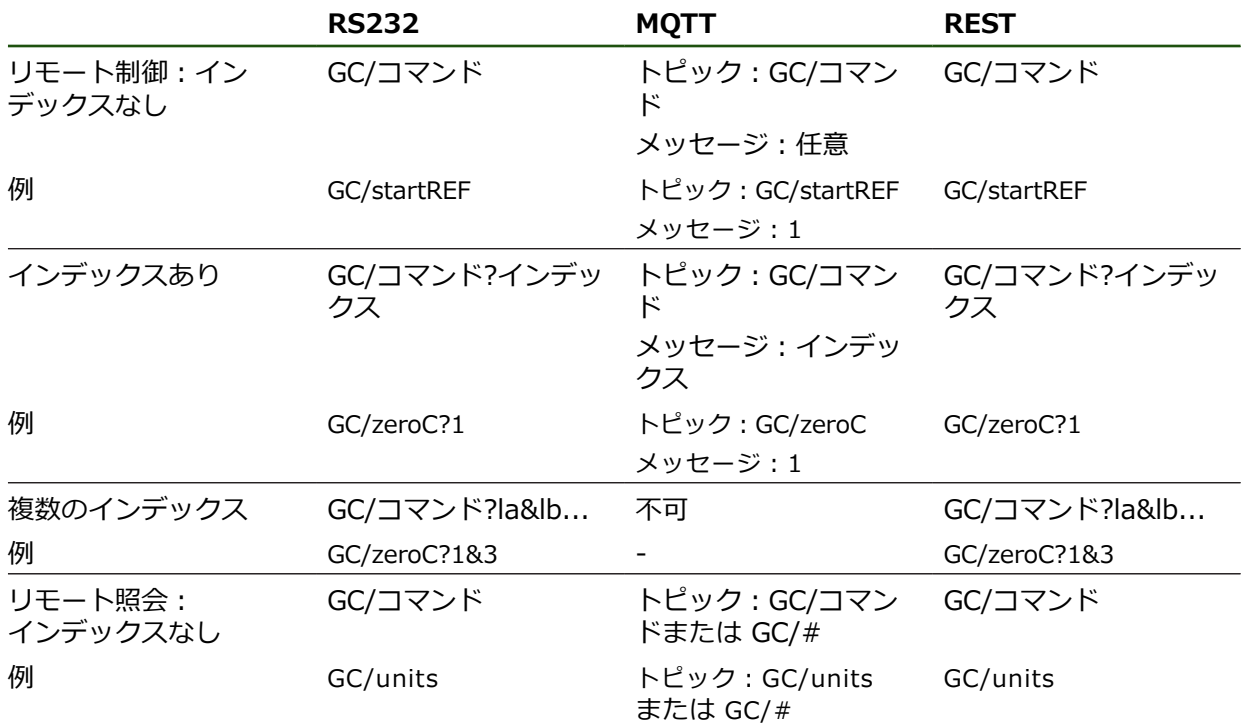

# <span id="page-141-0"></span>**5.3.12 データ転送のためのインタフェースの有効化**

**設定** ► **インターフェース** ► **データ転送**

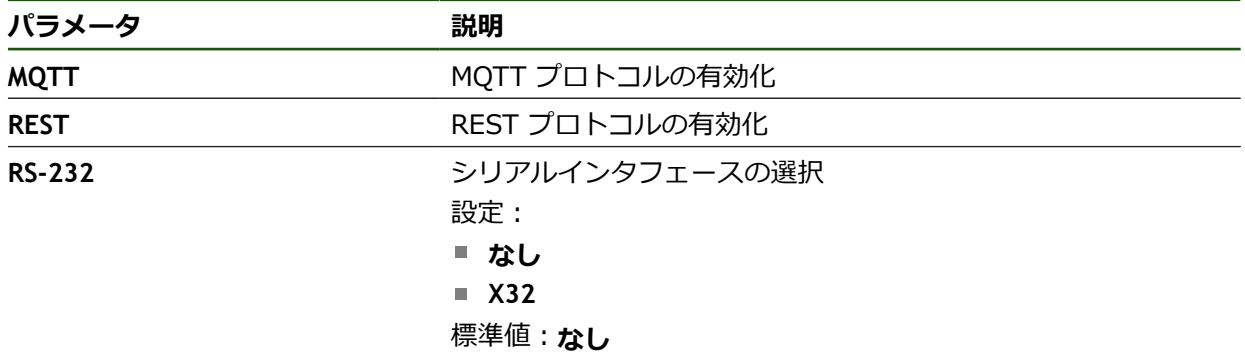

## **シリアルインタフェースの選択時のみ**

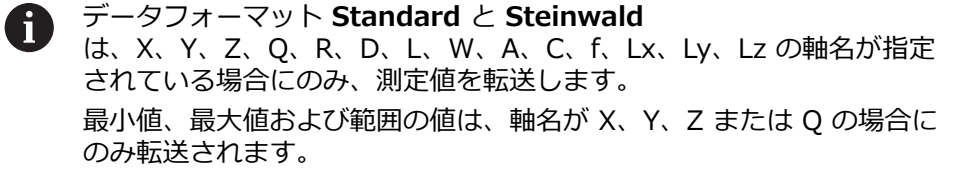

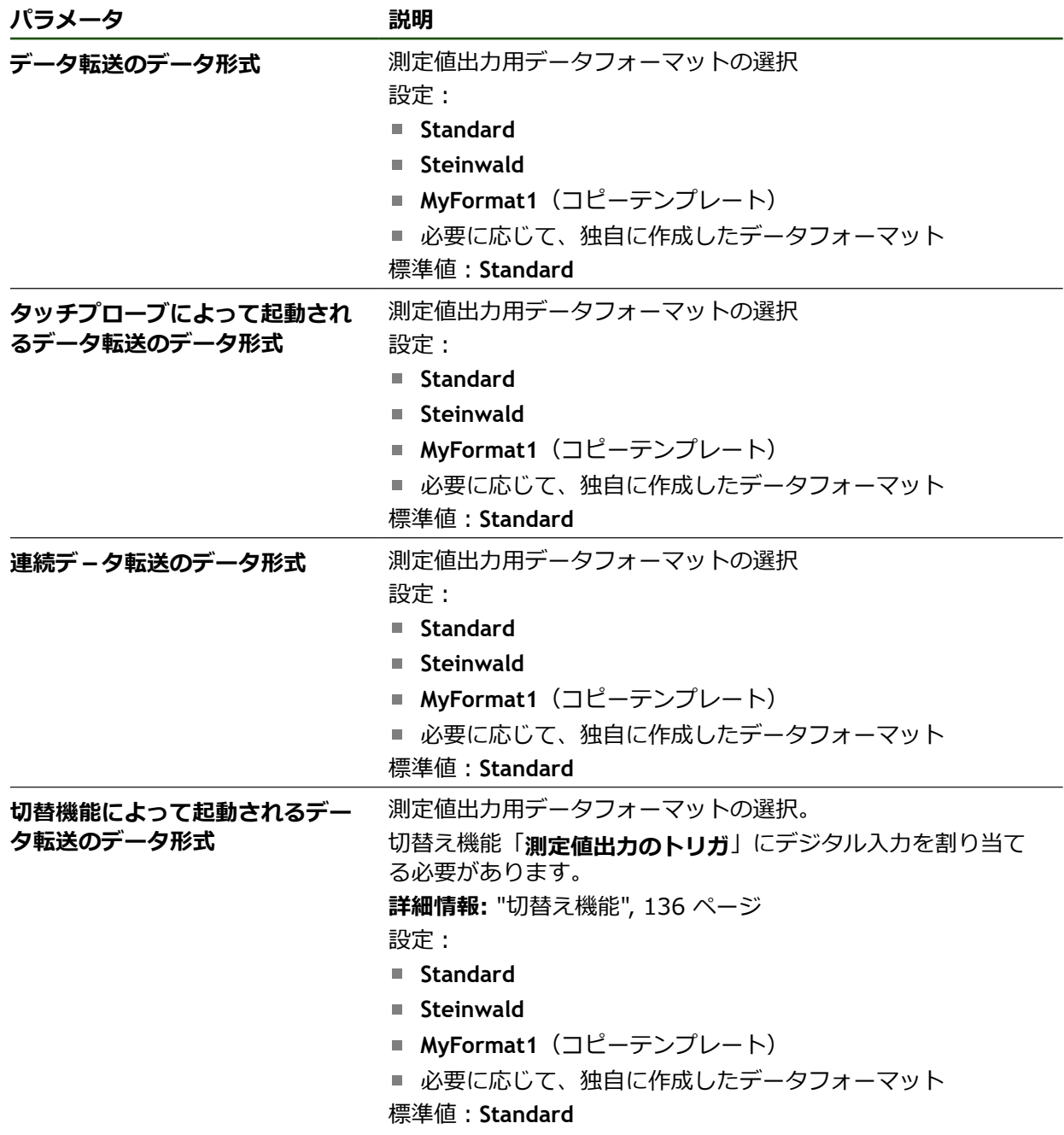

## **5.4 バックアップ設定**

装置の設定をファイルにバックアップすることで、工場出荷時設定へのリセット 後、または複数の装置へのインストール用に使用できます。

**設定** ► **サービス** ► **バックアップおよびリストア設定**

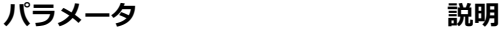

バックアップ設定 **インス**装置の設定のバックアップ

## **完全バックアップの実行**

設定の完全バックアップを実行すると、装置のすべての設定が保存されます。

- 「**完全バックアップ**」をタップします
- ▶ 必要に応じて、制御の USB インターフェースに USB メモ リー (FAT32 形式) を挿入します
- ▶ 設定データのコピー先のフォルダを選択します
- ▶ 設定データに任意の名前を入力します (例: 「<vvvv-mmdd>\_config」)
- **▶ 「RET」で入力を確定します**
- **▶ 別名で保存** をタップします
- 設定のバックアップに成功したことを「**OK**」で確定します
- > 設定ファイルが保存されました

#### **USB メモリーを安全に取り外す**

メインメニューで「**ファイルマネージャ**」をタップします

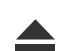

- ▶ 保存場所のリストに移動します
- 「**安全に取り外す**」をタップします
- 「**ストレージメディアが取外しできるようになりました。**」  $\geq$ というメッセージが現れます
- ▶ USB メモリーを引き抜きます
# **5.5 ユーザーファイルをバックアップ**

装置のユーザーファイルをファイルにバックアップすることで、出荷時状態への リセット後に使用できます。設定のバックアップに伴い、装置の完全な設定が バックアップされます。

 $\mathbf i$ 

ユーザーファイルとしては、該当するフォルダに保存してある、あらゆ るユーザーグループのすべてのファイルをバックアップして、復元でき ます。

**System** フォルダ内のファイルは復元されません。

### **設定** ► **サービス** ► **バックアップおよびリストア設定**

#### **パラメータ 説明**

**ユーザーファイルをバックアップ** 装置のユーザーファイルのバックアップ

### **バックアップの実行**

ユーザーファイルを ZIP ファイルとして USB メモリーまたは接続されたネット ワークドライブにバックアップできます。

- ▶ 次の項目を順番に開きます。
	- バックアップおよびリストア設定
	- **ユーザーファイルをバックアップ**
- 「**ZIPとして保存**」をタップします
- ▶ 必要に応じて、装置の USB インタフェースに USB メモ リー (FAT32 形式) を挿入します
- ▶ ZIP ファイルのコピー先のフォルダを選択します
- ▶ ZIP ファイルの任意の名前を入力します (例: 「<yyyymm-dd> config」)
- **▶ 「RET**」で入力を確定します
- 「**別名で保存**」をタップします  $\blacktriangleright$
- ユーザーファイルのバックアップに成功したことを「**OK**」で 確定します
- ユーザーファイルがバックアップされました

### **USB メモリーを安全に取り外す**

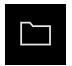

- メインメニューで「**ファイルマネージャ**」をタップします
- ▶ 保存場所のリストに移動します

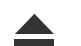

- 「**安全に取り外す**」をタップします
- $\,>$ 「**ストレージメディアが取外しできるようになりました。**」 というメッセージが現れます
- ▶ USB メモリーを引き抜きます

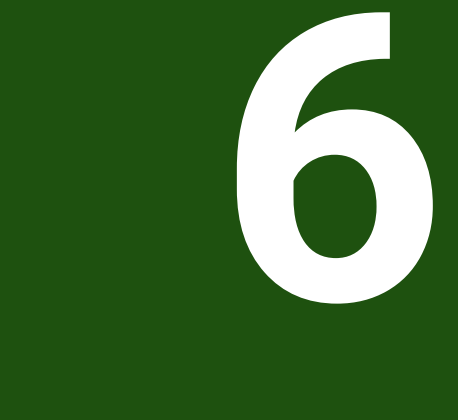

# **ファイルマネージャ**

### **6.1 概観**

この章では、「**ファイルマネージャ**」メニューおよびそのメニューの機能につい て説明します。

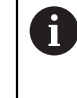

以下で説明する操作を実行する前に、["操作の概要"](#page-16-0) の章をよく読んで理 解してください。 **詳細情報:** ["操作の概要",](#page-16-0) 17 ページ

#### **概略説明**

**ファイル管理**メニューには、制御の メモリに保存されているファイルの一覧が表 示されます。

場合によっては接続された USB メモリー (FAT32 形式) および使用可能なネット ワークドライブが、保存場所のリストに表示されます。USB メモリーおよびネッ トワークドライブは、名前またはドライブ名で表示されます。

### **呼出し**

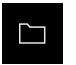

メインメニューで「**ファイルマネージャ**」をタップします ファイルマネージャのユーザーインタフェースが表示されま す

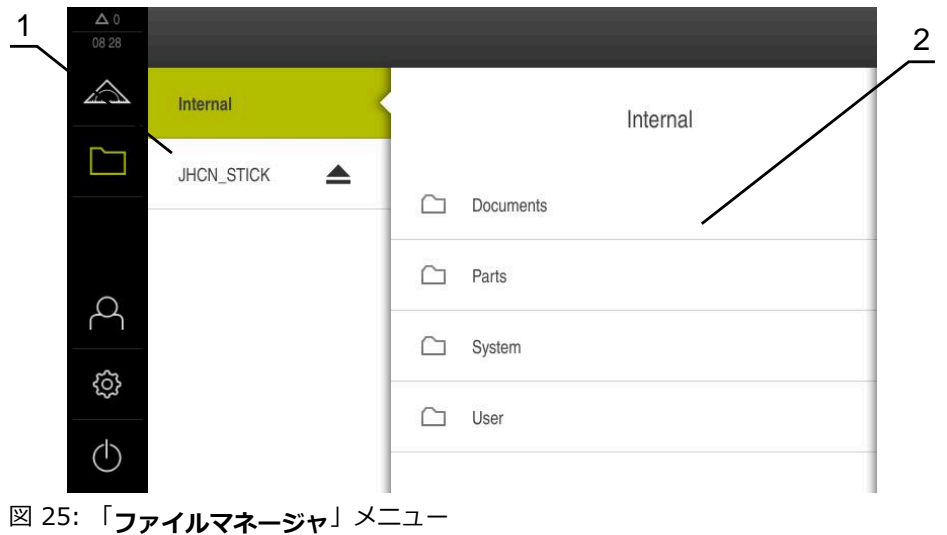

- 
- **1** 使用可能な保存場所のリスト
- **2** 選択した保存場所のフォルダのリスト

# **6.2 ファイルタイプ**

「**ファイルマネージャ**」メニューでは、次のファイルタイプを処理できます。

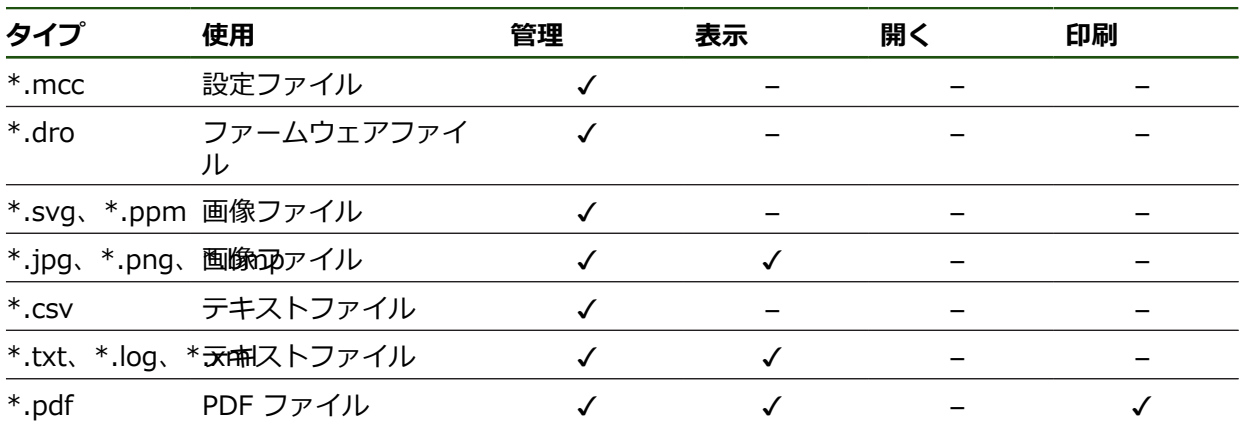

# **6.3 フォルダとファイルの管理**

### **フォルダ構造**

「**ファイルマネージャ**」メニューでは、ファイルが保存場所 **Internal** の次のフォ ルダに保存されます。

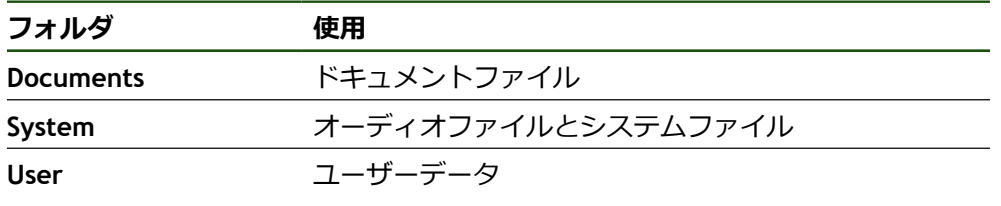

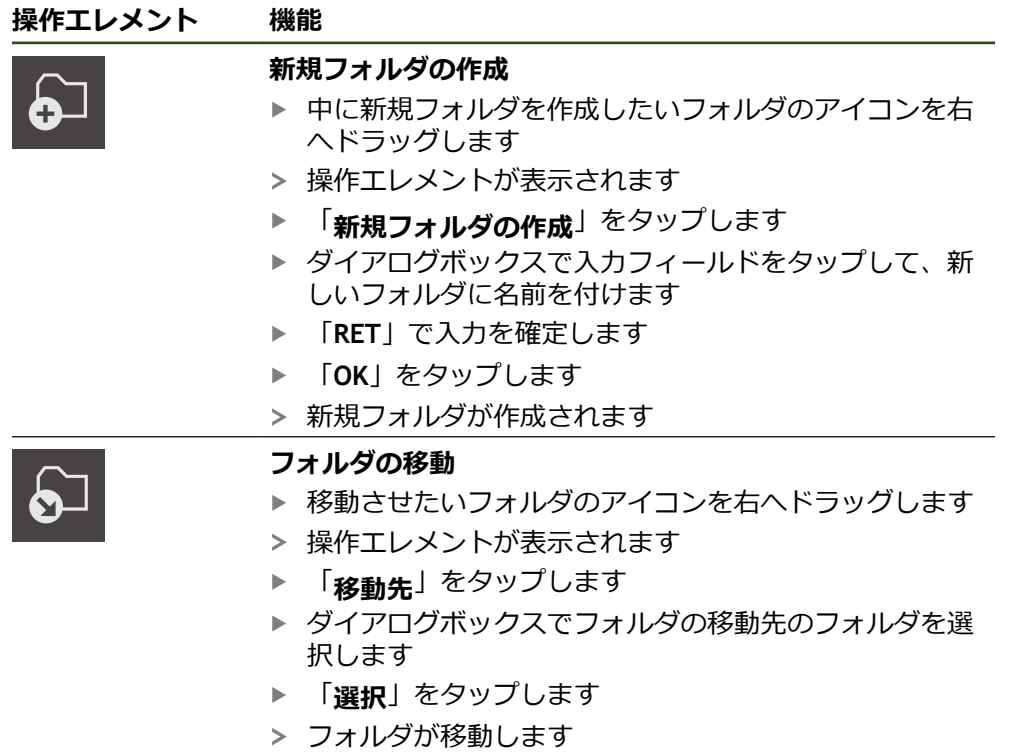

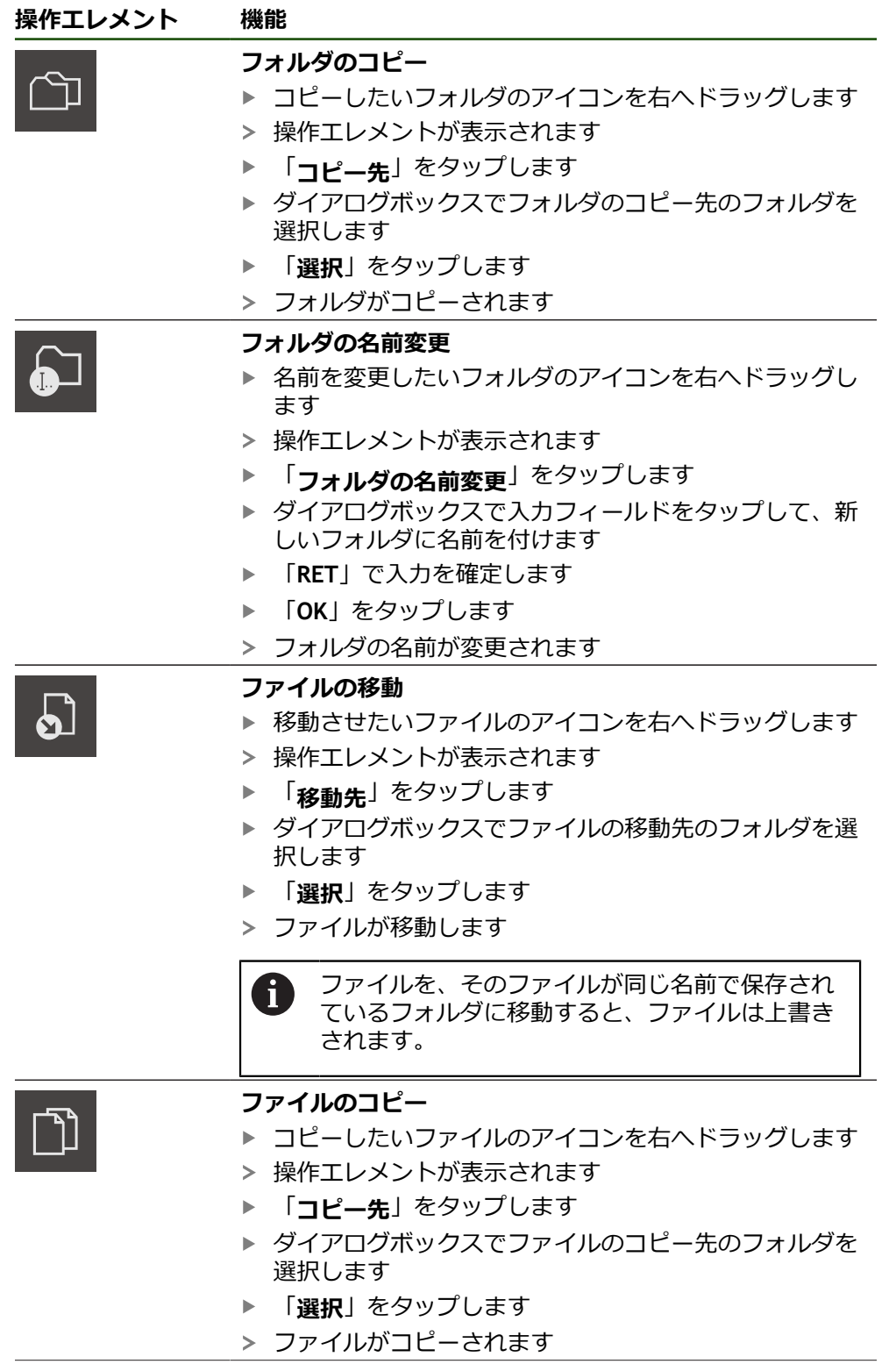

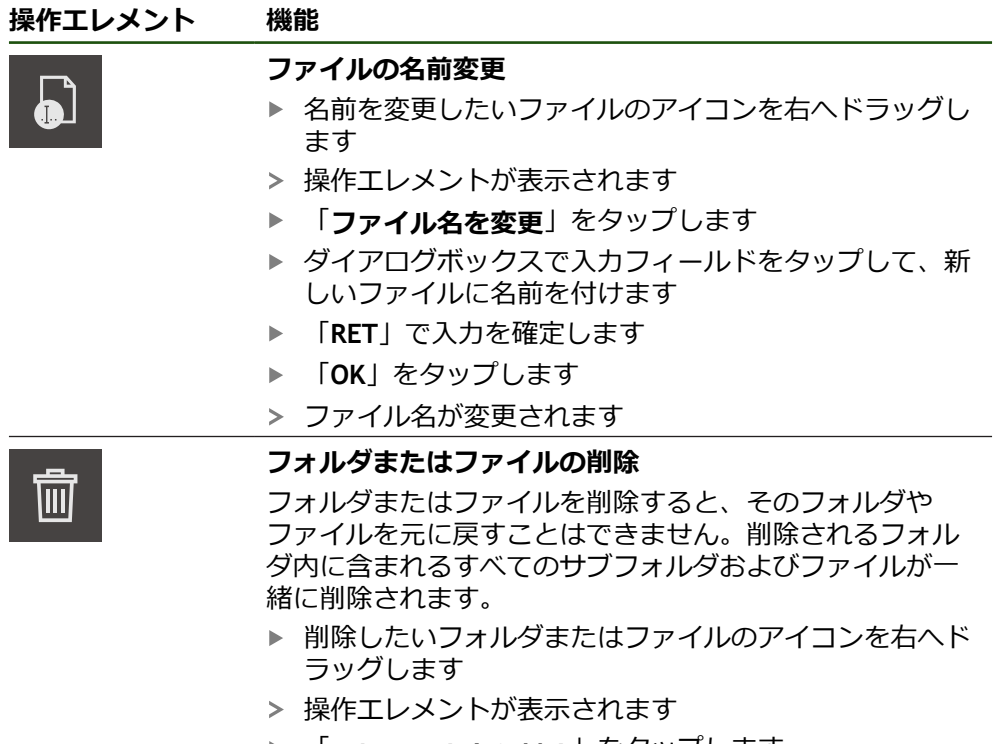

- 「**選択した内容を削除**」をタップします
- **▶ 「削除する**」をタップします
- フォルダまたはファイルが削除されます

### **6.4 ファイルを表示/開く**

#### **ファイルの表示**

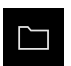

- メインメニューで「**ファイルマネージャ**」をタップします
- ▶ 希望するファイルの保存場所に移動します
- ▶ ファイルをタップします
- プレビュー画像 (PDF ファイルと画像ファイルの場合のみ) とファイルに関する情報が表示されます

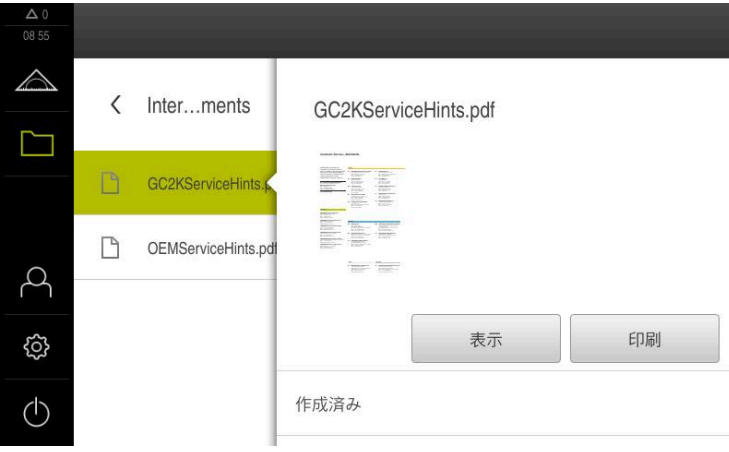

図 26: プレビュー画像およびファイル情報を含む「**ファイルマネー ジャ**」メニュー

- 「**表示**」をタップします
- ファイルの内容が表示されます
- 表示を終了するには、「**終了**」をタップします

# **6.5 ファイルのエクスポート**

ファイルを USB メモリー (FAT32 形式) またはネットワークドライブにエクス ポートできます。 ファイルのコピーまたは移動のいずれかを行えます。

- ファイルをコピーすると、ファイルの写しが装置に残ります
- ファイルを移動させると、ファイルは装置から削除されます

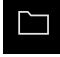

 $\boldsymbol{\times}$ 

- メインメニューで「**ファイルマネージャ**」をタップします
- **▶ 保存場所 Internal で、エクスポートしたいファイルに移動** します
- ▶ ファイルのアイコンを右へドラッグします
- > 操作エレメントが表示されます

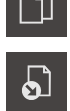

- ファイルをコピーするには、「**ファイルをコピー**」をタップ します
- ファイルを移動するには、「**ファイルを移動**」をタップしま す
- ▶ ダイアログボックスでファイルのエクスポート先の保存場所 を選択します
- 「**選択**」をタップします  $\blacksquare$
- ファイルは USB 大容量記憶装置またはネットワークドライ ブにエクスポートされます

**USB メモリーを安全に取り外す**

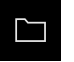

- メインメニューで「**ファイルマネージャ**」をタップします
- $\blacktriangle$
- 「**安全に取り外す**」をタップします

▶ 保存場所のリストに移動します

- 「**ストレージメディアが取外しできるようになりました。**」 というメッセージが現れます
- ▶ USB メモリーを引き抜きます

### **6.6 ファイルのインポート**

ファイルを USB メモリー (FAT32 形式) またはネットワークドライブから装置に インポートできます。 ファイルのコピーまたは移動のいずれかを行えます。

- ファイルをコピーすると、ファイルの写しが USB メモリーまたはネットワー クドライブに残ります
- ファイルを移動させると、ファイルは USB メモリーまたはネットワークドラ イブから削除されます

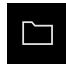

- メインメニューで「**ファイルマネージャ**」をタップします
- ▶ USB メモリーまたはネットワークドライブで、インポート したいファイルに移動します
- ▶ ファイルのアイコンを右へドラッグします
- > 操作エレメントが表示されます
- נר து
- ファイルをコピーするには、「**ファイルをコピー**」をタップ します
- ファイルを移動するには、「**ファイルを移動**」をタップしま す
- ▶ ダイアログボックスでファイルの保存先の保存場所を選択し ます
- **▶ 選択** をタップします
- ファイルが装置に保存されます

### **USB メモリーを安全に取り外す**

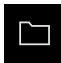

 $\blacktriangle$ 

- メインメニューで「**ファイルマネージャ**」をタップします
- ▶ 保存場所のリストに移動します
- 「**安全に取り外す**」をタップします
- 「**ストレージメディアが取外しできるようになりました。**」 というメッセージが現れます
- ▶ USB メモリーを引き抜きます

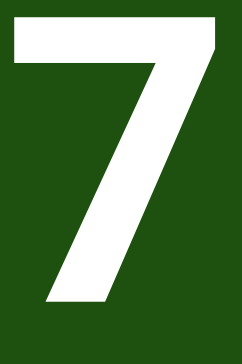

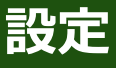

### **7.1 概要**

この章では、装置の設定オプションとそれに帰属する設定パラメータについて説 明します。

装置の使用開始と設定のための基本的な設定オプションと設定パラメータは、そ れぞれの章にまとめられています。

**詳細情報:** ["使用開始",](#page-68-0) 69 ページ

**詳細情報:** "設定", [117 ページ](#page-116-0)

### **概略説明**

i.

装置にログインしているユーザーのタイプによっては、設定および設定 パラメータを編集/変更できます (編集権限)。

装置にログインしているユーザーに設定または設定パラメータの編集権 限がない場合、その設定/設定パラメータはグレーアウトされ、開いたり 編集することができません。

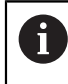

装置で有効になっているソフトウェアオプションに応じて、設定にはさ まざまな設定および設定パラメータがあります。 Wenn z. B. die が装置で有効になっていない場合、それらのソフトウェ

アオプションに必要な設定パラメータは装置に表示されません。

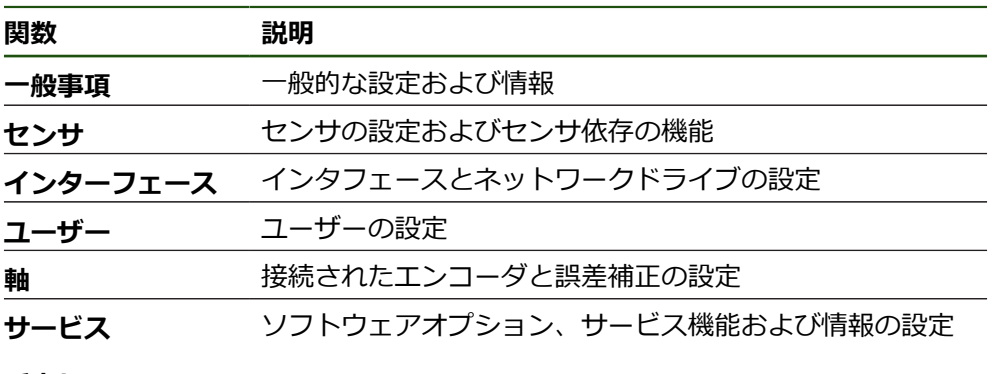

**呼出し**

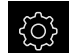

メインメニューで「**設定**」をタップします

# **7.2 一般事項**

この章では、操作および表示を設定するための調整を説明します。

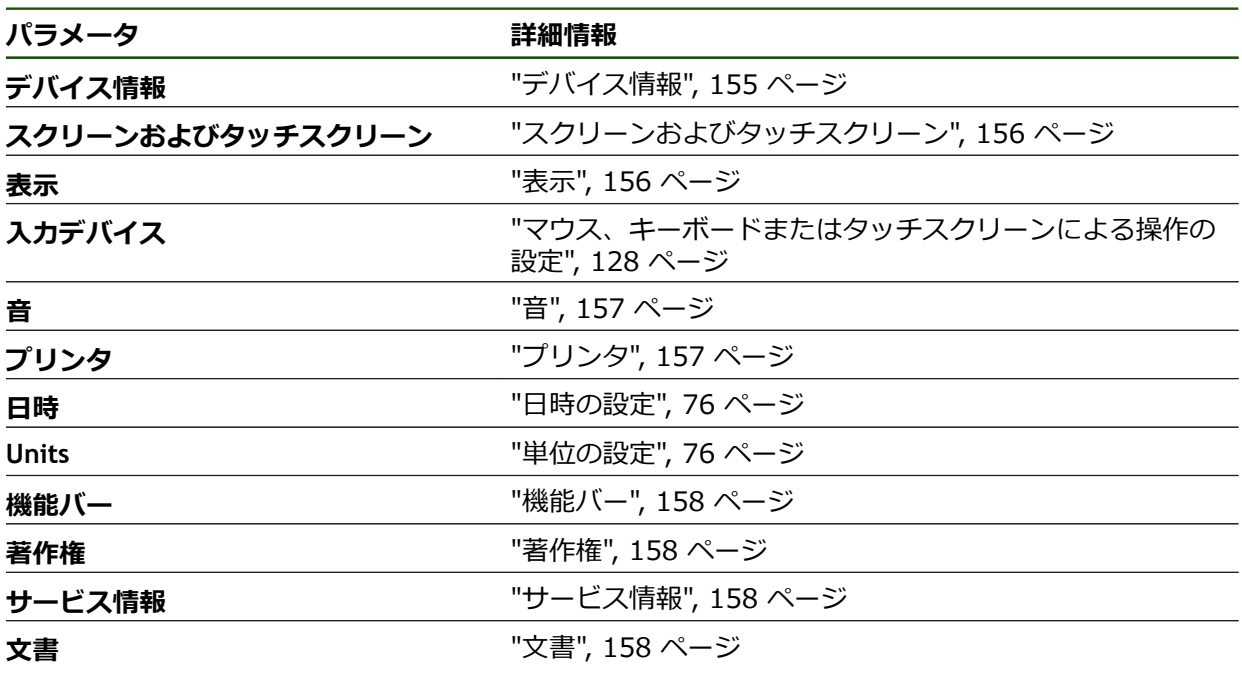

# <span id="page-154-0"></span>**7.2.1 デバイス情報**

**設定** ► **一般事項** ► **デバイス情報**

この一覧は、ソフトウェアに関する基本情報を示します。

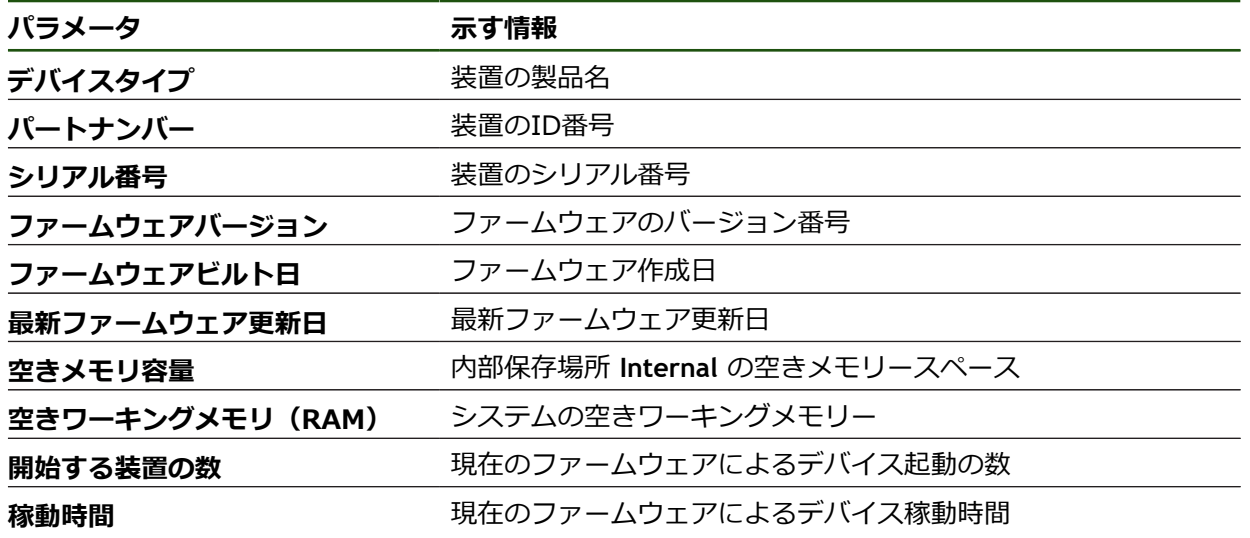

# <span id="page-155-0"></span>**7.2.2 スクリーンおよびタッチスクリーン 設定** ► **一般事項** ► **スクリーンおよびタッチスクリーン**

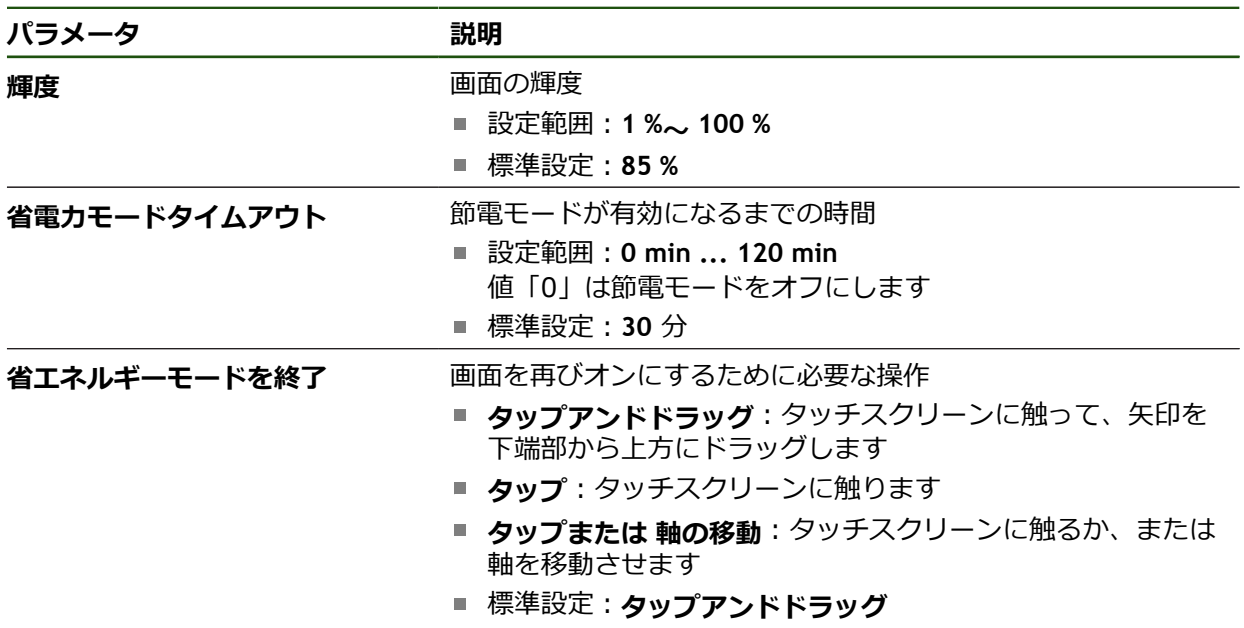

# <span id="page-155-1"></span>**7.2.3 表示**

**設定** ► **一般事項** ► **表示**

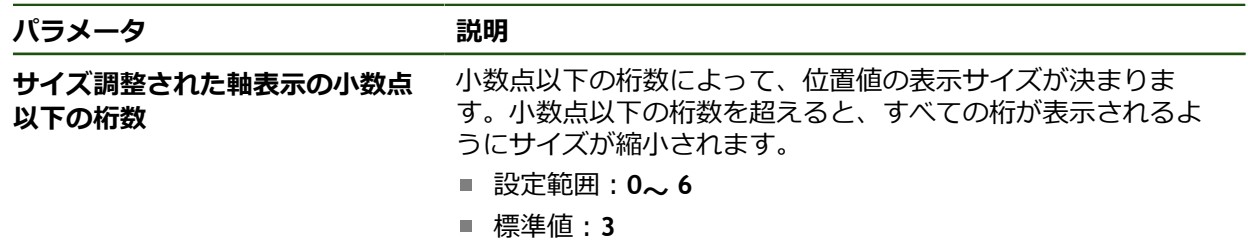

# <span id="page-156-0"></span>**7.2.4 音**

### **設定** ► **一般事項** ► **音**

利用可能な音は、テーマ分野別にまとめられています。 1 つのテーマ分野内でも 音が異なります。

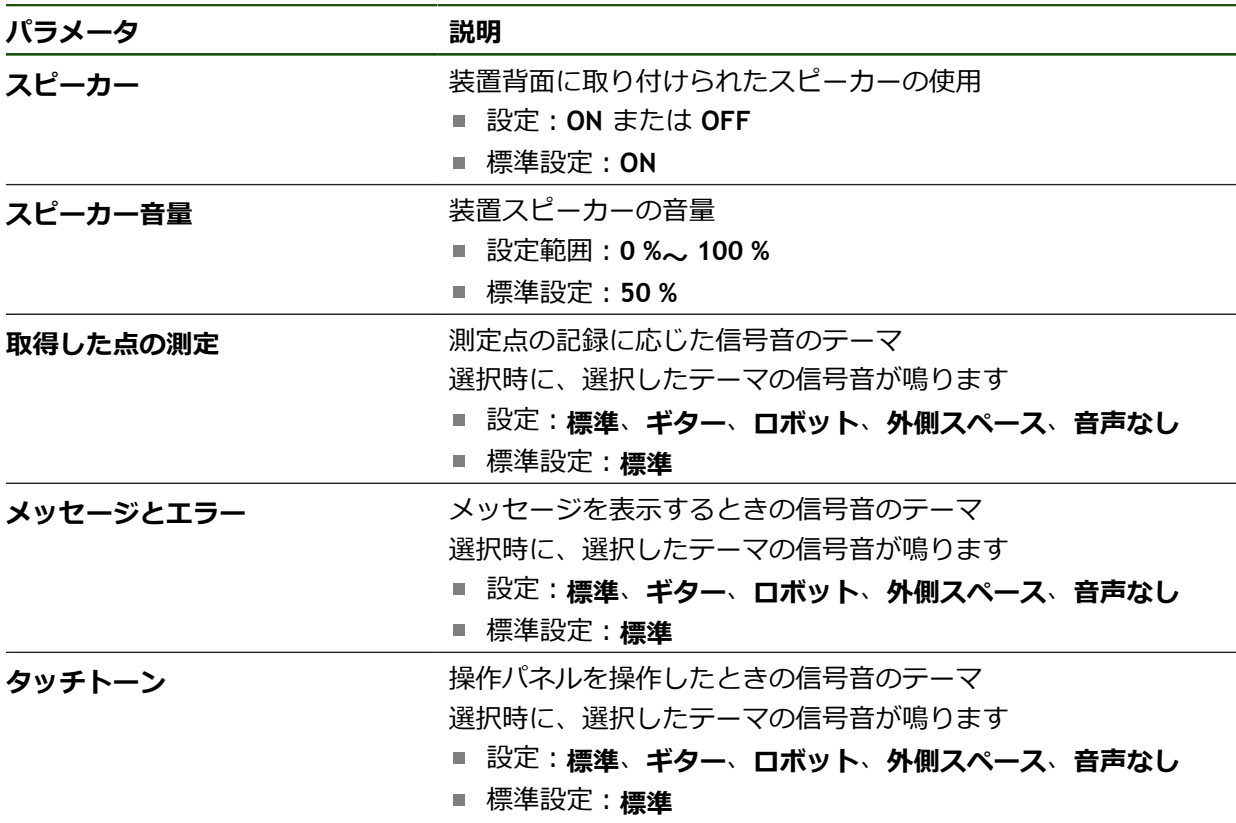

# <span id="page-156-1"></span>**7.2.5 プリンタ**

### **設定** ► **一般事項** ► **プリンタ**

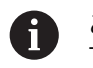

このシリーズの装置の現在のファームウェアは、この機能をサポートし ていません。

# <span id="page-157-0"></span>**7.2.6 機能バー**

**設定** ► **一般事項** ► **機能バー**

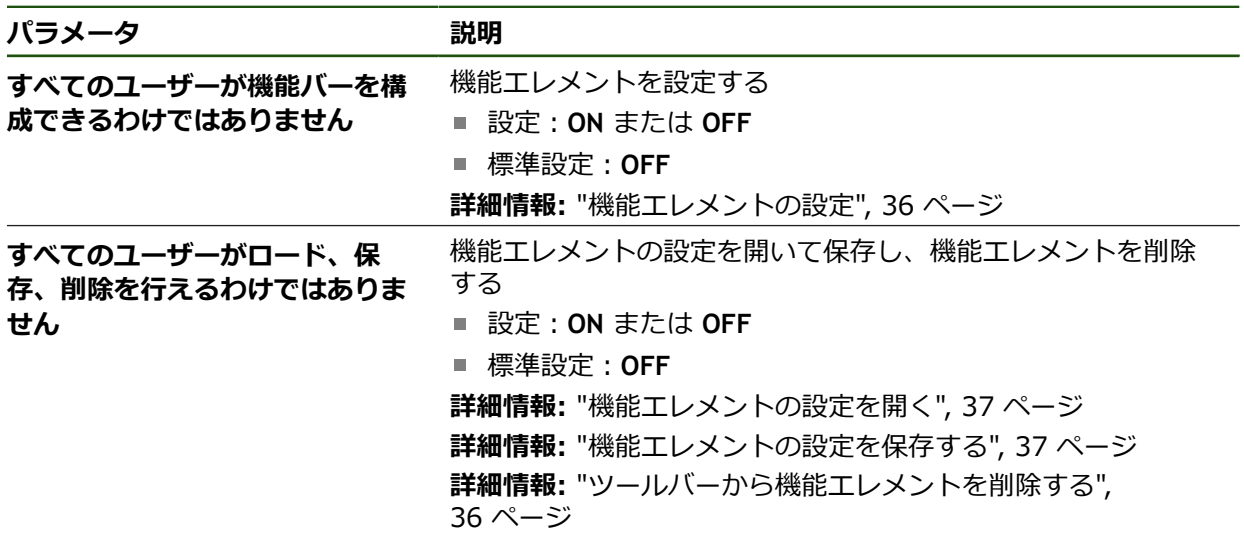

# <span id="page-157-1"></span>**7.2.7 著作権**

**設定** ► **一般事項** ► **著作権**

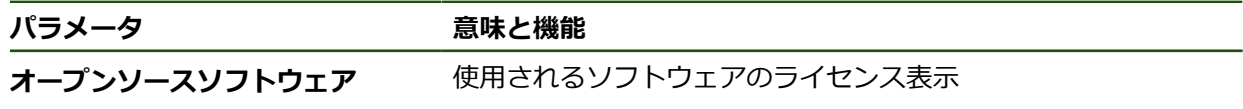

# <span id="page-157-2"></span>**7.2.8 サービス情報**

**設定** ► **一般事項** ► **サービス情報**

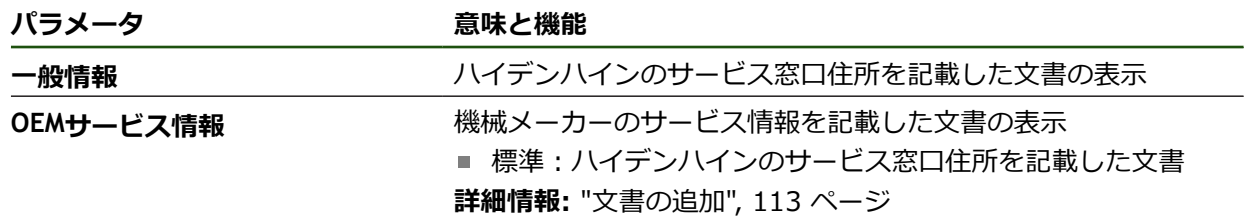

# <span id="page-157-3"></span>**7.2.9 文書**

**設定** ► **一般事項** ► **文書**

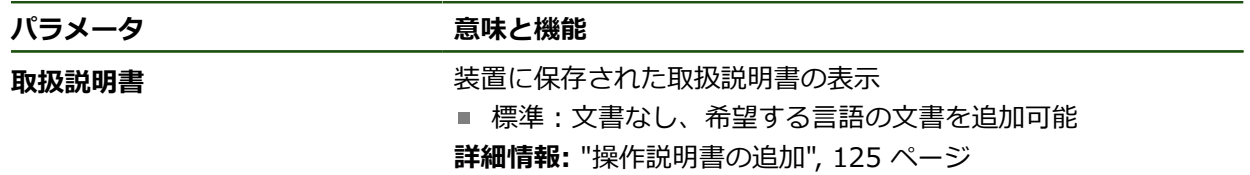

# **7.3 センサ**

この章では、センサーを設定するための調整を説明します。

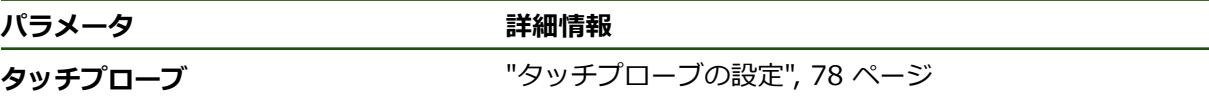

# **7.4 インターフェース**

この章では、ネットワーク、ネットワークドライブおよび USB メモリーを設定す るための調整を説明します。

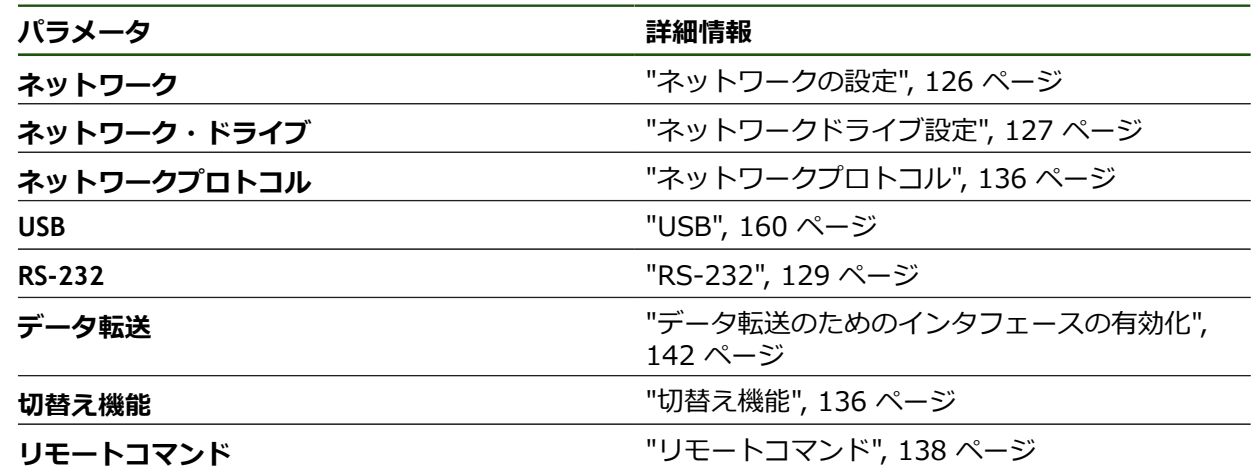

# <span id="page-159-0"></span>**7.4.1 USB**

**設定** ► **インターフェース** ► **USB**

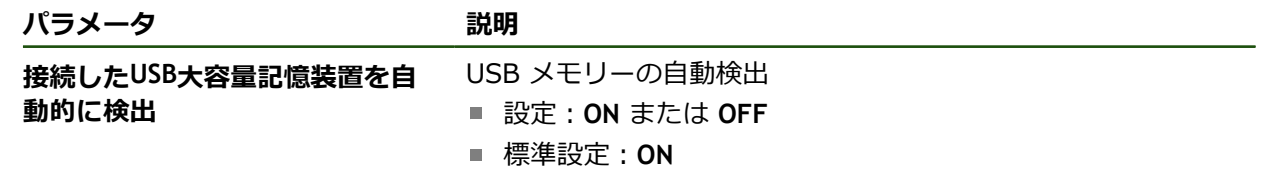

# **7.5 ユーザー**

この章では、ユーザーおよびユーザーグループを設定するための調整を説明しま す。

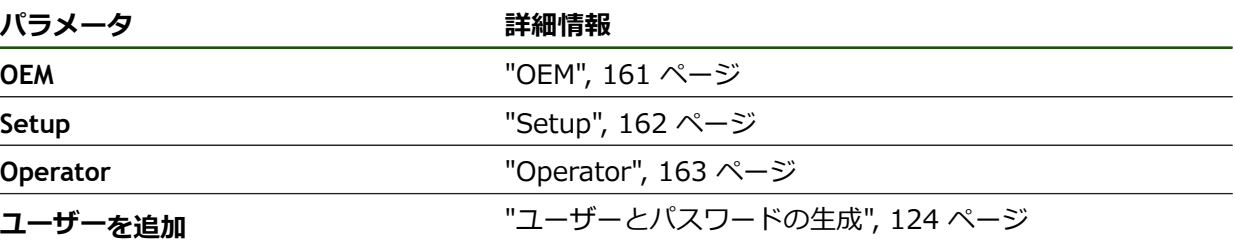

### <span id="page-160-0"></span>**7.5.1 OEM**

#### **設定** ► **ユーザー** ► **OEM**

「**OEM**」 (相手先ブランド製造業者) ユーザーは最高の権限レベルを保有しま す。OEM ユーザーは、装置のハードウェア設定 (たとえば、エンコーダやセン サーの接続) を行えます。OEM ユーザーは、「**Setup**」および「**Operator**」タイ プのユーザーを作成し、「**Setup**」および「**Operator**」ユーザーを設定することが できます。「**OEM**」ユーザーの複製または削除はできません。このユーザーは自 動的にはログインできません。

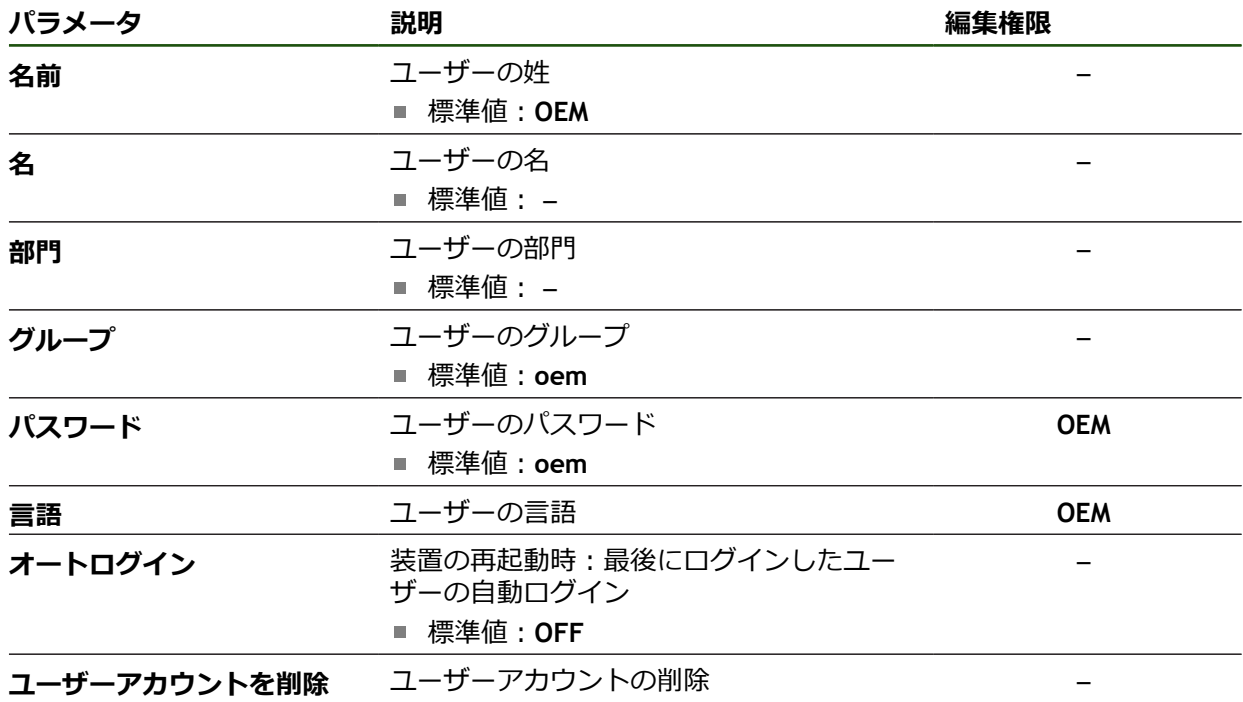

# <span id="page-161-0"></span>**7.5.2 Setup**

### **設定** ► **ユーザー** ► **Setup**

「**Setup**」ユーザーは、装置を使用場所で使用するために設定します。また 「**Operator**」タイプのユーザーを作成できます。「**Setup**」ユーザーの複製または 削除はできません。このユーザーは自動的にはログインできません。

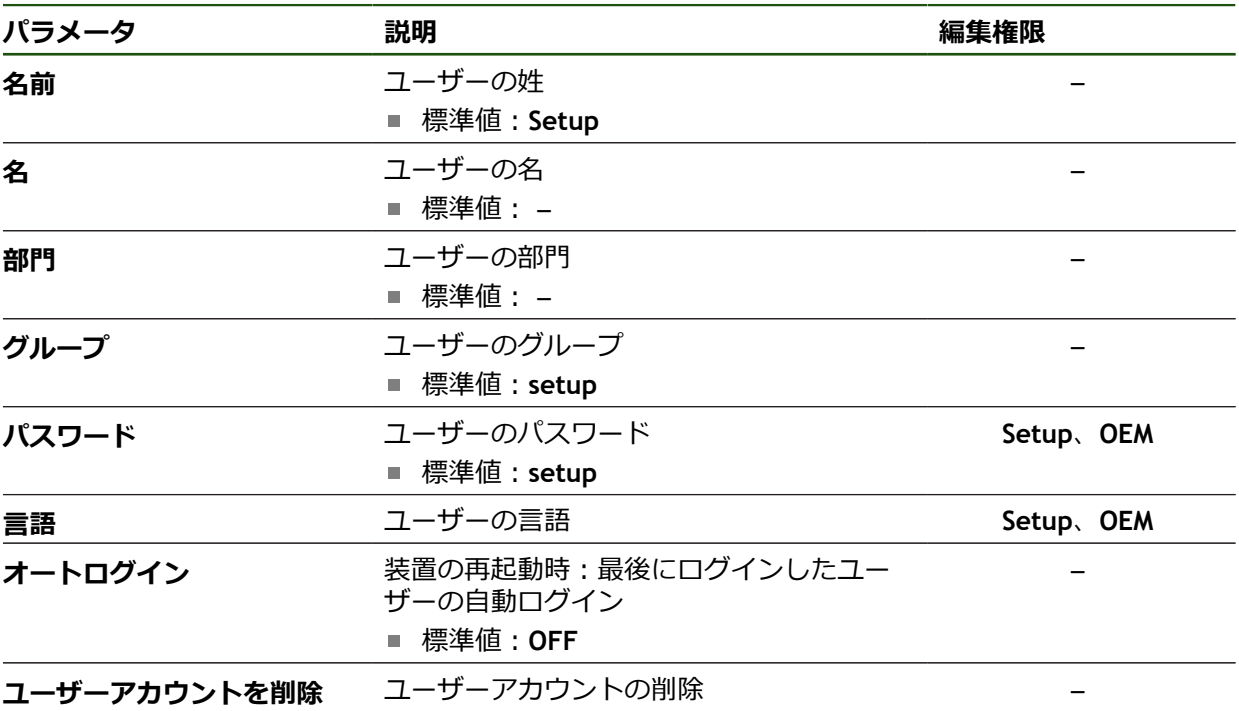

# <span id="page-162-0"></span>**7.5.3 Operator**

### **設定** ► **ユーザー** ► **Operator**

「**Operator**」ユーザーは装置の基本機能を実行する権限を有します。 「**Operator**」タイプのユーザーは他のユーザーを作成することはできませんが、 その名前や言語を変更することはできます。「**Operator**」グループのユーザー は、装置のスイッチをオンにすれば、自動的にログインできます。

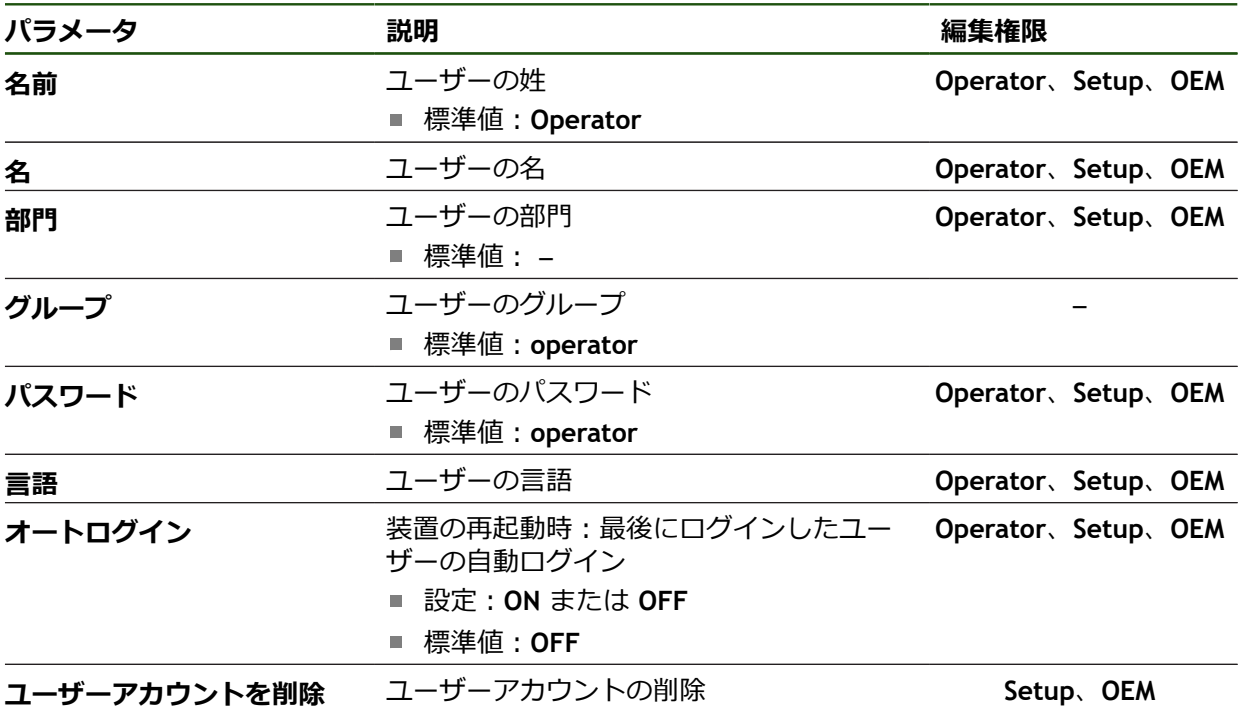

# **7.6 軸**

この章では、軸および割り当てられた装置を設定するための調整を説明します。

製品バージョン、設定、接続されたエンコーダによっては、説明したす ĥ べてのパラメータおよびオプションが選択できるわけではありません。

### **一般設定**

**設定** ► **軸** ► **一般設定**

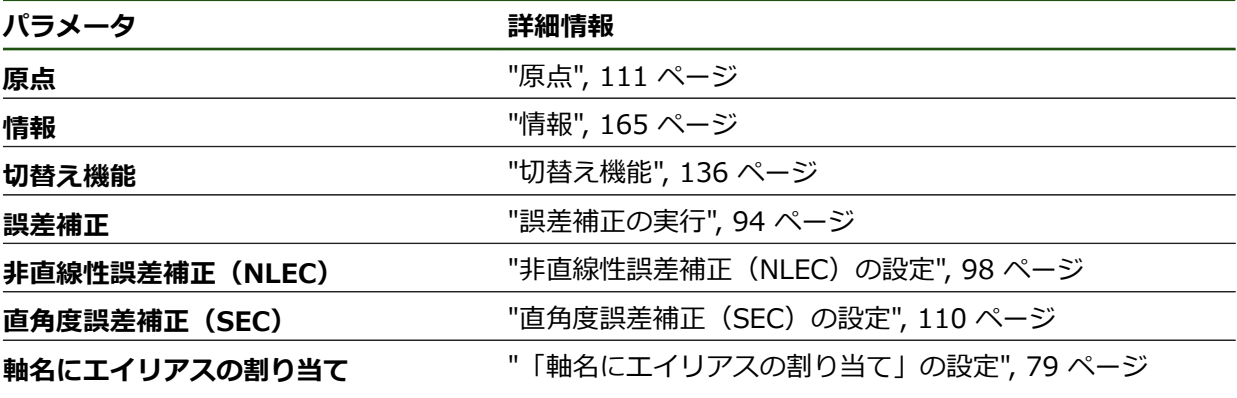

#### **軸固有の設定**

**設定** ► **軸** ► **<軸名> (軸の設定)**

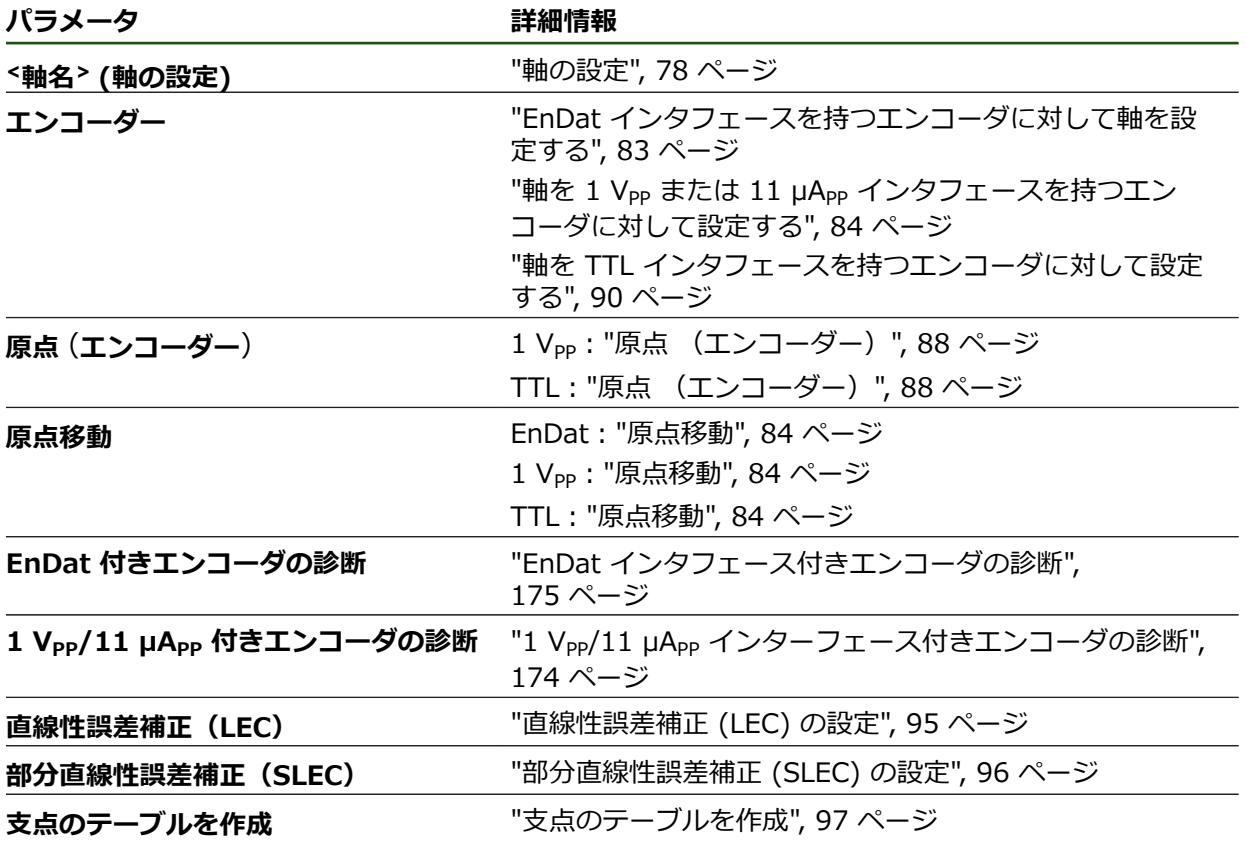

# <span id="page-164-0"></span>**7.6.1 情報 設定** ► **軸** ► **一般設定** ► **情報**

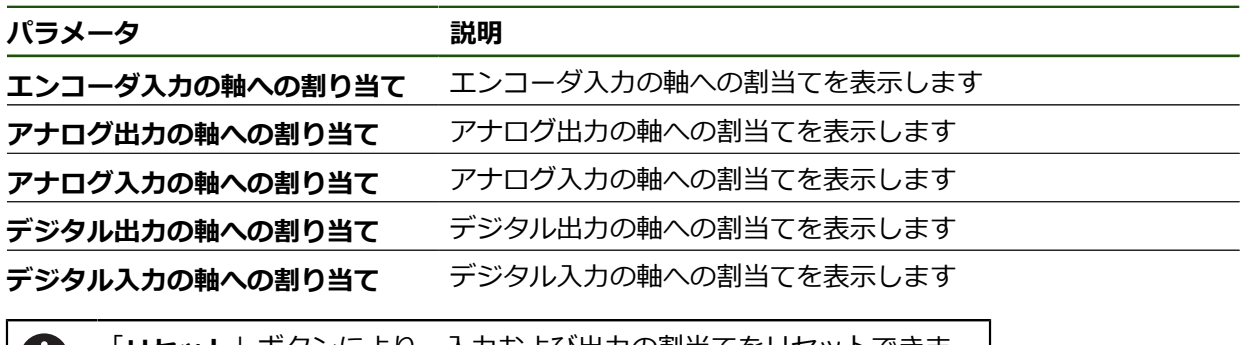

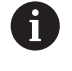

「**リセット**」ボタンにより、入力および出力の割当てをリセットできま す。

# **7.7 サービス**

この章では、装置設定、ファームウェアのメンテナンスおよびソフトウェアオプ ションの有効化に関する設定を説明します。

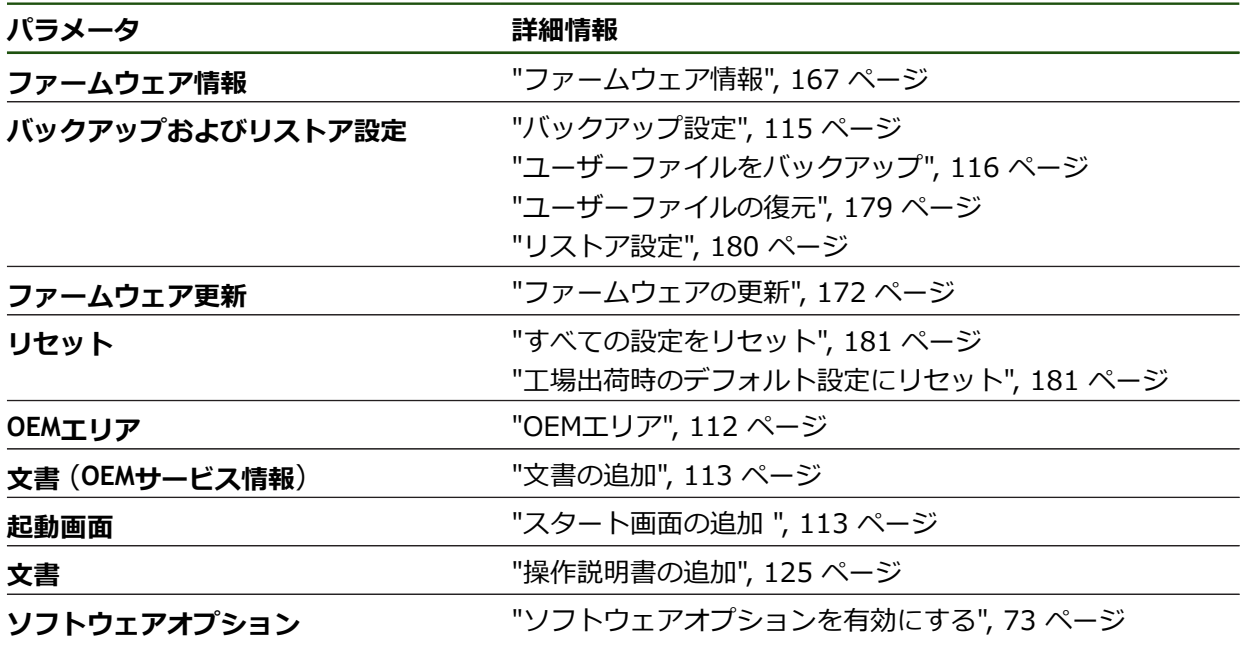

# <span id="page-166-0"></span>**7.7.1 ファームウェア情報**

### **設定** ► **サービス** ► **ファームウェア情報**

サービスおよびメンテナンスのために、個々のソフトウェアモジュールに関する 以下の情報が表示されます。

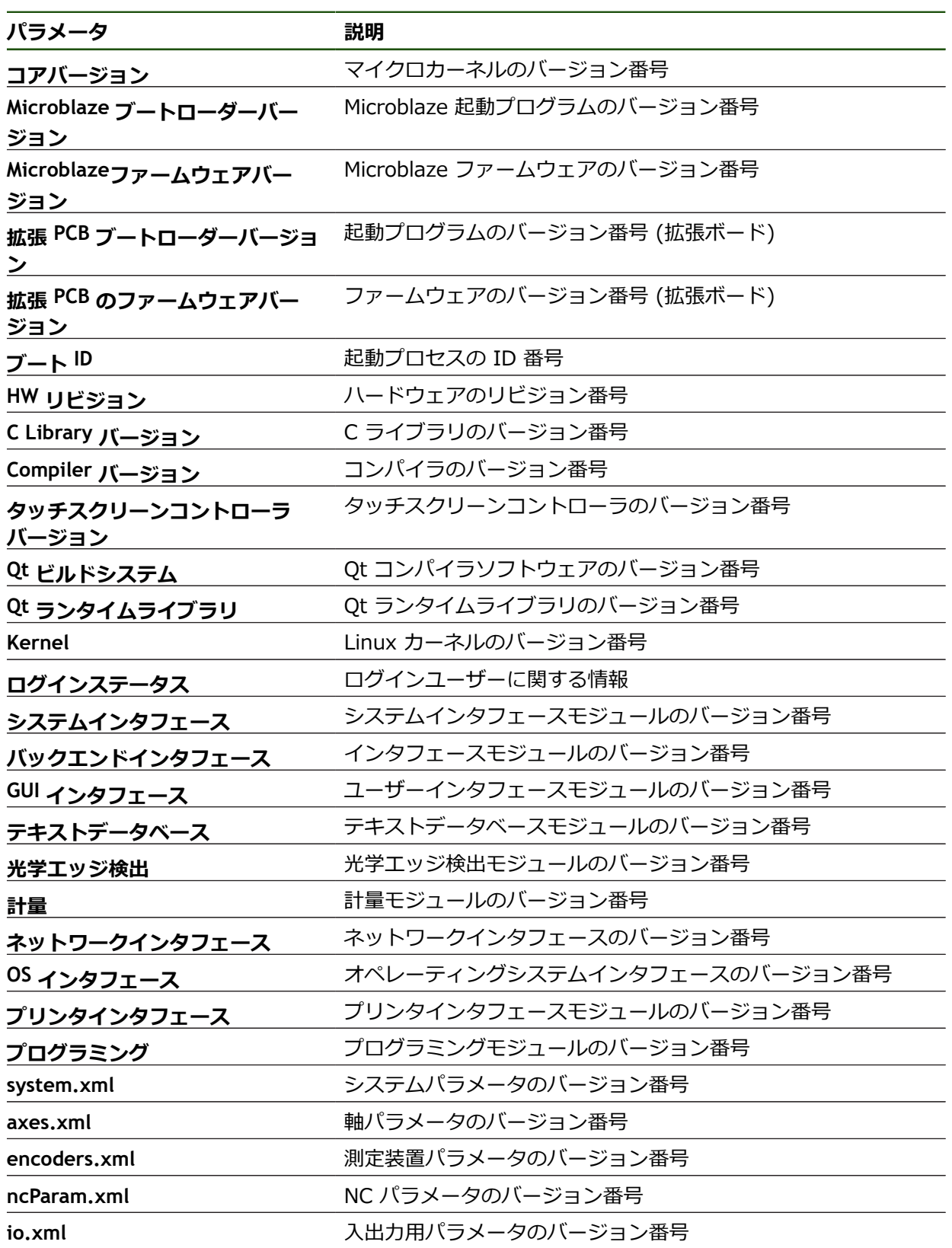

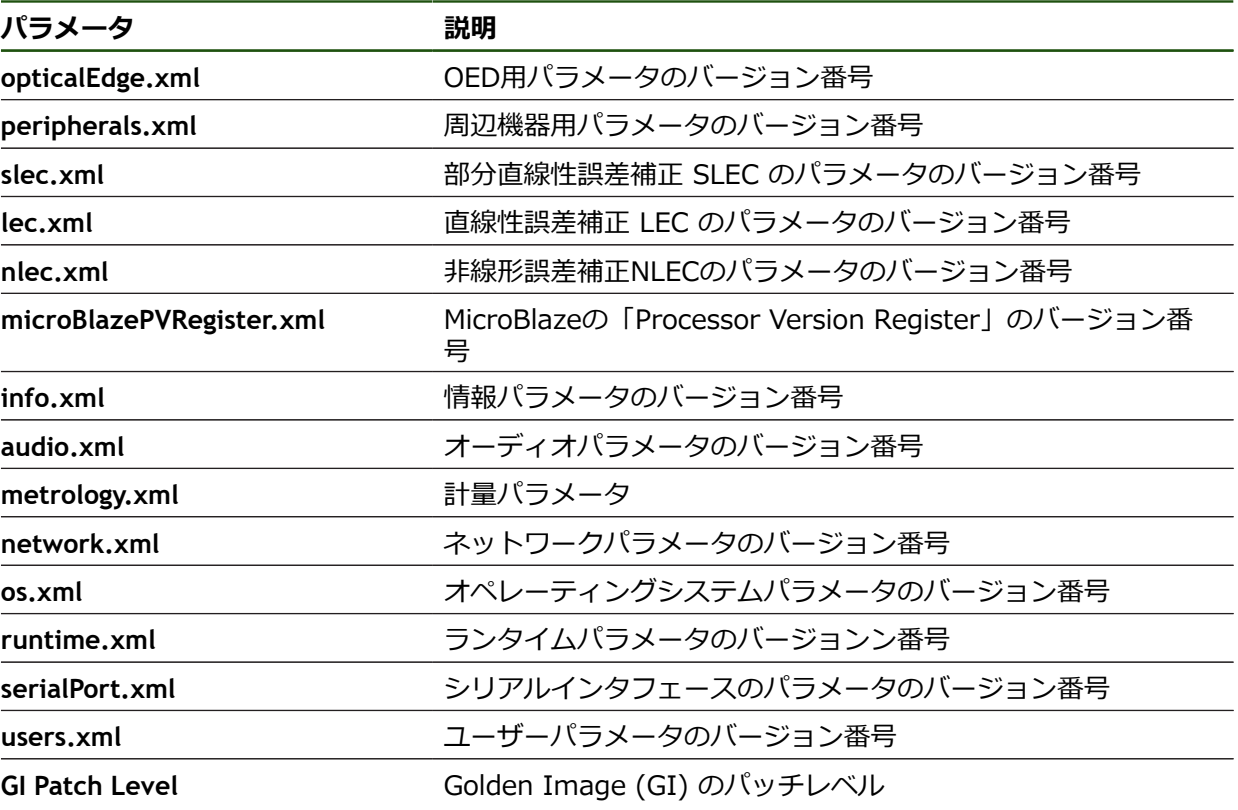

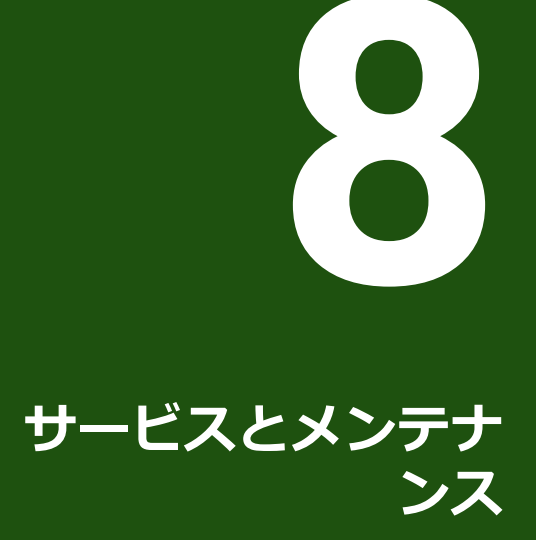

### **8.1 概観**

この章では、装置の一般的なメンテナンス作業について説明します。

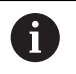

以下の作業は必ず専門担当者に依頼してください。 **詳細情報:** ["作業担当者の資格",](#page-13-0) 14 ページ

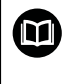

この章に含まれるのは、この装置のメンテナンス作業についてのみで す。 周辺機器で生じるメンテナンス作業は、この章では説明しません。 **詳細情報:**該当周辺機器のメーカーの説明書を参照してください

# **8.2 クリーニング**

### **注意事項**

### **清掃の際に、先の尖ったものや刺激の強い洗浄剤を使用しないでください**

不適切な清掃により、装置が損傷するおそれがあります。

- ▶ 研磨作用のある、または刺激の強い洗浄剤や溶剤を使用しないでください
- ▶ こびりついた汚れを先の尖ったもので削り落とさないでください

### **ハウジングの清掃**

▶ 表面は、水と刺激の少ない洗浄剤で湿らせた布で清掃してください

#### **画面の清掃**

画面を清掃するには、クリーニングモードをオンにしてください。そうすると、 電源供給の中断なく、装置が非アクティブな状態に切り替わります。この状態で は画面がオフになります。

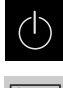

▶ クリーニングモードをオンにするには、メインメニューで 「**スイッチオフ**」をタップします

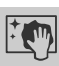

- 「**クリーニングモード**」をタップします  $\mathbf{r}$
- 画面がオフになります
- ▶ 画面は、けば立ちのない布と市販のガラスクリーナーで清掃 してください

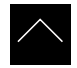

- ▶ クリーニングモードをオフにするため、タッチスクリーンの 任意の箇所をタップします
- 下端に矢印が表示されます
- ▶ 矢印を上へドラッグします
- 画面が切り替わり、最後に表示したユーザーインタフェース が表示されます

### **8.3 メンテナンスプラン**

この装置は、長期間メンテナンスフリーで稼動します。

### **注意事項**

#### **故障した装置の稼動**

故障した装置を稼動させると、重大な損傷につながるおそれがあります。

- ▶ 装置が損傷した場合は、自分で修理しようとしないでください。また、装置 を稼動させないでください
- ▶ 装置が故障した場合は直ちに交換するか、ハイデンハインのサービス窓口に ご連絡ください

 $\mathbf{i}$ 

以下の作業は必ず電気技術者に依頼してください **詳細情報:** ["作業担当者の資格",](#page-13-0) 14 ページ

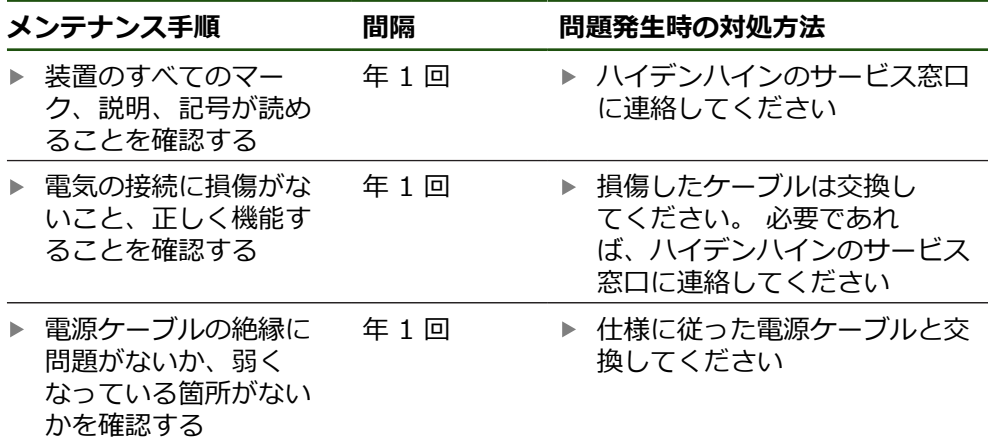

### **8.4 稼動の再開**

修理が終了して設置し直した場合や装置を組み立て直した場合など、稼動を再開 する場合は、最初の組立てと設置の場合と同じ措置を取り、設置担当者が立ち 会ってください。 **詳細情報:** "組立て", [52 ページ](#page-51-0) **詳細情報:** "設置", [58 ページ](#page-57-0) 装置の運用者は、周辺機器 (エンコーダなど) の接続時には、確かな稼動再開に配 慮し、適切な資格を有する専門の担当者を手配する必要があります。 **詳細情報:** ["装置管理責任者の義務",](#page-14-0) 15 ページ

### <span id="page-171-0"></span>**8.5 ファームウェアの更新**

ファームウェアとは装置のオペレーティングシステムのことです。 新しいバー ジョンのファームウェアを装置の USB 接続またはネットワーク接続経由でイン ポートできます。

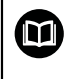

ファームウェアアップデートを行う前に、各ファームウェアバージョン に関するリリースノート、およびその中に含まれる下位互換性に関する 情報にご注意ください。

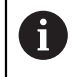

装置のファームウェアを更新する場合、安全のため、現在の設定を保存 しておく必要があります。

### **前提条件**

- 新しいファームウェアが \*.dro ファイルであること
- USB インタフェース経由のファームウェアアップデートの場合、現在のファー ムウェアを USB メモリー (FAT32 形式) に保存しておくこと
- ネットワークインタフェース経由のファームウェアアップデートの場合、現在 のファームウェアがネットワークドライブ内のフォルダで使用できること

### **ファームウェアアップデートの開始**

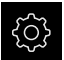

- メインメニューで「**設定**」をタップします
- 「**サービス**」をタップします
- ▶ 次の項目を順番に開きます。
	- ファームウェア更新
	- 続行
- サービスアプリケーションが起動されます

### **ファームウェアアップデートの実行**

 $\hat{C}$ 

ファームウェアの更新は USB メモリー (FAT32 形式) またはネットワークドライ ブから実行できます。

- **▶ 「ファームウェア更新」**をタップします
- 「**選択**」をタップします
- ▶ 必要に応じて、装置の USB インタフェースに USB メモ リーを挿入します
- ▶ 新しいファームウェアを含むフォルダに移動します

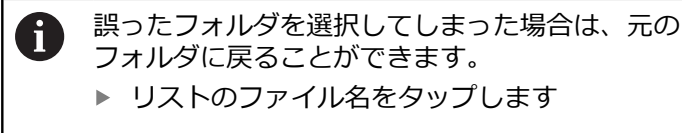

- ▶ ファームウェアを選択します
- 選択を確定するには、「**選択**」をタップします
- ファームウェアバージョン情報が表示されます
- **▶ ダイアログボックスを終了するには、「OK」をタップします**

ファームウェアの更新は、データ転送開始後に中止 Ħ することはできません。

- 更新を開始するには、「**Start**」をタップします
- 画面に更新の進行状況が表示されます
- 成功した更新を確定するには、「**OK**」をタップします
- サービスアプリケーションを終了するには、「**終了**」をタッ プします
- サービスアプリケーションが終了します
- メインアプリケーションが起動されます
- 自動ユーザーログインが有効になっている場合、「**測定**」メ ニューのユーザーインタフェースが表示されます
- 自動ユーザーログインが有効になっていない場合、「**ユー ザーログイン**」が表示されます

### **USB メモリーを安全に取り外す**

- メインメニューで「**ファイルマネージャ**」をタップします
- ▶ 保存場所のリストに移動します
- 
- 「**安全に取り外す**」をタップします
- 「**ストレージメディアが取外しできるようになりました。**」 というメッセージが現れます
- ▶ USB メモリーを引き抜きます

### **8.6 エンコーダの診断**

診断機能を使って、接続されているエンコーダの機能を根本的に点検することが できます。EnDat インタフェース付きアブソリュートエンコーダの場合は、エン コーダのメッセージおよび機能リザーブが表示されます。1 Vpp または 11 µApp インタフェース付きインクリメンタルエンコーダの場合は、表示されている値に 基づいてエンコーダの基本機能を指定することがでいます。エンコーダのこの最 初の診断オプションを用いて、さらなる点検または修理の手順を開始することが できます。

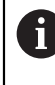

その他の点検およびテストオプションは、HEIDENHAIN の PWT 101 または PWM 21 によって提供されます。 詳細は **[www.heidenhain.com](http://www.heidenhain.com)** をご覧ください。

# <span id="page-173-0"></span>**8.6.1 1 VPP/11 µAPP インターフェース付きエンコーダの診断**

1 Vpp/11 µApp インタフェース付きエンコーダの場合、エンコーダの機能は信号 振幅、対称偏差、位相偏差の判定によって行うことができます。これらの値は、 リサジュー図形としてグラフィックでも表示されます。

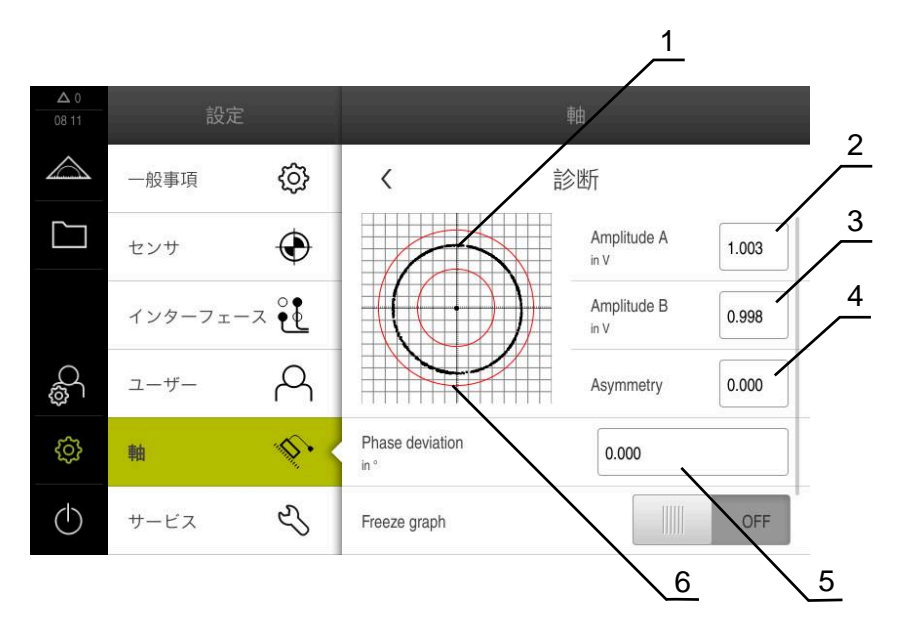

- **1** リサジュー図形
- **2** 振幅 A
- **3** 振幅 B
- **4** 対称偏差
- **5** 位相偏差
- **6** 振幅の公差

### **設定** ► **軸** ► **<軸名>** ► **エンコーダー** ► **診断**

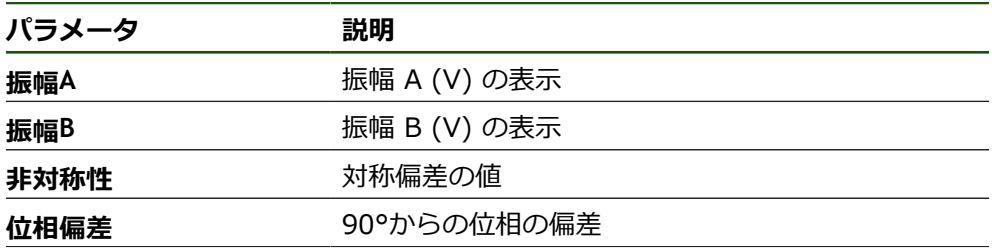

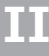

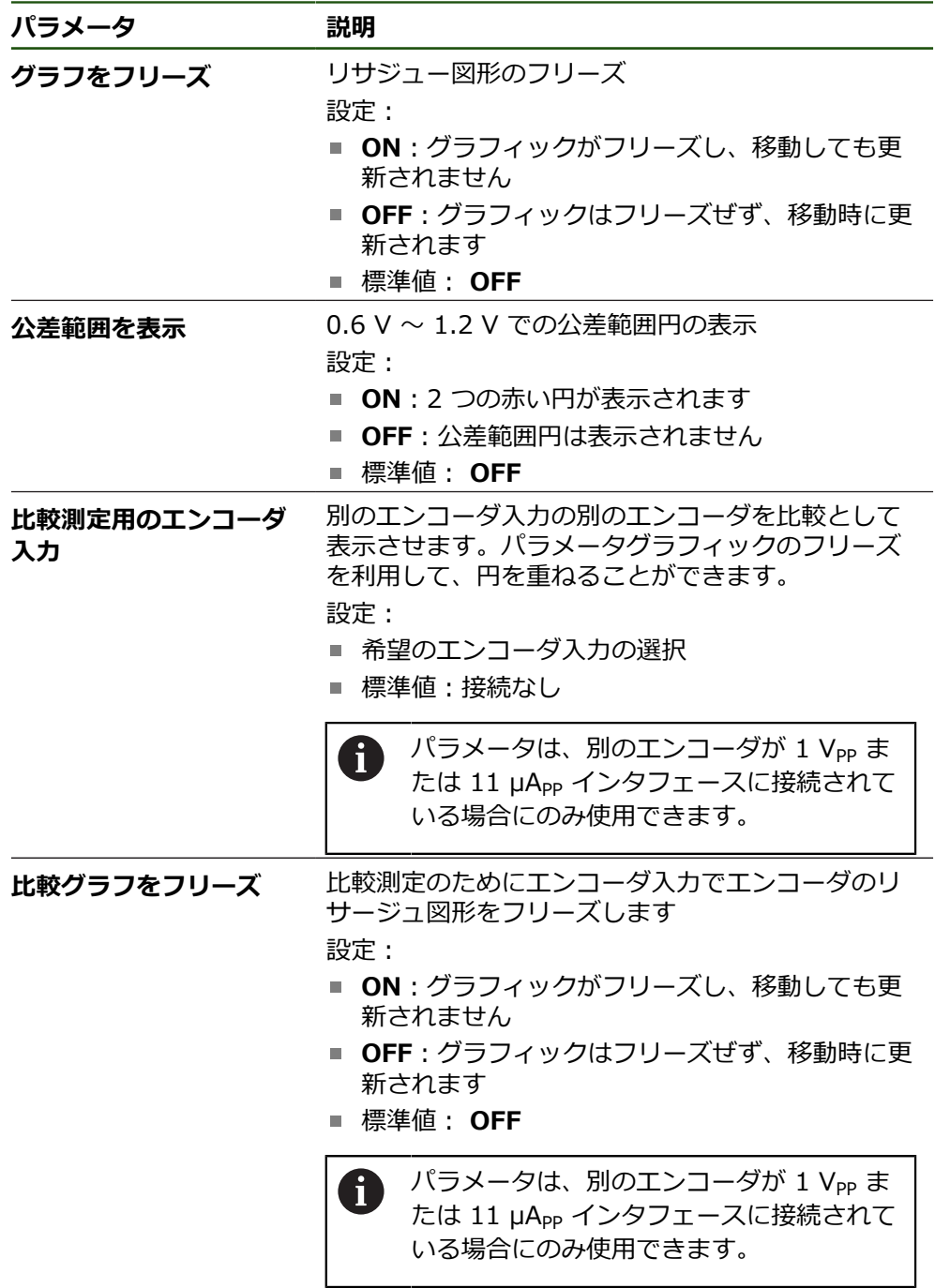

# <span id="page-174-0"></span>**8.6.2 EnDat インタフェース付きエンコーダの診断**

EnDat インタフェース付きエンコーダの場合、エラーまたは警告の読み出しなら びに機能リザーブの判定によって機能が点検されます。 エンコーダによっては、一部の機能リザーブおよびメッセージに対応していない ことがあります。

```
機能リザーブ
```
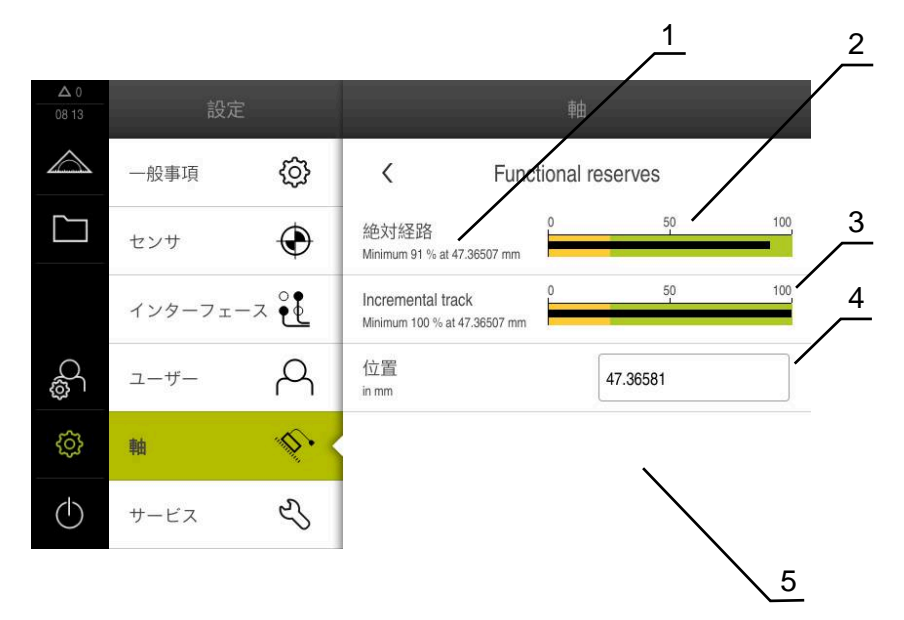

- 図 27: 測定プローブの機能リザーブの例
- **1** 所定位置での最小値の表示
- **2** 絶対経路
- **3** インクリメンタル経路
- **4** ポジション値算定
- **5** エンコーダの現在位置

### パス: **設定** ► **軸** ► **<軸名>** ► **エンコーダー** ► **診断** ► **機能予約**

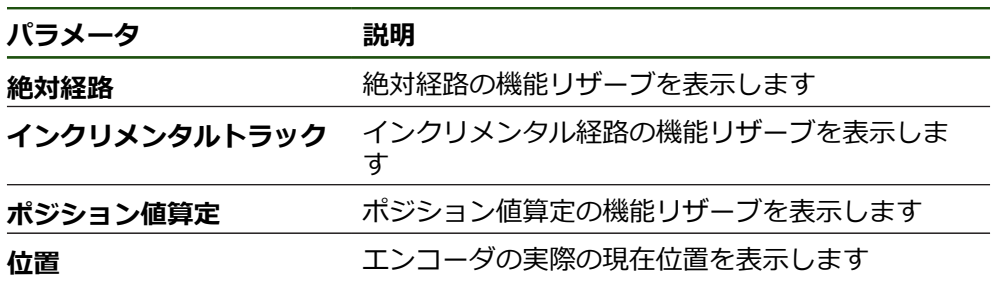

この装置は、バー表示として機能リザーブを表示します:

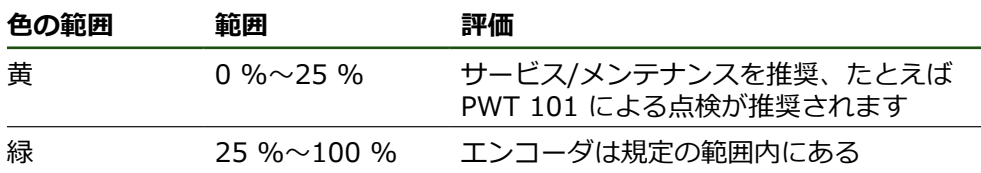

### **エラーと警告**

#### **設定** ► **軸** ► **<軸名>** ► **エンコーダー** ► **診断**

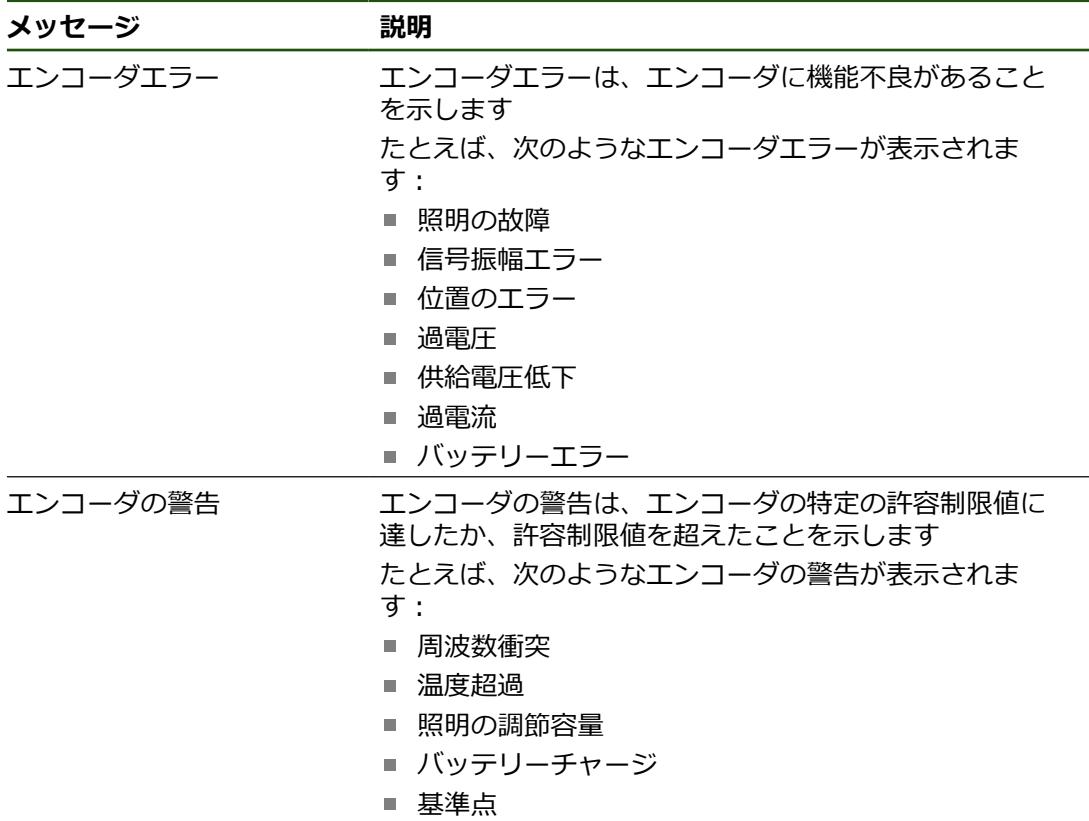

メッセージのステータスには次のものがあります:

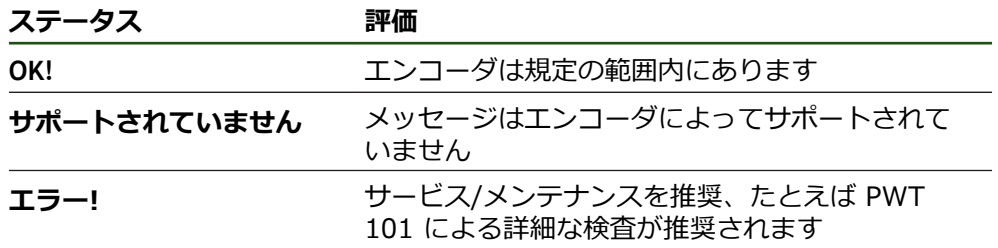

# **8.7 ファイルおよび設定の復元**

保存したファイルや設定を装置で復元することができます。 復元の際は、以下の順序を守ってください:

- [OEM 固有フォルダとファイルの復元](#page-177-0)
- [ユーザーファイルの復元](#page-178-0)
- [リストア設定](#page-179-0)

設定の復元後に初めて、装置の自動再起動が行われます。

### <span id="page-177-0"></span>**8.7.1 OEM 固有フォルダとファイルの復元**

装置でバックアップした OEM 固有フォルダとファイルを別の装置にロードする ことができます。設定の復元に伴い、装置の構成が復元されます。

**詳細情報:** ["リストア設定",](#page-179-0) 180 ページ

サービスの際には、代替装置を故障した装置の構成で復元した後に作動させるこ とが可能です。前提条件は、ファームウェアのバージョンが一致するか、または バージョンに互換性があることです。

#### **設定** ► **サービス** ► **OEMエリア** ► **バックアップおよびリストア設定**

#### $\mathcal{N}$ ラメータ 説明

**OEM固有のフォルダおよびファイ ルを復元** OEM エリアの設定を ZIP ファイルから復元

- **OEM固有のフォルダおよびファイルを復元**
- 「**ZIPで読み込み**」をタップします
- ▶ 必要に応じて、装置の USB インタフェースに USB メモ リー (FAT32 形式) を挿入します
- ▶ バックアップファイルを含むフォルダに移動します
- ▶ バックアップファイルを選択します
- 「**選択**」をタップします  $\blacktriangleright$
- **▶ 転送に成功したら、「OK」で確定します**

OEM 固有フォルダとファイルの復元時に自動再起 j 動は行われません。自動再起動は設定の復元時に行 われます。 **詳細情報:** ["リストア設定",](#page-179-0) 180 ページ

▶ 転送した OEM 固有フォルダとファイルで装置を再起動する には、装置の電源を切って入れ直します

#### **USB メモリーを安全に取り外す**

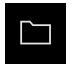

- メインメニューで「**ファイルマネージャ**」をタップします
- ▶ 保存場所のリストに移動します
- 
- 「**安全に取り外す**」をタップします
- 「**ストレージメディアが取外しできるようになりました。**」  $\geq$ というメッセージが現れます
- ▶ USB メモリーを引き抜きます

# <span id="page-178-0"></span>**8.7.2 ユーザーファイルの復元**

バックアップした、装置のユーザーファイルは、再び装置にロードすることがで きます。その際、既存のユーザーファイルは上書きされます。設定の復元に伴 い、装置の完全な設定が復元されます。

サービスの際には、そのようにして、代替装置を、復元により、故障した装置の 設定で運転することが可能です。前提条件は、旧ファームウェアのバージョンが 新ファームウェアと一致するか、またはバージョンに互換性があることです。

ユーザーファイルとしては、該当するフォルダに保存してある、あらゆ  $\mathbf i$ るユーザーグループのすべてのファイルをバックアップして、復元でき ます。

**System** フォルダ内のファイルは復元されません。

### **設定** ► **サービス** ► **バックアップおよびリストア設定**

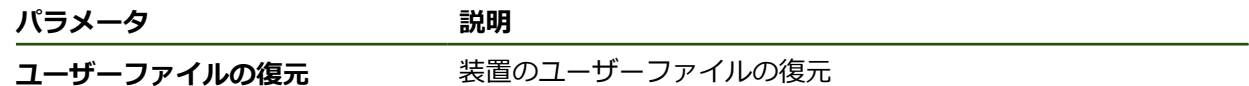

- **ユーザーファイルの復元**
	- 「**ZIPで読み込み**」をタップします
	- ▶ 必要に応じて、装置の USB インタフェースに USB メモ リー (FAT32 形式) を挿入します
	- ▶ バックアップファイルを含むフォルダに移動します
	- ▶ バックアップファイルを選択します
	- **▶ 「選択」**をタップします
	- 転送に成功したら、「**OK**」で確定します

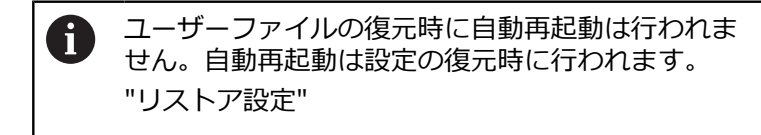

▶ 転送したユーザーファイルで装置を再起動するには、装置の 電源を切って入れ直します

### **USB メモリーを安全に取り外す**

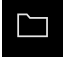

 $\blacktriangle$ 

- メインメニューで「**ファイルマネージャ**」をタップします
- ▶ 保存場所のリストに移動します
- 「**安全に取り外す**」をタップします  $\blacktriangleright$
- 「**ストレージメディアが取外しできるようになりました。**」 というメッセージが現れます
- ▶ USB メモリーを引き抜きます

# <span id="page-179-0"></span>**8.7.3 リストア設定**

バックアップした設定は、再び装置にロードすることができます。 その際に装置 の現在の設定が置き換えられます。

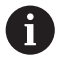

設定をバックアップする際に有効になっていたソフトウェアオプション は、設定を復元する前に有効にする必要があります。

次のようなケースで復元が必要になる場合があります。

■ 使用開始時に 1 台の装置で設定を調整して、同一モデルのすべての装置に転送 する場合

**詳細情報:** "個別手順 [使用開始",](#page-71-0) 72 ページ

■ リセット後に設定を再び装置にコピーする場合 **詳細情報:** ["すべての設定をリセット",](#page-180-0) 181 ページ

### **設定** ► **サービス** ► **バックアップおよびリストア設定**

**パラメータ 説明**

**リストア設定 インスタン バックアップした設定の復元** 

- **▶ リストア設定**
- 「**完全リストア**」をタップします
- ▶ 必要に応じて、装置の USB インタフェースに USB メモ リー (FAT32 形式) を挿入します
- ▶ バックアップファイルを含むフォルダに移動します
- ▶ バックアップファイルを選択します
- **▶ 「選択」**をタップします
- 転送に成功したら、「**OK**」で確定します
- > システムがシャットダウンします
- ▶ 転送した設定データで装置を再起動するには、装置 をオフに して、再度オンにします

### **USB メモリーを安全に取り外す**

 $\blacktriangleright$ 

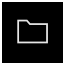

- メインメニューで「**ファイルマネージャ**」をタップします
- ▶ 保存場所のリストに移動します

「**安全に取り外す**」をタップします

- 
- 「**ストレージメディアが取外しできるようになりました。**」 というメッセージが現れます
- ▶ USB メモリーを引き抜きます
## **8.8 すべての設定をリセット**

必要に応じて、装置の設定を工場出荷時の設定にリセットできます。ソフトウェ アオプションが非アクティブ化されるため、後で既存のライセンスキーによっ て、改めてアクティベーションする必要があります。

**設定** ► **サービス** ► **リセット**

```
パラメータ           説明
```
**すべての設定をリセット** 設定を工場出荷時の設定にリセット

- **すべての設定をリセット**
- ▶ パスワードを入力します
- **▶ 「RET」で入力を確定します**
- パスワードをプレーンテキストで表示するには、「**パスワー ドを表示**」を有効にします
- 操作を確定するには、「**OK**」をタップします
- リセットを確定するには、「**OK**」をタップします
- 装置のシャットダウンを確定するには、「**OK**」をタップしま す
- 装置がシャットダウンします
- すべての設定がリセットされます
- 装置を再起動するには、装置の電源を切って入れ直します

## **8.9 工場出荷時のデフォルト設定にリセット**

必要に応じて、装置の設定を工場出荷時の設定にリセットし、装置の記憶領域か らユーザーファイルを削除できます。ソフトウェアオプションが非アクティブ化 されるため、後で既存のライセンスキーによって、改めてアクティベーションす る必要があります。

#### **設定** ► **サービス** ► **リセット**

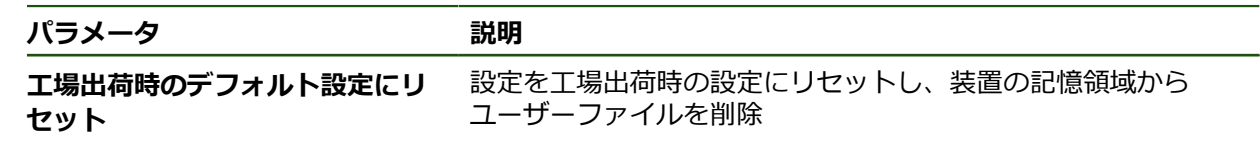

- **工場出荷時のデフォルト設定にリセット**
- ▶ パスワードを入力します
- **▶ 「RET」で入力を確定します**
- パスワードをプレーンテキストで表示するには、「**パスワー ドを表示**」を有効にします
- 操作を確定するには、「**OK**」をタップします
- リセットを確定するには、「**OK**」をタップします
- 装置のシャットダウンを確定するには、「**OK**」をタップしま す
- 装置がシャットダウンします
- すべての設定がリセットされ、ユーザーファイルが削除され ます
- 装置を再起動するには、装置の電源を切って入れ直します

**II**

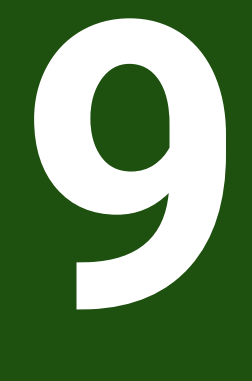

# **解体と廃棄**

#### **9.1 概要**

この章には、装置を正しく解体して廃棄するために顧慮する必要のある注意事項 と環境保護法上の規定が含まれます。

#### **9.2 解体**

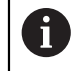

装置の解体作業は必ず専門担当者に依頼してください。 **詳細情報:** ["作業担当者の資格",](#page-13-0) 14 ページ

接続されている周辺機器に応じて、解体作業に電気技術者が必要になることがあ ります。

また、該当するコンポーネントの設置時に指定された適切な安全上の注意事項に 注意してください。

#### **装置の撤去**

装置の撤去は、設置とは逆の手順で行います。 **詳細情報:** "設置", [58 ページ](#page-57-0) **詳細情報:** "組立て", [52 ページ](#page-51-0)

**9.3 廃棄処分**

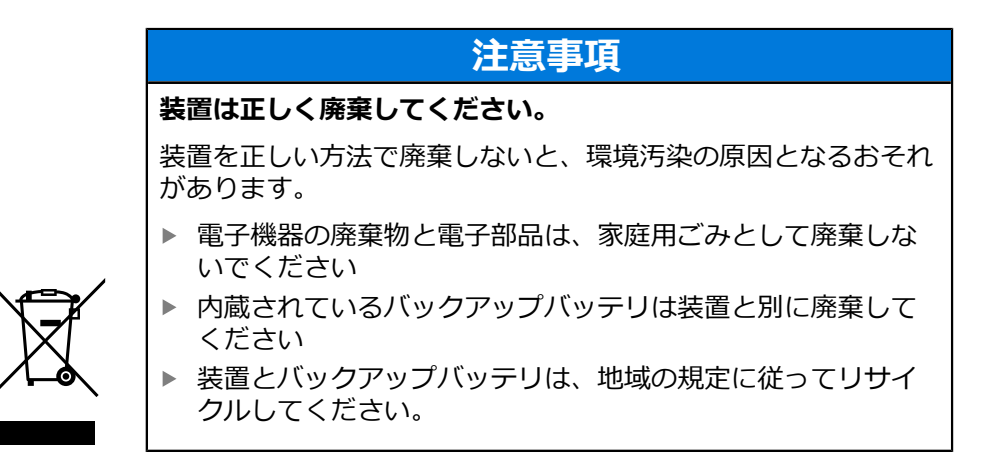

▶ 装置の廃棄について不明な点がある場合は、ハイデンハインのサービス窓口に 連絡してください

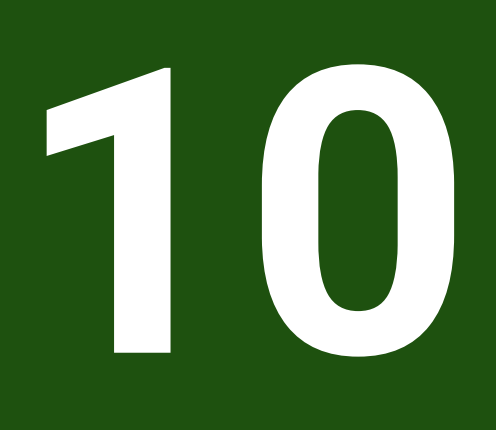

**技術仕様**

## **10.1 概観**

この章には、装置データの概要および装置寸法と接続寸法を含む図面が含まれま す。

## **10.2 装置データ**

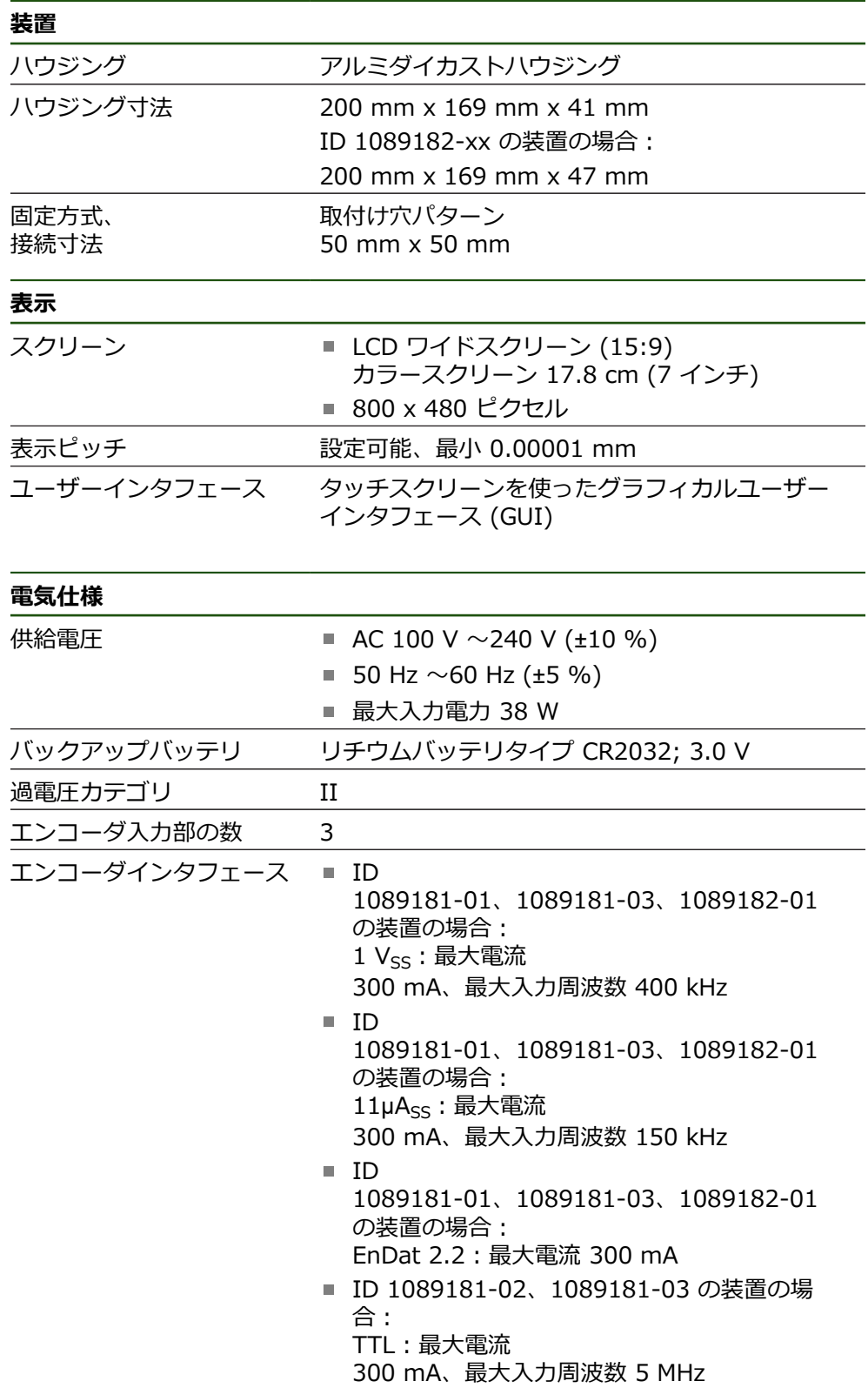

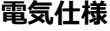

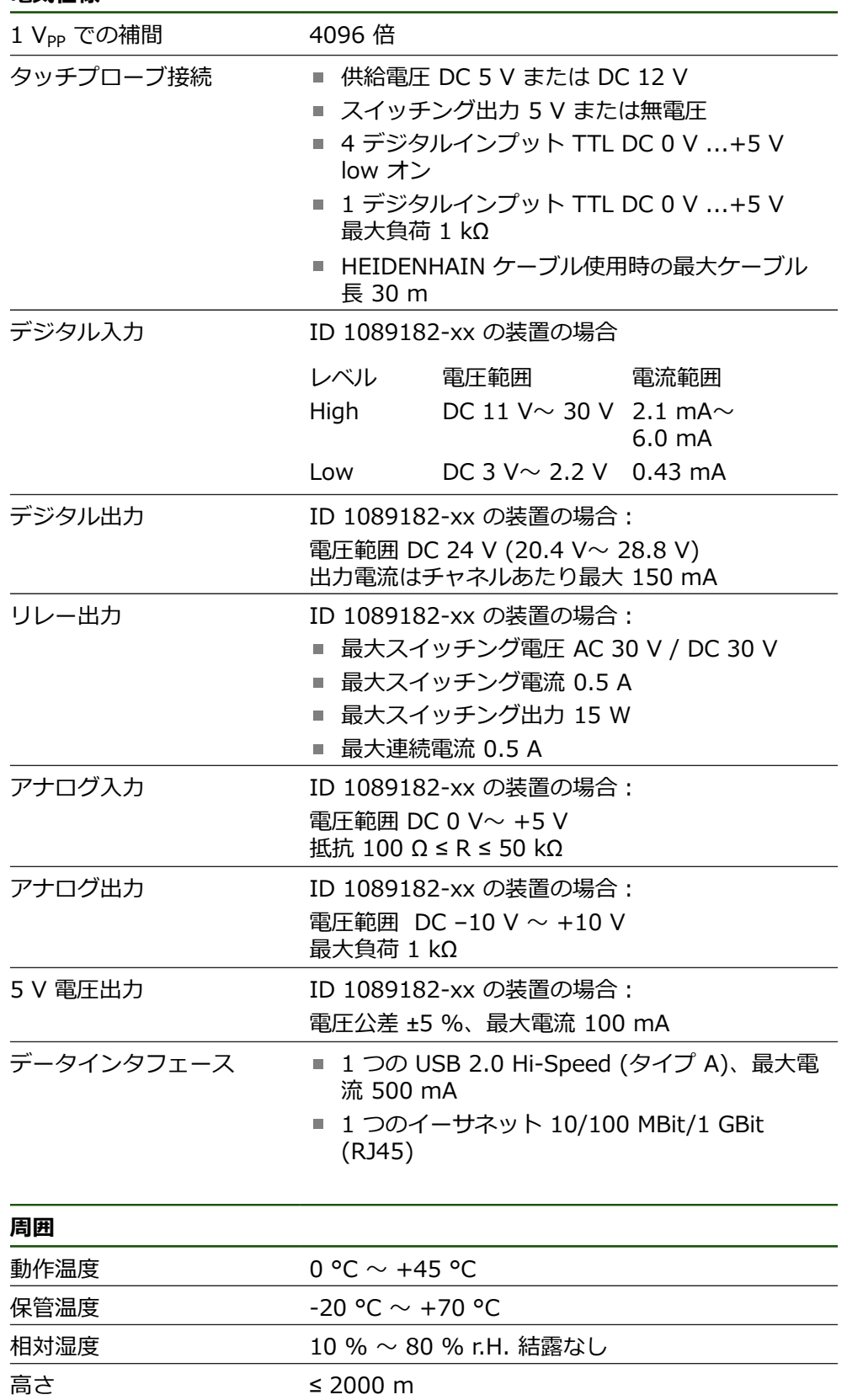

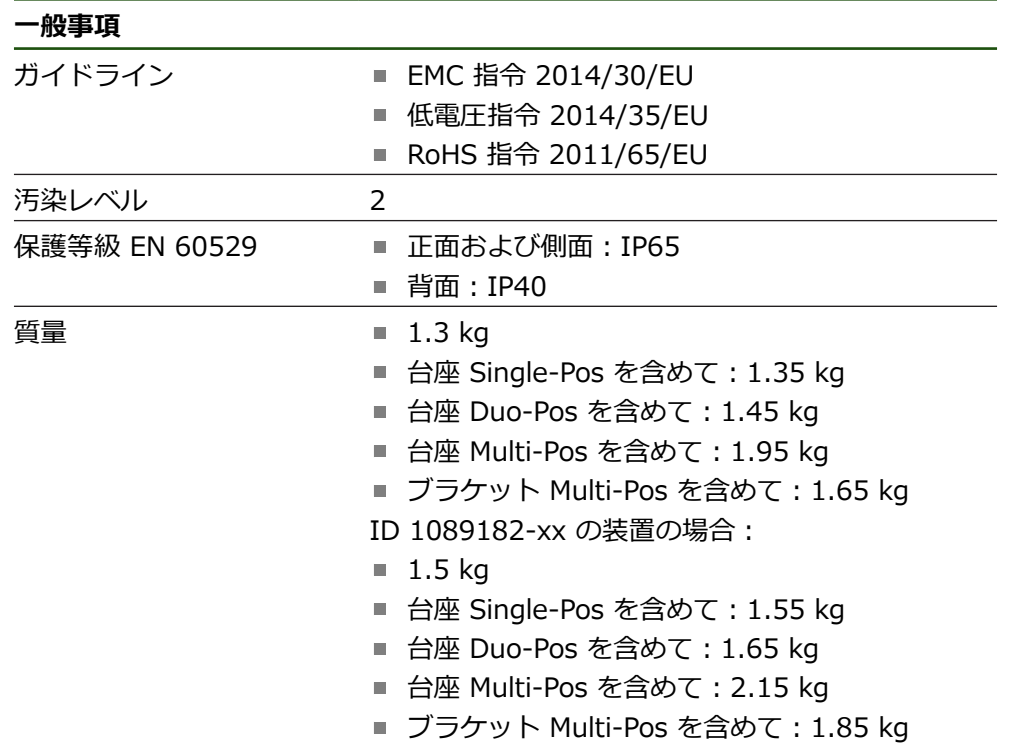

## **10.3 装置および接続寸法**

図中の寸法はすべて mm 単位で表示しています。

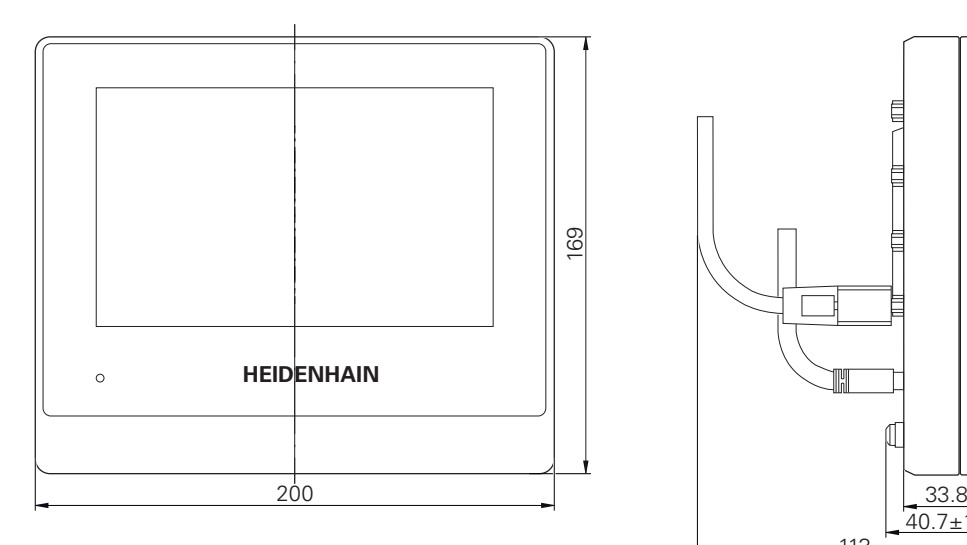

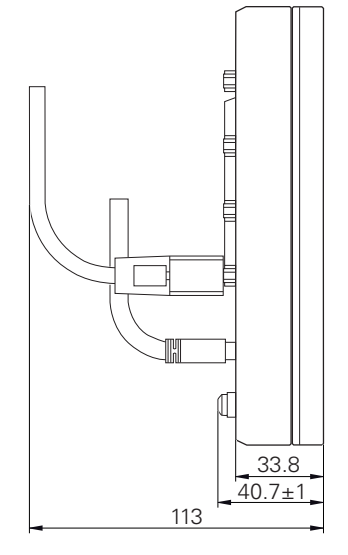

図 28: ID 1089181-xx の装置の筐体の寸法

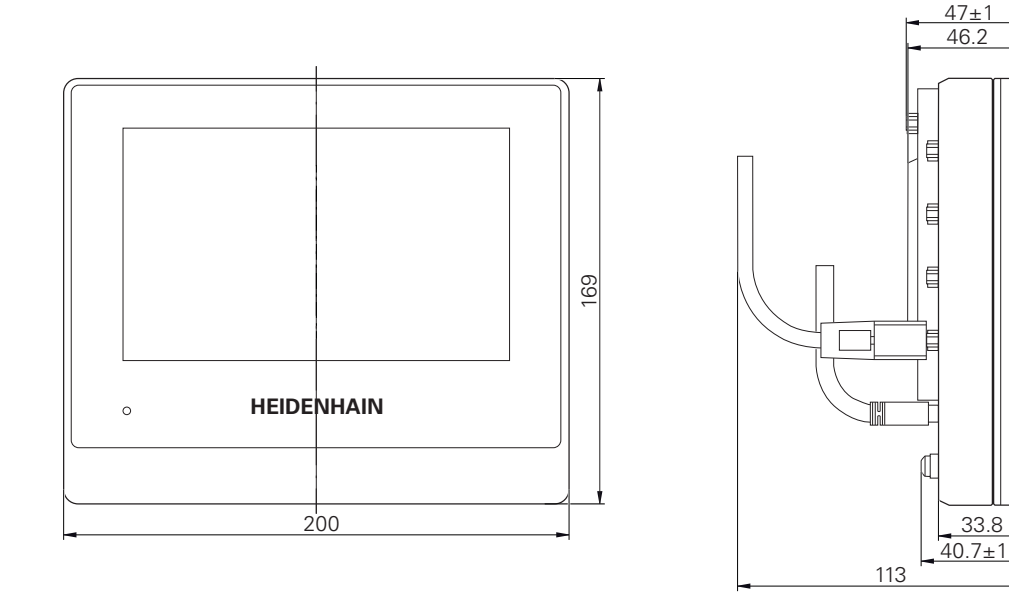

図 29: ID 1089182-xx の装置の筐体の寸法

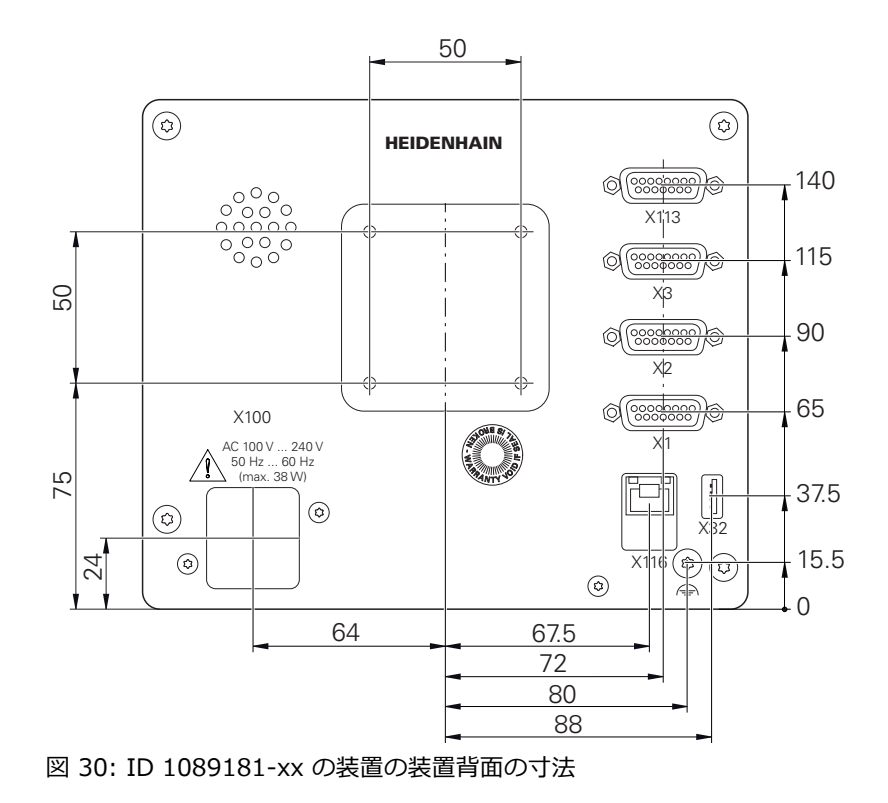

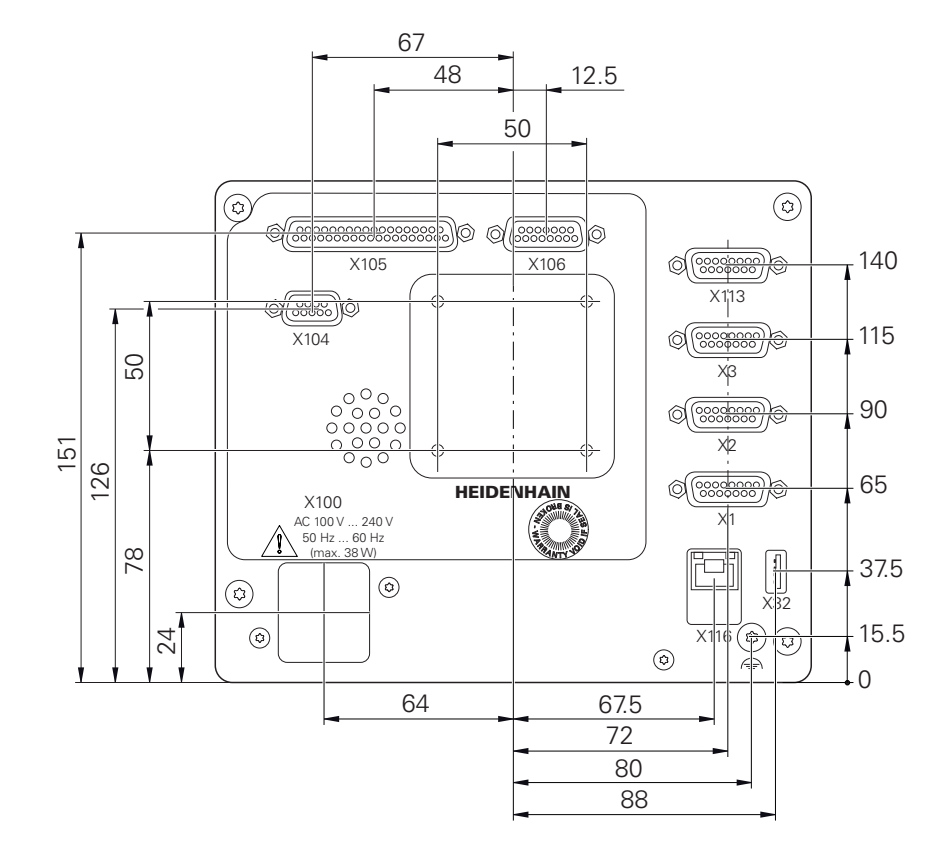

図 31: ID 1089182-xx の装置の装置背面の寸法

## **10.3.1 取付けブラケット Single-Pos での装置寸法**

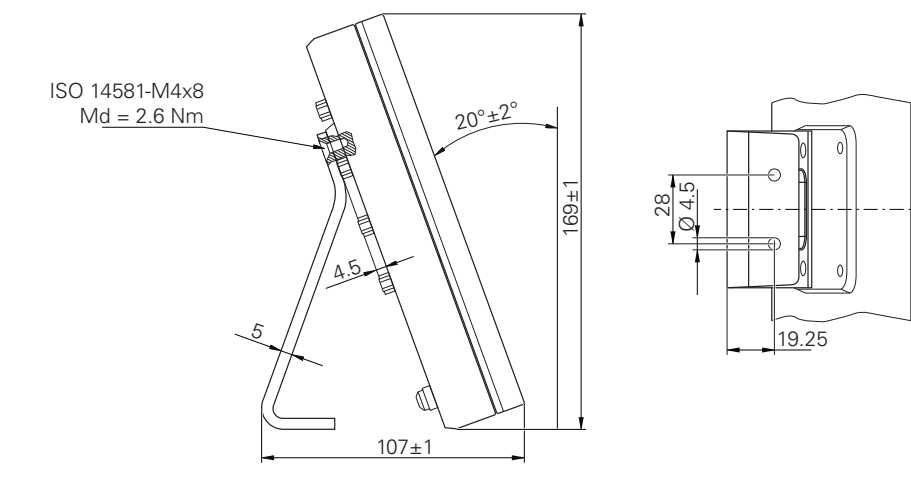

図 32: 取付けブラケット Single-Pos での装置寸法

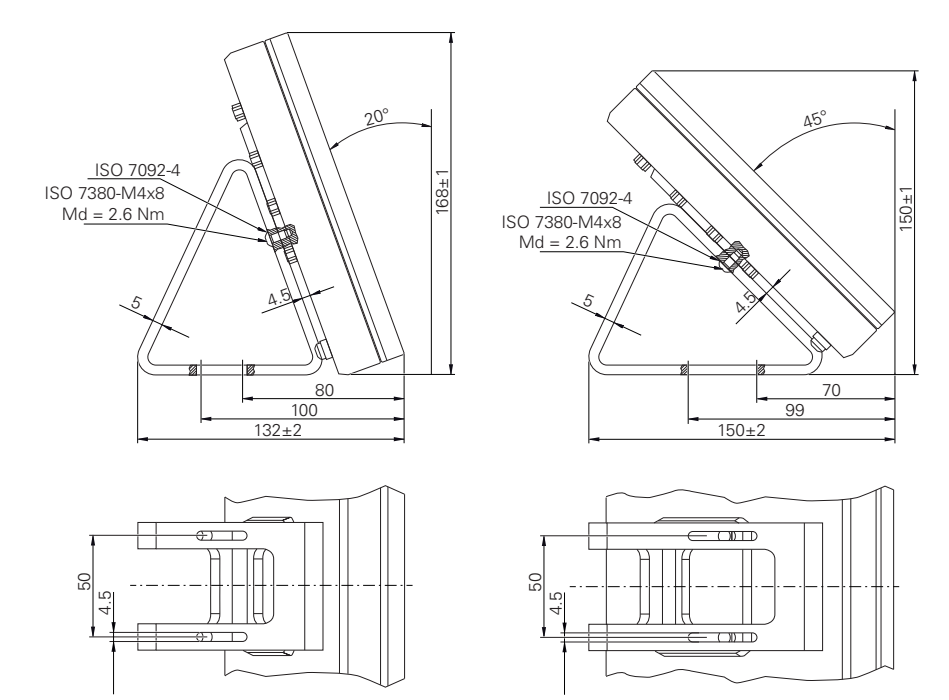

170 51

 $M5$ 

 $\circledcirc$ 

É

## **10.3.2 取付けブラケット Duo-Pos での装置寸法**

図 33: 取付けブラケット Duo-Pos での装置寸法

**10.3.3 取付けブラケット Multi-Pos での装置寸法**

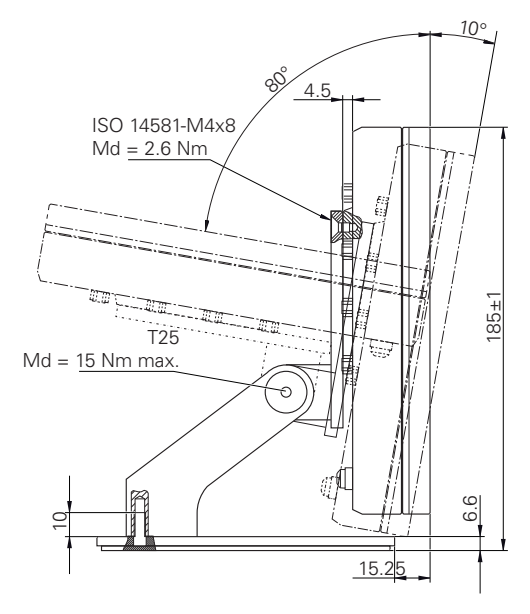

図 34: 取付けブラケット Multi-Pos での装置寸法

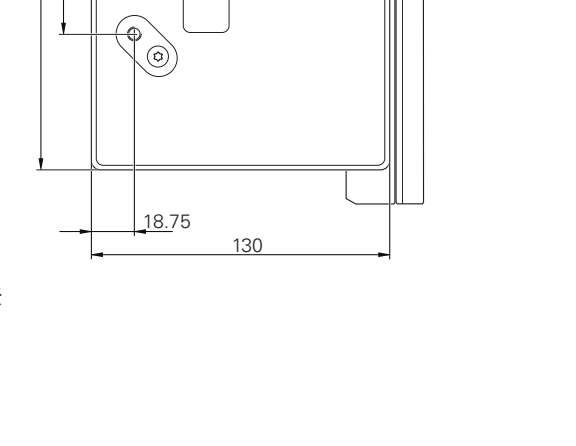

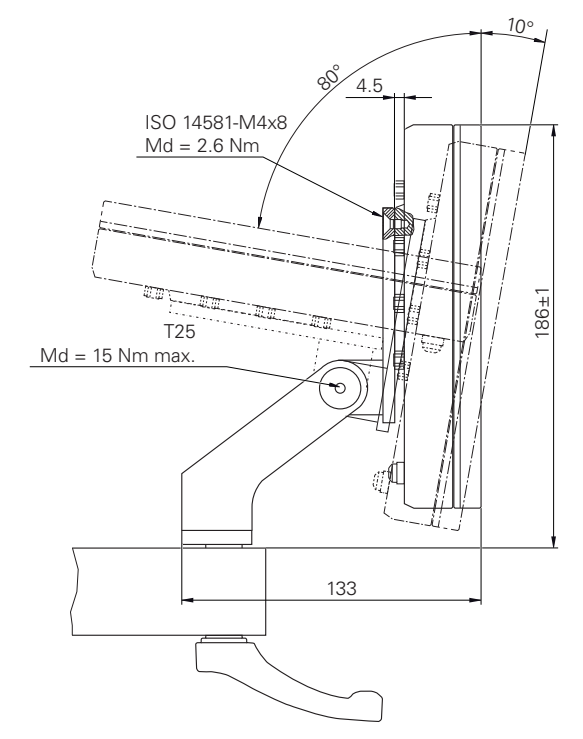

**10.3.4 ホルダ Multi-Pos での装置寸法**

図 35: ホルダ Multi-Pos での装置寸法

**Operator のための 情報**

## **概要**

本説明書のこの部は Operator のユーザーを対象としており、本装置を操作する ための重要なポイントが記載されています。

測定点の記録方法と軸位置決め方法は、GAGE-CHEK 2000 を使用するそれぞれ の機械に応じて異なります。以下では、一般的な説明を行います。

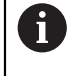

以下で説明する操作を実行する前に、["操作の概要"](#page-16-0) の章をよく読んで理 解してください。 **詳細情報:** ["操作の概要",](#page-16-0) 17 ページ

#### **第 3 部「Operator のための情報」の章の内容**

次の表が示す内容:

- 第 3部「Operator のための情報」を構成する章
- 各章に含まれる情報
- 各章に主に該当する対象者

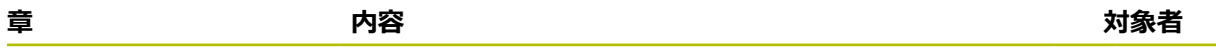

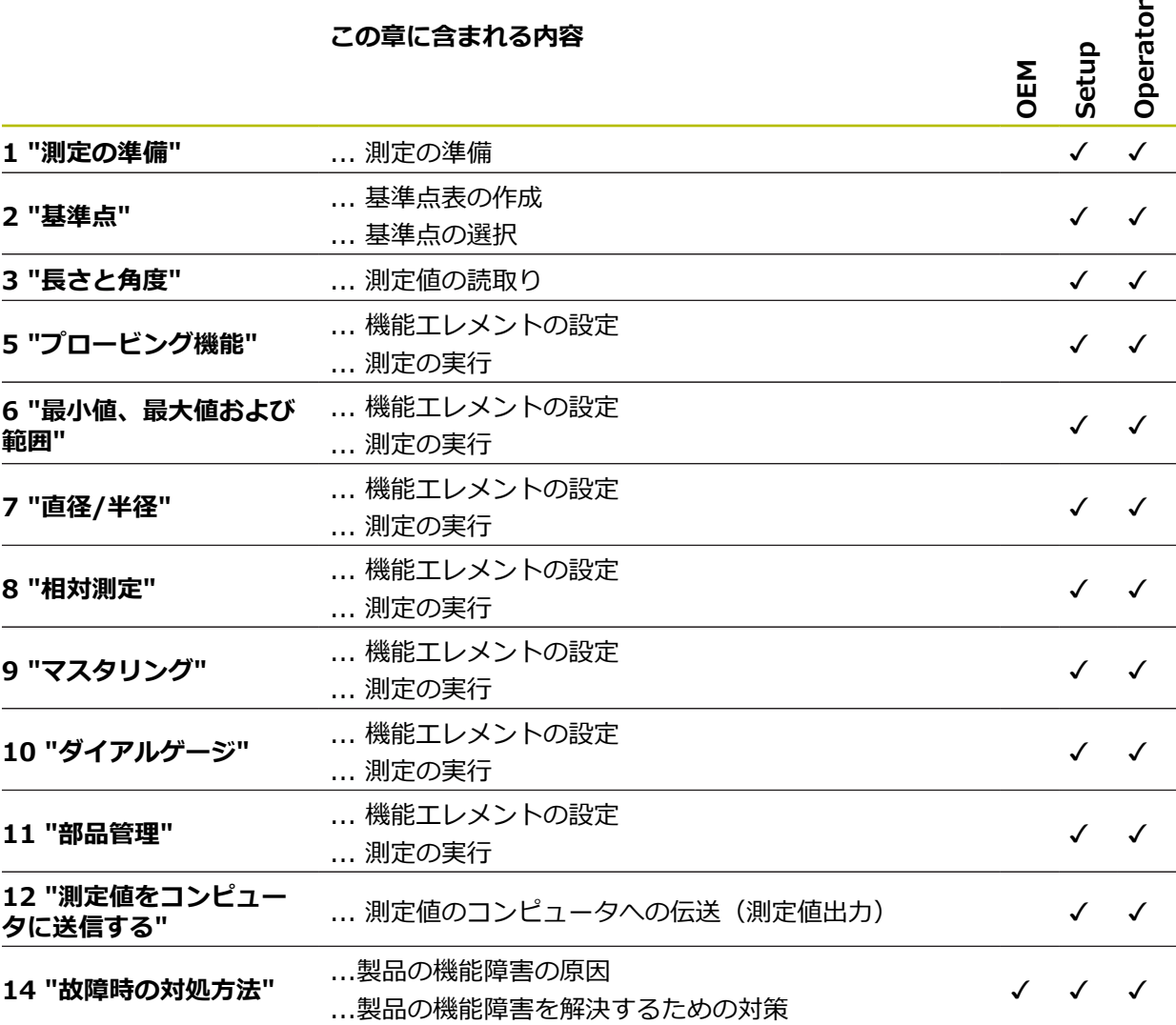

## 目次

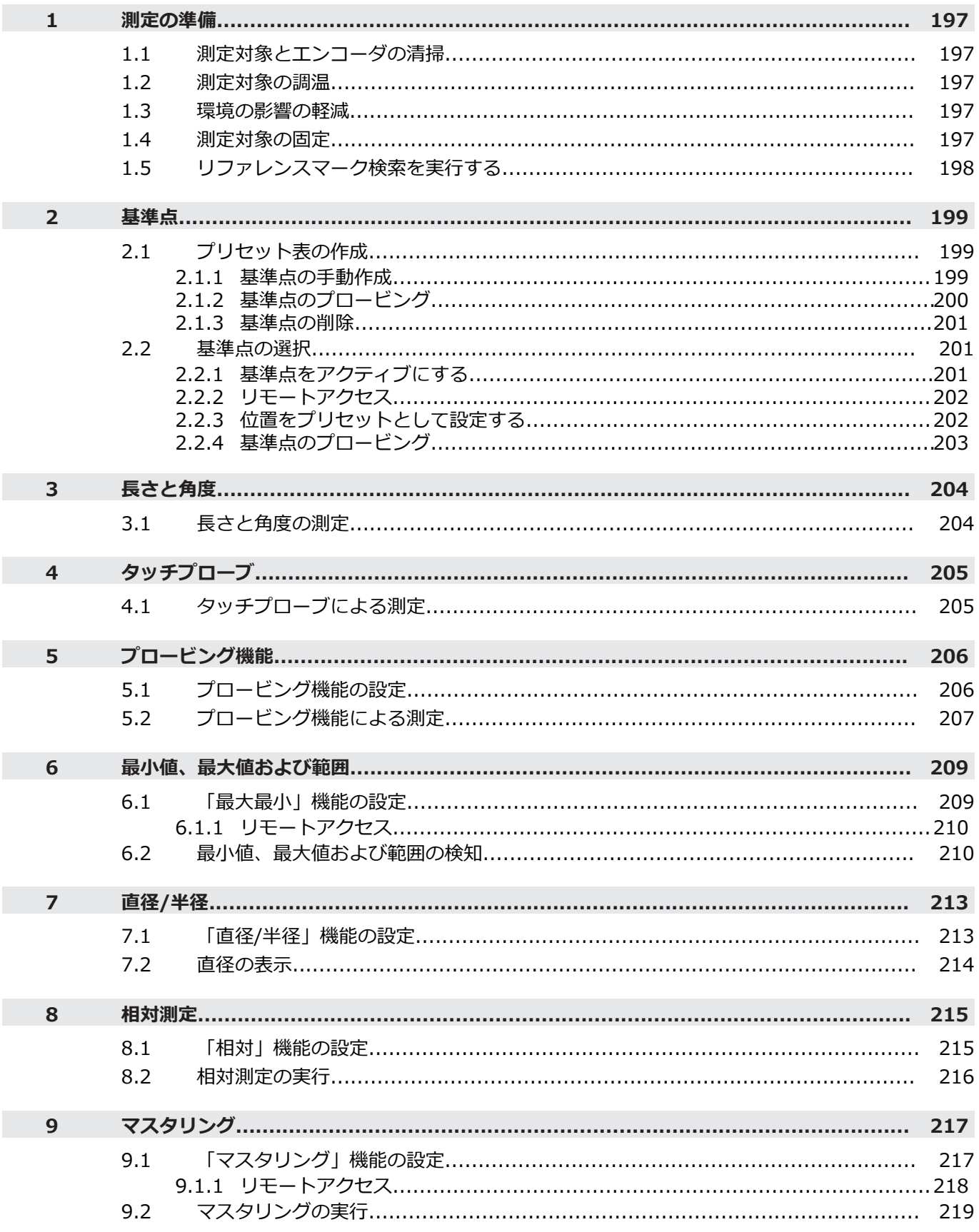

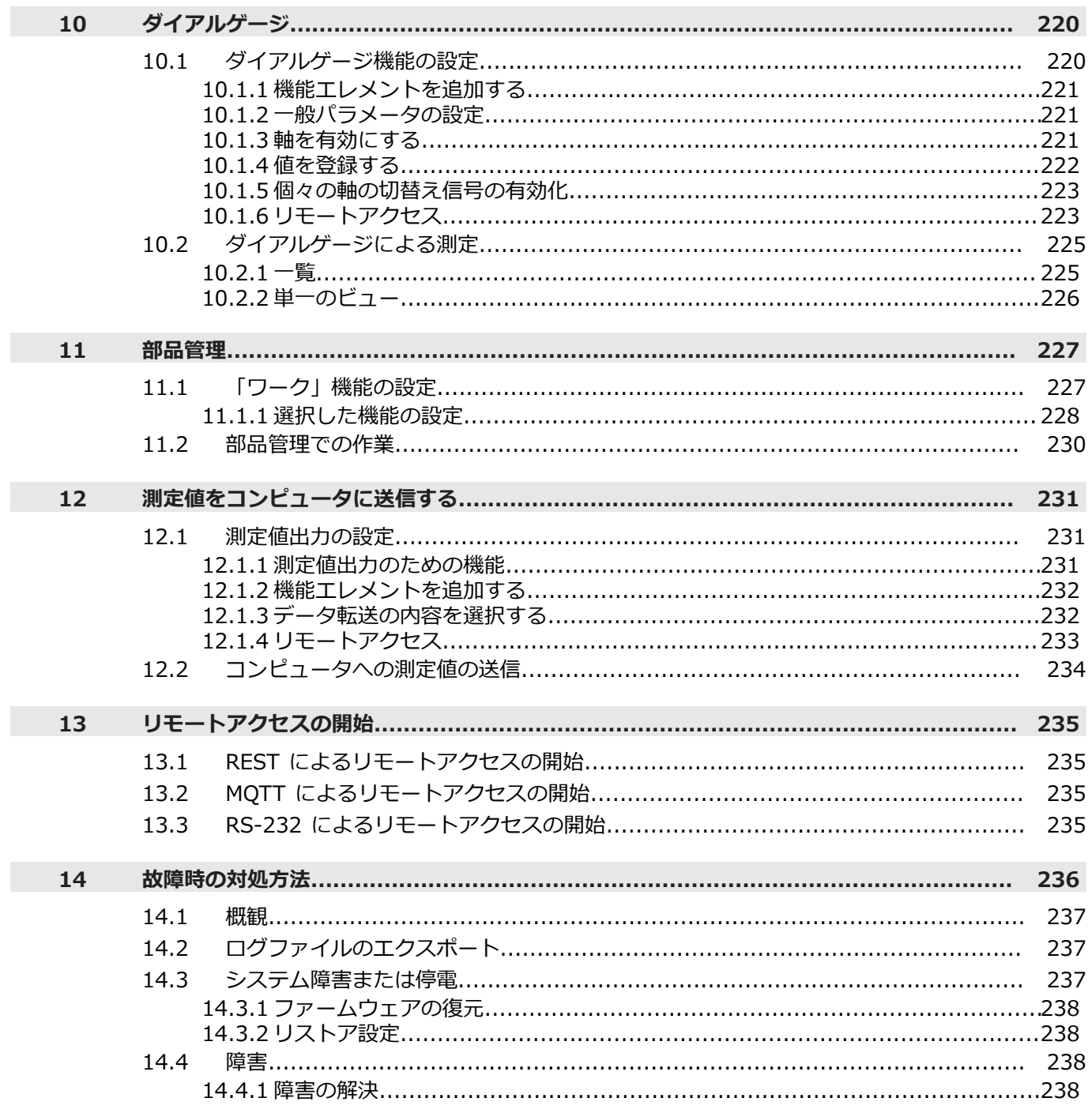

#### <span id="page-196-0"></span>**1 測定の準備**

#### <span id="page-196-1"></span>**1.1 測定対象とエンコーダの清掃**

削り屑、ほこりおよびオイルの付着などによる汚れが誤った測定結果につながる 恐れがあります。 測定対象、測定対象ホルダーおよびセンサを測定開始前にきれ いにしておく必要があります。

▶ 測定対象、測定対象ホルダーおよびセンサを適切な洗浄剤で清掃します

#### <span id="page-196-2"></span>**1.2 測定対象の調温**

測定対象を十分に長時間エンコーダ上で保管して、測定対象が周囲温度に適合す るようにします。 温度が変化すると測定対象の寸法が変化することから、測定対 象を調温する必要があります。

これにより、測定が追試可能になります。 通常、基準温度は 20 °C です。

▶ 測定対象を十分に長い時間、調温します

#### <span id="page-196-3"></span>**1.3 環境の影響の軽減**

エンコーダ、センサ、測定対象が、たとえば、光の照射、床の振動または湿度な どの環境影響を受ける場合があります。 これにより、測定結果が歪曲される場合 があります。 光の照射などの特定の影響では、測定の不確実性も悪影響を受けま す。

▶ 環境の影響をできるだけ抑えるか、回避するようにしてください

## <span id="page-196-4"></span>**1.4 測定対象の固定**

測定対象を、その大きさに応じて、測定テーブル上または測定対象ホルダーに固 定する必要があります。

- ▶ 測定対象を測定範囲の中心に位置決めします
- ▶ 小さな測定対象は、工作用粘土などで固定します
- ▶ 大きな測定対象はクランプ装置で固定します
- ▶ 測定対象の固定がゆるくもなく、緊張してもいないことを確認してください

### <span id="page-197-0"></span>**1.5 リファレンスマーク検索を実行する**

この装置で、リファレンスマークを使って測定装置の軸位置を機械に割り当てる ことができます。

定義された座標系による測定装置用リファレンスマークが提供されていない場 合、測定を始める前に、リファレンスマークの検索を実行する必要があります。

装置の起動後にリファレンスマークの検索がオンになっていると、リ  $\mathbf i$ ファレンスマークの検索が終わるまで、装置のすべての機能が停止され ます。

**詳細情報: "原点 (エンコーダー) ", 88 ページ** 

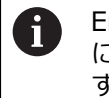

EnDat インタフェースを持つシリアルエンコーダの場合、軸が自動的 にリファレンス点復帰するため、リファレンスマーク検索は省略されま す。

装置でリファレンスマーク検索がオンになっている場合、軸のリファレンスマー クを通過するよう要求されます。

▶ ログイン後にアシスタントの指示に従います

リファレンスマーク検索に成功すると、原点復帰アイコンがもう点滅しません **詳細情報:** ["位置値表示の操作エレメント",](#page-31-0) 32 ページ **詳細情報:** ["リファレンスマーク検索をオンにする",](#page-111-0) 112 ページ

#### **リファレンスマーク検索を手動で開始する**

リファレンスマークの手動検索は、**Setup** または **OEM** タイプのユーザー のみが実施できます。

起動後にリファレンスマーク検索が実行されなかった場合、リファレンスマーク 検索を後から手動で開始できます。

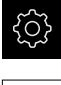

- メインメニューで「**設定**」をタップします
- ▶ 次の項目を順番に開きます。
- ♦
- **一般設定**

■ 軸

- **原点**
- **▶ 「開始」**をタップします
- > 原点復帰アイコンが点滅します
- ▶ アシスタントの指示に従います
- リファレンスマーク検索に成功すると、原点復帰アイコンが 点滅しなくなります

## <span id="page-198-0"></span>**2 基準点**

#### <span id="page-198-1"></span>**2.1 プリセット表の作成**

ステータスバーでは、基準点表にアクセスできます。 基準点表は、リファレンス マークに対する基準点の絶対位置を含みます。 装置は、基準点表に最大 99 個の 基準点を保存します。

#### <span id="page-198-2"></span>**2.1.1 基準点の手動作成**

基準点表の基準点を手動で作成する場合、以下のことが該当します。

- 基準点表に入力すると、個々の軸の現在の実際位置に新しい位置値が割り当て られます
- 「CE」で入力を削除すると、個々の軸の位置値が再び機械ゼロ点にリセットさ れます。それにより、新しい位置値は常に機械ゼロ点を基準とします

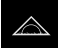

 $\overline{\mathsf{x}}$ 

 $+$ 

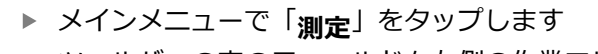

- ▶ ツールバーの空のフィールドを左側の作業エリアへドラッグ します
- 機能エレメントを選択するためのダイアログボックスが表示 されます
- **▶ 「データム数」**をタップします
- **▶ 「終了**」をタップします
- 機能エレメントが使用できます
- **▶ 「データム数」機能エレメントを左側の作業エリアへドラッ** グします
- 「**基準点テーブル**」ダイアログボックスが表示されます
- 「**追加**」をタップします  $\blacktriangleright$
- $\blacktriangleright$ 「**説明**」入力フィールドに名称を入力します
- ▶ 希望する 1 つまたは複数の軸の入力フィールドをタップし、 対応する位置値を入力します
- **▶ 「RET」で入力を確定します**
- 定義した基準点が基準点表に追加されます
- ▶ 基準点のエントリを誤った変更および削除からロックするた めに、基準点のエントリの後方の「**ロック**」をタップします
- 記号が変わり、エントリが保護されます
- 「**終了**」をタップします
- $\geq$ 「**基準点テーブル**」ダイアログボックスが閉じます

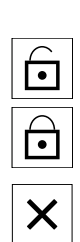

## <span id="page-199-0"></span>**2.1.2 基準点のプロービング**

タッチプローブを使用して、基準点をプロービングで算出することができます。 アシスタントが各手順を導きます。

**条件:**

- タッチプローブが設定されていること
- 希望のプロービング機能が設定されていて、「**基進点を選択**」機能が有効に なっていること

**詳細情報:** ["タッチプローブの設定",](#page-77-0) 78 ページ

**詳細情報:** ["プロービング機能の設定",](#page-205-1) 206 ページ

▶ ツールバーで希望する機能エレメントをタップします:

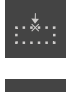

 $\checkmark$ 

- **エッジのプロービング** あるいは
- **中心線の決定** あるいは
	- **円の中心の決定**
		- ▶ アシスタントの指示に従います
		- スタイラスを偏向すると、測定値が検出されます
		- 測定値から、装置が希望の位置を算出します
		- 「**基準点を選択**」ダイアログボックスが表示されます
		- ▶ 既存の基準点を上書きするには、基準点表からエントリを選 択します
			- あるいは
		- 新しい基準点を作成するには、「**選択した基準点**」入力 フィールドに新しい番号を入力します
		- **▶ 「RET**」で入力を確定します
		- 位置値を上書きするには、「**位置値の設定**」の該当軸で希望 の値を入力します
		- **▶ 「RET**」で入力を確定します あるいは
		- 測定した位置値を新しいゼロ点として適用するには、「**位置 値の設定**」の入力フィールドを空白にします
		- アシスタントで「**確定**」をタップします
		- 位置が基準点として適用されます

#### <span id="page-200-0"></span>**2.1.3 基準点の削除**

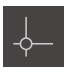

- 「**データム数**」機能エレメントを左側の作業エリアへドラッ  $\blacktriangleright$ グします
- 「**基準点テーブル**」ダイアログボックスが表示されます

プリセット表のエントリは、誤った変更または削除  $\mathbf i$ が行われないようにロックされていることがありま す。エントリを編集するには、必要に応じて最初に このロックを解除する必要があります。

 $\bigcap$ 

而

- **▶ 必要に応じて、行の最後で「アンロック」をタップします**
- > 編集のために入力が許可されます
- ▶ 基準点を選択するには、該当する行のチェックボックスを タップします
- **▶ 「削除」をタップします** 
	- メッセージが表示されます
		- 「**OK**」でメッセージを終了します
	- > 選択した基準点が基準点表から削除されます
	- 「**終了**」をタップします
	- 「**基準点テーブル**」ダイアログボックスが閉じます

#### <span id="page-200-1"></span>**2.2 基準点の選択**

 $\boldsymbol{\times}$ 

測定のプリセットを定義するには、次の方法があります。

- プリセット表の既存のプリセットを有効にします
- 軸をゼロリセットするか、特定の位置値を入力して、位置をプリセットとして 設定します
- タッチプローブを使用して基準点をプロービングします

## <span id="page-200-2"></span>**2.2.1 基準点をアクティブにする**

**前提条件:**

- 「データム数」機能エレメントはツールバーで使用できます **詳細情報:** ["ツールバーに機能エレメントを追加する",](#page-35-0) 36 ページ
- プリセット表にはプリセットが含まれています **詳細情報:** ["プリセット表の作成",](#page-198-1) 199 ページ

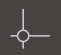

- **▶ 「データム数」**をタップします
- 「**データム数**」ダイアログボックスが開きます
- ▶ 希望のプリセットをタップします

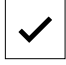

- **▶ 「確定」**をタップします
- 基準点が設定されます
- > 選択したプリセットが機能エレメントに表示されます

## <span id="page-201-0"></span>**2.2.2 リモートアクセス**

#### **切替え機能によるリモートアクセス**

切替え機能により機能を操作できるようにするために、さまざまな動作にデジタ ル入力を割り当てることができます。

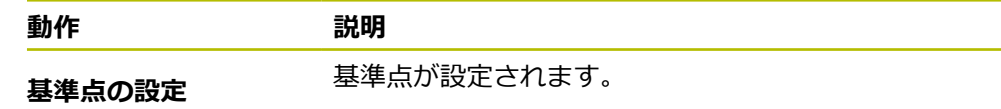

- 「**基準点テーブル**」ダイアログボックスで、タッチスクリー  $\mathbf{r}$ ンを右から左へスワイプします
- ▶ 希望の機能に対してデジタル入力を割り当てます

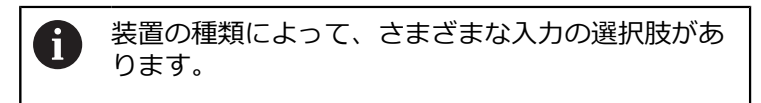

#### **リモート制御コマンドによるリモートアクセス**

イーサネットまたは RS-232 を介して基準点を設定できます。それには、後続電 子機器から装置にコマンドを送信します。 **詳細情報:** ["リモートコマンド",](#page-137-0) 138 ページ

## <span id="page-201-1"></span>**2.2.3 位置をプリセットとして設定する**

**前提条件:**

■ 軸がリファレンス点復帰していること

#### **現在位置を基準点として設定**

▶ 希望の位置に接近します

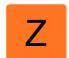

- ▶ 軸ボタンのホールド
- 現在位置が、基準点表のアクティブな基準点を上書きします
- アクティブな基準点が新しい値として適用されます

#### **現在位置の位置値を定義**

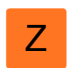

- ▶ 希望の位置に接近します
- 作業エリアで「**軸ボタン**」をタップします
- ▶ 希望する位置値を入力します
- 「**RET**」で入力を確定します
- > 位置値が現在位置に適用されます
- 入力した位置値が、現在位置と関連付けられ、基準点表のア クティブな基準点を上書きします
- > アクティブな基準点が新しい値として適用されます

## <span id="page-202-0"></span>**2.2.4 基準点のプロービング**

タッチプローブを使用して、基準点をプロービングで算出することができます。 アシスタントが各手順を導きます。

**条件:**

- タッチプローブが設定されていること
- 希望のプロービング機能が設定されていて、「**基進点を選択**」機能が有効に なっていること

**詳細情報:** ["タッチプローブの設定",](#page-77-0) 78 ページ

**詳細情報:** ["プロービング機能の設定",](#page-205-1) 206 ページ

▶ ツールバーで希望する機能エレメントをタップします:

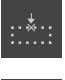

**エッジのプロービング** あるいは

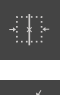

- **中心線の決定** あるいは
- **円の中心の決定**
	- ▶ アシスタントの指示に従います
	- スタイラスを偏向すると、測定値が検出されます
	- 測定値から、装置が希望の位置を算出します
	- 「**基準点を選択**」ダイアログボックスが表示されます
	- ▶ 既存の基準点を上書きするには、基準点表からエントリを選 択します
		- あるいは
	- 新しい基準点を作成するには、「**選択した基準点**」入力 フィールドに新しい番号を入力します
	- **▶ 「RET**」で入力を確定します
	- **▶ 位置値を上書きするには、「位置値の設定」の該当軸で希望** の値を入力します
	- **▶ 「RET**」で入力を確定します あるいは
	- 測定した位置値を新しいゼロ点として適用するには、「**位置 値の設定**」の入力フィールドを空白にします
	- アシスタントで「**確定**」をタップします
	- 位置が基準点として適用されます

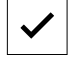

## <span id="page-203-0"></span>**3 長さと角度**

## <span id="page-203-1"></span>**3.1 長さと角度の測定**

#### **前提条件:**

- 軸が設定されていること **詳細情報:** ["軸の設定",](#page-77-1) 78 ページ
- リファレンスマーク検索の実行に成功していること **詳細情報:** ["起動後にリファレンスマークの検索を実行する",](#page-24-0) 25 ページ

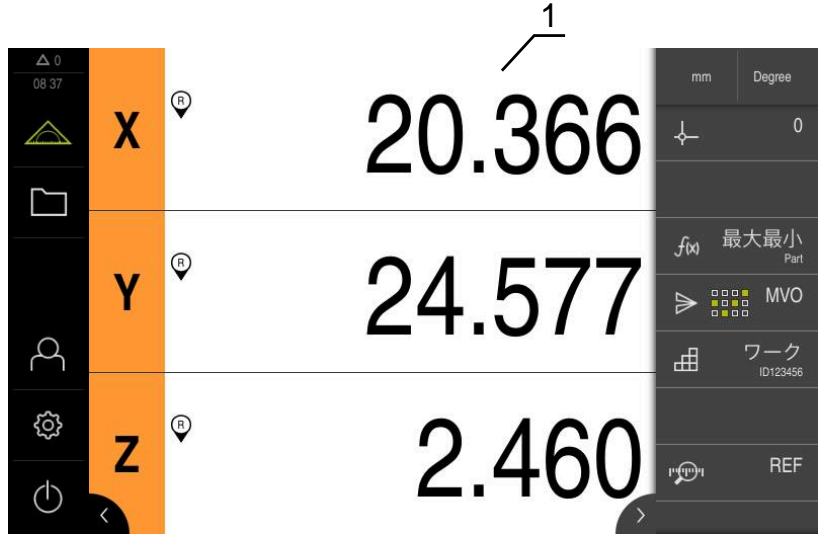

図 36: **測定**メニュー

- **1** 現在の軸位置
	- ▶ 必要に応じてプリセットを選択します
	- ▶ 希望の位置に接近するか、または測定値を記録します
	- > 結果を読み取ることができます
	- > 測定値をコンピュータに送信することができます

**詳細情報:** ["コンピュータへの測定値の送信",](#page-233-0) 234 ページ

## <span id="page-204-0"></span>**4 タッチプローブ**

## <span id="page-204-1"></span>**4.1 タッチプローブによる測定**

**条件:**タッチプローブが設定されていること **詳細情報:** ["タッチプローブの設定",](#page-77-0) 78 ページ

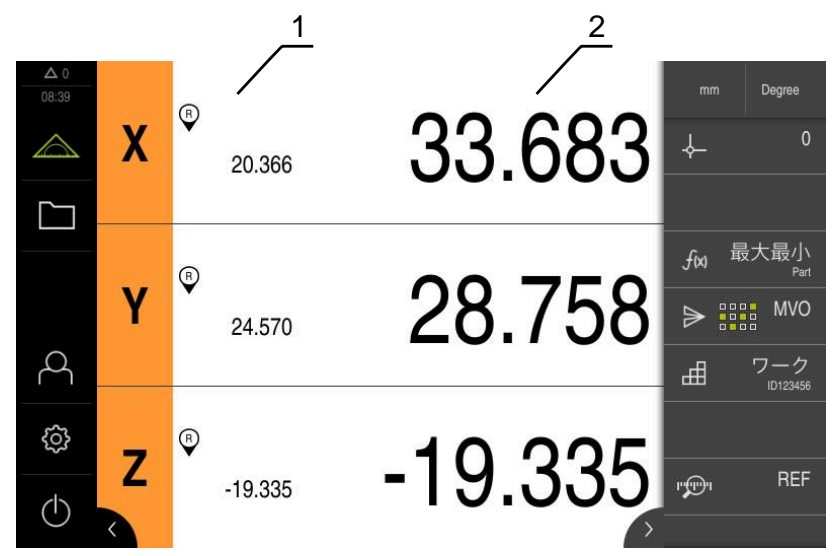

図 37: タッチプローブによる「**測定**」メニュー

**1** 現在の軸位置

- **2** スタイラスの偏向により検出された最後の測定値
	- ▶ 必要に応じてプリセットを選択します
	- ▶ 希望の位置に接近します
	- スタイラスを偏向すると位置値表示が更新されます
	- > 測定値をコンピュータに送信することができます

**詳細情報:** ["コンピュータへの測定値の送信",](#page-233-0) 234 ページ

## <span id="page-205-0"></span>**5 プロービング機能**

## <span id="page-205-1"></span>**5.1 プロービング機能の設定**

プロービング機能は、位置の算出をサポートします。アシスタントが各手順を導 きます。

プロービング機能の設定時に、装置で「**基準点を選択**」ダイアログボックスを表 示させるどうか、測定値を装置からコンピュータへ自動的に転送するかどうかを 指定することができます。

#### **条件:**

■ タッチプローブが設定されていること

■ データ転送のためのインタフェースが、必要に応じて設定されていること

**詳細情報:** ["タッチプローブの設定",](#page-77-0) 78 ページ

**詳細情報:** ["測定値出力の設定",](#page-230-1) 231 ページ

以下のプロービング機能を選択できます。

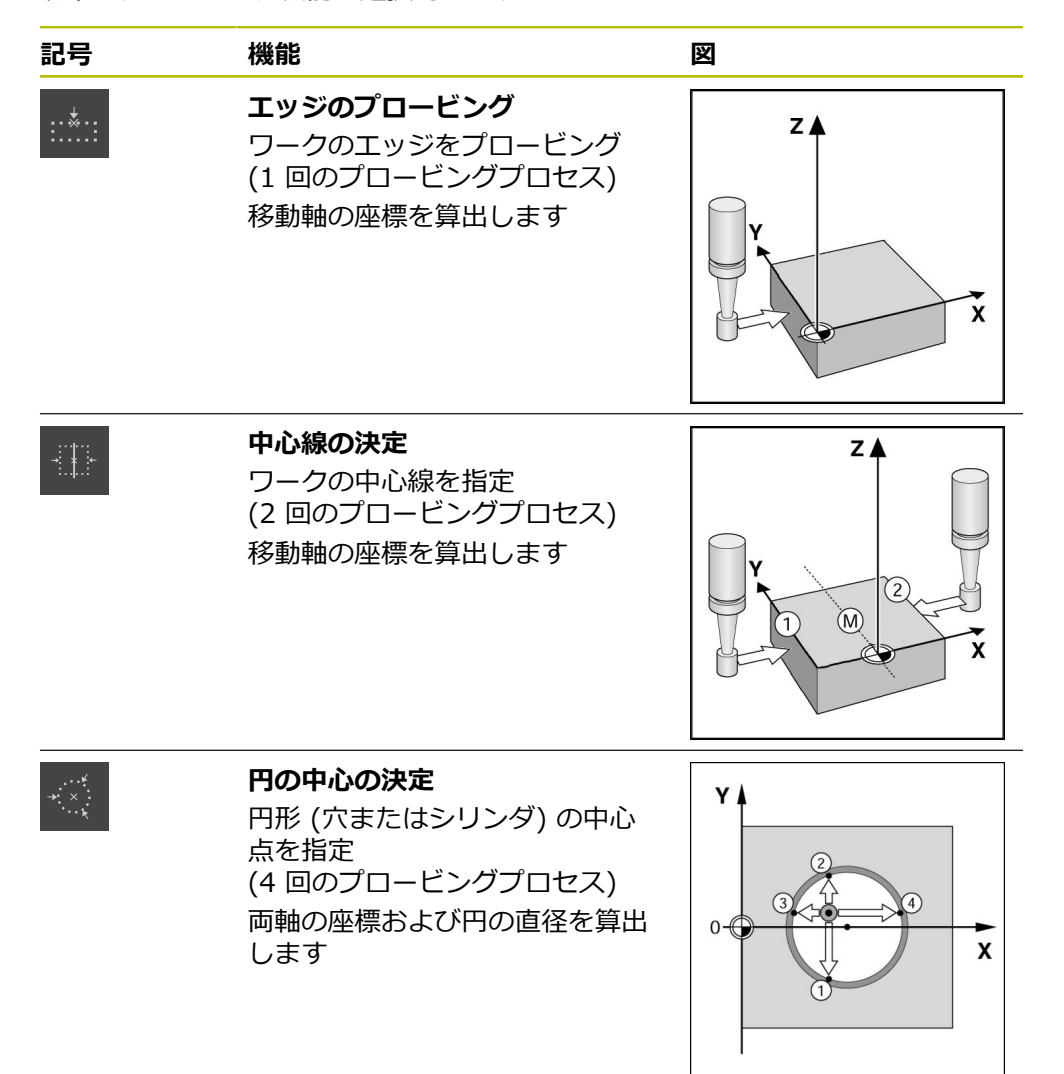

#### **機能エレメントを追加する**

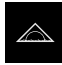

- メインメニューで「**測定**」をタップします
- ▶ ツールバーの空のフィールドを左側の作業エリアへドラッグ します
- 機能エレメントを選択するためのダイアログボックスが表示 されます

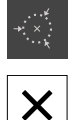

- 希望する機能エレメント、たとえば「**円の中心の決定** 」を タップします**(プロービング)**
- **▶ 「終了」**をタップします
- 機能エレメントが使用できます

#### **機能の設定**

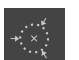

- ▶ 機能エレメントを左側の作業エリアへとドラッグします
- **▶ ダイアログボックスで「ON/OFF」スライドスイッチを使っ** て希望の機能を有効にします:
	- MVO:測定値が自動的にコンピュータに転送されます
	- **基準点を選択**:プロービングプロセス終了後に、算出し た座標を基準点として適用することができます
- プロービング機能「**円の中心の決定**」では、ドロップダウン リストを使用して円の平面を選択します。 標準設定:**X** 軸および **Y** 軸の平面

X.

- 「**終了**」をタップします
- > 選択は保存されます

 $\mathbf i$ 

測定値出力には、装置設定の手動データ転送で選択したデータフォー マットが使用されます。 **詳細情報:** ["データフォーマットの選択",](#page-128-0) 129 ページ

## <span id="page-206-0"></span>**5.2 プロービング機能による測定**

タッチプローブを使用して、位置をプロービングで算出することができます。そ のために、装置には特殊なプロービング機能があります。アシスタントが各手順 を導きます。

**条件:**

- タッチプローブが設定されていること
- 希望のプロービング機能が設定されていること
- **新しい基準点を決定する場合:機能エレメントの設定で「<b>基準点を選択**」機能 が有効になっていること

■ プロービング機能「**円の中心の決定**」の場合:2 つ以上の軸がリニアエンコー ダまたは角度エンコーダ (リニアエンコーダとして) で設定されていること

**詳細情報:** ["タッチプローブの設定",](#page-77-0) 78 ページ

**詳細情報:** ["プロービング機能の設定",](#page-205-1) 206 ページ

**詳細情報:** ["軸の設定",](#page-77-1) 78 ページ

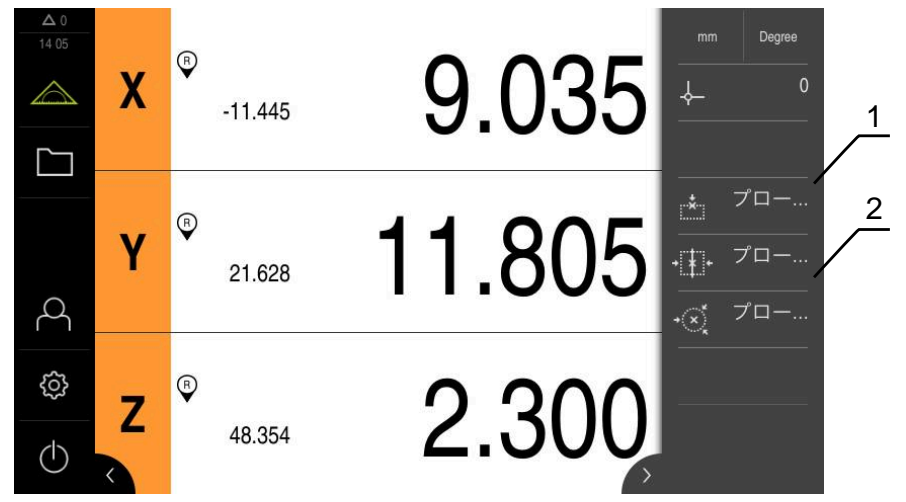

図 38: プロービング機能のための機能エレメントを含むツールバー

- **1** 機能エレメントで、測定対象のプロービングのためのアシスタントを開始しま す
- **2** 測定値出力が有効になっている場合、機能エレメントはデータ転送のためのイ ンタフェースを表示します
	- ▶ ツールバーで希望する機能エレメントをタップします:
	- **エッジのプロービング** あるいは
	- **中心線の決定** あるいは

**円の中心の決定**

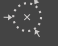

- ▶ アシスタントの指示に従います
- スタイラスを偏向すると、測定値が検出されます
- 測定値から、装置が希望の位置を算出します
- 「**基準点を選択**」機能が有効になっている場合、位置を新し  $\geq$ い基準点として適用できるダイアログボックスが表示されま す
- 「**MVO**」機能が有効になっている場合、装置は測定値をコン  $\geq$ ピュータに転送します

## <span id="page-208-1"></span><span id="page-208-0"></span>**6 最小値、最大値および範囲**

#### **6.1 「最大最小」機能の設定**

「**最大最小**」機能は、以下の測定値を検出する際にユーザーをサポートします:

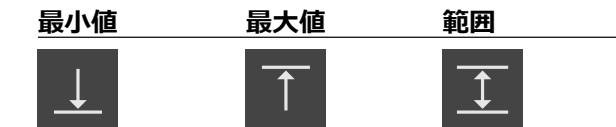

機能を有効および無効にするには、ツールバーで「**最大最小**」機能エレメントを タップします。機能が有効になっている場合、測定値が検知され、位置値表示に 表示されます。続いて、測定値出力によって測定値をコンピュータに転送するこ とができます。「**最大最小**」機能を再度有効にすると、既存の測定値は上書きさ れます。

「**最大最小**」機能を設定するには、以下の手順で行います:

- **ツールバーに「最大最小」機能エレメントを追加します**
- 「**最大最小**」機能を有効にして検知および表示させる測定値を選択します

#### **機能エレメントを追加する**

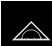

- メインメニューで「**測定**」をタップします
- ▶ ツールバーの空のフィールドを左側の作業エリアへドラッグ します
- 機能エレメントを選択するためのダイアログボックスが表示 されます
- $\blacktriangleright$ 「**最大最小**」機能エレメントをタップします
- 「**終了**」をタップします  $\mathbf{r}$ 
	- 「**最大最小**」機能エレメントが使用できます

#### **測定値を選択します**

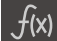

 $\boldsymbol{\mathsf{X}}$ 

- 「**最大最小**」機能エレメントを左側の作業エリアへドラッグ  $\blacktriangleright$ します
- 測定値を選択するためのダイアログボックスが表示されます
- 「**名前**」入力フィールドに名前を入力します
- 必要に応じて、「**コメント**」入力フィールドに詳細情報を入 力します
- ▶ タップすることにより、希望する測定値を選択します
- $\blacktriangleright$ 「**終了**」をタップします
- 選択は保存されます
- $\mathbf{v}$ 「**最大最小**」機能を有効にすると、選択した測定値が検出さ れ、位置値表示に表示されます

Ħ

 $\mathbf{i}$ 

 $\boldsymbol{\times}$ 

測定値出力でコンピュータに転送したいすべての測定値が「**最大最小**」 機能に含まれていることを確認します。測定値がない場合、0 の値が伝 送されます。

測定値出力は常に、最後に記録された位置値を転送します。軸を移動し ない場合は、以前に記録された値が転送されます。

#### <span id="page-209-0"></span>**6.1.1 リモートアクセス**

リモートアクセスにはさまざまな方法があります。切替え機能によって装置を制 御したり、イーサネットまたは RS-232 を介して後続電子機器からコマンドを送 信したりできます。

**前提条件:**GC/mvo など、接続が確立済みであること

**詳細情報:** ["データ転送のためのインタフェースの有効化",](#page-141-0) 142 ページ

#### **切替え機能を有効にする**

切替え機能により機能を操作できるようにするために、さまざまな動作にデジタ ル入力を割り当てることができます。

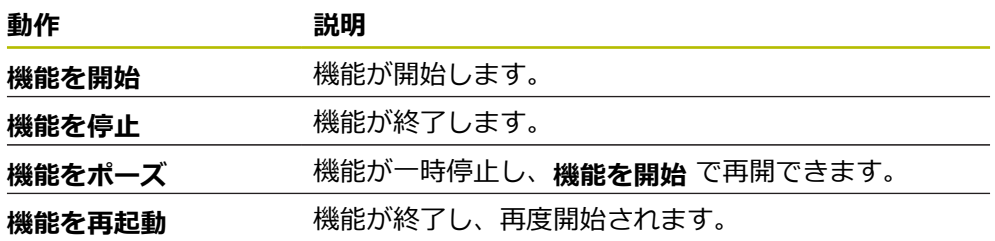

- 「**最大最小**」ダイアログボックスで、タッチスクリーンを右  $\mathbf{r}$ から左へスワイプします
- ▶ 希望の機能に対してデジタル入力を割り当てます

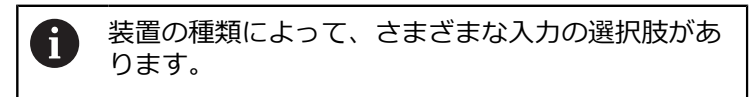

#### **リモートコマンド の有効化**

リモート制御コマンドにより機能を操作できるようにするために、コマンドを有 効にすることができます。標準コマンドまたは独自のコマンドを使用できます。

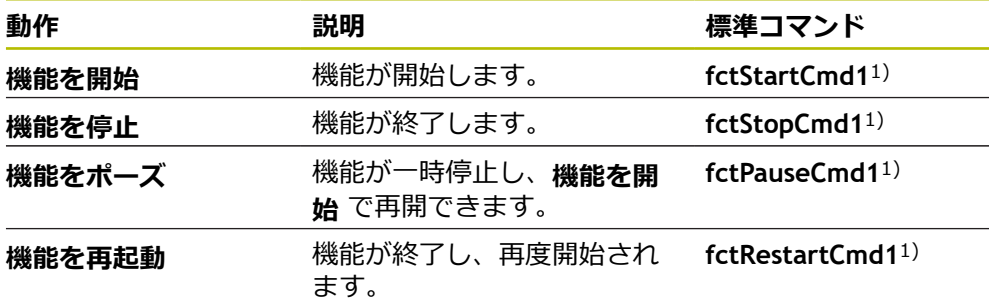

1) ナンバリングの値が連続的に増加します。

「**最大最小**」ダイアログボックスで、タッチスクリーンを右  $\mathbf{r}$ から左へ 2 回スワイプします

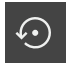

- 「**コマンドを標準値に設定する**」をタップします あるいは
- ▶ 入力フィールドをタップし、独自のコマンドを入力します

## <span id="page-209-1"></span>**6.2 最小値、最大値および範囲の検知**

**条件:**「**最大最小**」機能が設定されていること **詳細情報:** ["「最大最小」機能の設定",](#page-208-1) 209 ページ

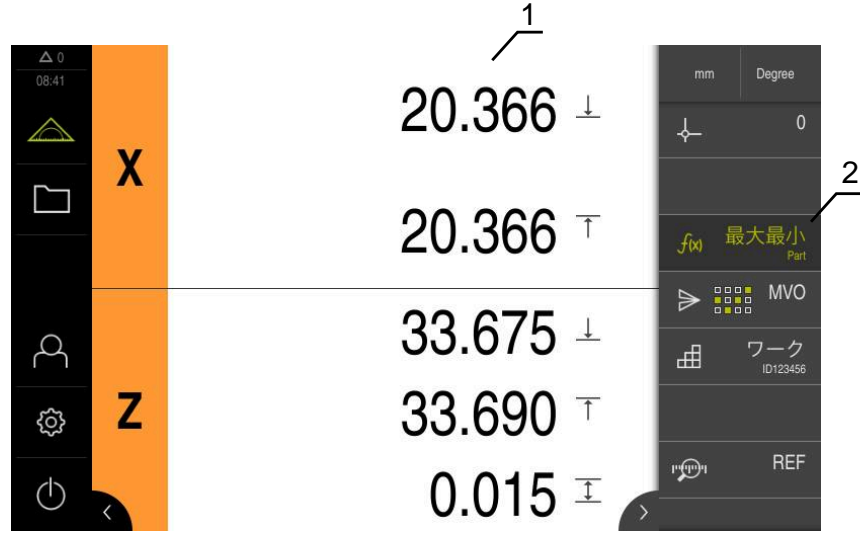

図 39: 「**最大最小**」機能が有効になっている「**測定**」メニュー

- **1** 最小値、最大値および範囲
- **2** 「**MinMax**」機能有効時の機能エレメント

以下の値を検出するために、「**最大最小**」機能を測定中に有効にできます:

- **最小値**:もっとも低い値 п
- **最大値**:もっとも高い値
- **範囲**:最高値と最低値との差

どの値を検知し、位置値表示に表示するかは、個別の設定に応じて異な ります。

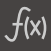

- ▶ 必要に応じてプリセットを選択します
- 「**最大最小**」をタップして、検出を開始します ь
- 機能エレメントの緑色の文字は、「**最大最小**」機能が有効で あることを示しています
- 位置値表示には、各軸の最小値、最大値および範囲が含まれ ます(設定に応じて)
- ▶ 測定の実行
- **▶ 緑色の「最大最小」機能エレメントを右へドラッグすると、** 検出が中断されます
- 「**最大最小**」機能が中断すると、アイコンがグレーで表示さ れます
- **▶ グレーの「最大最小」機能エレメントをタップすると、検出** が続行されます
- **▶ 緑色の「最大最小」機能エレメントをタップすると、検出が** 中断されます
- 「**最大最小**」機能は無効になっています
- 位置値表示には、各軸の現在位置が含まれます
- > 測定値をコンピュータに送信することができます

**詳細情報:** ["コンピュータへの測定値の送信",](#page-233-0) 234 ページ

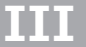

0

前回の測定値は、「**最大最小**」機能で新しい測定値が検知されるまで装 置のバッファメモリ内に残り、測定値出力を介して転送することができ ます。

## <span id="page-212-0"></span>**7 直径/半径**

## <span id="page-212-1"></span>**7.1 「直径/半径」機能の設定**

「**直径/半径**」機能を使用して、位置値表示の位置値を 2 倍にできます。ラジア ル軸では、半径と直径を切り替えることができます。変換を有効および無効にす るには、ツールバーで「**直径/半径**」機能エレメントをタップします。変換の影響 を受ける軸は、機能エレメントを設定するときに指定します。

「**直径/半径**」機能を設定するには、以下の手順で行います:

- ツールバーに「**直径/半径**」機能エレメントを追加します
- 変換の影響を受ける軸を選択します

#### **機能エレメントを追加する**

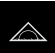

- メインメニューで「**測定**」をタップします
- ▶ ツールバーの空のフィールドを左側の作業エリアへドラッグ します
- > 機能エレメントを選択するためのダイアログボックスが表示 されます
- Ø X
- 「**直径/半径**」機能エレメントをタップします  $\mathbf{r}$
- 「**終了**」をタップします  $\blacktriangleright$
- 「**直径/半径**」機能エレメントが使用できます

**軸の選択**

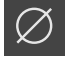

- 「**直径/半径**」機能エレメントを左側の作業エリアへとド  $\mathbf{r}$ ラッグします
- 軸を選択するためのダイアログボックスが表示されます
- ▶ 軸を選択するには、それぞれ、直径アイコンをタップします

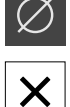

- 「**終了**」をタップします  $\begin{array}{c} \rule{0.2cm}{0.15mm} \end{array}$
- 選択は保存されます
- 「**直径/半径**」機能を有効にすると、選択した軸の位置値が  $\geq$ 2 倍になります

## <span id="page-213-0"></span>**7.2 直径の表示**

**条件:**「**直径/半径**」機能が設定されていること **詳細情報:** ["「直径/半径」機能の設定",](#page-212-1) 213 ページ

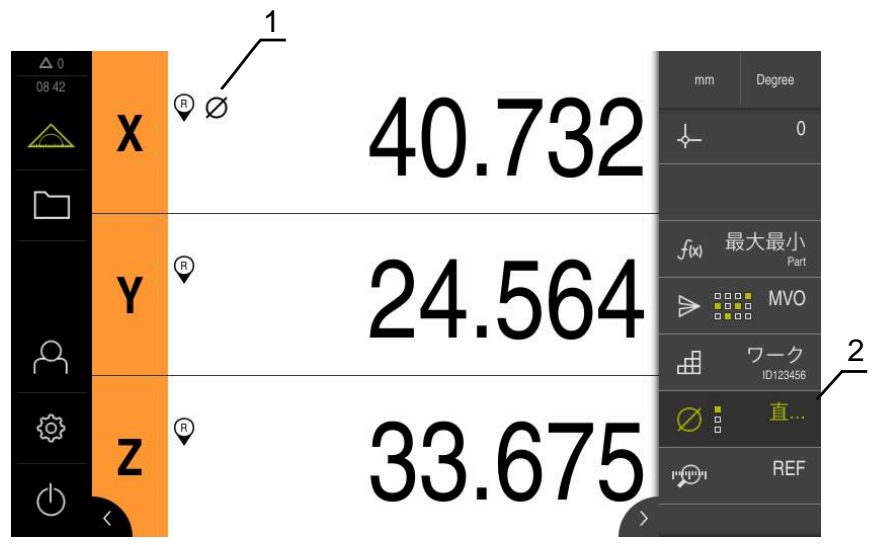

図 40: 「**直径/半径**」機能が有効になっている「**測定**」メニュー

- **1** 直径アイコンは軸の位置値の変換が有効であることを示しています
- **2** 「**D/R**」機能有効時の機能エレメント

「**直径/半径**」機能を使用して、位置値表示の位置値を 2 倍にできます。ラジア ル軸では、半径と直径を切り替えることができます。変換を有効および無効にす るには、ツールバーで「**直径/半径**」機能エレメントをタップします。変換の影響 を受ける軸は、機能エレメントを設定するときに指定します。

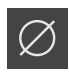

- 直径を表示するには、「**直径/半径**」機能エレメントをタッ プします
- 機能エレメントの緑色の文字は、「**直径/半径**」機能が有効 であることを示しています
- > 選択した軸の位置値が 2 倍になります
- 位置値が変換された軸には、直径アイコンが表示されます

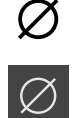

- 半径を表示するには、「**直径/半径**」機能エレメントをもう 一度タップします
- すべての軸で変換が無効になっています

## <span id="page-214-0"></span>**8 相対測定**

## <span id="page-214-1"></span>**8.1 「相対」機能の設定**

「**相対**」機能を使用して、選択した基準点に関係なく、測定できます。「**相対**」 機能を有効にした場合、軸をゼロ設定して、選択した基準点に影響することな く、測定を実行できます。「**相対**」機能を無効にすると、すべての位置値と測定 ステップが選択した基準点に関連付けられます。 機能を有効および無効にするには、ツールバーで「**相対**」機能エレメントをタッ

プします。

#### **機能エレメントを追加する**

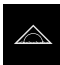

- メインメニューで「**測定**」をタップします
- ▶ ツールバーの空のフィールドを左側の作業エリアへドラッグ します
- 機能エレメントを選択するためのダイアログボックスが表示 されます
- **▶ 「相対」**機能エレメントをタップします

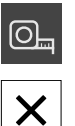

- **▶ 「終了**」をタップします
- 「**相対**」機能エレメントが使用できます

## <span id="page-215-0"></span>**8.2 相対測定の実行**

**条件:**「**相対**」機能が設定されていること **詳細情報:** ["「相対」機能の設定",](#page-214-1) 215 ページ

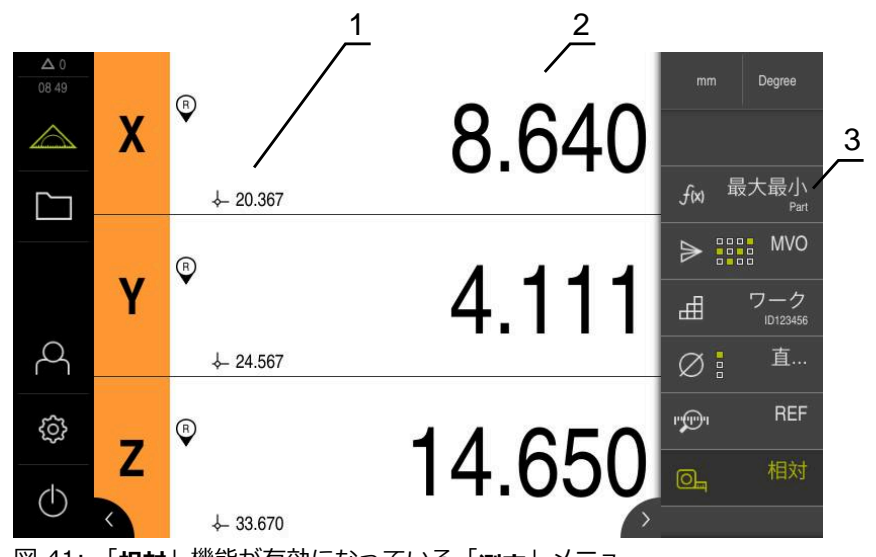

図 41: 「**相対**」機能が有効になっている「**測定**」メニュー

- **1** 選択した基準点に基づく位置値
- **2** 選択した基準点に依存しない相対測定の位置値
- **3** 「**相対**」機能有効時の機能エレメント

「**相対**」機能を使用して、選択した基準点に関係なく、相対測定を実行できま す。「**相対**」機能を有効にした場合、基準点表が編集に対してロックされている ため、軸のゼロ設定や位置値の上書きが基準点に影響しません。

## <u>| OL</u>

**O.** 

- 相対測定を実行するには、「**相対**」機能エレメントをタップ します
- 機能エレメントの緑色の文字は、「**相対**」機能が有効である ことを示しています
- > 位置表示が相対測定の位置値に切り替わります
- > 基準点表が編集に対してロックされます
- ▶ 必要に応じて、軸をゼロ設定します あるいは
- ▶ 必要に応じて、位置値を上書きします
- ▶ 希望する測定を実行します
- 相対測定を終了するには、「**相対**」機能エレメントをもう一 度タップします
- 位置値表示がデフォルトビューに切り替わります
- > 基準点表の編集が許可されます
# **9 マスタリング**

# <span id="page-216-0"></span>**9.1 「マスタリング」機能の設定**

<span id="page-216-1"></span>「**マスタリング**」機能を使用して、位置値表示の位置値を設定できます。そのた めに、たとえば、部品を計測機械で測定して、測定レポートの値を参照部品とし て保存します。さらに、参照部品として使用する部品の値を位置値表示から直接 適用できます。「**マスタリング**」の影響を受ける軸は、機能エレメントを設定す るときに指定します。

「**マスタリング**」機能を設定するには、以下の手順で行います:

- ツールバーに「マスタリング」機能エレメントを追加します
- 軸を選択する
- 設定する値を入力するか、値を適用する

### **機能エレメントを追加する**

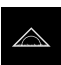

- メインメニューで「**測定**」をタップします
- ▶ ツールバーの空のフィールドを左側の作業エリアへドラッグ します
- > 機能エレメントを選択するためのダイアログボックスが開き ます
- 「**マスタリング**」機能エレメントをタップします  $\blacktriangleright$

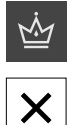

- 「**終了**」をタップします
- $\geq$ 「**マスタリング**」機能エレメントが使用できます

### **値を設定する**

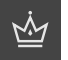

- 「**マスタリング**」機能エレメントを左側の作業エリアへド  $\blacktriangleright$ ラッグします
- 「**マスタリング**」ダイアログボックスが開きます
- **▶ 「名前」入力フィールドに名前を入力します**
- 必要に応じて、「**コメント**」入力フィールドに詳細情報を入 力します
- ▶ 希望する軸にチェックを入れます
- 位置値表示の現在の値を適用するには、「**適用**」をタップし ます
	- あるいは
- ▶ 希望する軸で値を登録します
- 「**終了**」をタップします  $\mathbf{r}$

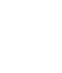

 $\boldsymbol{\times}$ 

 $\circledcirc$ 

### **9.1.1 リモートアクセス**

リモートアクセスにはさまざまな方法があります。切替え機能によって装置を制 御したり、イーサネットまたは RS-232 を介して後続電子機器からコマンドを送 信したりできます。

**前提条件:**GC/mvo など、接続が確立済みであること

**詳細情報:** ["データ転送のためのインタフェースの有効化",](#page-141-0) 142 ページ

### **切替え機能の有効化**

切替え機能により機能を操作できるようにするために、さまざまな動作にデジタ ル入力を割り当てることができます。

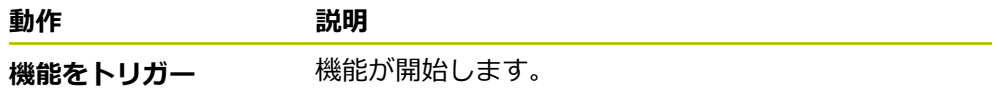

- <span id="page-217-1"></span>「**マスタリング**」ダイアログボックスで、タッチスクリーン  $\blacktriangleright$ を右から左へスワイプします
- ▶ 希望の機能に対してデジタル入力を割り当てます

<span id="page-217-0"></span>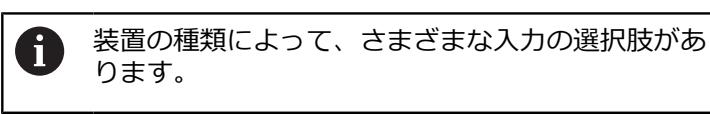

### **リモートコマンド の有効化**

 $\odot$ 

リモート制御コマンドにより機能を操作できるようにするために、コマンドを有 効にすることができます。標準コマンドまたは独自のコマンドを使用できます。

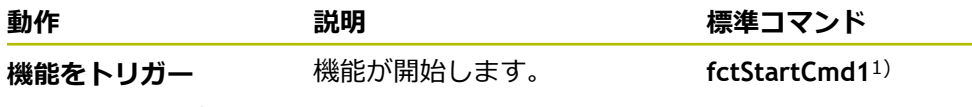

1) ナンバリングの値が連続的に増加します。

- 「**マスタリング**」ダイアログボックスで、タッチスクリーン を右から左へ 2 回スワイプします
- 「**コマンドを標準値に設定する**」をタップします  $\blacktriangleright$ あるいは
- ▶ 入力フィールドをタップし、独自のコマンドを入力します

# **9.2 マスタリングの実行**

### <span id="page-218-0"></span>**前提条件:**「**マスタリング**」機能が設定されていること

<span id="page-218-1"></span>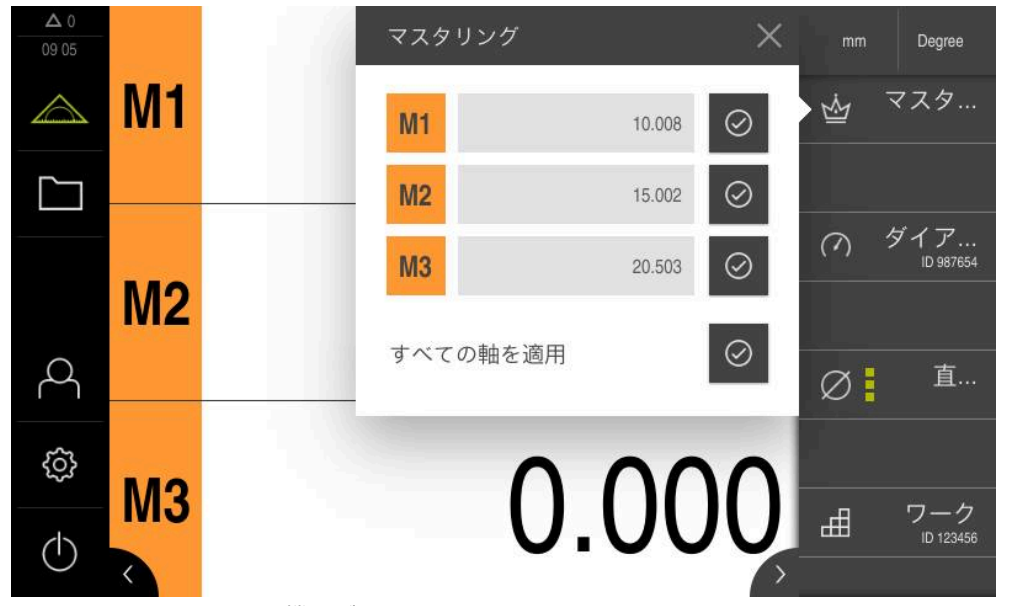

図 42: 「**マスタリング**」機能が開いた状態の**測定**メニュー

「**マスタリング**」機能を使用して、位置表示で保存された位置の値を設定できま す。

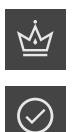

「**マスタリング**」をタップします  $\blacktriangleright$ 

- ▶ 軸の各値を個別に設定します あるいは
- 「**すべての軸を適用**」をタップして、保存されたすべての値  $\blacktriangleright$ を設定します
- > 現在の位置の値が保存された値で上書きされます

# **10 ダイアルゲージ**

# <span id="page-219-0"></span>**10.1 ダイアルゲージ機能の設定**

<span id="page-219-1"></span>ダイアルゲージは公称値および警告限界と許容限界の値をグラフィック表示しま す。「**dial gage**」機能には多彩なビューがあります。 ダイアルゲージ機能により、絶対測定や比較測定を行うことができます。 ダイアルゲージの設定を保存して、別の装置で利用したり、後で再び呼び出した りすることができます。

### **絶対測定**

絶対測定では、公称値をその限界と共に入力します。事前に限界を絶対値または 相対値として入力できます。その後の測定で実測値が確定され、公称値と比較さ れます。

# **比較測定**

比較測定では、ゼロまたは指定した値と実測値の間隔が測定されます。比較測定 のために、たとえば、参照部品を作成し、個別の測定時に軸を「**現在の軸値のゼ ロリセット**」または「**マスタリング**」で新規に設定することができます。 **詳細情報:** ["「マスタリング」機能の設定",](#page-216-0) 217 ページ

<span id="page-219-2"></span>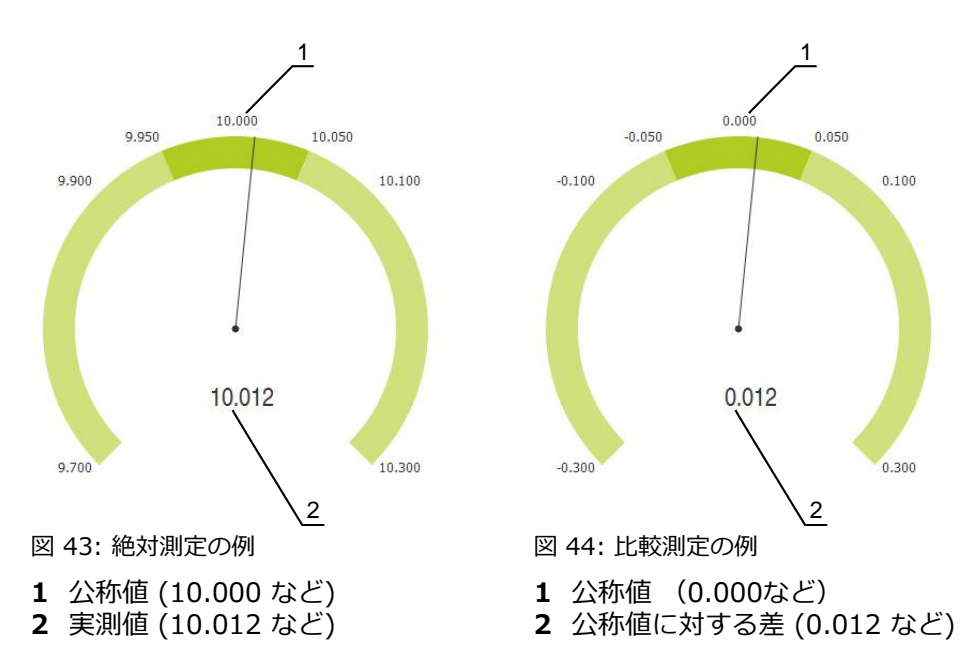

### <span id="page-219-3"></span>**比較のグラフィック表示**

# **10.1.1 機能エレメントを追加する**

- 「**dial gage**」機能を設定するには、以下の手順で行います:
- ツールバーに「dial gage」機能エレメントを追加します
- 一般パラメータを設定します
	- 名前を指定します
	- 値の入力
- 個々の軸のパラメータを設定します
	- 希望する軸のダイアルゲージを有効にします
	- 限界値を入力します
	- 必要に応じて、切替え機能を有効にして、設定します

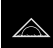

- メインメニューで「**測定**」をタップします
- ▶ ツールバーの空のフィールドを左側の作業エリアへドラッグ します
- > 機能エレメントを選択するためのダイアログボックスが開き ます
- **▶ 「dial gage」機能エレメントをタップします**

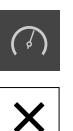

- 「**終了**」をタップします
- 「**dial gage**」機能エレメントが使用できます

# **10.1.2 一般パラメータの設定**

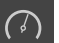

- <span id="page-220-0"></span>**▶ 「dial gage」機能エレメントを左側の作業エリアへとドラッ** グします
- 「**dial gage**」ダイアログボックスが開きます
- $\blacktriangleright$ 「**名前**」入力フィールドに名前を入力します
- <span id="page-220-1"></span>「**値の入力**」で希望の入力を選択します:  $\blacktriangleright$ 
	- 絶対
	- 相対

# **10.1.3 軸を有効にする**

各軸を個別に有効にして、表示させることができます。軸を有効にすると、この 軸に対応する値を登録できます。

> 「**dial gage**」ダイアログボックスで希望する軸をタップしま  $\blacksquare$ す

- ▶ スライドスイッチで軸に対してダイアルゲージを有効にしま す
	- 入力フィールドに標準値が入力されます

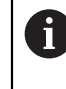

スライドスイッチで有効にした軸を無効にすると、入力した値が削除さ れます。無効にした軸を再び有効にすると、入力フィールドに再び標準 値が入力されます。

# **10.1.4 値を登録する**

<span id="page-221-0"></span>軸のダイアルゲージを有効にした後、値を登録できます。 装置には、値を登録する方法が 2 つあります:

- 値を個別に登録する
- 値を対称的に登録する

<span id="page-221-1"></span>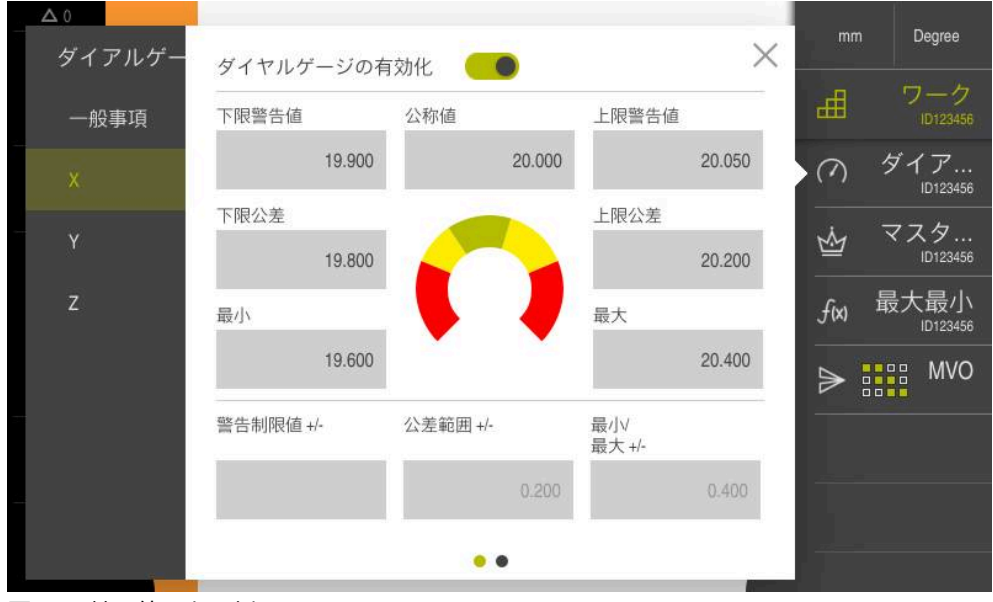

図 45: 軸の値入力の例

### **値を個別に入力する**

- ▶ 入力フィールドをタップします
- ▶ 希望する値を入力します
- **▶ 「RET」で入力を確定します**
- 入力された値が適用されます

### **値を対称的に入力する**

希望する入力が同一の正と負の限界値を示す場合、入力フィールド「**警告制限 値**」、「**公差範囲**」および「**最小/ 最大**」を使用して、これらの値を同時に入力 できます。

値の入力「**絶対**」を選択した場合、それぞれの値は公称値から計算されます。 値の入力「**相対**」を選択した場合、入力した値 (正および負) が直接適用されま す。

- ▶ 希望する入力フィールドをタップします  $\pm$ 
	- ▶ 希望する値を入力します
	- **▶ 「RET**」で入力を確定します
	- > 入力された値が適用されます

# **10.1.5 個々の軸の切替え信号の有効化**

軸に切替え機能を割り当てることができます。この機能により、選択した限界を 超えた場合に、デジタル出力に切替え信号が出力されます。これにより、限界値 の超過を切替え信号として引き続き処理できます。

以下の限界値を超過した場合に切替え信号を出力することができます。

- 公称値
- 警告制限値
- 公差範囲
- <span id="page-222-0"></span>「**dial gage**」ダイアログボックスで希望する軸をタップしま す
- 値を入力するためのダイアログボックスが開きます
- ▶ タッチスクリーンで右から左へスワイプします
- ▶ 希望の限界値を選択します
	- 公称値
	- **警告制限値**
	- 公差範囲
- ▶ 希望のデジタル出力を選択します

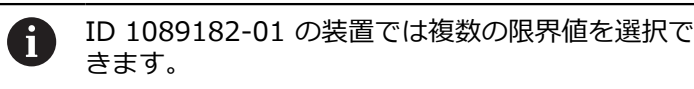

- ▶ 希望する切替え方法を選択します
	- 高レベルの超過
	- 低レベルの超過
- 必要に応じて、スライドスイッチで「**パルス**」を有効にしま す
- **▶ 必要に応じて、「パルス時間」を入力します**

# **10.1.6 リモートアクセス**

リモートアクセスにはさまざまな方法があります。切替え機能によって装置を制 御したり、イーサネットまたは RS-232 を介して後続電子機器からコマンドを送 信したりできます。

**前提条件:**GC/mvo など、接続が確立済みであること **詳細情報:** ["データ転送のためのインタフェースの有効化",](#page-141-0) 142 ページ

# <span id="page-223-1"></span>**切替え機能の有効化**

切替え機能により機能を操作できるようにするために、さまざまな動作にデジタ ル入力を割り当てることができます。

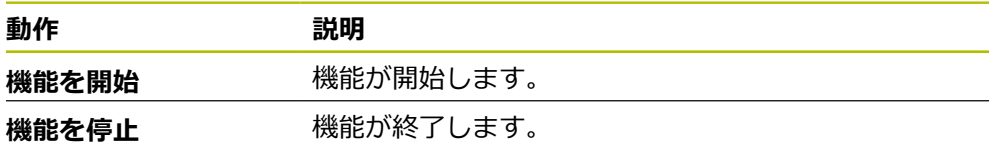

- **▶ 「ダイアルゲージ**」ダイアログボックス (一般タブ) で、 タッチスクリーンを右から左へスワイプします
- <span id="page-223-0"></span>▶ 希望の機能に対してデジタル入力を割り当てます
	- 装置の種類によって、さまざまな入力の選択肢があ ĥ ります。

### **リモートコマンド の有効化**

リモート制御コマンドにより機能を操作できるようにするために、コマンドを有 効にすることができます。標準コマンドまたは独自のコマンドを使用できます。

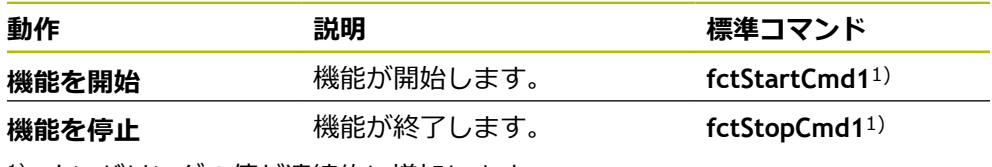

1) ナンバリングの値が連続的に増加します。

**▶ 「ダイアルゲージ**」ダイアログボックス (一般タブ) で、 タッチスクリーンを右から左へ 2 回スワイプします

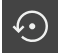

- 「**コマンドを標準値に設定する**」をタップします あるいは
- ▶ 入力フィールドをタップし、独自のコマンドを入力します

# **10.2 ダイアルゲージによる測定**

**10.2.1 一覧**

<span id="page-224-0"></span>この一覧は、ダイアルゲージ図内のデバイスにおける、構成された全軸の現在の 測定値を示しています。

<span id="page-224-2"></span>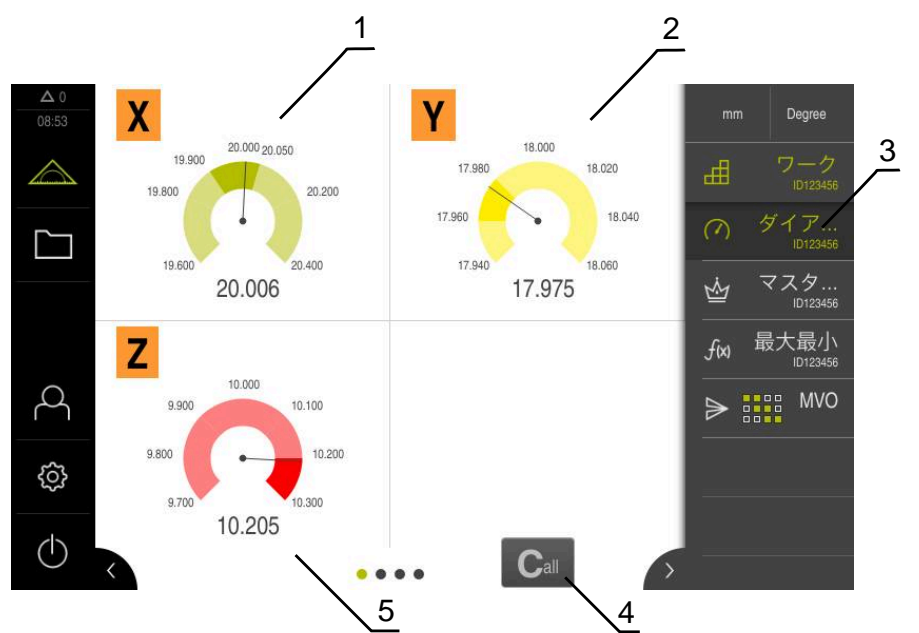

#### 図 46: 概要

- **1** X 軸値のダイアルゲージ図
- **2** Y 軸値のダイアルゲージ図
- **3 ダイアルゲージ**機能エレメント
- **4** 現在の軸値のゼロリセット
- **5** Z 軸値のダイアルゲージ図

測定の公称値の測定誤差および指定された許容値と警告値によって、測定値のダ イアルゲージ図は異なる色を示します。

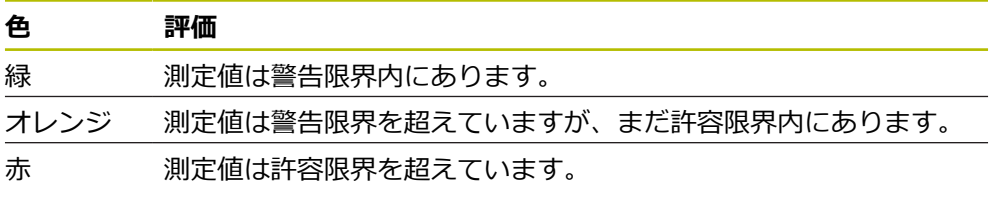

### **概要を開く**

概要を開くには:

 $\curvearrowright$ 

<span id="page-224-1"></span>**▶ ツールバーで「dial gage」機能エレメントをタップします** 概要が開きます

# **10.2.2 単一のビュー**

<span id="page-225-2"></span>単一ビューは、ダイアルゲージ図で選択された軸の現在の測定結果を示します。

<span id="page-225-0"></span>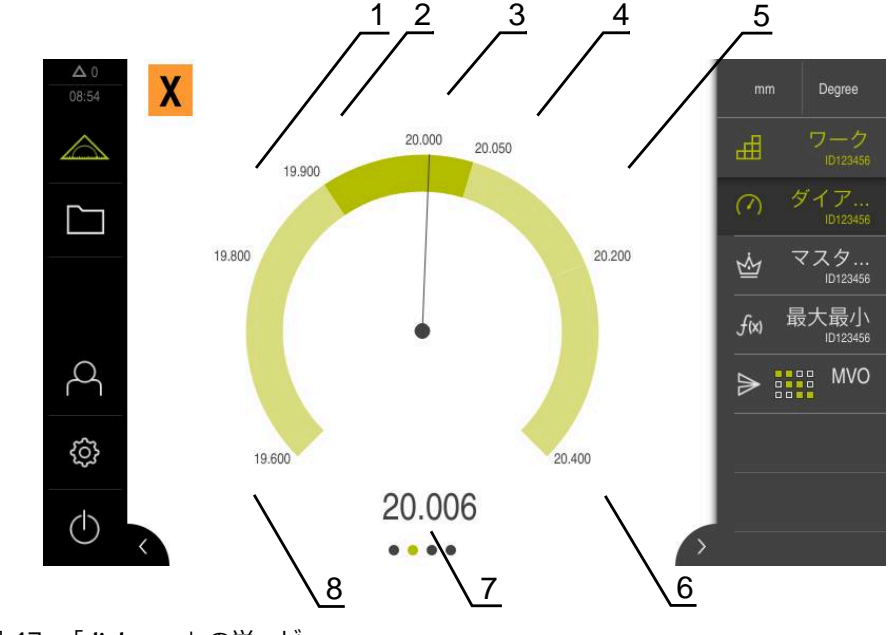

- 図 47: 「**dial gage**」の単一ビュー
- **1** 最小許容限界
- **2** 最小警告限界
- **3** 公称値
- **4** 最大警告限界
- **5** 最大許容限界
- **6** 最大リミット
- **7** 実際値
- **8** 最小リミット

### <span id="page-225-1"></span>**単一ビューを開く**

軸の一覧から単一ビューに切り替えるには:

- ▶ 希望する単一ビューをタップします あるいは
- ▶ 希望する単一ビューが表示されるまで、タッチスクリーンを右から左へスワイ プします
- 単一ビューが開きます

# **11 部品管理**

# <span id="page-226-0"></span>**11.1 「ワーク」機能の設定**

<span id="page-226-1"></span>「**ワーク**」機能は、測定対象に必要な機能をまとめます。「**ワーク**」機能が有効 になっていると、関係のないすべての機能が非表示になります。それぞれの測定 対象に必要な機能を個別に保存することができます。保存した機能のエクスポー トまたはインポートが可能です。「**ワーク**」機能を無効にすると、すべての有効 なワーク機能も同様に無効になります。

以下のうち任意の数の機能を「**ワーク**」機能にまとめることができます:

- ダイアルゲージ
- **マスタリング**
- 最大最小
- **MVO**

<span id="page-226-2"></span>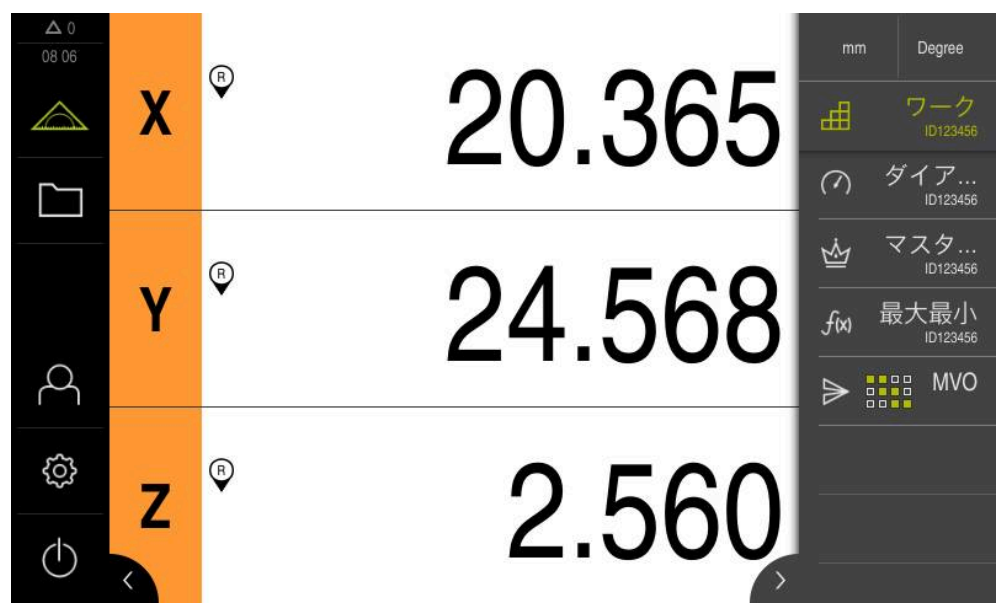

図 48: 選択した機能で構成される有効な「**ワーク**」機能の例

### **機能エレメントを追加する**

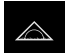

- メインメニューで「**測定**」をタップします
	- ▶ ツールバーの空のフィールドを左側の作業エリアへドラッグ します
	- > 機能エレメントを選択するためのダイアログボックスが表示 されます
	- 「**ワーク**」機能エレメントをタップします  $\blacktriangleright$

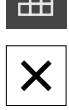

 $\overline{a}$ 

- **▶ 「終了**」をタップします
- 「**ワーク**」機能エレメントが使用できます

### **11.1.1 選択した機能の設定**

**機能を保存する**

- <span id="page-227-0"></span>「**ワーク**」機能エレメントを左側の作業エリアへドラッグし ます
- 「**ワーク**」ダイアログボックスが開きます
- **▶ 「名前」**入カフィールドに名前を入力します
- 必要に応じて、「**コメント**」入力フィールドに詳細情報を入 力します
- ▶ 希望する機能にチェックマークを入れます
- ボタン **+** または **-** で希望する機能の数を入力します
- 「**終了**」をタップします

 $\times$ 

ĥ

冊

「**ワーク**」機能が有効になっている場合、ツールバーの周知の手順に よって新しい機能をさらに追加することができます。 **詳細情報:** ["ツールバーに機能エレメントを追加する",](#page-35-0) 36 ページ

#### **ワーク機能を有効にする**

曲

- 「**ワーク**」をタップします
- 機能エレメントの緑色の文字は、機能が有効であることを示 しています
- ツールバーのその他のすべての機能が非表示になります。あ らかじめ選択した機能だけが表示されます

### **保存した機能を設定する**

保存した機能を設定することができます。設定はワーク外の周知の手順と同じで す。

さらに、保存した設定データを XMG 形式のファイルからインポートまたはエク スポートすることも可能です。

**詳細情報:** ["ダイアルゲージ機能の設定",](#page-219-0) 220 ページ

**詳細情報:** ["「マスタリング」機能の設定",](#page-216-0) 217 ページ

**詳細情報:** ["「最大最小」機能の設定",](#page-208-0) 209 ページ

**詳細情報:** ["測定値出力の設定",](#page-230-0) 231 ページ

### **設定データをインポートまたはエクスポートする**

あるワークに保存されている設定済み機能を、再使用するためにエクスポートし たり、別の機能にインポートしたりすることができます。インポートとエクス ポートの動作は、ワーク外での周知の動作と異なっています。インポートした設 定をワーク内で変更する場合、設定ファイルは変更されません。

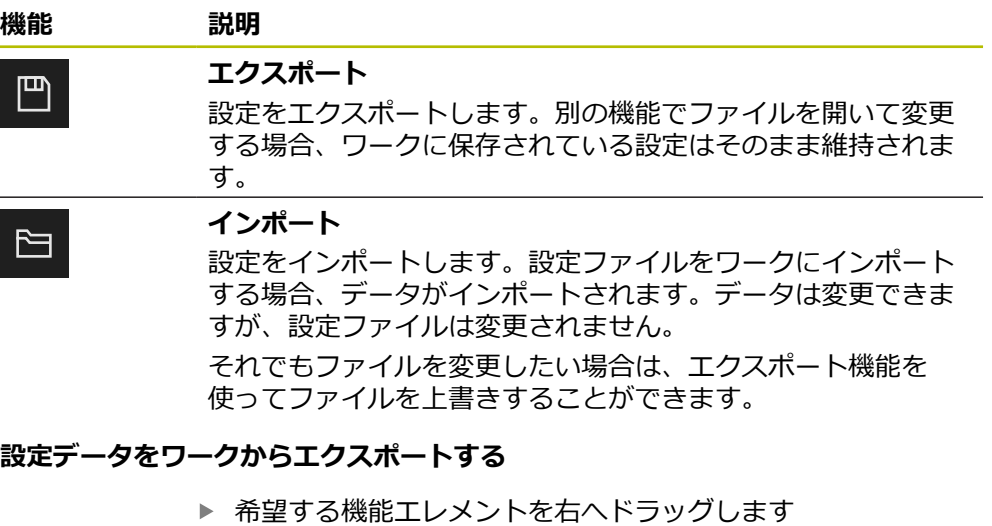

- 
- $\mathbb{P}$
- 「**保存する**」をタップします
- 「**構成を保存**」ダイアログボックスが開きます
- ▶ 設定の保存先のフォルダを選択します
- ▶ 希望する XMG ファイル名を入力します
- **▶ 「RET」で入力を確定します**
- 「**保存する**」をタップします
- ファイルが保存されました

### **設定データをワークにインポートする**

- ▶ 希望する機能エレメントを右へドラッグします
- **▶ 「開く」**をタップします

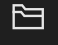

- 「**構成を開く**」ダイアログボックスが開きます
- ▶ 保存したファイルが格納されているフォルダに移動します
- ▶ 希望する XMG ファイルをタップします
- **▶ 「開く」**をタップします
- データがインポートされます

# **11.2 部品管理での作業**

<span id="page-229-0"></span>**条件:**「**ワーク**」機能が設定されていること **詳細情報:** ["「ワーク」機能の設定",](#page-226-0) 227 ページ

<span id="page-229-1"></span>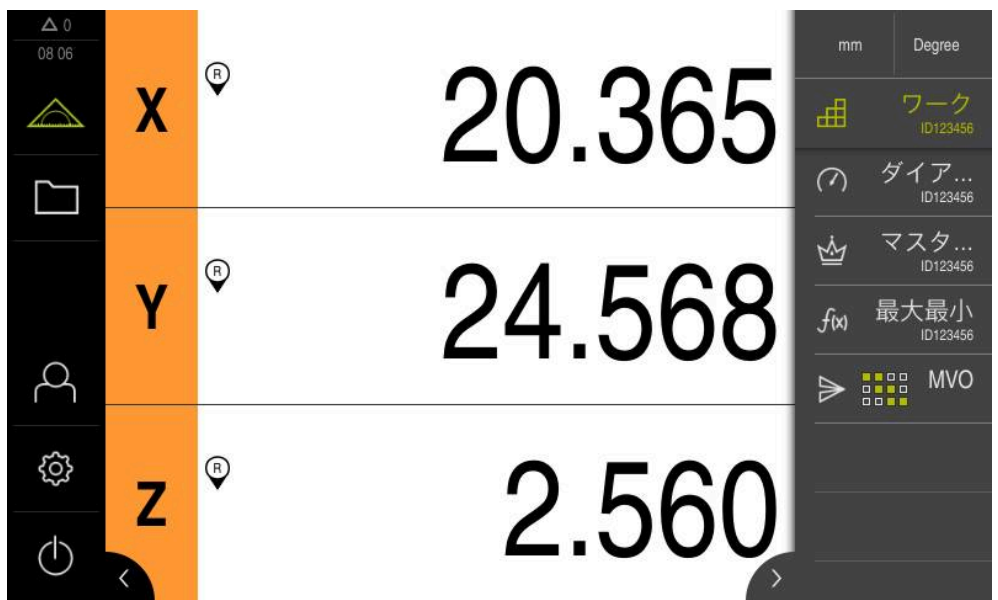

図 49: 「**ワーク**」機能が有効になっている「**測定**」メニュー

「**ワーク**」機能は、測定対象に必要な機能をまとめます。「**ワーク**」機能が有効 になっていると、関係のないすべての機能が非表示になります。それぞれの測定 対象に必要な機能を個別に保存することができます。

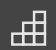

- **▶ 「ワーク**」をタップします
- 機能エレメントの緑色の文字は、機能が有効であることを示 しています
- > その他のすべての機能が非表示になります。あらかじめ選択 した機能だけが表示されます
- ▶ 希望する機能をタップします
- 機能が有効になります

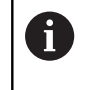

「**ワーク**」機能を無効にすると、すべての有効な 「**ワーク**」内の機能も同様に無効になります。

# **12 測定値をコンピュータに送信する**

# <span id="page-230-0"></span>**12.1 測定値出力の設定**

<span id="page-230-1"></span>本装置は検出された測定値を手動または自動でコンピュータに転送するためのさ まざまな機能を提供します。

**条件:**

■ 装置がコンピュータに接続されている

■ コンピュータに受信ソフトウェアがインストールされている 測定値出力を設定するには、以下の手順を行います。

- インターフェースを設定します
- データフォーマットを選択します (RS-232 の場合のみ)
- ツールバーに希望する機能エレメントを追加します
- データ転送の内容を選択します

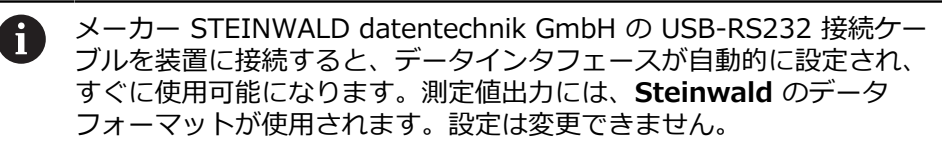

# **12.1.1 測定値出力のための機能**

<span id="page-230-2"></span>ツールバーでは、以下の機能が測定値出力に使用できます:

- **手動測定値出力**:ユーザーが測定値の転送を手動で行います。
- **タッチプローブ作動式測定値出力**:装置がスタイラスの偏向により自動的に測 定値を転送します。
- **連続測定値出力**:装置が約 200 ミリ秒間隔で自動的に測定値を転送します。
- 一覧には、それぞれの機能を使って転送できる内容が示されています:

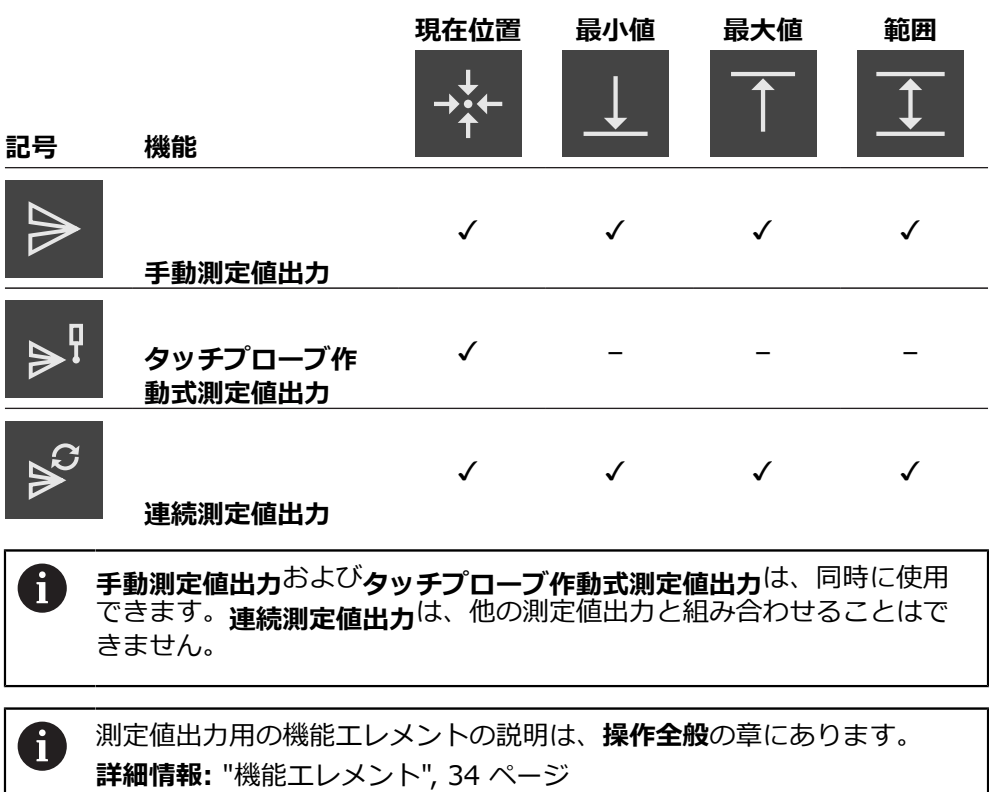

# **12.1.2 機能エレメントを追加する**

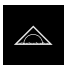

- <span id="page-231-0"></span>メインメニューで「**測定**」をタップします
- ▶ ツールバーの空のフィールドを左側の作業エリアへドラッグ します
- 機能エレメントを選択するためのダイアログボックスが表示 されます
- ▶ 以下の機能エレメントのいずれかをタップします:
	- **手動測定値出力**
	- **タッチプローブ作動式測定値出力**
	- **連続測定値出力**
- $\boldsymbol{\mathsf{X}}$
- <span id="page-231-1"></span>「**終了**」をタップします 機能エレメントが使用できます

### **12.1.3 データ転送の内容を選択する**

機能エレメントを設定する際に、どの内容をコンピュータに転送するか選択しま す。

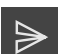

- ▶ 機能エレメントを左側の作業エリアへとドラッグします
- 内容を選択するためのダイアログボックスが表示されます
- タップすることにより、希望する内容を選択します
- この機能エレメントは、どの内容がデータ転送のために選択 されているかを表示します:選択された内容は緑色に反転し ます

<span id="page-231-2"></span>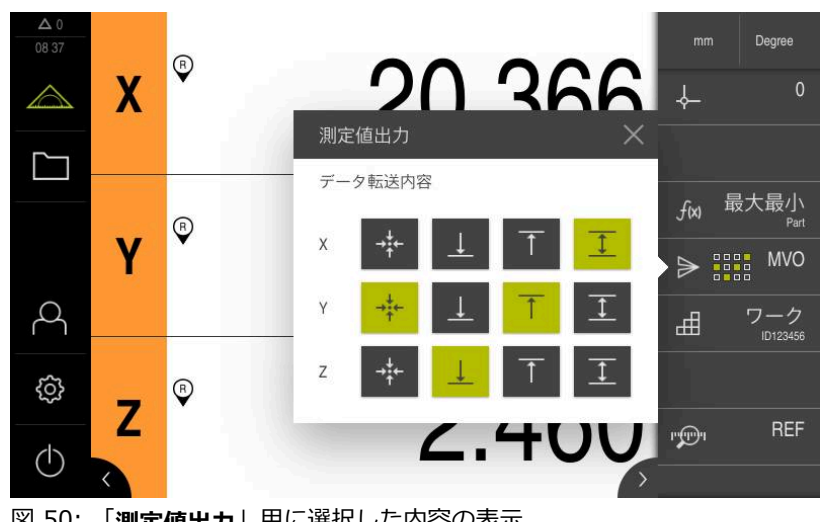

図 50: 「**測定値出力**」用に選択した内容の表示

X

i.

「**終了**」をタップします > 選択は保存されます

測定値出力でコンピュータに転送したいすべての測定値が「**最大最小**」 機能に含まれていることを確認します。測定値がない場合、0 の値が伝 送されます。

**詳細情報:** ["「最大最小」機能の設定",](#page-208-0) 209 ページ

### **12.1.4 リモートアクセス**

⋗

リモートアクセスにはさまざまな方法があります。切替え機能によって装置を制 御したり、イーサネットまたは RS-232 を介して後続電子機器からコマンドを送 信したりできます。

**前提条件:**GC/mvo など、接続が確立済みであること

**詳細情報:** ["データ転送のためのインタフェースの有効化",](#page-141-0) 142 ページ

#### <span id="page-232-1"></span>**切替え機能の有効化**

切替え機能により機能を操作できるようにするために、さまざまな動作にデジタ ル入力を割り当てることができます。

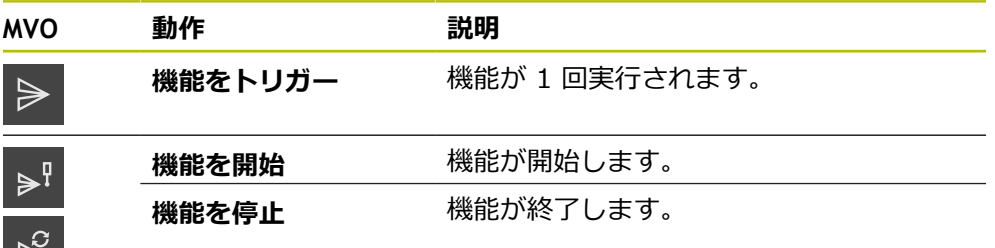

- 「**測定値出力**」ダイアログボックスで、タッチスクリーンを 右から左へスワイプします
- ▶ 希望の機能に対してデジタル入力を割り当てます

<span id="page-232-0"></span>装置の種類によって、さまざまな入力の選択肢があ i ります。

### **リモートコマンド の有効化**

リモート制御コマンドにより機能を操作できるようにするために、コマンドを有 効にすることができます。標準コマンドまたは独自のコマンドを使用できます。

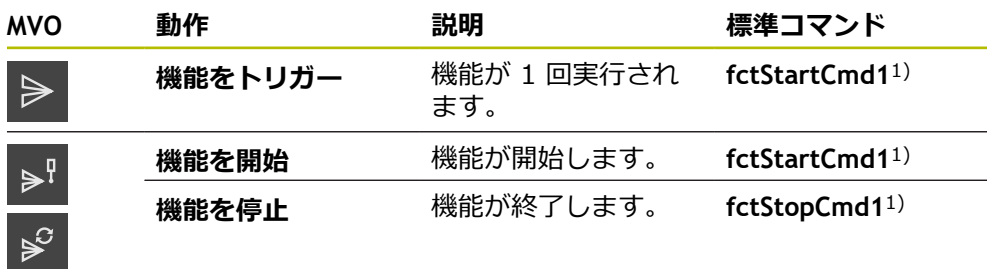

1) ナンバリングの値が連続的に増加します。

「**測定値出力**」ダイアログボックスで、タッチスクリーンを  $\mathbf{b}$ 右から左へ 2 回スワイプします

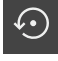

- 「**コマンドを標準値に設定する**」をタップします あるいは
- ▶ 入力フィールドをタップし、独自のコマンドを入力します

### **12.2 コンピュータへの測定値の送信**

「**測定値出力**」の機能により、測定値を手動または自動でコンピュータに送信で きます。

**条件:**測定値出力が設定されていること **詳細情報:** ["測定値出力の設定",](#page-230-0) 231 ページ

#### **測定値を手動で送信する**

- <span id="page-233-0"></span>▶ 測定の実行
	- $\blacktriangleright$ 「**手動測定値出力**」をタップします
	- > 測定値は一回限りコンピュータへ送信されます

### **タッチプローブ作動式測定値出力を有効にする**

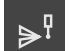

 $\Rightarrow$ 

「**タッチプローブ作動式測定値出力**」をタップします

- > 緑色のアイコンは、機能が有効であることを示しています
- ▶ 測定の実行
- スタイラスを偏向すると、コンピュータへ測定値が送信され ます
- 機能を無効にするには、「**タッチプローブ作動式測定値出 力**」機能エレメントをタップします

### **連続測定値出力を有効にする**

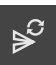

- 「**連続測定値出力**」をタップします
- > 緑色のアイコンは、機能が有効であることを示しています
- ▶ 測定の実行
- > 測定値は一定の間隔でコンピュータへ送信されます
- 機能を無効にするには、「**連続測定値出力**」機能エレメント をタップします

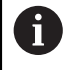

さらに、自動データ転送を各プロービング機能で個別に有効にすること ができます。 **詳細情報:** ["プロービング機能の設定",](#page-205-0) 206 ページ

# **13 リモートアクセスの開始**

# **13.1 REST によるリモートアクセスの開始**

#### <span id="page-234-0"></span>**前提条件:**

■ 装置がイーサネットによりネットワークに接続されていること

■ REST によるデータ転送が設定で有効になっていること **詳細情報:** ["データ転送のためのインタフェースの有効化",](#page-141-0) 142 ページ

### **リモートアクセスの開始**

IP アドレスとポートの指定により、リモートステーションから装置にアクセスで きます。

- ▶ 装置の IP アドレスを設定から読み取ります
- ▶ ポートを設定から読み取ります
- リモートステーションでブラウザに http:://IPAdresse:Port/GC/Kommando を 入力します

# **13.2 MQTT によるリモートアクセスの開始**

### **前提条件:**

- 装置がイーサネットによりネットワークに接続されていること
- MOTT によるデータ転送が設定で有効になっていること

**詳細情報:** ["データ転送のためのインタフェースの有効化",](#page-141-0) 142 ページ

### **リモートアクセスの開始**

ブローカーアドレスとポートの指定により、リモートステーションからブロー カーを経由して装置にアクセスできます。

- ▶ ブローカーの IP アドレスを設定から読み取ります
- ▶ ポートを設定から読み取ります
- ▶ 最初の軸をゼロにするために、リモートステーションで該当するトピックを含 む通知 (例:トピック GC/zeroC) とメッセージ 1 を入力します

# **13.3 RS-232 によるリモートアクセスの開始**

### **前提条件:**

- 装置が RS-232 アダプターによってリモートステーションに接続されているこ と
- コンピュータにソフトウェアがインストールされていること

■ RS-232 によるデータ転送が設定で有効になっていて、定義されていること **詳細情報:** ["データ転送のためのインタフェースの有効化",](#page-141-0) 142 ページ

#### **リモートアクセスの開始**

RS-232 による転送では、小さなテキストファイルを使用してリモートコマンド を送信できます。

- ▶ リモートステーションで装置と同じポート設定を選択します
- ▶ リモートアクセスコマンドを入力します
- ▶ ソフトウェアに応じて、たとえば Send File によって装置に送信します

**14**

**故障時の対処方法**

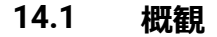

この章では、装置の機能障害の原因と機能障害を解決するための対策を説明しま す。

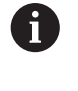

以下で説明する操作を実行する前に、["操作の概要"](#page-16-0) の章をよく読んで理 解してください。 **詳細情報:** ["操作の概要",](#page-16-0) 17 ページ

# **14.2 ログファイルのエクスポート**

装置の誤動作後、HEIDENHAIN による故障特定にログファイルが役立ちます。そ のためには、装置を再起動した直後にログファイルをエクスポートする必要があ ります。

### **USB メモリーへのエクスポート**

条件:USB メモリーが挿入されていること。

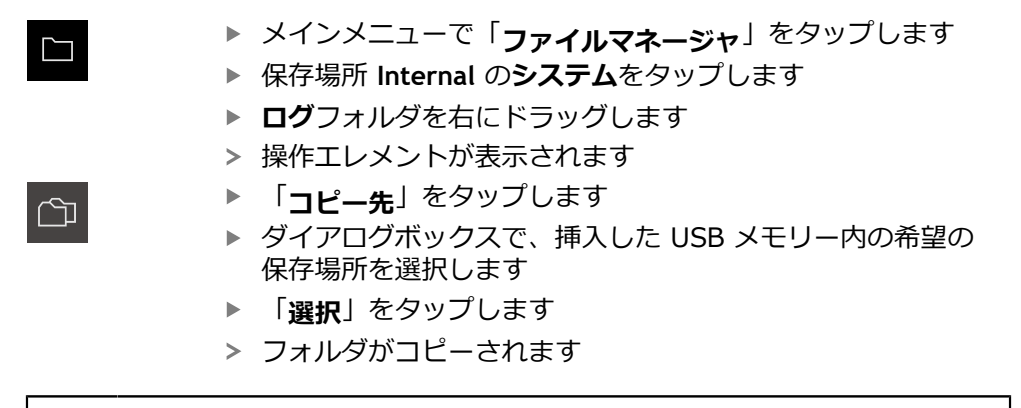

フォルダを **service.ms-support@heidenhain.de** に送信してくださ い。その際、装置タイプとご使用のソフトウェアバージョンを記載して ください。

# **14.3 システム障害または停電**

 $\mathbf i$ 

次のようなケースでは、オペレーティングシステムのデータが破損する可能性が あります。

- システム障害または停電
- オペレーティングシステムをシャットダウンせずに装置の電源をオフにした場 合

ファームウェアが破損した場合、装置が Recovery System を起動し、画面上に 短い指示が表示されます。

復元の際には、Recovery System が、事前に USB メモリーに保存しておいた新 しいファームウェアを使って、破損したファームウェアを上書きします。 その過 程で、装置の設定が削除されます。

# **14.3.1 ファームウェアの復元**

- ▶ コンピュータで USB メモリー (FAT32 形式) に「heidenhain」フォルダを作 成します
- ▶ 「heidenhain」フォルダ内に「update」フォルダを作成します
- 新しいファームウェアを「update」フォルダにコピーします
- ▶ ファームウェアの名前を「recovery.dro」に変更します
- ▶ 装置のスイッチをオフにします
- ▶ 装置の USB インタフェースに USB メモリーを挿入します
- ▶ 装置のスイッチをオンにします
- > Recovery System が起動します
- > USB メモリーが自動検出されます
- ファームウェアが自動的にインストールされます
- アップデートが正常に完了すると、ファームウェアの名前が自動的 に「recovery.dro.[yyyy.mm.dd.hh.mm]」に変更されます
- ▶ インストールの終了後、装置を再起動します
- 装置は、工場出荷時設定を使って起動されます

# **14.3.2 リストア設定**

ファームウェアを再インストールすると、装置は工場出荷時設定にリセットされ ます。それにより、誤差補正値を含む設定および有効だったソフトウェアオプ ションが削除されます。

設定を復元するには、装置上で改めて設定を行うか、またはバックアップしてお いた設定を装置上で復元するかのいずれかを行う必要があります。

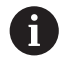

設定をバックアップする際に有効になっていたソフトウェアオプション は、設定を復元する前に装置で有効にする必要があります。

- ▶ ソフトウェアオプションの有効化 **詳細情報:** ["ソフトウェアオプションを有効にする",](#page-72-0) 73 ページ
- ▶ 設定の復元 **詳細情報:** ["リストア設定",](#page-179-0) 180 ページ

# **14.4 障害**

<span id="page-237-0"></span>稼動中に、次の「障害の解決」の表に記載されていない障害や故障が発生した場 合は、機械メーカーの説明書を参照するか、ハイデンハインのサービス窓口まで ご連絡ください。

### **14.4.1 障害の解決**

エラー解決のための以下の作業は、必ず下の表で指定した担当者が行っ てください。

**詳細情報:** ["作業担当者の資格",](#page-13-0) 14 ページ

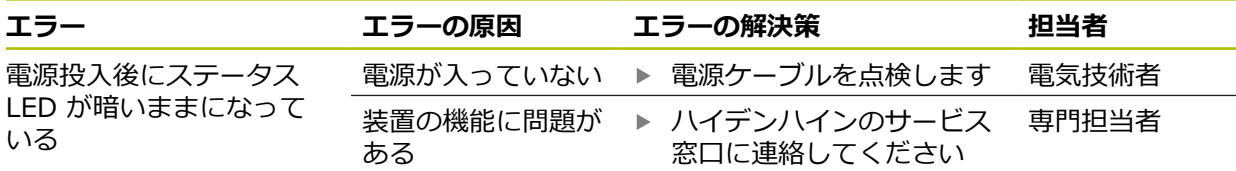

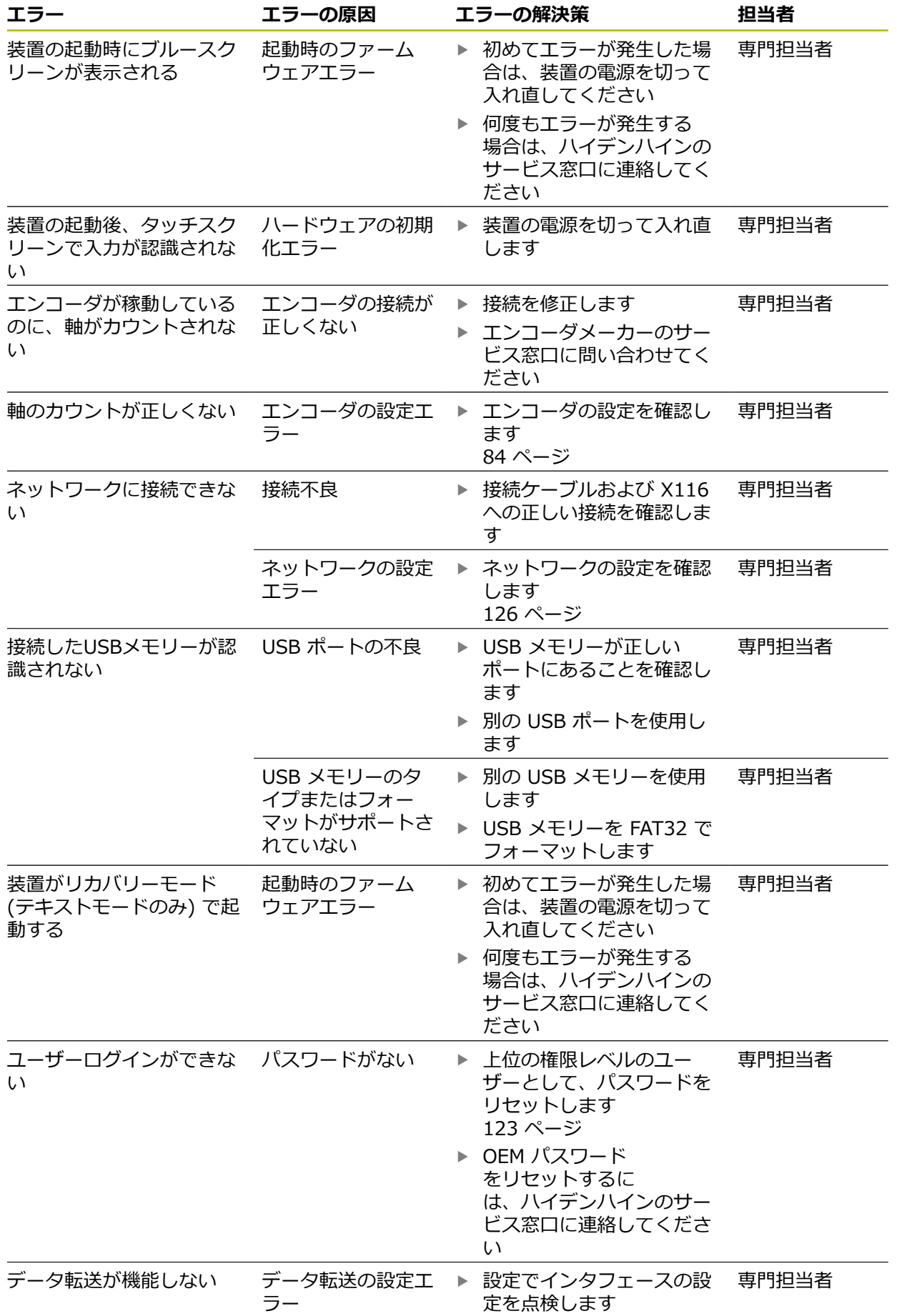

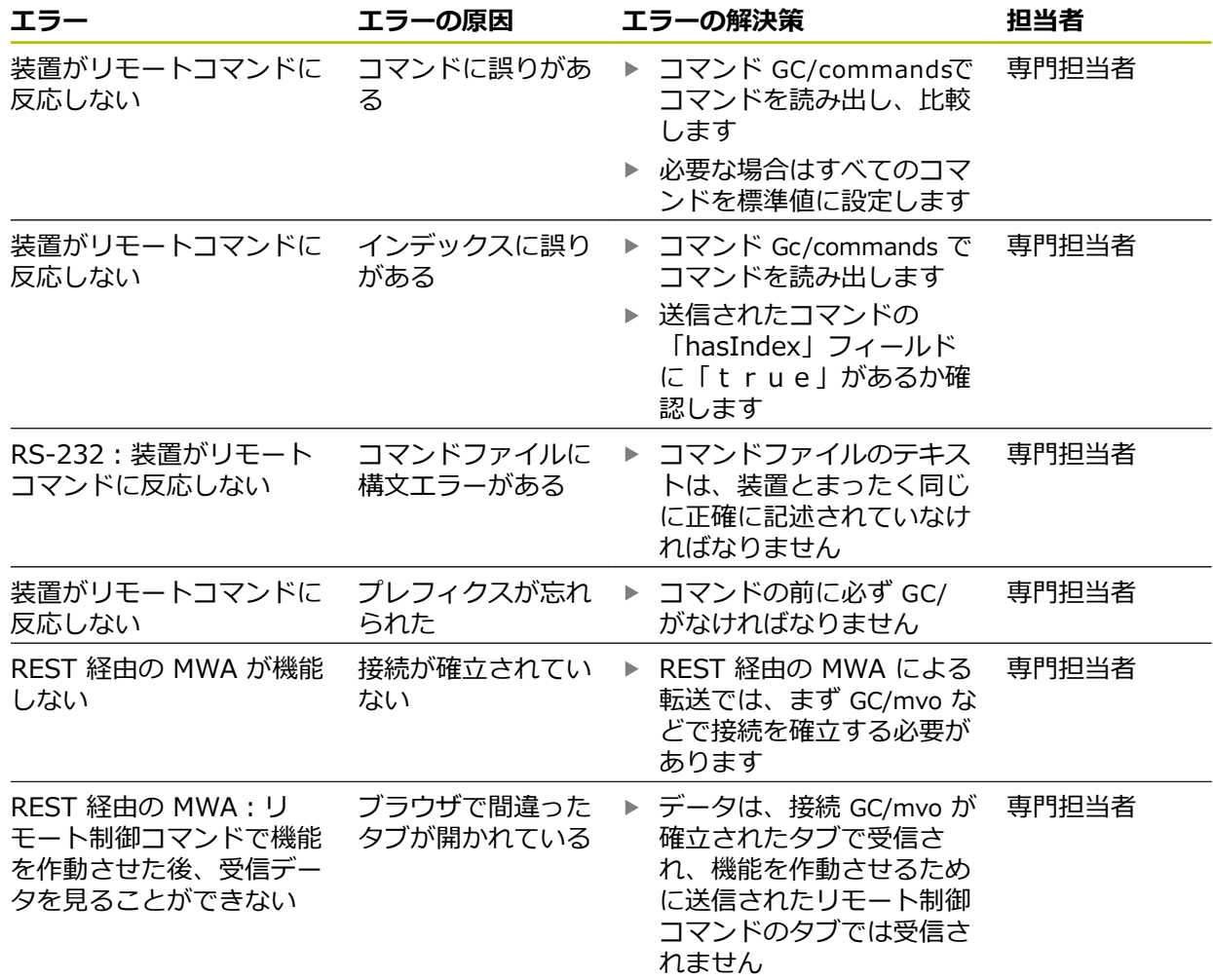

# **IV インデックス**

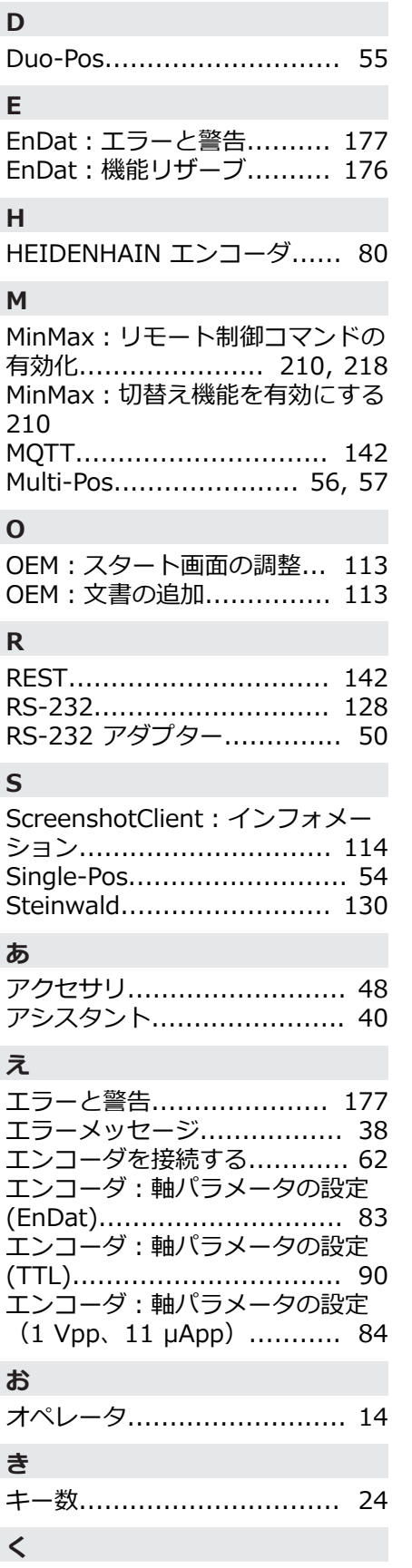

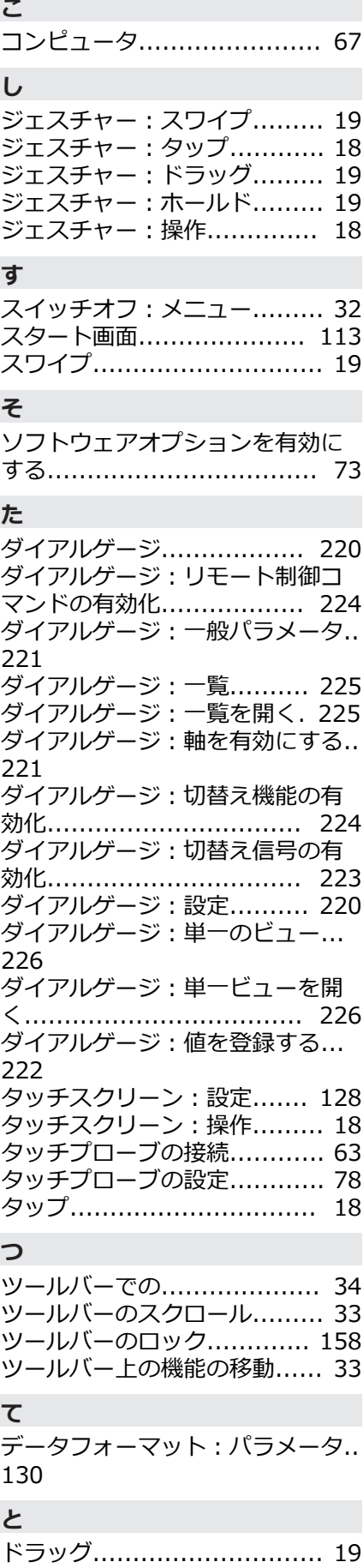

### [ネットワークドライブ.](#page-126-0)......... [127](#page-126-0) [ネットワーク設定.](#page-125-1).............. [126](#page-125-1) **は** [パスワード.](#page-23-0)......................... [24](#page-23-0) [パスワード:生成.](#page-123-0).............. [124](#page-123-0) [パスワード:標準設定.](#page-23-1).. [24](#page-23-1), [70,](#page-69-0) [118](#page-117-0) [パスワード:変更.](#page-71-0)......... [72,](#page-71-0) [120](#page-119-0) [ユーザー:削除.](#page-124-0).............. [125](#page-124-0) **ふ** [ファームウェアアップデート.](#page-171-0) [172](#page-171-0) [ファイル管理:ファイルタイプ.](#page-147-0).. [148](#page-147-0) [ファイル管理:メニュー.](#page-28-0)........ [29](#page-28-0) [ファイル管理:概略説明.](#page-146-0)...... [147](#page-146-0) [ファイル:インポート.](#page-151-0)......... [152](#page-151-0) [ファイル:エクスポート.](#page-150-0)...... [151](#page-150-0) [ファイル:コピー.](#page-148-0).............. [149](#page-148-0) [ファイル:移動.](#page-148-1)................. [149](#page-148-1) [ファイル:開く.](#page-150-1)................. [151](#page-150-1) [ファイル:削除.](#page-149-0)................. [150](#page-149-0) [ファイル:名前変更.](#page-149-1)............ [150](#page-149-1) [フォルダ構造.](#page-147-1).................... [148](#page-147-1) [フォルダ:コピー.](#page-148-2).............. [149](#page-148-2) [フォルダ:移動.](#page-147-2)................. [148](#page-147-2) [フォルダ:管理.](#page-147-3)................. [148](#page-147-3) [フォルダ:作成.](#page-147-4)................. [148](#page-147-4) [フォルダ:削除.](#page-149-0)................. [150](#page-149-0) [フォルダ:名前変更.](#page-148-3)............ [149](#page-148-3) [プリセット表:作成.](#page-198-0)............ [199](#page-198-0) **ほ** [ホールド.](#page-18-2)............................ [19](#page-18-2) **ま** [マウス操作:スワイプ.](#page-18-0)........... [19](#page-18-0) [マウス操作:タップ.](#page-17-0)............. [18](#page-17-0) [マウス操作:ドラッグ.](#page-18-1)........... [19](#page-18-1) [マウス操作:ホールド.](#page-18-2)........... [19](#page-18-2) [マウス操作:設定.](#page-127-1).............. [128](#page-127-1) [マウス動作:操作.](#page-17-1)................ [18](#page-17-1) [マスタリング:切替え機能の有効](#page-217-1) [化.](#page-217-1).................................. [218](#page-217-1) **め** [メインメニュー.](#page-26-0)................... [27](#page-26-0) [メッセージ:呼出し.](#page-37-1)............. [38](#page-37-1) [メッセージ:終了.](#page-38-0)................ [39](#page-38-0) [メニュー:スイッチオフ.](#page-31-0)........ [32](#page-31-0) [メニュー:ファイル管理.](#page-28-0)........ [29](#page-28-0)

[メニュー:ユーザーログイン.](#page-29-0).. [30](#page-29-0) [メニュー:設定.](#page-30-0)................... [31](#page-30-0) [メニュー:測定.](#page-27-0)................... [28](#page-27-0) [メンテナンスプラン.](#page-170-0)............ [171](#page-170-0)

**ね**

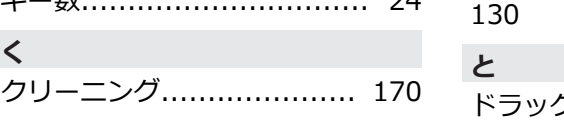

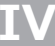

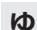

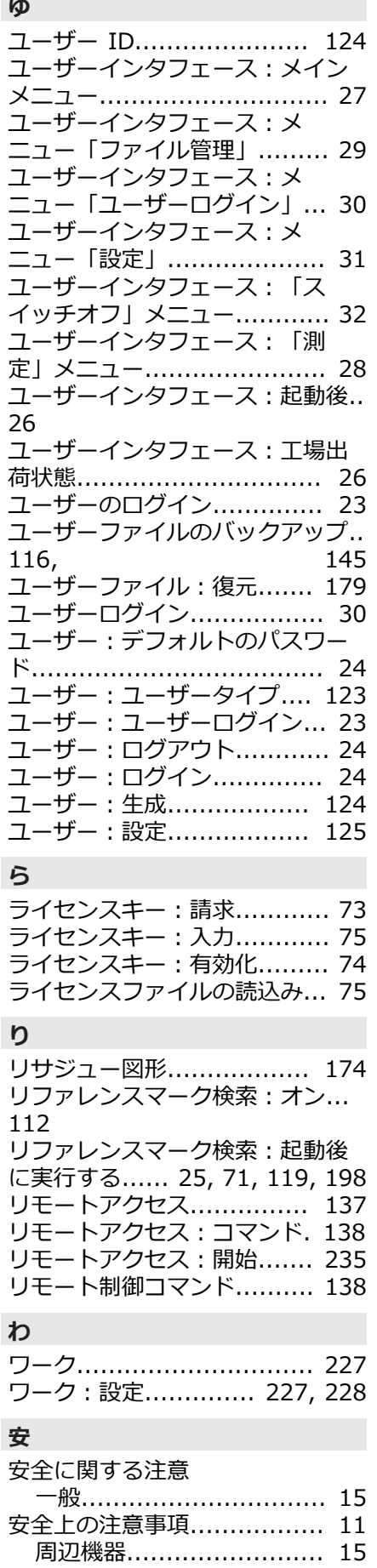

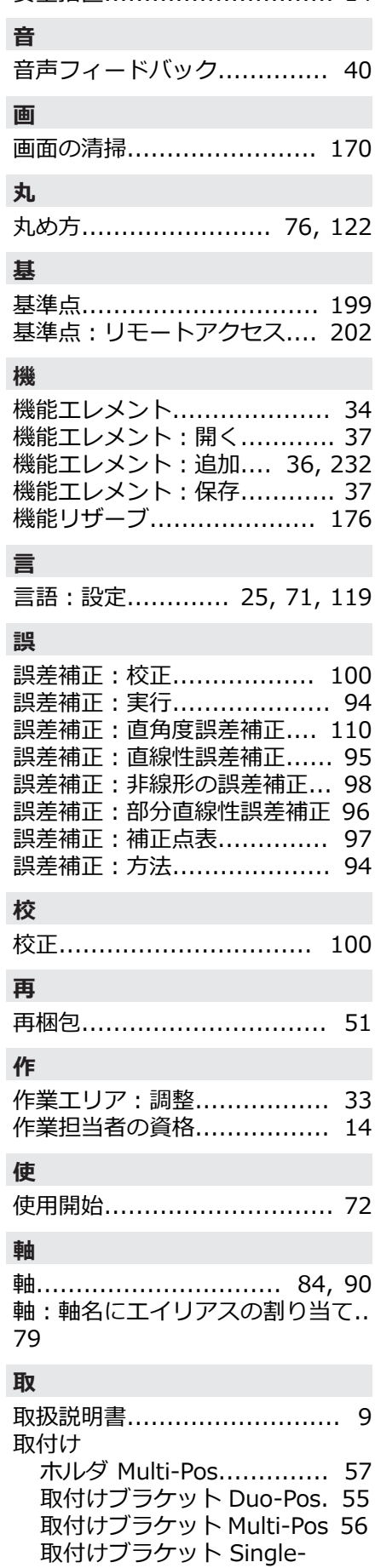

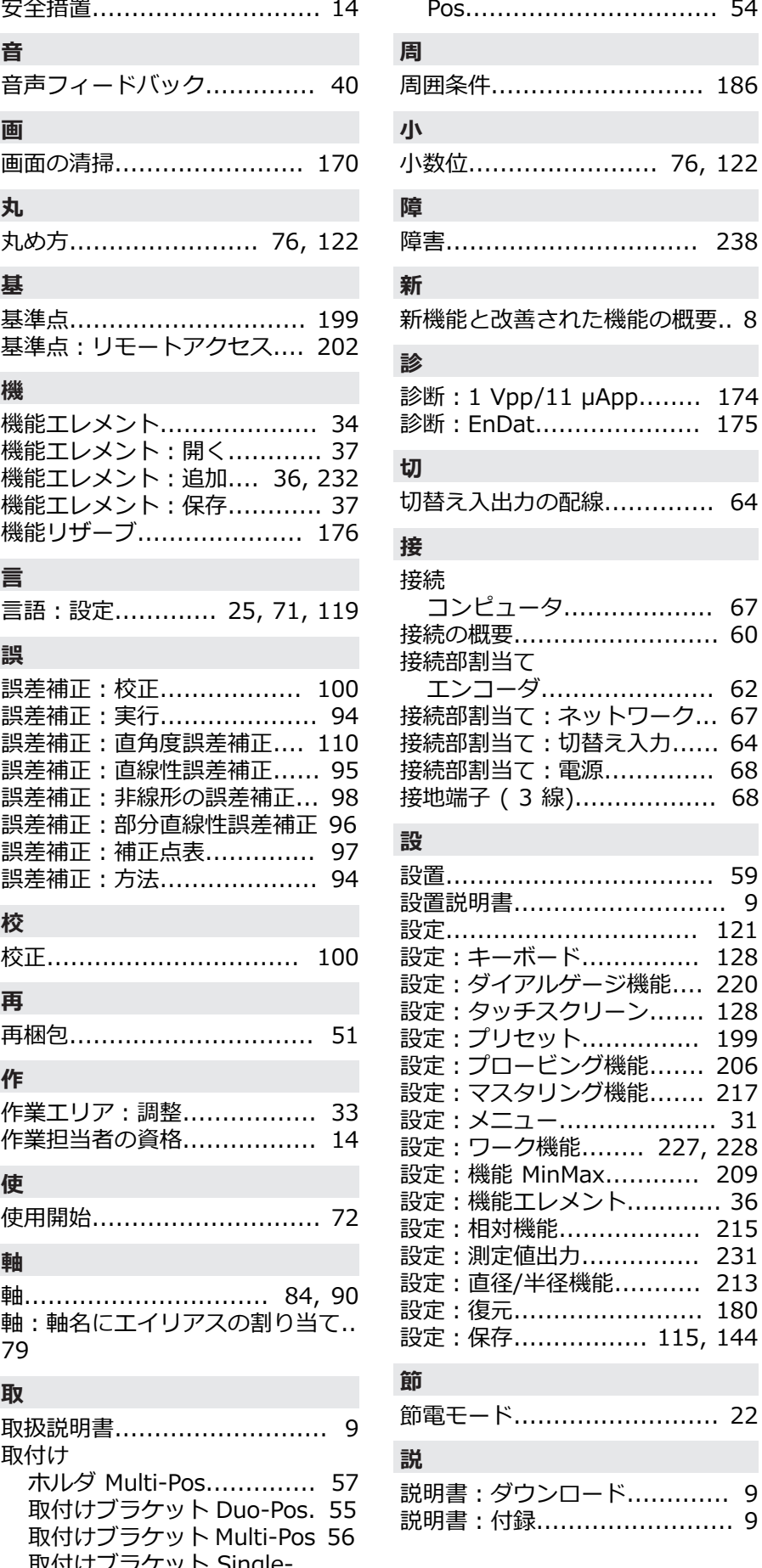

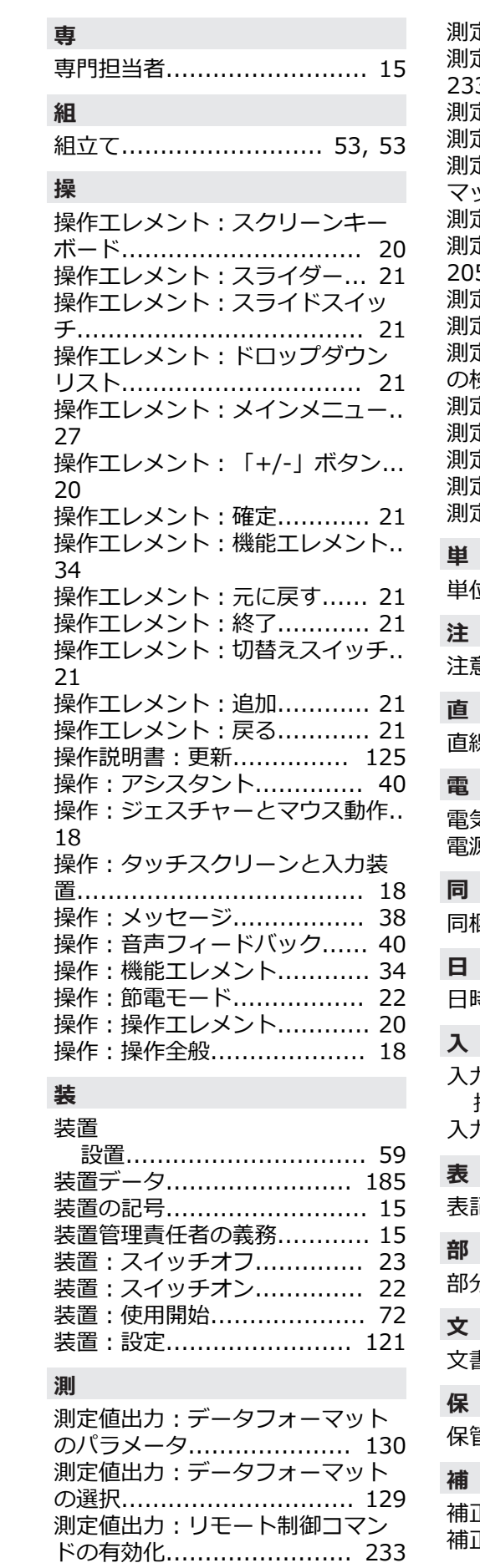

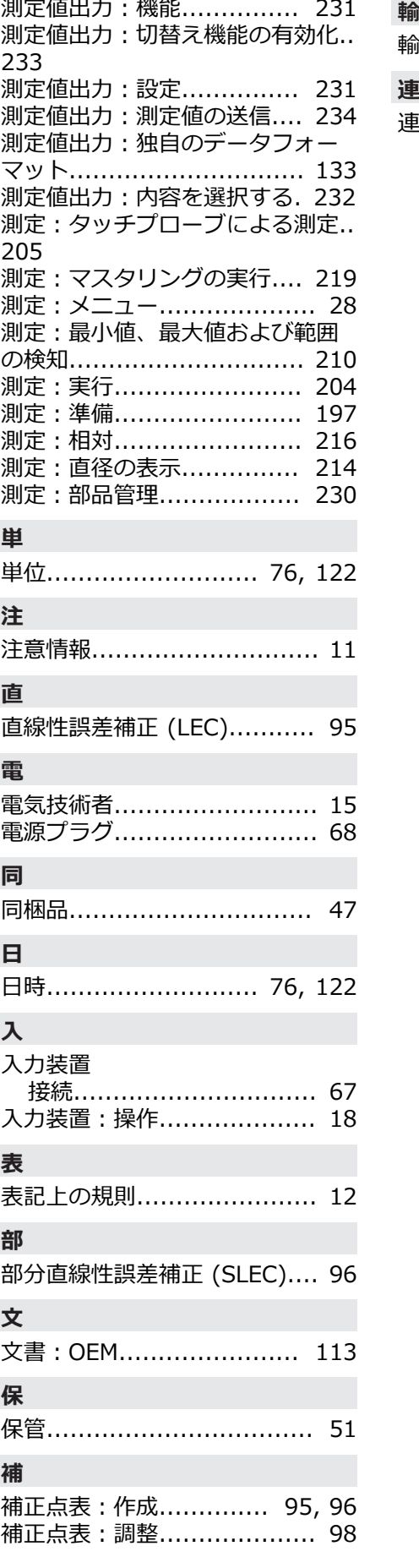

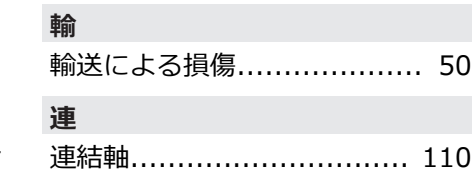

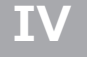

 $\mathbf V$ 図のリスト

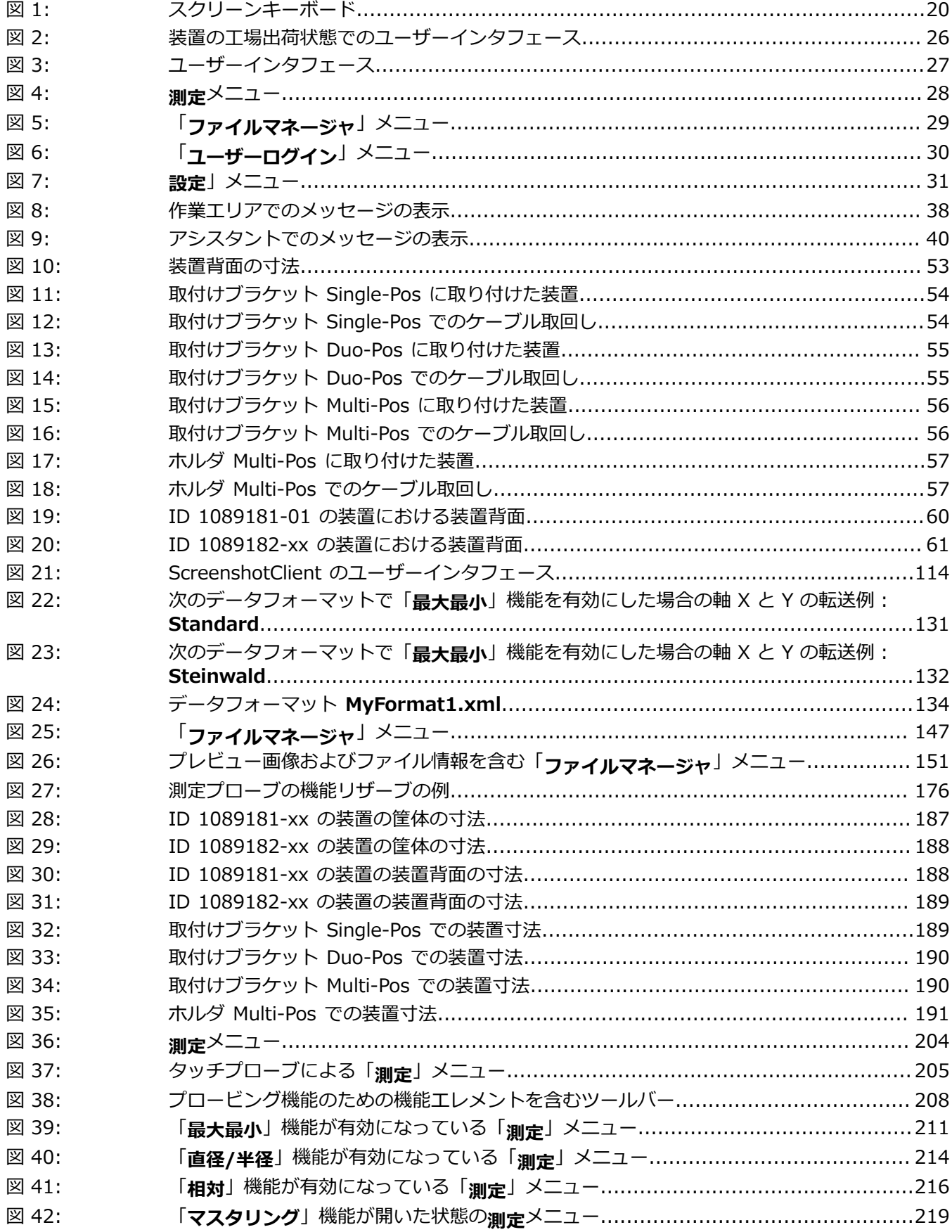

V

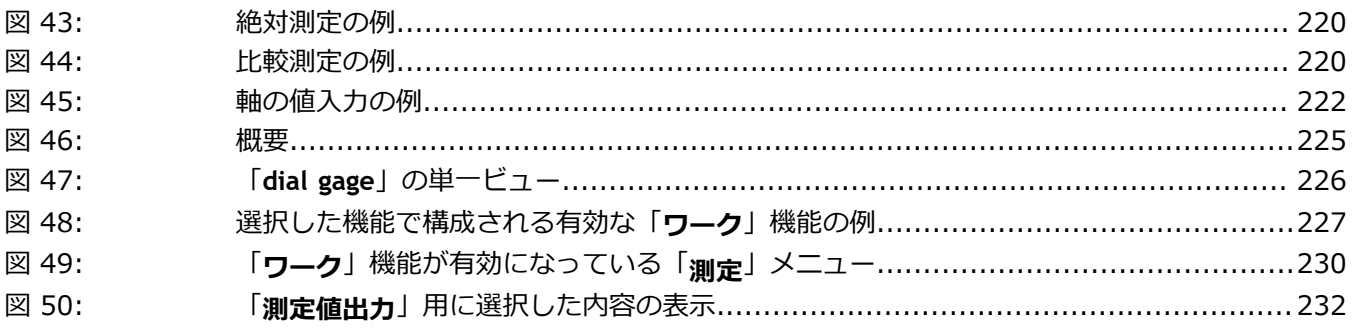

# **HEIDENHAIN**

**DR. JOHANNES HEIDENHAIN GmbH** Dr.-Johannes-Heidenhain-Straße 5 **83301 Traunreut, Germany** <sup>**<sup>2</sup>** +49 8669 31-0</sup>  $FAX$  +49 8669 32-5061 info@heidenhain.de

**Technical support EAXI** +49 8669 32-1000 **Measuring systems** <sup>®</sup> +49 8669 31-3104 service.ms-support@heidenhain.de **NC support**  $\qquad \qquad \textcircled{2} \quad +49\,8669\,31-3101$  service.nc-support@heidenhain.de **NC programming** <sup>**a**</sup> +49 8669 31-3103 service.nc-pgm@heidenhain.de **PLC programming** <sup>**e** +49 8669 31-3102</sup> service.plc@heidenhain.de **APP programming** <sup>**@** +49 8669 31-3106</sup> service.app@heidenhain.de

**www.heidenhain.com**

# 125161 · 1251 · 1251 · 1251 · 1251 · 1251 · 1251 · 1251 · 1251 · 1251 · 1251 · 1251 · 1251 · 1251 ·